P3AG-6122-12Z0

Fujitsu Storage ETERNUS AX/AC/HX series, ETERNUS AB/HB series

# 構成エクスプレスガイド追補版 (Linux®, VMware®, Windows® , Oracle Solaris 共通)

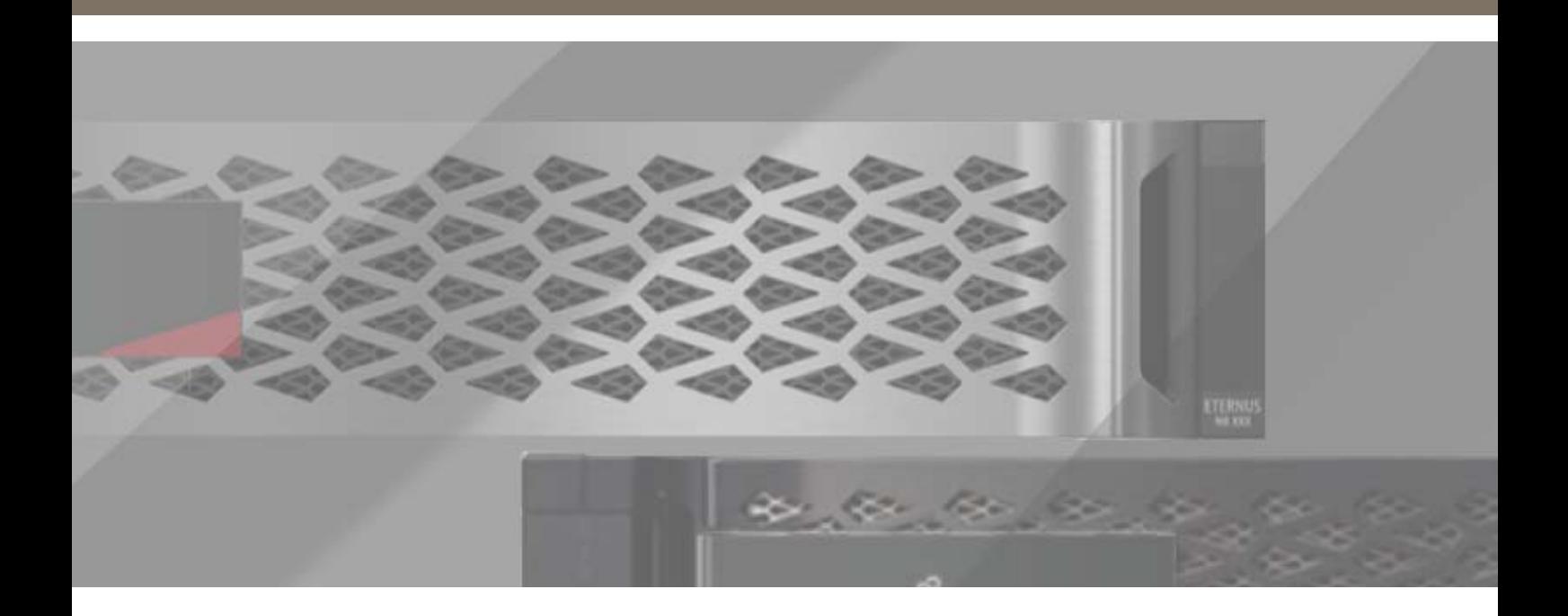

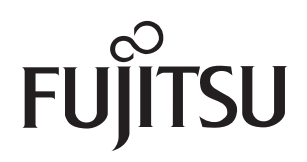

## [目](#page-19-0)次

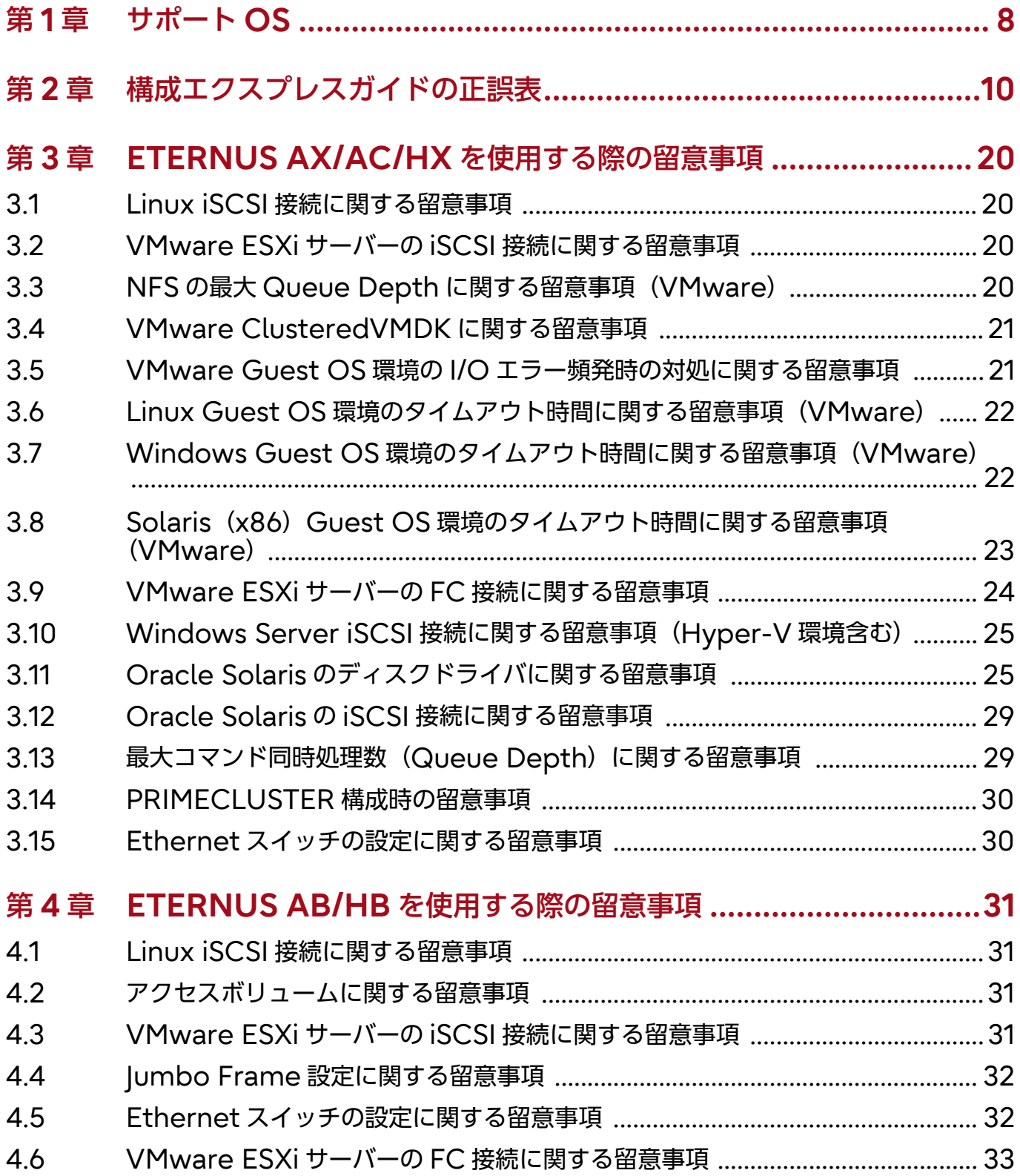

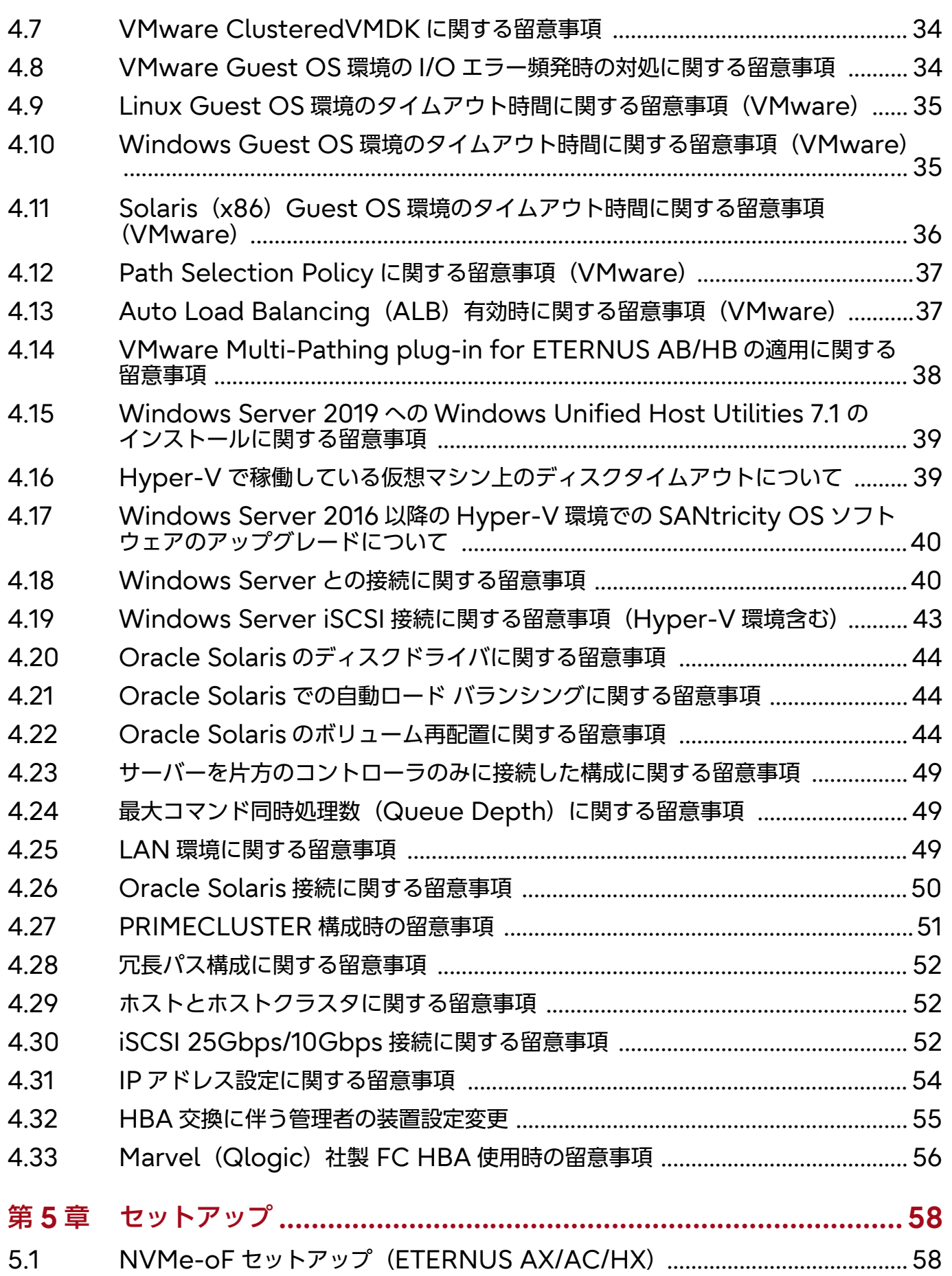

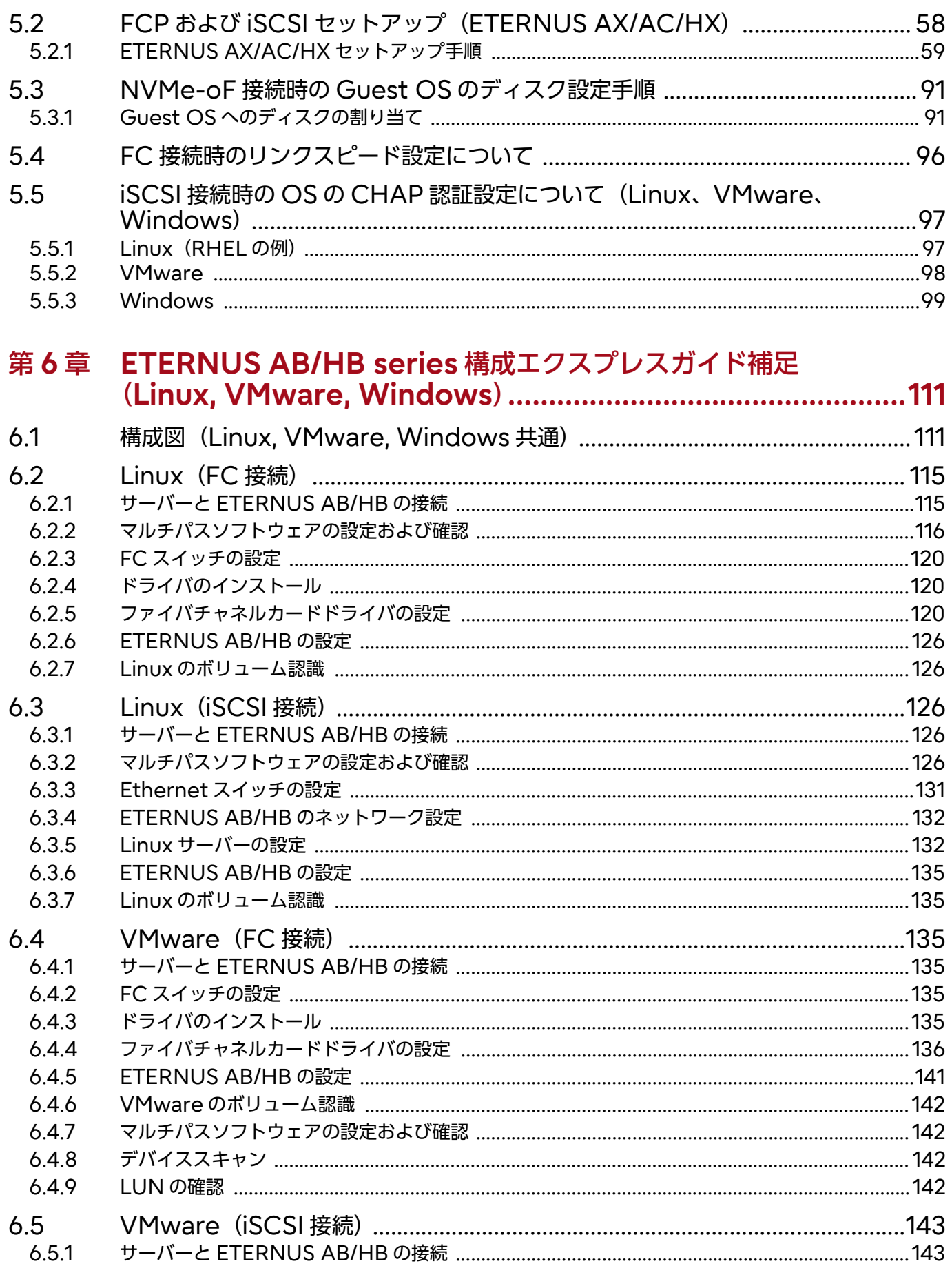

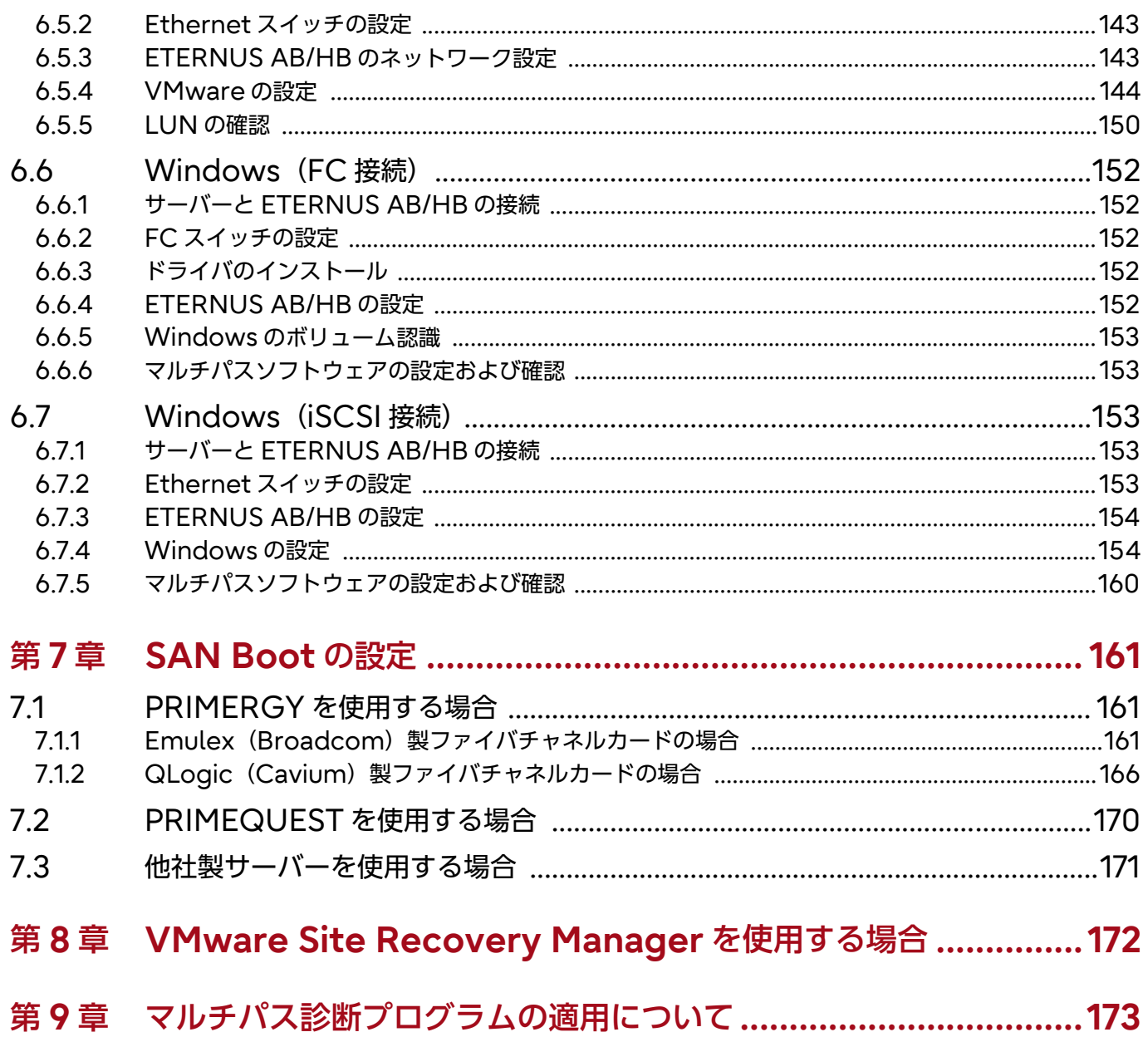

## はじめに

このたびは、弊社の Fujitsu Storage ETERNUS AX series オールフラッシュアレイ , ETERNUS AC series オールフラッシュアレイ , ETERNUS HX series ハイブリッドアレイ , ETERNUS AB series オールフラッシュアレイ , ETERNUS HB series ハイブリッドアレイ(以降、ETERNUS AX/AC/HX および ETERNUS AB/HB と表記)をお買い上げいただきまして、誠にありがとうご ざいます。

ETERNUS AX/AC/HX および ETERNUS AB/HB は、サーバー(SPARC M12/M10, SPARC Enterprise, PRIMEQUEST, PRIMERGY など)に接続して使用するストレージシステムです。

本書は、以下のドキュメントの内容について、誤記修正および注意などの補足説明をします。

- Fujitsu Storage ETERNUS AX/AC/HX series 『VSC を使用した FC 構成エクスプレスガイド (ESXi®)』 『FC 構成エクスプレスガイド(Red Hat<sup>®</sup> Enterprise Linux<sup>®</sup>)』 『FC 構成エクスプレスガイド(Windows®)』
- Fujitsu Storage ETERNUS AB/HB series 『構成エクスプレスガイド(Linux<sup>®</sup>)』 『構成エクスプレスガイド(VMware<sup>®</sup>)』 『構成エクスプレスガイド(Windows®)』 『構成エクスプレスガイド(Oracle Solaris)』

本書をご覧になり、本装置を正しくお使いいただきますよう、お願いいたします。

本書は、最新の SANtricity OS ソフトウェア版数に対応したマニュアルです。

『製品組み合わせ表』でサポート状況を確認し、使用するサーバー、OS、ファイバチャネルカードの マニュアルなどを参照して作業を行ってください。また、『製品組み合わせ表』を参照できない場合は、 以下の Web サイトの「ストレージシステム ETERNUS 製品・サービスに関するお問い合わせ」か らお問い合わせください。

<https://www.fujitsu.com/jp/products/computing/storage/>

Copyright 2025 Fujitsu Limited

第 12 版 2025 年 1 月

### 登録商標

本製品に関連する他社商標については、以下のサイトを参照してください。 <https://www.fujitsu.com/jp/products/computing/storage/trademark/>

本書の読み方

### 対象読者

本書は、ETERNUS AX/AC/HX および ETERNUS AB/HB のシステムの導入および運用管理を行 うシステム管理者、または保守を行うフィールドエンジニアを対象としています。必要に応じてお読 みください。

関連マニュアル

本装置に関連する最新の情報は、以下のサイトで公開されています。 <https://www.fujitsu.com/jp/products/computing/storage/manual/>

### 本書の表記について

■ 本文中の記号

本文中では、以下の記号を使用しています。

注意

備考

お使いになるときに注意していただきたいことを記述しています。必ずお読み ください。

本文を補足する内容や、参考情報を記述しています。

<span id="page-7-0"></span>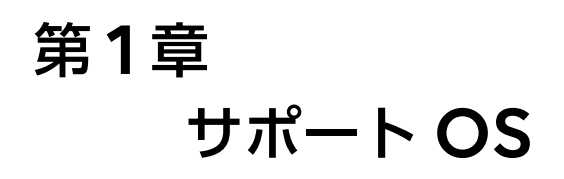

### ■ ETERNUS AX/AC/HX

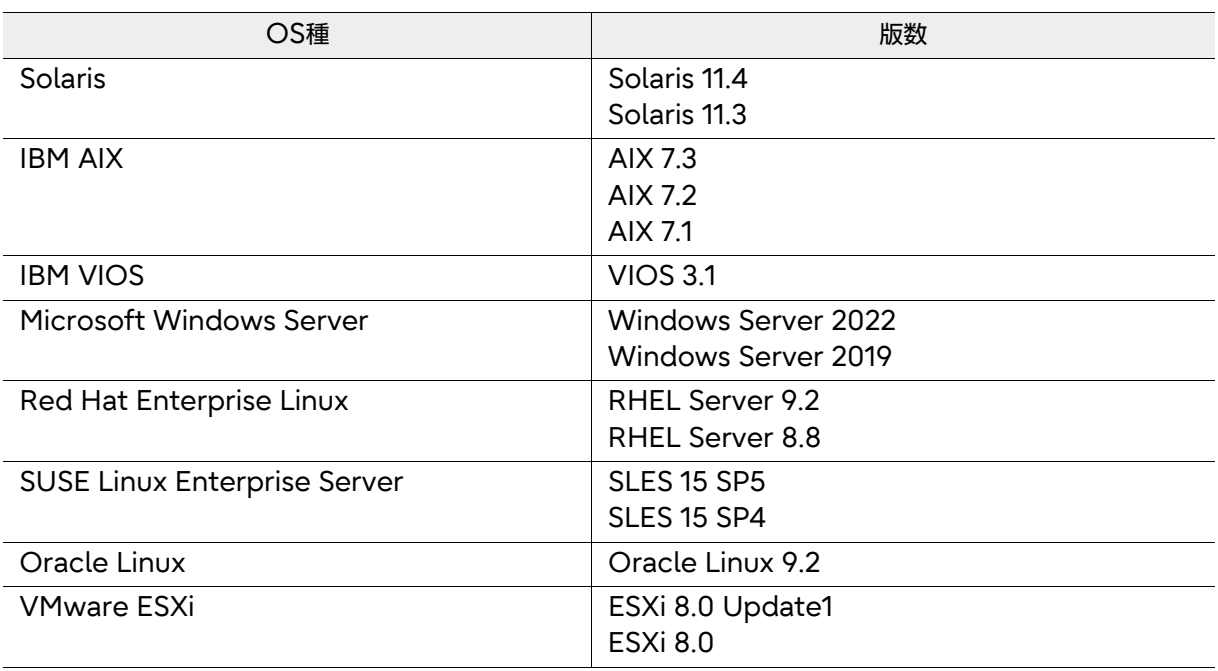

#### 注意

- ONTAP 9.13.1 以降のサポート状況です。
- 記載のない OS 版数のサポート状況はお問い合わせください。
- HBA (ホストアダプター)のサポート状況はお問い合わせください。富士通型番の HBA でも サポートできない場合があります。
- サポート終了 OS のトラブルに関しては、ベストエフォートでの対応になります。

### ■ ETERNUS AB/HB

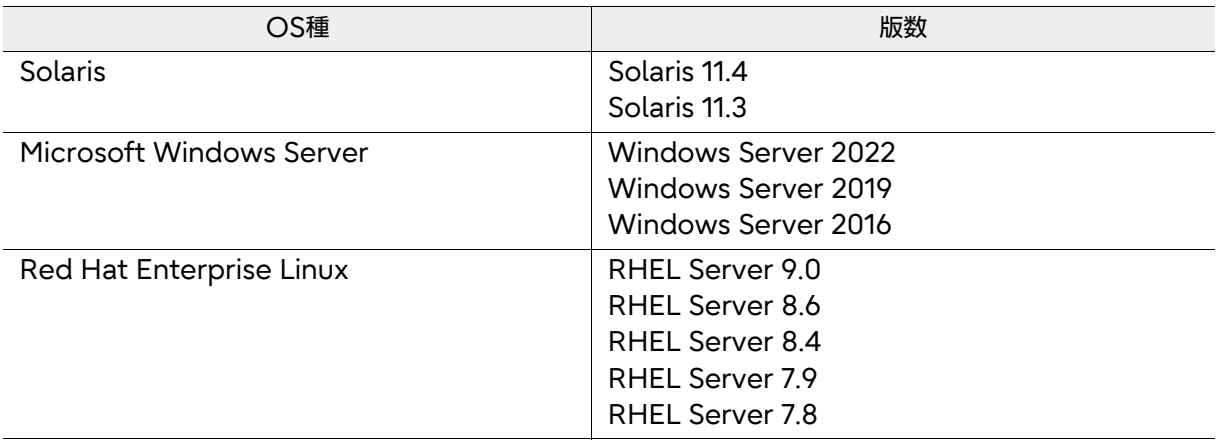

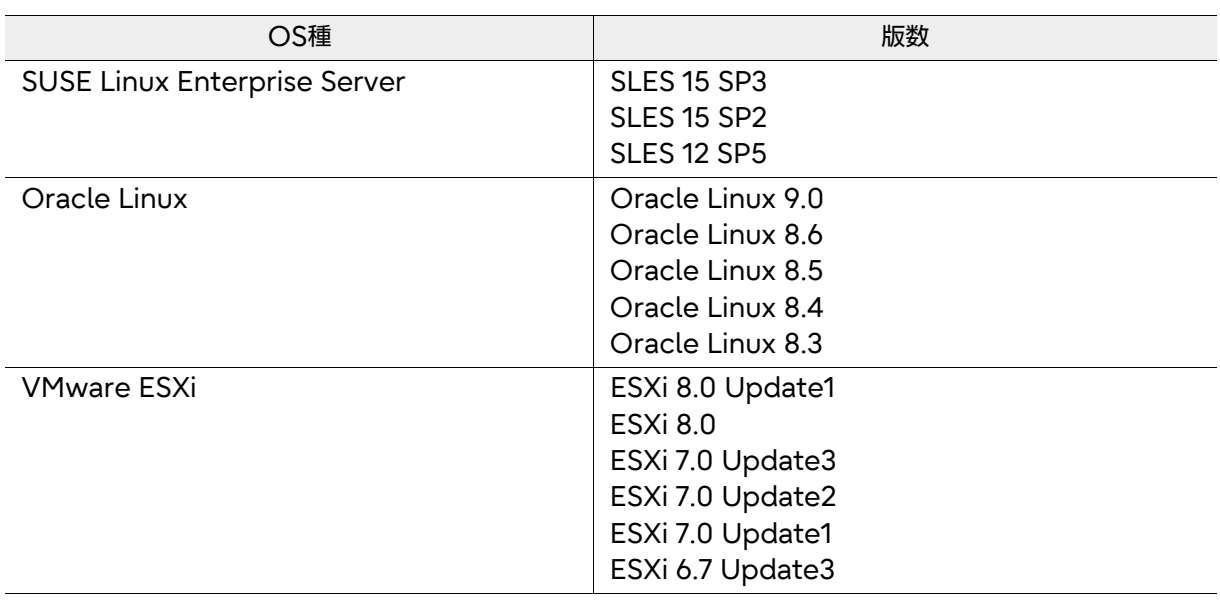

#### 注意

- SANtricity 11.70 以降のサポート状況です。
- 記載のない OS 版数のサポート状況はお問い合わせください。
- HBA (ホストアダプター)のサポート状況はお問い合わせください。富士通型番の HBA でも サポートできない場合があります。
- サポート終了 OS のトラブルに関しては、ベストエフォートでの対応になります。

# <span id="page-9-0"></span>構成エクスプレスガイドの正誤表

### ■ ETERNUS AB/HB

#### ● Linux

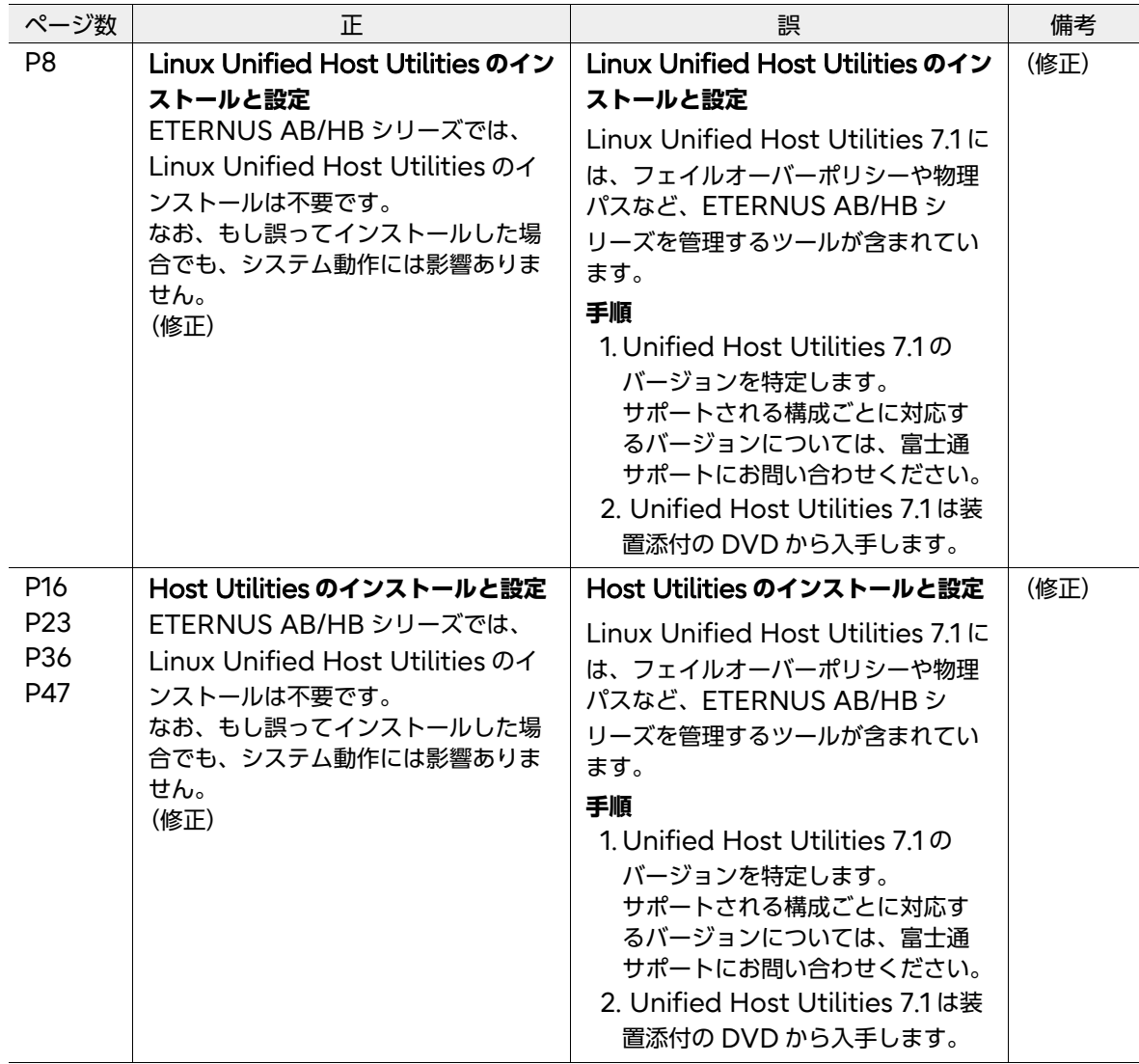

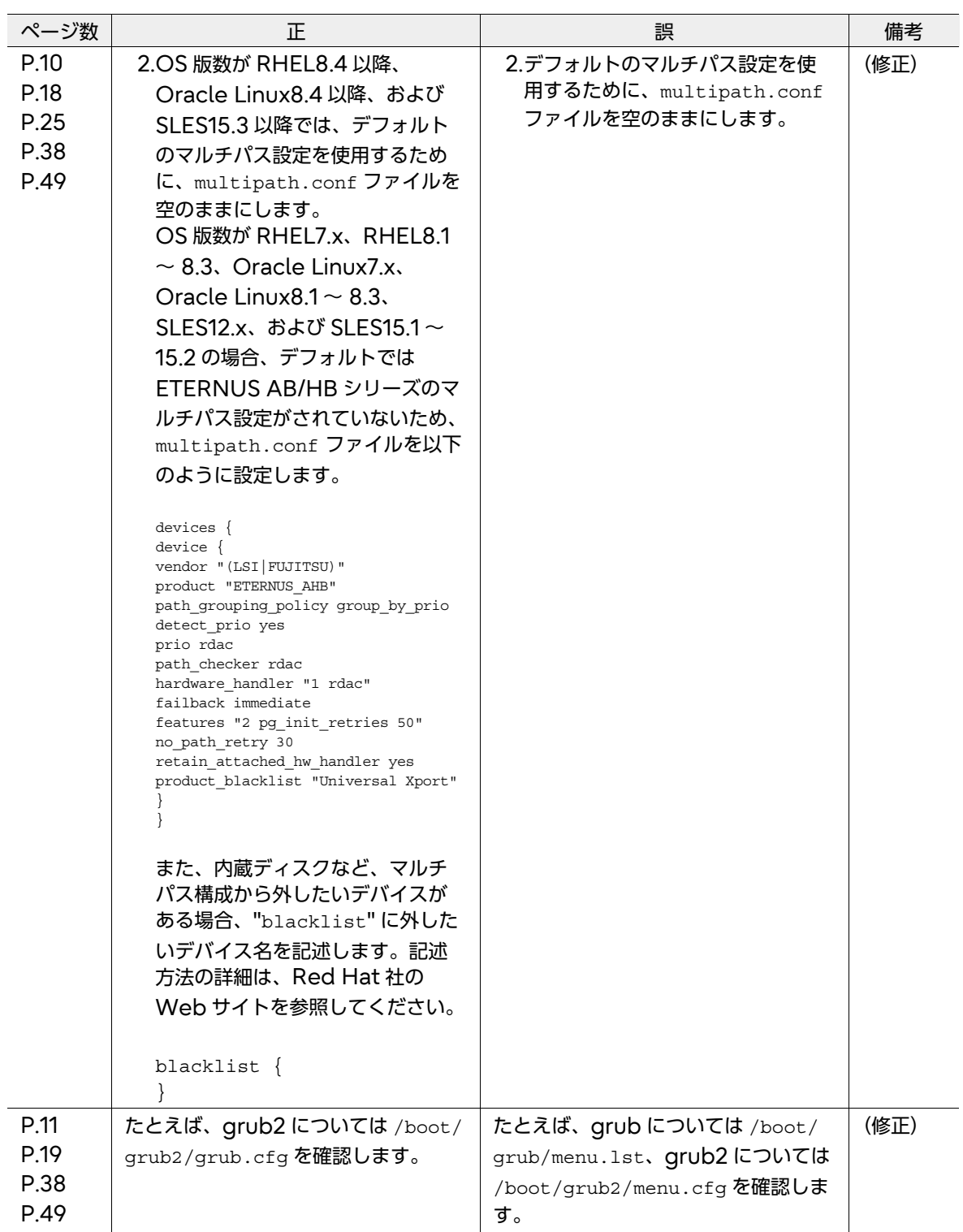

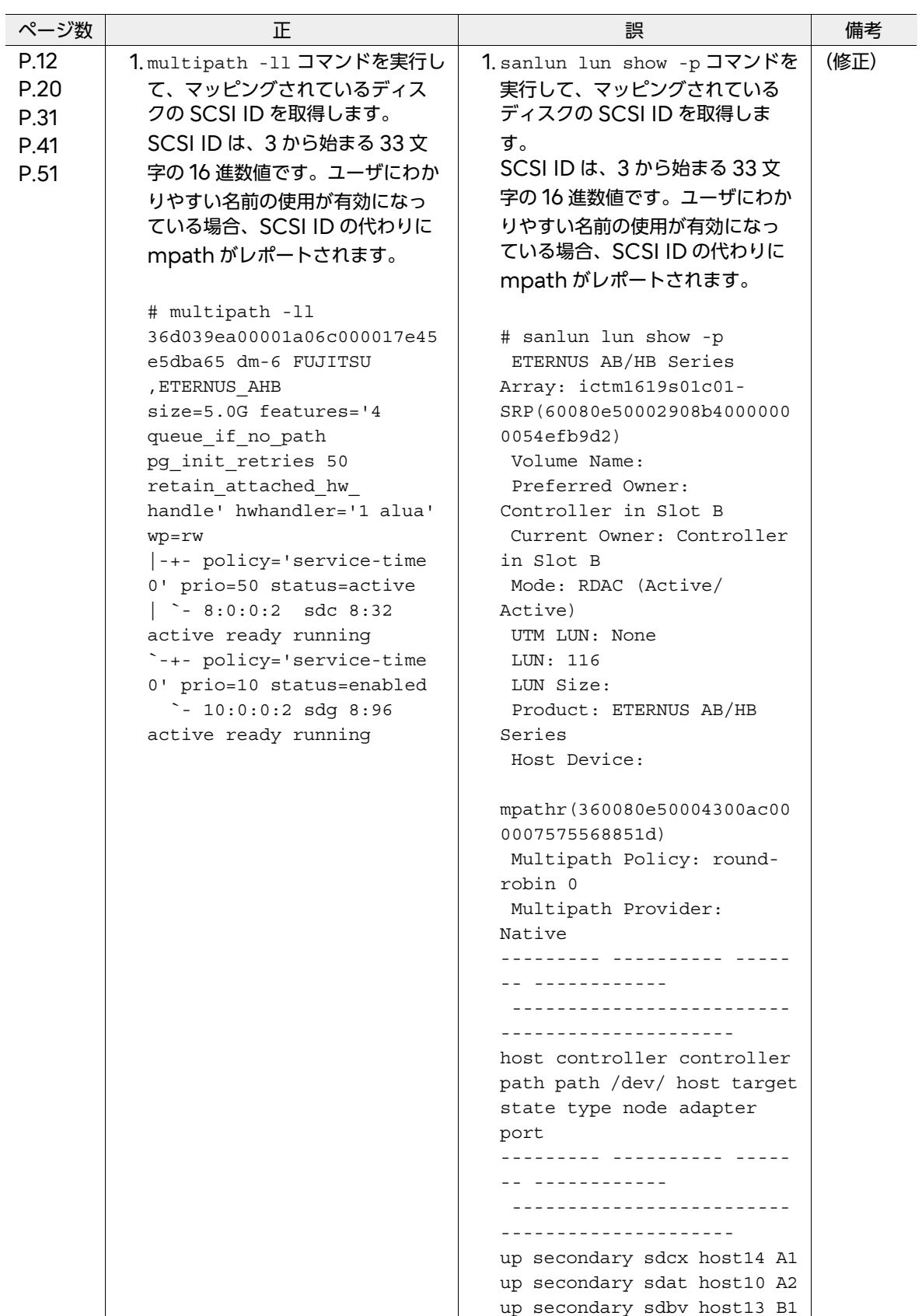

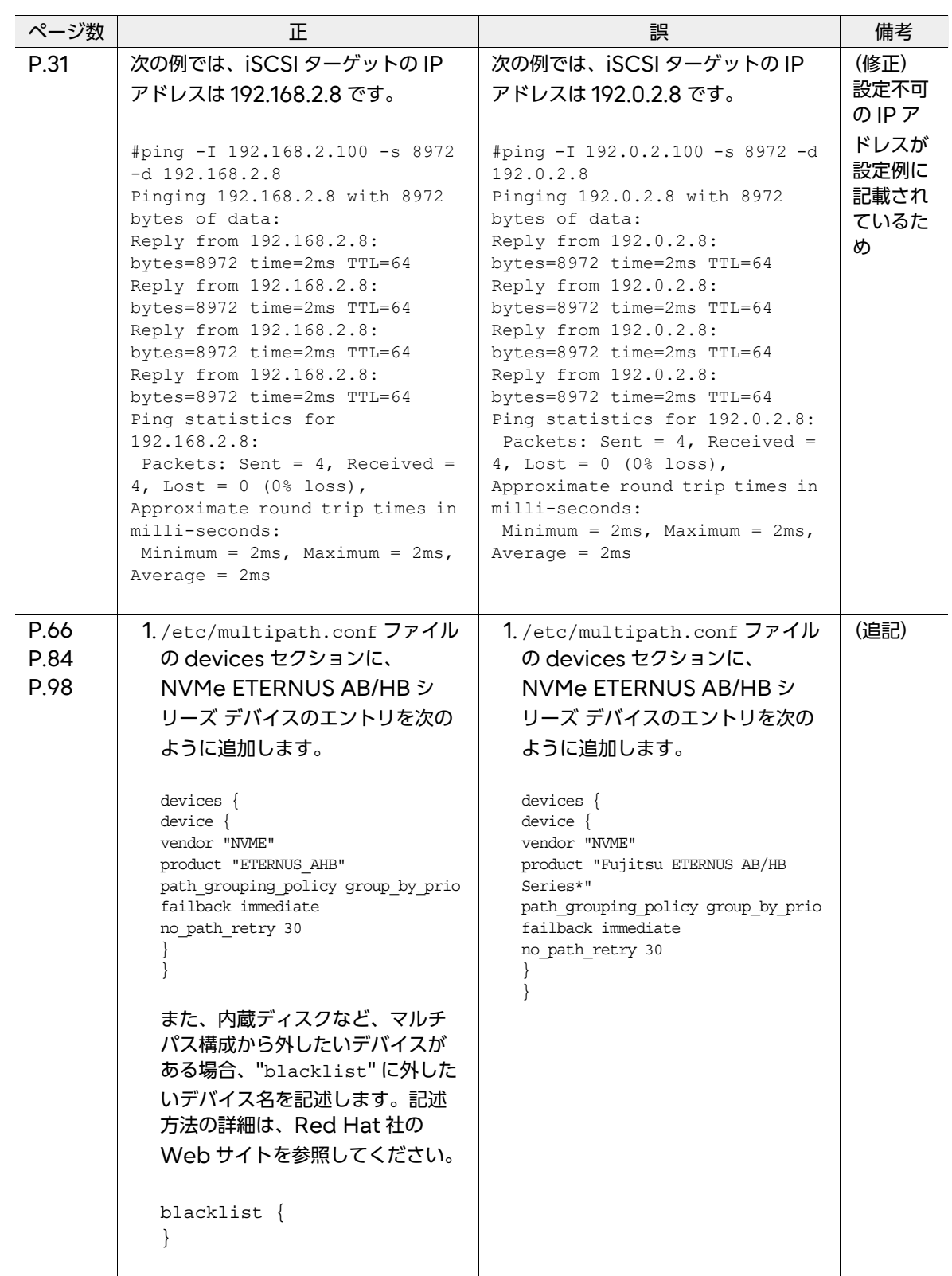

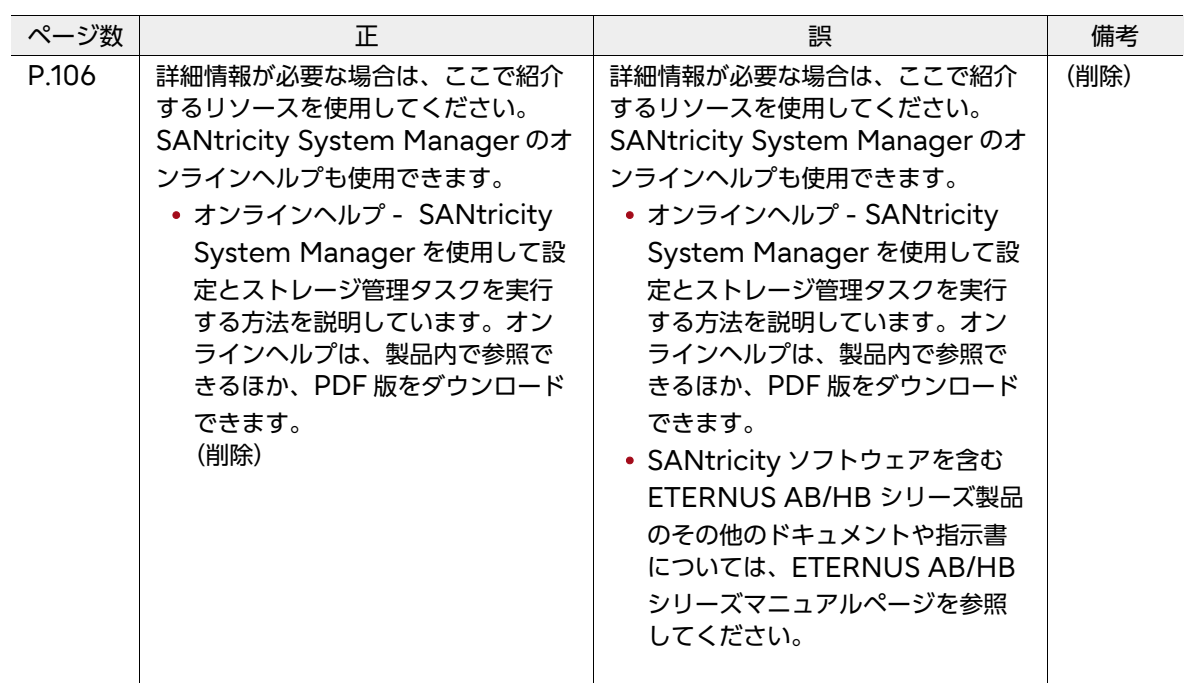

#### ● VMware

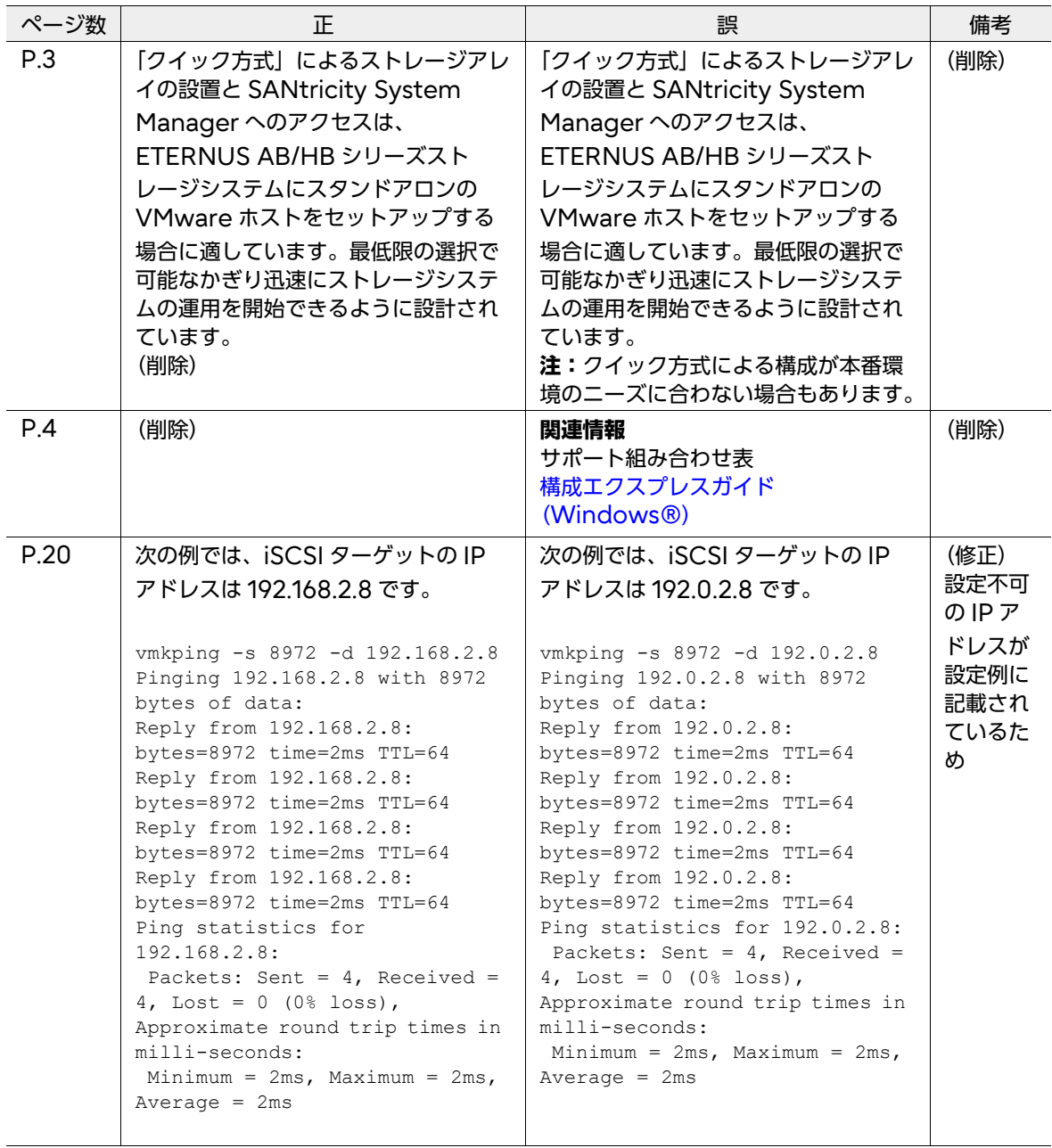

#### 第 2 章 構成エクスプレスガイドの正誤表

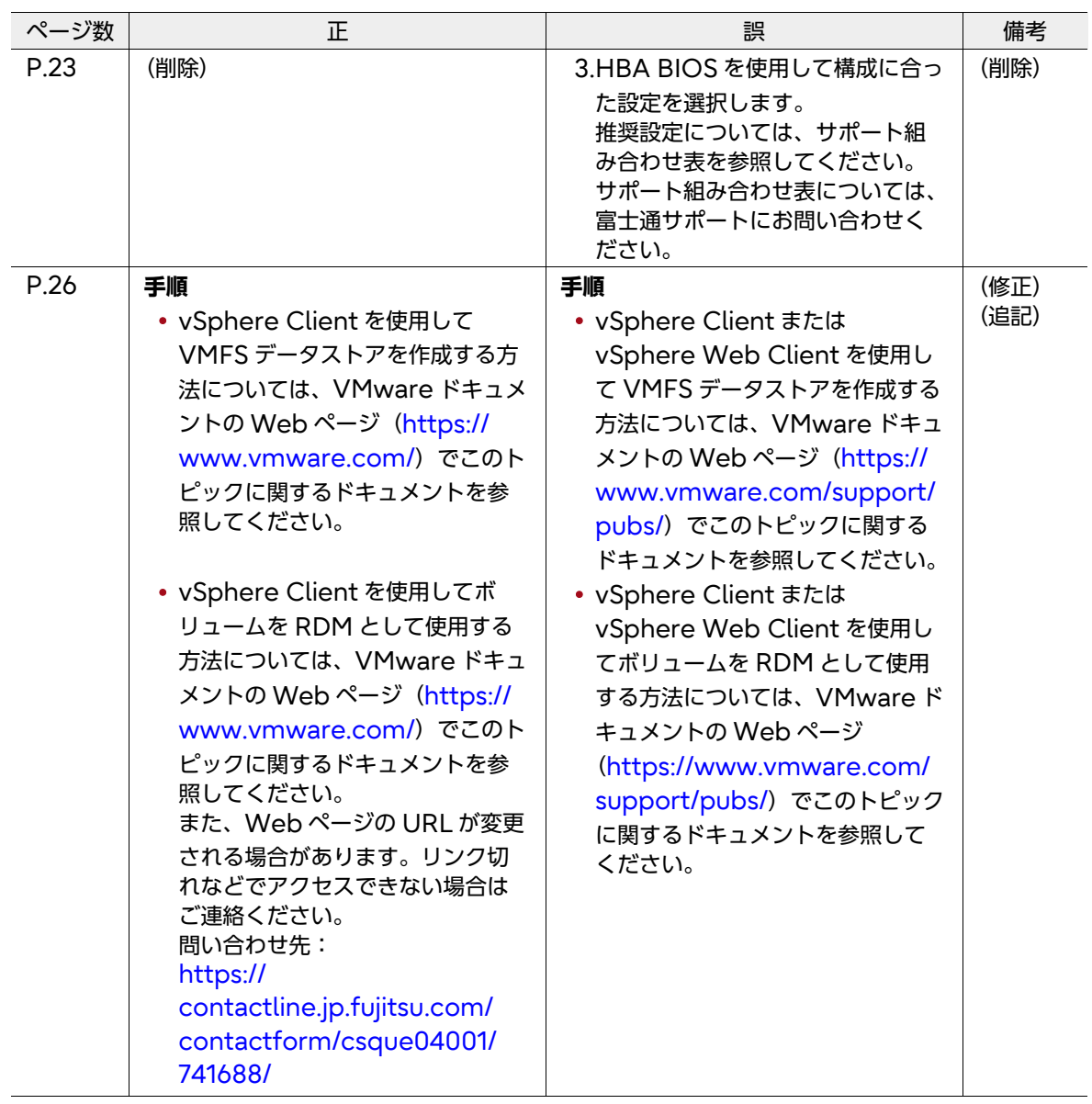

#### ● Windows

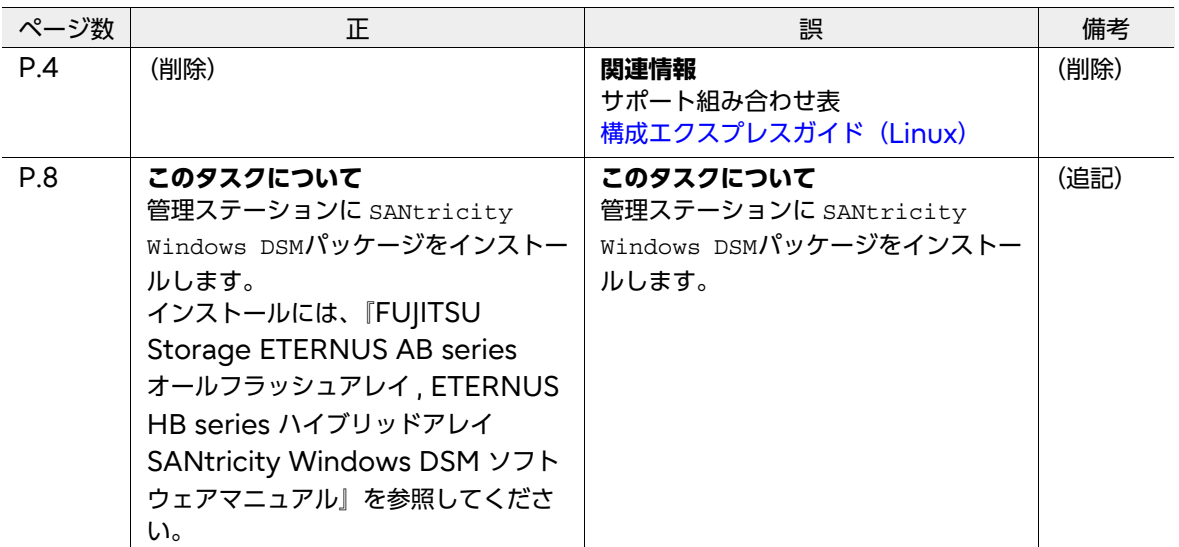

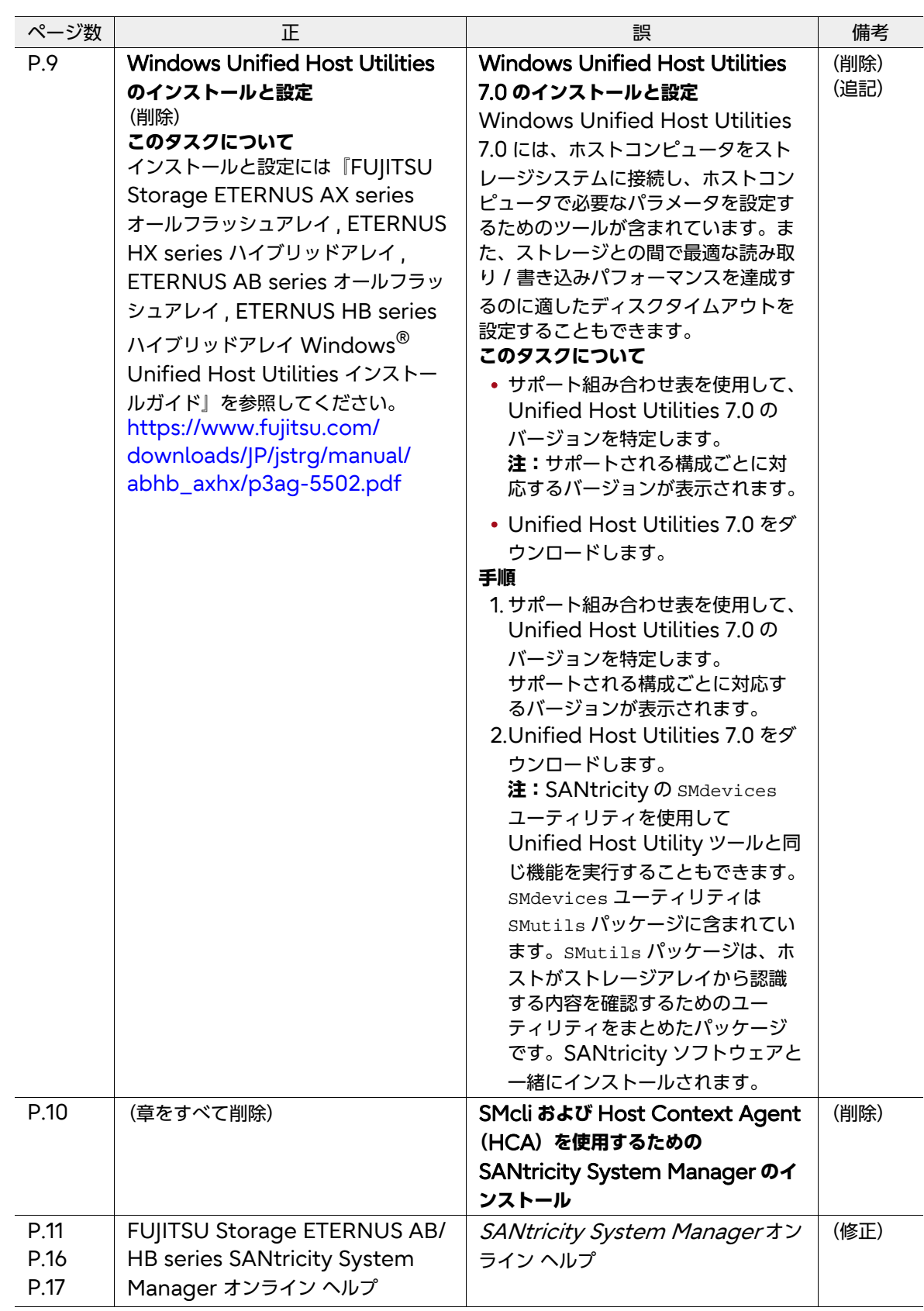

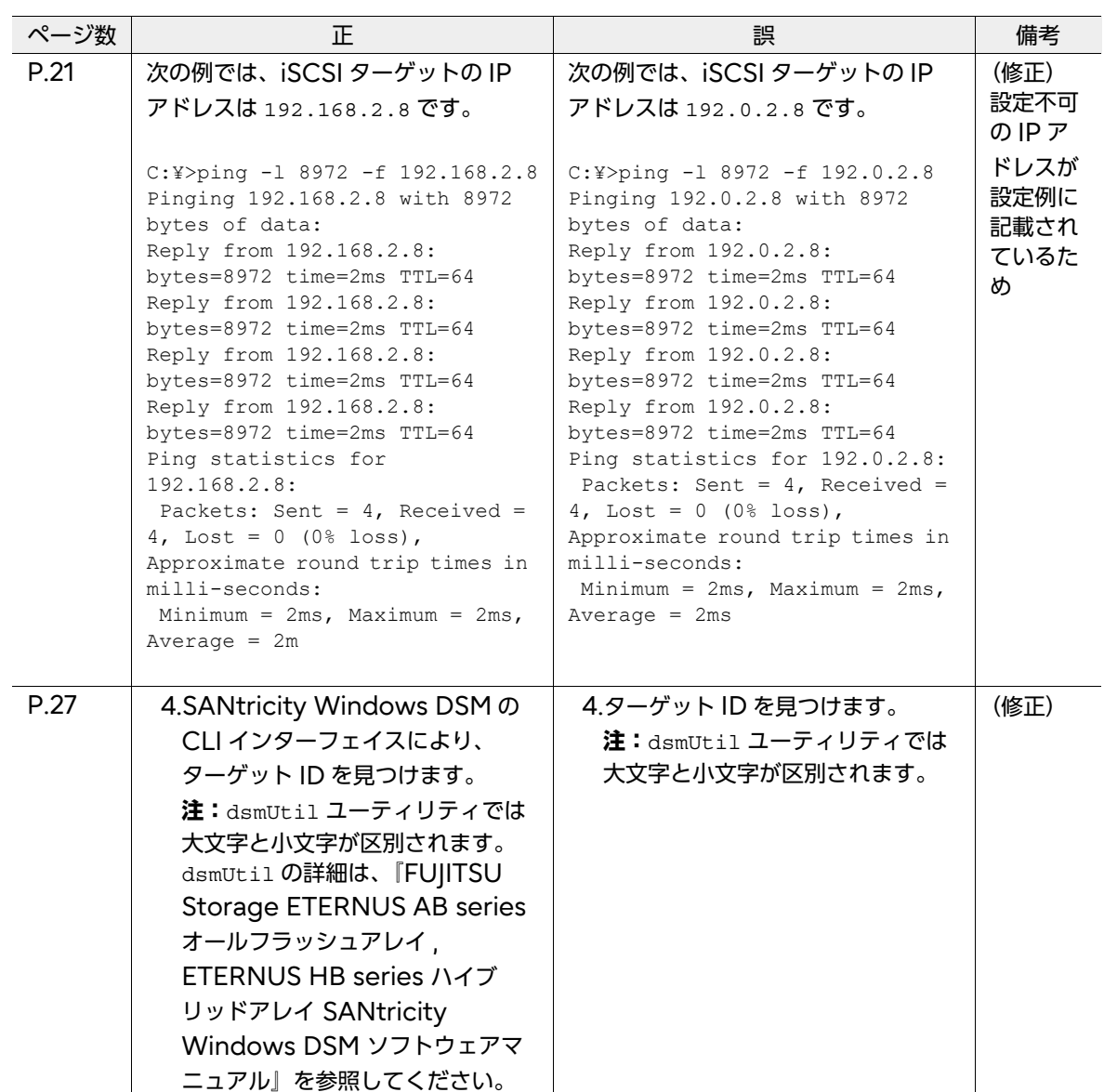

# <span id="page-19-0"></span>第 **3** 章 **ETERNUS AX/AC/HX** を使用する際の 留意事項

### <span id="page-19-1"></span>3.1 Linux iSCSI 接続に関する留意事項

サーバーに iSCSI で接続されているディスク装置に対してコマンドを発行すると、コマンドのレスポ ンス遅延が発生し、パフォーマンス低下の問題が生じることがあります。接続構成の一例として iSCSI ネットワークと管理用 LAN などのネットワークを混在して利用している場合に、問題が生じる可能 性が高くなる傾向にあります。

<span id="page-19-4"></span>この場合、遅延 ACK を無効にすることで改善することがあります。ただし、Linux OS の種類によっ ては無効にできない場合があります。無効に設定する方法は、Linux OS のマニュアルを参照してく ださい。

### <span id="page-19-2"></span>3.2 VMware ESXi サーバーの iSCSI 接続に関する留意事項

#### ■ 現象

iSCSI 接続されたストレージ装置に対してファイルのコピーなどの操作を行った場合、VMware ESXi サーバーで読み取りまたは書き込みパフォーマンスに問題が生じることがあります。

#### ■ 対処方法

遅延 ACK を無効にすることでこの問題を回避できます。対処方法については、以下の Broadcom 社の Web サイトを参照してください。

<https://knowledge.broadcom.com/external/article?legacyId=1002598>

## <span id="page-19-3"></span>3.3 NFS の最大 Queue Depth に関する留意事項 (VMware)

#### ■ 現象

MaxQueueDepth advanced configuration option で指定された最大キュー深度は、NFS データストアに反映されません。

#### ■ 対処方法

対処方法については、以下の Broadcom 社の Web サイトを参照してください。

<https://knowledge.broadcom.com/external/article?legacyId=86331>

### <span id="page-20-0"></span>3.4 VMware ClusteredVMDK に関する留意事項

ETERNUS AX/AC/HX は、VMware ClusteredVMDK をサポートしています。VMware ClusteredVMDK を使用する場合に ETERNUS AX/AC/HX での設定は不要です。 サポート機種は、『VMware Compatibility Guide』を参照してください。

<https://www.vmware.com/resources/compatibility/search.php?deviceCategory=san>

### <span id="page-20-1"></span>3.5 VMware Guest OS 環境の I/O エラー頻発時の対処 に関する留意事項

■ 対象 OS

**VMware** 

- vSphere8.0
- vSphere7.0

■ 現象

VMware Guest OS で、ストレージへの I/O エラーが頻発します。 I/O エラーにはシステムエラーやファイルシステムエラーなどがあり、このエラーが頻発するとまれ にカーネルパニックが発生し、VMware Guest OS が停止することがあります。

#### ■ 原因

VMware Guest OS のディスクタイムアウト値が適切でない場合があります。 これらの事象は、ストレージ装置の通常動作中に一時的な短い停止(パスフェールオーバーなど)が 発生した際に、停止時間が VMware Guest OS のディスクタイムアウト値を超えたことが原因で発 生することがあります。

#### ■ 対処方法

VMware Guest OS のディスクタイムアウト値が適切でない場合は、VMware Guest OS のディ スクタイムアウト値を変更する(手動で VMware Guest OS のディスクタイムアウト値を増やす) ことで、エラーの発生を減らす、またはエラーの発生をなくし、カーネルパニックによる VMware Guest OS の停止を回避できることがあります。

設定変更の方法は、以下を参照してください。

- •「3.6 Linux Guest OS [環境のタイムアウト時間に関する留意事項\(](#page-21-0)VMware)」(P.22)
- [3.7 Windows Guest OS 環境のタイムアウト時間に関する留意事項 (VMware)」(P.22)
- [3.8 Solaris (x86) Guest OS 環境のタイムアウト時間に関する留意事項 (VMware)」 [\(P.23\)](#page-22-0)

## <span id="page-21-0"></span>3.6 Linux Guest OS 環境のタイムアウト時間に関する留意 事項(VMware)

Linux Guest OS 環境で RDM の仮想ディスクを接続している場合、タイムアウト時間は 40 秒以上 に設定してください。

#### ● Red Hat Enterprise Linux8 の設定例

/etc/udev/rules.d/99-rdm-scsi-udev.rules ファイルを作成し、以下の行を追記してくださ い。

```
ACTION=="add", SUBSYSTEMS=="scsi", ATTRS{vendor}=="NETAPP", 
ATTRS{model}=="LUN.*", ENV{DEVTYPE}=="disk", RUN+="/bin/sh -c 'echo 40 >/
sys$DEVPATH/device/timeout'"
```
#### ● Red Hat Enterprise Linux7 の設定例

/etc/udev/rules.d/99-rdm-scsi-udev.rules ファイルを作成し、以下の行を追記してくださ い。

ACTION=="add", SUBSYSTEMS=="scsi", ATTRS{vendor}=="NETAPP", ATTRS{model}=="LUN.\*", RUN+="/bin/sh -c 'echo 40 >/sys\$DEVPATH/timeout'"

RDM 以外で Guest OS に LUN を認識させている場合は、以下の Broadcom 社の Web サイト を参照してタイムアウト時間を設定してください。

<https://knowledge.broadcom.com/external/article?legacyId=1009465>

タイムアウト時間を変更しない場合、ホスト側でタイムアウトを検出する前に Guest OS 側でタイム アウトを検出し、I/O エラーや LUN が使用できなくなることがあります。 なお、vSphere8.0、vSphere7.0 の場合は、各 Linux のゲスト OS ベンダーが提供している open vmware-tools をインストールしてください。インストール方法については、各 OS ベンダーのマ ニュアルを参照してください。

### <span id="page-21-1"></span>3.7 Windows Guest OS 環境のタイムアウト時間に関す る留意事項(VMware)

#### 備考

SAN 接続時の場合のみの留意事項です。

Windows Guest OS 環境でディスク I/O タイムアウトを設定する場合は、以下のレジストリキー を編集して設定してください。編集後、仮想マシンの再起動が必要になります。

[HKEY\_LOCAL\_MACHINE¥¥SYSTEM¥¥CurrentControlSet¥¥Services¥¥Disk] ¥TimeOutValue¥

● 設定例

180 秒を指定する場合、以下の行を追加してください。

¥TimeOutValue¥=dword:000000b4

### <span id="page-22-0"></span>3.8 Solaris (x86) Guest OS 環境のタイムアウト時間に 関する留意事項(VMware)

#### 備考

SAN 接続時の場合のみの留意事項です。

ディスク I/O タイムアウトの構成に加えて、バスのリトライおよびタイムアウト設定を構成する必要 があります。 ディスクのタイムアウトを構成するには、指定したファイルに以下の行を追加します。

```
/etc/system
set sd:sd io time=180
```
バスのリトライおよびタイムアウトの設定では、エントリを追加する必要があります。 このエントリは、ストレージ装置のベンダーとモデルの情報によって異なります。エントリを追加する 場合の例を以下に示します。

● Solaris 10 U7 以前での設定例

/kernel/drv/sd.conf ファイルの設定

```
sd-config-list=
  "VMware Virtual disk ","netapp-sd-config",
  "NETAPP LUN.* ","netapp-sd-config";
netapp-sd-config=1,0x9c01,32,0,0,0,0,0,0,0,0,0,40,40,40,0,0,8,0,0;
```
● Solaris 10 U8 以降での設定例

/kernel/drv/sd.conf ファイルの設定

```
sd-config-list=
  "VMware Virtual disk ","retries-timeout:5,retries-notready:40,retries-
busy:40,retries-reset:40";
  "NETAPP LUN.* ","retries-timeout:5,retries-notready:40,retries-
busy:40,retries-reset:40";
```
ベンダーと製品情報の空白のパディングに注意してください。 ベンダーは 8 文字、製品 ID は 16 文字 以内でなければなりません。

これらのファイルを構成したあと、アクティブにするには仮想マシンを再起動する必要があります。 設定が有効になったことを確認するには、以下のコマンドを使用します。

```
echo ¥"*sd_state::walk softstate|::print struct sd_lun¥" | mdb -k > /tmp/sd_state.out
grep un cmd timeout /tmp/sd state.out
grep un_busy_retry_count /tmp/sd_state.out
grep un notready retry count /tmp/sd state.out
grep un reset retry count /tmp/sd state.out
```
### <span id="page-23-0"></span>3.9 VMware ESXi サーバーの FC 接続に関する留意事項

■ 対象 OS

VMware

#### ■ 現象

FC接続時にNVMeサポートが有効になっていると、WWPNが重複して表示される場合があります。

#### ■ 対処方法

FC 接続時は、NVMe サポートを無効にすることを推奨します。 NVMe サポートの無効化については、以下の Broadcom 社の Web サイトを参照してください。

<https://knowledge.broadcom.com/external/article?legacyId=84325>

● lpfc ドライバの場合

- 実行例 1

# esxcli system module parameters set -m lpfc -p "lpfc\_enable\_fc4\_type=1 lpfc0\_lun\_queue\_depth=8"

ドライバパラメーター「lpfcX\_lun\_queue\_depth」の値を変更する場合は、NVMe サポー トの無効化と同時に実行してください。すでに NVMe サポートが無効化されており、あとから 「IpfcX\_lun\_queue\_depth」の値を変更する場合も、毎回 NVMe サポートの無効化と同時 に実行してください。

#### - 実行例 2

# esxcli system module parameters set -m lpfc -p lpfc enable fc4 type=1  $(*1)$ # esxcli system module parameters set -a -m lpfc -p lpfc0 lun queue depth=8(\*2)

\*1: NVMe サポートの無効化

\*2: ドライバパラメーター「lpfcX\_lun\_queue\_depth」値の変更。 「-a」オプションにより、NVMe サポート無効化設定は「有効」のまま、「lpfcX\_lun\_queue\_ depth」値は変更されます。

● qlnativefc ドライバの場合

- 実行例 1

```
# esxcli system module parameters set -m qlnativefc -p "ql2xnvmesupport=0 
ql2xmaxqdepth=8"
```
ドライバパラメーター「ql2xmaxqdepth」の値を変更する場合は、NVMe サポートの無効化 と同時に実行してください。すでに NVMe サポートが無効化されており、あとから「ql2xmaxq depth」の値を変更する場合も、毎回 NVMe サポートの無効化と同時に実行してください。

#### - 実行例 2

```
# esxcli system module parameters set -m qlnativefc -p ql2xnvmesupport=0 (*1)
# esxcli system module parameters set -a -m qlnativefc -p ql2xmaxqdepth=8 (*)
```
- \*1: NVMe サポートの無効化
- \*2: ドライバパラメーター「ql2xmaxqdepth」値の変更。 「-a」オプションにより、NVMe サポート無効化設定は「有効」のまま、「ql2xmaxqdepth」値 は変更されます。

### <span id="page-24-0"></span>3.10 Windows Server iSCSI 接続に関する留意事項 (Hyper-V 環境含む)

サーバーに iSCSI で接続されているディスク装置に対してコマンドを発行すると、コマンドのレスポ ンス遅延が発生し、パフォーマンス低下の問題が生じることがあります。 この場合、遅延ACKを無効にすることで改善することがあります。無効に設定する方法は、Windows Server のマニュアルを参照してください。

### <span id="page-24-1"></span>3.11 Oracle Solaris のディスクドライバに関する留意事項

Solaris 11.4 で FC や iSCSI 接続のストレージ装置で使用するディスクドライバが、ssd から sd に 変更されました。

Solaris 11.3 以前で ssd に設定していたパラメーターは、sd に変更する必要があります。

備考

Solaris 11.3 以前の OS から Solaris 11.4 にアップデートした場合は、ssd ドライバが引き続き使 用されるため問題は発生しません。

以下の場合、設定内容が有効にならないため問題が発生することがあります。

- 従来と同様に ssd ドライバのパラメーターを設定した場合
- sd ドライバを ssd ドライバへ割り当て直していない場合

また、内蔵ディスクに対して設定した sd ドライバ用のパラメーターの影響を受ける可能性がありま す。その結果、業務が停止することがあります。

- 対象サーバー
	- SPARC Enterprise
	- SPARC Servers
- 対象 OS
	- Solaris 11.4

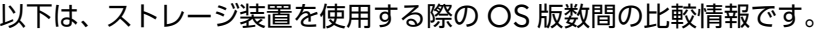

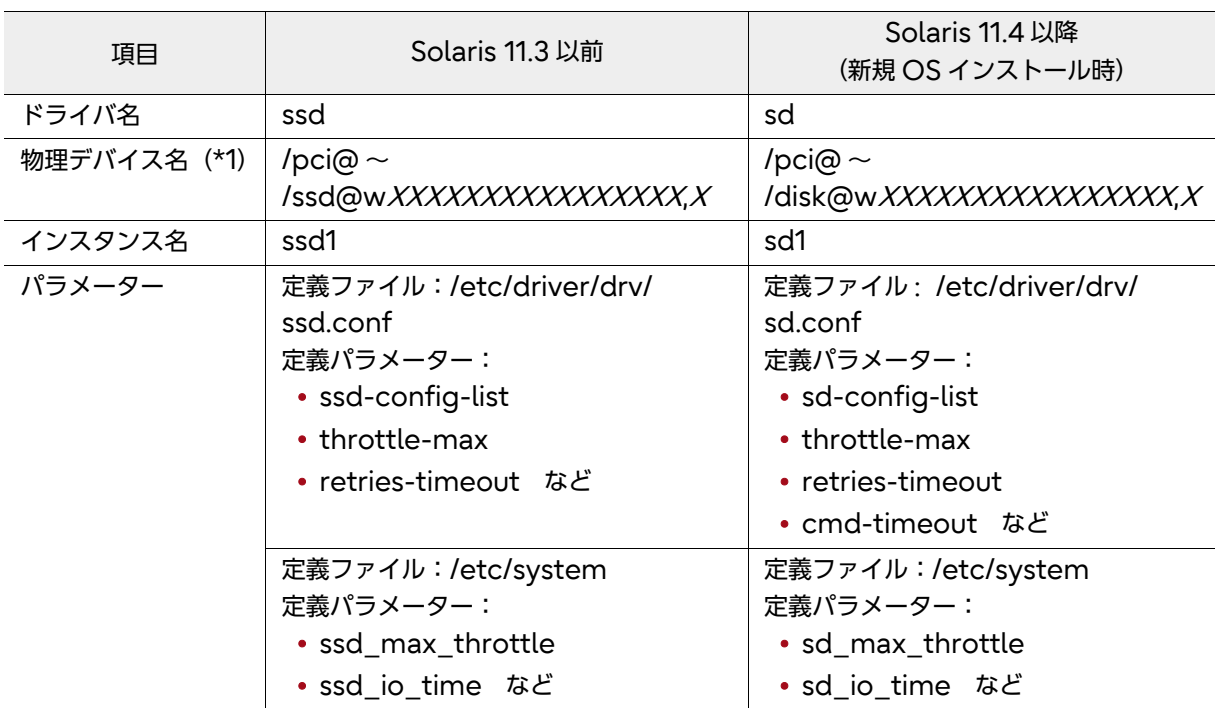

\*1: OBP のブートデバイス名は、従来から /pci@ ~ /disk@w*XXXXXXXXXXXXXXXX,X* のままで変更さ れません。

環境や条件により、FC や iSCSI で接続されたストレージ装置(富士通製ストレージ、他社製ストレー ジ、および仮想ストレージ)が期待通りに動作せず、設定が有効にならないことがあります。 以下に現象例を示します。

#### 備考

iSCSI の場合は、MPxIO 接続が前提となります。

#### ■ 現象 1

マルチパス構成のパス故障時に、パス切り替えに時間がかかったり、I/O がスローダウンしたりする。

#### ● 環境

FC または iSCSI でストレージ装置を接続し、かつ Oracle Solaris 標準マルチパスドライバ (MPxIO)でマルチパスを構成している。

● 発生条件

Solaris 11.4 以降の OS を新規にインストールし(\*1)、かつ ssd ドライバ用のパラメーターを使 用して、ストレージ装置の設定を行った。

/etc/system ファイルへの設定例

```
set ssd:ssd io time = 20
set ssd:ssd_max_throttle = 8
```
\*1: Solaris 11.3 以前から Solaris 11.4 に OS をアップデートした場合は発生しません。

#### ■ 現象 2

富士通製ストレージ装置が接続されている場合に処理性能を超える負荷がかかると、著しく性能がダ ウンし、I/O がスローダウンする。

なお、他社製ストレージ装置の場合は、著しく性能がダウンし、I/O がスローダウンすることに加え、 I/O がハングアップする。

#### ● 環境

FC または iSCSI でストレージ装置を接続している。

● 発生条件

Solaris 11.4 以降の OS を新規にインストールし(\*1)、かつ ssd ドライバ用のパラメーターを使 用して、ストレージ装置の設定を行った。

/etc/system ファイルへの設定例

```
set ssd:ssd_io_time = 20
set ssd:ssd_max_throttle = 8
```
\*1: Solaris 11.3 以前から Solaris 11.4 に OS をアップデートした場合は発生しません。

■ 現象 3

ストレージ装置への I/O が早くタイムアウトしたり、I/O に時間がかかったりする。

● 環境

FC または iSCSI でストレージ装置を接続し、かつ内蔵ディスクに対して、sd ドライバのパラメー ターが設定されている(\*1)。

/etc/system ファイルへの設定例

set sd:sd\_io\_time = 30 (Oracle Solarisのデフォルトは60秒)

\*1: PRIMECLUSTER GD を使用している場合は、このパラメーターが設定されます。

● 発生条件

Solaris 11.4 以降の OS を新規にインストールし(\*2)、かつ ssd ドライバ用のパラメーターを使 用して、ストレージ装置の設定を行った。

/etc/system ファイルへの設定例

```
set ssd:ssd io time = 20
set ssd:ssd max throttle = 8
```
\*2: Solaris 11.3 以前から Solaris 11.4 に OS をアップデートした場合は発生しません。

#### <span id="page-27-0"></span>■ 問題発生を未然に防止する方法

#### ● 現象 1~3の場合

以下のように、ssd ドライバで設定していたパラメーターは、sd ドライバのパラメーターに変更 します。

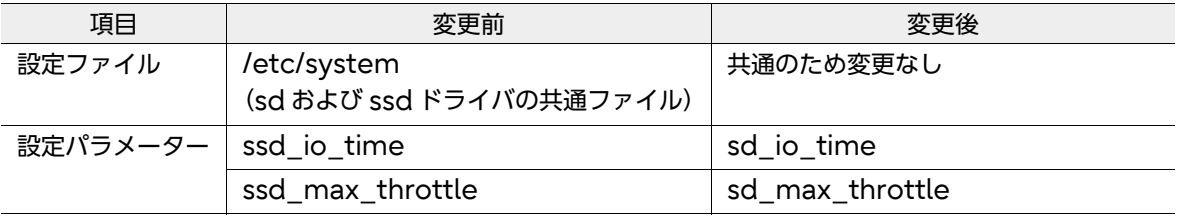

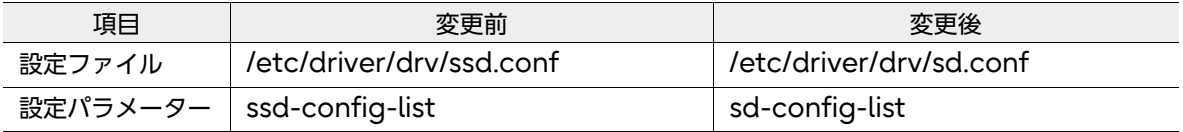

なお、Solaris 11.4 以降は、sd ドライバのパラメーターは、内蔵ディスクとストレージ装置の共 通パラメーターとなります。

内蔵ディスクとストレージ装置の両方に別々のパラメーター設定が必要な場合、それぞれ以下の ファイルに設定を行う方法があります。

- 内蔵ディスク:/etc/system ファイル

- ストレージ装置:/etc/driver/drv/sd.conf ファイル

/etc/system で設定していたパラメーターを /etc/driver/drv/sd.conf に設定するときの対応 関係は以下のとおりです。

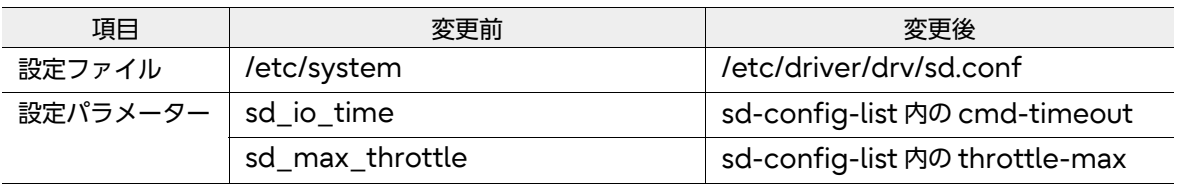

#### 備考

sd-config-list パラメーターの詳細は、以下の Oracle 社の Web サイトを参照してくださ い。

[https://docs.oracle.com/cd/E62101\\_01/html/E62706/](https://docs.oracle.com/cd/E62101_01/html/E62706/) 参照先:「付録 D ディスクターゲットドライバのプロパティーのチューニング」

#### ■ 問題発生後の復旧方法

システムがハングアップした場合、機種固有の手順に従い、強制的にパニックを発生させて、システ ムを再起動します。その後、「■ [問題発生を未然に防止する方法」](#page-27-0)(P.28) を実施してください。

強制パニック指示は、ハングアップ時にクラッシュダンプを採取する作業に含まれます。 以下のドキュメントを参照のうえ、作業を行ってください。

• システムハングアップ時の対応手順(SPARC Servers) [https://eservice.fujitsu.com/supportdesk/l2/technique/middle/solaris/](https://eservice.fujitsu.com/supportdesk/l2/technique/middle/solaris/m10_hang_sdkweb.pdf) [m10\\_hang\\_sdkweb.pdf](https://eservice.fujitsu.com/supportdesk/l2/technique/middle/solaris/m10_hang_sdkweb.pdf)

• システムハングアップ時の対応手順(SPARC Enterprise, PRIMEPOWER/GP7000F, S series/GP-S) [https://eservice.fujitsu.com/supportdesk/l2/technique/middle/lp/](https://eservice.fujitsu.com/supportdesk/l2/technique/middle/lp/hang_tejun.pdf) hang\_tejun.pdf

なお、原因調査を行わない場合、採取されたクラッシュダンプは削除しても問題ありません。

## <span id="page-28-0"></span>3.12 Oracle Solaris の iSCSI 接続に関する留意事項

#### ■ 対処方法

以下のコマンドを使用して、iSCSI イニシエーターで conn-login-max の値を「60」に変更してく ださい。

# iscsiadm modify initiator-node -T conn-login-max=60

### <span id="page-28-1"></span>3.13 最大コマンド同時処理数(Queue Depth)に関する 留意事項

#### ■ 対処方法

Host Utilities をインストールすることで、最適な値に設定されます。 また、Host Utilities がない vSphere は、FC/iSCSI で「64」を設定してください。

• 設定方法

QLogic、Emulex、および Brocade HBA のキューの深さの変更 <https://knowledge.broadcom.com/external/article?legacyId=1267>

ただし、期待どおりに性能を満たさない場合はシステム要件に合わせて、手動での設定変更も可能で す。設定を変更する場合は、以下のマニュアルを参考にして、算出および設定を行ってください。

- 算出方法 FUJITSU Storage ETERNUS AX/HX Series SAN 構成ガイド [https://www.fujitsu.com/downloads/JP/jstrg/manual/abhb\\_axhx/a3ca08733-a651.pdf](https://www.fujitsu.com/downloads/JP/jstrg/manual/abhb_axhx/a3ca08733-a651.pdf)
- 設定方法 QLogic、Emulex、および Brocade HBA のキューの深さの変更 <https://knowledge.broadcom.com/external/article?legacyId=1267>

### <span id="page-29-0"></span>3.14 PRIMECLUSTER 構成時の留意事項

PRIMECLUSTER の以下の機能および構成は未サポートです。

- I/O フェンシング
- ディスク装置の筐体間ミラーリング
- PRIMECLUSTER GD のオプション製品(PRIMECLUSTER GD Snapshot、 PRIMECLUSTER GD I/O Monitor Option)

### <span id="page-29-1"></span>3.15 Ethernet スイッチの設定に関する留意事項

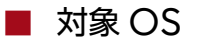

**VMware** 

#### ■ 対処方法

以下の点に留意して、Ethernet スイッチの設定を行ってください。

- 2 つのネットワークを使用して高可用性を確保します。iSCSI トラフィックを別々のネットワー クセグメントに分離してください。
- 送受信のハードウェアフロー制御をエンドツーエンドで有効にします。
- 優先度フロー制御を無効にします。
- 必要な場合は Jumbo Frame を有効にしてください。
- 設定は、サーバ、スイッチ、およびストレージで行う必要があります。設定方法については、各 マニュアルを参照してください。

# <span id="page-30-0"></span>第 **4** 章

# **ETERNUS AB/HB** を使用する際の留意事項

### <span id="page-30-1"></span>4.1 Linux iSCSI 接続に関する留意事項

サーバーに iSCSI で接続されているディスク装置に対してコマンドを発行すると、コマンドのレスポ ンス遅延が発生し、パフォーマンス低下の問題が生じることがあります。接続構成の一例として iSCSI ネットワークと管理用 LAN などのネットワークを混在して利用している場合に、問題が生じる可能 性が高くなる傾向にあります。

この場合、遅延 ACK を無効にすることで改善することがあります。ただし、Linux OS の種類によっ ては無効にできない場合があります。無効に設定する方法は、Linux OS のマニュアルを参照してく ださい。

### <span id="page-30-2"></span>4.2 アクセスボリュームに関する留意事項

ETERNUS AB2100、ETERNUS AB5100、ETERNUS HB1100/HB1200/HB2100/HB2200/ HB2300、および ETERNUS HB5100/HB5200 では、アクセスボリュームと呼ばれるボリュー ムが自動作成されます。

アクセスボリュームは、ホストの自動作成、インバンド管理機能を利用する際に必要なボリュームで すが、富士通ではこれらの機能は未サポートとなります。

アクセスボリュームの LUN マッピングは削除してください。削除方法は、SANtricity System Manager から [ ストレージ ] > [ ホスト ] > [ ボリュームの割り当て解除 ] を実施、または SMcli から remove lunmapping コマンドを実行してください。

詳細は、『ETERNUS AB/HB series SANtricity commands : Commands A-Z』を参照して ください。

<https://storage-system.fujitsu.com/manual/ja/abhb-cli/index.html>

### <span id="page-30-3"></span>4.3 VMware ESXi サーバーの iSCSI 接続に関する留意事項

iSCSI 接続されたストレージ装置に対してファイルのコピーなどの操作を行った場合、VMware ESXi サーバーで読み取りまたは書き込みパフォーマンスに問題が生じることがあります。対処方法に ついては、「3.2 VMware ESXiサーバーのiSCSI[接続に関する留意事項」](#page-19-4)(P.20)を参照してください。

## <span id="page-31-0"></span>4.4 | Umbo Frame 設定に関する留意事項

■ 対象 OS

VMware

#### ■ 対処方法

- Jumbo Frame を有効にするには、すべての接続機器が Jumbo Frame に対応している必要が あります。接続機器の各種パラメーター(MTU サイズなど)を適切な値に設定してください。
- LAN カード、Ethernet スイッチなどの Jumbo Frame の設定方法については、VMware ESXi および各機器のマニュアルを参照してください。設定の反映にはサーバーの再起動が必要に なることがあります。
- ETERNUS AB/HB がサポートしている MTU サイズは 1,500 ~ 9,000 バイトです。 (デフォルト MTU サイズ:1,500 バイト/フレーム)

### <span id="page-31-1"></span>4.5 Ethernet スイッチの設定に関する留意事項

■ 対象 OS

VMware、Windows、Linux

■ 対処方法

以下の点に留意して、Ethernet スイッチの設定を行ってください。

- 2 つのネットワークを使用して高可用性を確保します。iSCSI トラフィックを別々のネットワー クセグメントに分離してください。
- サーバおよびスイッチでハードウェアフロー制御を有効にしてください。また、優先度フロー制 御は無効としてください。
- 必要な場合は Jumbo Frame を有効にしてください。 Jumbo Frame を有効にする場合、設定はサーバー、スイッチ、およびストレージで行う必要が あります。なお、ストレージでは以下のマニュアルを参照し、適切な MTU 値を設定してください。 [https://storage-system.fujitsu.com/manual/ja/abhb/sm-hardware/configure](https://storage-system.fujitsu.com/manual/ja/abhb/sm-hardware/configure-iscsi-ports-hardware.html)[iscsi-ports-hardware.html](https://storage-system.fujitsu.com/manual/ja/abhb/sm-hardware/configure-iscsi-ports-hardware.html)

### <span id="page-32-0"></span>4.6 VMware ESXi サーバーの FC 接続に関する留意事項

■ 対象 OS

VMware

#### ■ 現象

FC接続時にNVMeサポートが有効になっていると、WWPNが重複して表示される場合があります。

#### ■ 対処方法

FC 接続時は、NVMe サポートを無効にすることを推奨します。 NVMe サポートの無効化については、以下の Broadcom 社の Web サイトを参照してください。

<https://knowledge.broadcom.com/external/article?legacyId=84325>

● lpfc ドライバの場合

- 実行例 1

```
# esxcli system module parameters set -m lpfc -p "lpfc enable fc4 type=1
lpfc0_lun_queue_depth=8"
```
ドライバパラメーター「lpfcX\_lun\_queue\_depth」の値を変更する場合は、NVMe サポー トの無効化と同時に実行してください。すでに NVMe サポートが無効化されており、あとから 「IpfcX lun queue depth」の値を変更する場合も、毎回 NVMe サポートの無効化と同時 に実行してください。

#### - 実行例 2

```
# esxcli system module parameters set -m lpfc -p lpfc enable fc4 type=1 (*1)# esxcli system module parameters set -a -m lpfc -p lpfc0 lun queue depth=8(*2)
```
- \*1: NVMe サポートの無効化
- \*2: ドライバパラメーター「lpfcX lun queue depth」 値の変更。 「-a」オプションにより、NVMe サポート無効化設定は「有効」のまま、「lpfcX\_lun\_queue\_ depth」値は変更されます。
- qlnativefc ドライバの場合
	- 実行例 1

```
# esxcli system module parameters set -m qlnativefc -p "ql2xnvmesupport=0 
ql2xmaxqdepth=8"
```
ドライバパラメーター「ql2xmaxqdepth」の値を変更する場合は、NVMe サポートの無効化 と同時に実行してください。すでに NVMe サポートが無効化されており、あとから「ql2xmaxq depth」の値を変更する場合も、毎回 NVMe サポートの無効化と同時に実行してください。

#### - 実行例 2

```
# esxcli system module parameters set -m qlnativefc -p ql2xnvmesupport=0 (*1)
# esxcli system module parameters set -a -m qlnativefc -p ql2xmaxqdepth=8 (*)
```
- \*1: NVMe サポートの無効化
- \*2: ドライバパラメーター「ql2xmaxqdepth」値の変更。 「-a」オプションにより、NVMe サポート無効化設定は「有効」のまま、「ql2xmaxqdepth」値 は変更されます。

### <span id="page-33-0"></span>4.7 VMware ClusteredVMDK に関する留意事項

ETERNUS AB/HB では、VMware ClusteredVMDK は未サポートです。

### <span id="page-33-1"></span>4.8 VMware Guest OS 環境の I/O エラー頻発時の対処 に関する留意事項

■ 対象 OS

**VMware** 

- vSphere8.0
- vSphere7.0

■ 現象

VMware Guest OS で、ストレージへの I/O エラーが頻発します。 I/O エラーにはシステムエラーやファイルシステムエラーなどがあり、このエラーが頻発するとまれ にカーネルパニックが発生し、VMware Guest OS が停止することがあります。

#### ■ 原因

VMware Guest OS のディスクタイムアウト値が適切でない場合があります。 これらの事象は、ストレージ装置の通常動作中に一時的な短い停止(パスフェールオーバーなど)が 発生した際に、停止時間が VMware Guest OS のディスクタイムアウト値を超えたことが原因で発 生することがあります。

■ 対処方法

VMware Guest OS のディスクタイムアウト値が適切でない場合は、VMware Guest OS のディ スクタイムアウト値を変更する(手動で VMware Guest OS のディスクタイムアウト値を増やす) ことで、エラーの発生を減らす、またはエラーの発生をなくし、カーネルパニックによる VMware Guest OS の停止を回避できることがあります。

設定変更の方法は、以下を参照してください。

•「4.9 Linux Guest OS [環境のタイムアウト時間に関する留意事項\(](#page-34-0)VMware)」(P.35)

- •「4.10 Windows Guest OS [環境のタイムアウト時間に関する留意事項\(](#page-34-1)VMware)」(P.35)
- [4.11 Solaris (x86) Guest OS 環境のタイムアウト時間に関する留意事項 (VMware)」 [\(P.36\)](#page-35-0)

## <span id="page-34-0"></span>4.9 Linux Guest OS 環境のタイムアウト時間に関する留意 事項(VMware)

Linux Guest OS 環境で RDM の仮想ディスクを接続している場合、タイムアウト時間は 40 秒以上 に設定してください。

● Red Hat Enterprise Linux8 の設定例

/etc/udev/rules.d/99-rdm-scsi-udev.rules ファイルを作成し、以下の行を追記してくださ い。

```
ACTION=="add", SUBSYSTEMS=="scsi", ATTRS{vendor}=="FUJITSU ", 
ATTRS{model}=="ETERNUS_AHB", ENV{DEVTYPE}=="disk", RUN+="/bin/sh -c 'echo 40 >/
sys$DEVPATH/device/timeout'"
```
● Red Hat Enterprise Linux7 の設定例

/etc/udev/rules.d/99-rdm-scsi-udev.rules ファイルを作成し、以下の行を追記してくださ い。

ACTION=="add", SUBSYSTEMS=="scsi", ATTRS{vendor}=="FUJITSU ", ATTRS{model}=="ETERNUS\_AHB", RUN+="/bin/sh -c 'echo 40 >/sys\$DEVPATH/timeout'"

RDM 以外で Guest OS に LUN を認識させている場合は、以下の Broadcom 社の Web サイト を参照してタイムアウト時間を設定してください。

<https://knowledge.broadcom.com/external/article?legacyId=1009465>

タイムアウト時間を変更しない場合、ホスト側でタイムアウトを検出する前に Guest OS 側でタイム アウトを検出し、I/O エラーや LUN が使用できなくなることがあります。 なお、vSphere8.0、vSphere7.0 の場合は、各 Linux のゲスト OS ベンダーが提供している open vmware-tools をインストールしてください。インストール方法については、各 OS ベンダーのマ ニュアルを参照してください。

## <span id="page-34-1"></span>4.10 Windows Guest OS 環境のタイムアウト時間に関す る留意事項(VMware)

Windows Guest OS 環境でディスク I/O タイムアウトを設定する場合は、以下のレジストリキー を編集して設定してください。編集後、仮想マシンの再起動が必要になります。

[HKEY\_LOCAL\_MACHINE¥¥SYSTEM¥¥CurrentControlSet¥¥Services¥¥Disk] ¥TimeOutValue¥

● 設定例

180 秒を指定する場合、以下の行を追加してください。

¥TimeOutValue¥=dword:000000b4

### <span id="page-35-0"></span>4.11 Solaris (x86) Guest OS 環境のタイムアウト時間に 関する留意事項(VMware)

ディスク I/O タイムアウトの構成に加えて、バスのリトライおよびタイムアウト設定を構成する必要 があります。 ディスクのタイムアウトを構成するには、指定したファイルに以下の行を追加します。

```
/etc/system
set sd:sd_io_time=180
```
バスのリトライおよびタイムアウトの設定では、エントリを追加する必要があります。 このエントリは、ストレージ装置のベンダーとモデルの情報によって異なります。エントリを追加する 場合の例を以下に示します。

● Solaris 10 U7 以前での設定例

/kernel/drv/sd.conf ファイルの設定

```
sd-config-list=
 "VMware Virtual disk ","netapp-sd-config",
 "FUJITSU ETERNUS_AHB ","netapp-sd-config";
netapp-sd-config=1,0x9c01,32,0,0,0,0,0,0,0,0,0,40,40,40,0,0,8,0,0;
```
● Solaris 10 U8 以降での設定例

/kernel/drv/sd.conf ファイルの設定

```
sd-config-list=
  "VMware Virtual disk ","retries-timeout:5,retries-notready:40,retries-
busy:40,retries-reset:40";
   "FUJITSU ETERNUS_AHB ","retries-timeout:5,retries-notready:40,retries-
busy:40,retries-reset:40";
```
ベンダーと製品情報の空白のパディングに注意してください。 ベンダーは 8 文字、製品 ID は 16 文字 以内でなければなりません。

これらのファイルを構成したあと、アクティブにするには仮想マシンを再起動する必要があります。 設定が有効になったことを確認するには、以下のコマンドを使用します。

```
echo ¥"*sd state::walk softstate|::print struct sd lun¥" | mdb -k > /tmp/sd state.out
grep un cmd timeout /tmp/sd state.out
grep un_busy_retry_count /tmp/sd_state.out
grep un_notready_retry_count /tmp/sd_state.out
grep un reset retry count /tmp/sd state.out
```
# 4.12 Path Selection Policy に関する留意事項(VMware)

Path Selection Policy が「Most Recently Used(VMware)」に設定されている場合は、す べての Storage Device (LUN) の [Path Selection Policy] を [Round Robin (VMware)] に変更してください。コマンドを使用して確認および設定を行えます。

### ● 確認コマンド

#esxcli storage nmp satp rule list -s VMW\_SATP\_ALUA

### ● 設定コマンド

#esxcli storage nmp satp rule add -s VMW\_SATP\_ALUA -V FUJITSU -M ETERNUS\_AHB -c tpgs on -P VMW PSP RR -e "Fujitsu Eternus arrays with ALUA support"

# 4.13 Auto Load Balancing (ALB) 有効時に関する留意 事項(VMware)

■ 対象 OS

**VMware** 

# ■ 現象

VMware 標準マルチパス(NMP)環境で、ETERNUS AB/HB の Auto Load Balancing(ALB) 有効時に、Auto Load Balancing(ALB)機能が動作したとき、所有者変更のタイミングでパス切 断が発生します。

# ■ 原因

VMware 標準マルチパス(NMP)と Auto Load Balancing(ALB)の組み合わせの動作仕様です。

### ■ 対処方法

VMware Multi-Pathing plug-in for ETERNUS AB/HB を適用することで、Auto Load Balancing(ALB)動作時での所有者変更により発生するパス切れを回避することが可能です。

# 4.14 VMware Multi-Pathing plug-in for ETERNUS AB/HB の適用に関する留意事項

# ■ 対象 OS

VMware

#### 備考

サポート状況は以下の Web サイトを確認してください。

<https://www.fujitsu.com/jp/products/computing/storage/download/vmp-abhb/>

# ■ 使用目的

パスの間欠障害発生時などに、VMware ESXi ホストのスローダウンにより I/O が無応答状態になっ たときの対処のため、ETERNUS AB/HB を導入の際は、VMware Multi-Pathing plug-in for ETERNUS AB/HB の適用を推奨します。

ご利用の VMware ESXi バージョンに対応した最新バージョンのモジュールを利用してください。 VMware Multi-Pathing plug-in for ETERNUS AB/HB の機能概要および機能強化内容を以下 に説明します。

### ● 機能概要

VMware Multi-Pathing plug-in for ETERNUS AB/HB は、ETERNUS ストレージシステ ムとマルチパス接続を行う場合に使用する、VMware 標準の Native Multipathing Plug-in (NMP)のサブプラグインです。

また、ETERNUS ストレージシステムに対応したエラーハンドリング制御を行うStorage Array Type Plug-in(SATP)です。

### ● 機能強化内容

標準マルチパス機能に加え、以下の [\(1\)](#page-37-0) ~ [\(3\)](#page-38-0) の契機でパスが切り替わるようになりました。 パスが切り替わらずホストが応答なしの状態になるなどの事象の発生を軽減できるため、 VMware Multi-Pathing plug-in for ETERNUS AB/HB の適用を推奨します。

### <span id="page-37-0"></span>(1)無応答パスの切り替え

I/O が無応答の場合、パスを切り替えます。

<span id="page-37-1"></span>(2)dead パスの診断強化

診断で正常応答が 20 分以上継続することを確認してから、復旧させます。 間欠障害が発生しているパスを容易に復旧させないことで、システムのスローダウンを低減 します。

VMware Multi-Pathing plug-in for ETERNUS AB/HB を使用しない環境では、1 回 の診断成功でパスが復旧します。

<span id="page-38-0"></span>(3)不安定パスの閉塞

最初の dead 遷移から 3 時間以内に 6 回 online から dead 遷移を繰り返した場合、不安 定パスと判断し fataldead 状態に遷移させます。fataldead 状態は診断で復旧せず、手動 でコマンド(\*1)を実施することで復旧させます。

間欠障害が発生するパスにおいて、[\(2\)](#page-37-1) で対応できない場合も、スローダウンの継続を抑止 できます。

VMware Multi-Pathing plug-in for ETERNUS AB/HBを使用しない環境では不安定 パスを検知する機能はありません。

\*1: コマンドはソフトウェア説明書(readme.txt)に記載しています。ソフトウェア説明書 (readme.txt) はダウンロードしたモジュールに含まれています。

なお、本ソフトウェアのダウンロード方法は、以下のページをご参照ください(ダウンロードするに は、VMware vSphere の富士通 SupportDesk 契約が必要になります)。

VMware Multi-Pathing plug-in for ETERNUS AB/HB ダウンロード

<https://www.fujitsu.com/jp/products/computing/storage/download/vmp-abhb/>

また、インストール手順など詳細は、ソフトウェア説明書(readme.txt)を参照してください。

# 4.15 Windows Server 2019 への Windows Unified Host Utilities 7.1 のインストールに関する留意事項

### ■ 現象

MPIO (OS 標準マルチパスドライバ)が有効になっていない場合、 Windows Server 2019 への Windows Unified Host Utilities 7.1 のインストールに失敗することがあります。

# ■ 対処方法

シングルパス構成の場合でも SANtricity Windows DSM をインストールし、マルチパス機能を有 効にしてください。

# 4.16 Hyper-V で稼働している仮想マシン上のディスクタイ ムアウトについて

Hyper-V で稼働している仮想マシン環境でディスク I/O タイムアウトを設定する場合は、以下のレ ジストリキーを編集して設定してください。ディスクタイムアウトは最低 180 秒に設定する必要があ ります。

```
[HKEY_LOCAL_MACHINE¥¥SYSTEM¥¥CurrentControlSet¥¥Services¥¥Disk]
¥TimeOutValue¥
```
4.17 Windows Server 2016 以降の Hyper-V 環境での SANtricity OS ソフトウェアのアップグレードについて

● 設定例

180 秒を指定する場合、以下の行を追加してください。

¥TimeOutValue¥=dword:000000b4

# 4.17 Windows Server 2016 以降の Hyper-V 環境での SANtricity OS ソフトウェアのアップグレードについて

■ 対象インターフェイス FC(vFC)、iSCSI、SAS

### ■ 現象

SANtricity OS ソフトウェアのアップグレードを実行する場合、Hyper-V を介してマッピングされ た仮想ディスクを持つ仮想マシンの I/O アクセスが失われることがあります。ただし、物理パスに送 信されるコマンドは、通常、Windows Server(OS)によって 75 秒間保持されます。

### ■ 対処方法

SANtricity OS ソフトウェアのアップグレード前に仮想マシンを停止することで回避できます。 仮想マシンを再起動すると復旧します。

# 4.18 Windows Server との接続に関する留意事項

#### ■ 対象環境

- Windows Server(Hyper-V および Windows Server を仮想環境の GuestOS で使用する 場合を含む)
- ETERNUS AB/HB
- FC/iSCSI/SAS/NVMe
- 直結またはスイッチ接続
- SAN 接続 (Localboot/SANboot)

#### ■ 現象

Windows Server と ETERNUS AB/HB を接続しているシステムで、SANtricity OS ソフトウェ ア適用を実施したあとに Windows Server を再起動すると、Windows Server 上のディスクがオ フライン状態になる場合があります。

● ディスク状態の確認方法 Windows Server 上のディスクの状態は、以下の手順で確認できます。

### 手順 ▶▶▶ —

- 1 [ スタート ] をクリックして、「管理ツール」の「コンピュータの管理」を選択します。
- 2 左ペインの「ディスクの管理」を開き、ディスクの状態を確認します。

### ■ 原因

Windows Server では、ディスクの識別情報 (インスタンス ID) に、ストレージ装置が提供する SANtricity OS 版数情報を使用します。これは Windows Server の仕様で、OS 起動時にディス クのインスタンス ID が変更されていると、OS は新規ディスクとして認識します。

また、起動時にディスクの状態を設定します。設定される状態は、パス構成によって異なります。

- シングルパス構成の場合 SAN Policy の設定に従ってディスクの状態が設定されます。
- マルチパス構成の場合 SAN Policy の設定に関係なく、マルチパス構成前のディスクの状態(オンライン/オフライン) が引き継がれます。

ETERNUS AB/HB の SANtricity OS 版数情報は、SANtricity OS の更新に伴って変更された版 数で OS に応答するため、これによりディスクの識別情報が変更されることが原因です。

■ 対処

Windows Server のパス構成により、発生条件および回避方法が異なります。

シングルパス構成の場合は、SANtricity OS ソフトウェア適用前に、一時的に SAN Policy の設定 を変更しておくことで、SANtricity OS ソフトウェア適用後にオフライン状態に陥ることを回避でき ます。

マルチパス構成の場合は、事前に回避する手段はありません。現象が発生し、オフライン状態から復 旧する場合は、「■ [問題発生後の復旧方法」](#page-42-0)を実施する必要があります。

それぞれの対処方法を説明します。

● シングルパス構成の場合

SANtricity OS ソフトウェアの更新時のみ、SAN Policy 設定を「すべてをオンライン(Online All)」に変更することで回避できます。SAN Policy 設定が「すべてをオンライン(Online All)」 で運用可能な場合は[、手順](#page-41-0) 4 の操作は不要です。 回避手順を以下に示します。

### 手順 ▶▶ ——

- 1 現在の SAN Policy の設定を確認します。
	- 1-1 コマンドプロンプトより diskpart コマンドを実行します。
	- 1-2 プロンプトが以下に変わりますので、"san" と入力し Enter を押します。 実行例

```
DISKPART> san
```
- 1-3 以下のいずれかの SAN Policy が表示されます。
	- オフライン共有 (Offline Shared)
	- すべてをオフライン(Offline All)
	- すべてをオンライン(Online All)
- 1-4 現在の設定値を記録します。 この設定値は[、手順](#page-41-0) 4 の SAN Policy を元の値に戻す際に使用します。
- 2 SAN Policy の設定を変更します。
	- 2-1 プロンプトが DISKPART であることを確認し、"san policy=onlineall" と入力して Enter を押します。 実行例

DISKPART> san policy=onlineall

- 2-2 SAN Policy の設定変更を有効にするために Windows Server を再起動します。
- 2-3 コマンドプロンプトから再度 diskpart コマンドを実行し、SAN ポリシーの値が「すべ てをオンライン(Online All)」であることを確認します。

```
実行例
DISKPART> san
SAN ポリシー : すべてをオンライン
```
- 3 SANtricity OS ソフトウェアを更新します。
	- 3-1 ETERNUS AB/HB で SANtricity OS ソフトウェアの更新を実施します。
	- 3-2 新しいインスタンス ID を OS に認識させるために、Windows Server を再起動しま す。
- <span id="page-41-0"></span>4 SAN Policy の設定を元に戻します。
	- 4-1 SAN Policy を元の値に戻します。 実行例

DISKPART> san policy=Offline Shared

- 4-2 SAN Policy の設定変更を有効にするために、Windows Server を再起動します。
- 4-3 コマンドプロンプトから再度 diskpart コマンドを実行し、SAN ポリシーの値が元の SAN Policy の値であることを確認します。 実行例

```
DISKPART> san
SAN ポリシー : オフライン共有
```
#### ● マルチパス構成の場合

環境構築時にオンライン状態のディスクをマルチパス化した場合は、SANtricity OS ソフトウェ ア更新後に該当ディスクはオンライン状態で起動します。これは、環境構築時のマルチパス化する 直前のディスクの状態を引き継ぐためです。

オフライン状態のディスクをマルチパス化した場合は、SANtricity OS ソフトウェア更新後、該 当ディスクはオフライン状態で起動します。環境構築後に、設定変更などによってオフライン状態 になることを未然に防ぐ方法はありません。そのため、SANtricity OS ソフトウェアの更新時に ディスクがオフラインになった場合は、「■[問題発生後の復旧方法」を](#page-42-0)実施してください。

<span id="page-42-0"></span>4.19 Windows Server iSCSI 接続に関する留意事項(Hyper-V 環境含む)

### ■ 問題発生後の復旧方法

● OS が起動できた場合

オフライン状態のディスクを手動でオンライン状態にしてください。

手順 ▶▶▶ --

- 1 [ スタート ] をクリックして、「管理ツール」の「コンピュータの管理」を選択します。
- 2 「ディスクの管理」でオフライン状態の各ディスクを選択し、右クリックでオンライン状態 にします。

#### ● OS が起動できない場合

Active Directory の DB が OS 領域以外のディスクに配置されている場合、ディスクがオフラ イン状態となり Active Directory の DB を参照できず、OS が起動できないことがあります。 このような場合は、ディレクトリ サービスの修復モードで OS を起動し、ディスクをオンライン 状態にすることで復旧が可能です。 復旧手順を以下に示します。

# 手順 ▶▶▶ ——

- 1 サーバーを起動します。
- 2 サーバーの起動画面で F8 を押します。
- 3 詳細ブートオプションを起動します。
- 4 ディレクトリサービスの修復モードを選択します。
- 5 OS 起動後、Administrator でログインします。
- 6 「管理ツール」の「コンピュータの管理」を選択します。
- 7 「ディスクの管理」でオフライン状態の各ディスクを選択し、右クリックでオンライン状態 にします。
- 8 OS を再起動します。

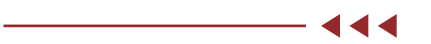

 $-444$ 

# 4.19 Windows Server iSCSI 接続に関する留意事項 (Hyper-V 環境含む)

サーバーに iSCSI で接続されているディスク装置に対してコマンドを発行すると、コマンドのレスポ ンス遅延が発生し、パフォーマンス低下の問題が生じることがあります。 この場合、遅延ACKを無効にすることで改善することがあります。無効に設定する方法は、Windows Server のマニュアルを参照してください。

# 4.20 Oracle Solaris のディスクドライバに関する留意事項

Solaris 11.4 で FC や iSCSI 接続をする場合、使用するディスクドライバによっては問題が発生する ことがあります。詳細は、「3.11 Oracle Solaris [のディスクドライバに関する留意事項」](#page-24-0)(P.25) を 参照してください。

# 4.21 Oracle Solaris での自動ロード バランシングに関する 留意事項

Oracle Solaris は自動ロード バランシング(Automatic Load Balancing)をサポートしていま せん。そのため、自動ロード バランシングはデフォルトで有効に設定されていますが、機能しません。 ただし、マルチパス診断プログラムを使用する場合は、自動ロード バランシング(Automatic Load Balancing)を必ず無効にしてください。

# <span id="page-43-0"></span>4.22 Oracle Solaris のボリューム再配置に関する留意事項

#### ■ 現象

SANtricity System Manager からボリュームの再配置を行っても、一部のボリュームにおける優 先所有コントローラが戻らない場合があります。

### ● 業務への影響

- SANtricity System Manager の RecoveryGuru に「ボリュームが優先パス上にありま せん」と表示されます。
- 事象発生前と同等の I/O 性能が得られないことがあります。

#### ● 現象詳細

後述の「● [環境」と](#page-44-0)「● [発生条件」を](#page-44-1)満たした場合、Solaris 標準マルチパス (MPxIO) で優先 パス側の Access State (\*1) が active optimized に戻りません。

本現象が発生した場合、SANtricity System Manager の Recovery Guru に「ボリュームが 優先パス上にありません」と表示されます。

### 4.22 Oracle Solaris のボリューム再配置に関する留意事項

\*1: Access State は以下のコマンドで確認できます。

```
例)
  # mpathadm show lu /dev/rdsk/c0t6D039EA00018A6CB00001B17621FF20Bd0s0
  Logical Unit: /dev/rdsk/c0t6D039EA00018A6CB00001B17621FF20Bd0s2
           mpath-support: libmpscsi_vhci.so
           Vendor: FUJITSU
           Product: ETERNUS_AHB
           Revision: 0871
               (略)
           Target Port Groups:
                  ID: 1
                  Explicit Failover: yes
                   Access State: active not optimized
                   Target Ports:
                          Name: 2015d039ea18a991
                          Relative ID: 32769
                   ID: 0
                   Explicit Failover: yes
                   Access State: active optimized
                   Target Ports:
                           Name: 2014d039ea18a991
                           Relative ID: 1
```
#### <span id="page-44-0"></span>● 環境

以下のすべての条件を満たす環境の場合に発生します。

(1)ETERNUS AB/HB シリーズを接続している。(\*1)

(2) (1) の装置を Solaris 標準マルチパス(MPxIO)で接続している。

(3)マルチパス診断プログラムを使用している。(\*2)

\*1: ETERNUS AB/HB series を接続しているかは、以下のコマンドで確認できます。「Product:」に 「ETERNUS\_AHB」と表示された場合に該当します。

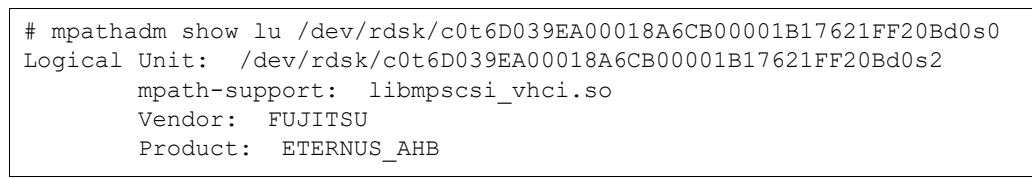

\*2: マルチパス診断プログラムを使用しているかは、以下のコマンドで確認できます。 grep で fjsvpdiagAHBX のプロセスが表示された場合は使用しています。

# ps -ef|grep fjsvpdiagAHBX root 27408 27407 0 15:53:50 0:00 /opt/FJSVpdiag/bin/fjsvpdiagAHBX root 27407 1 0 15:53:50 0:00 /opt/FJSVpdiag/bin/fjsvpdiagAHBX

#### <span id="page-44-1"></span>● 発生条件

SANtricity System Manager からボリュームの再配置を行ったとき。

● 原因

ETERNUS AB/HB series の SANtricity System Manager から「ボリュームの再配置」を 行うと、ETERNUS AB/HB からサーバーにセンス通知が行われます。マルチパス診断プログラ

ムが動作していない環境では、MPxIO は発行していた I/O に対してセンスを受け取り、パスス テータスを切り替えます。しかし、マルチパス診断プログラムが動作していると、マルチパス診断 プログラムが発行した診断 I/O に対してセンスを受信することがあり、MPxIO にセンスが通知さ れず、Access State が戻らなくなります。

### ■ 対処方法

<span id="page-45-0"></span>● 発生を未然に防止する方法

再配置の実施前に、診断プログラムを停止してください。 実施例)

手順 ▶▶▶ —

1 再配置できる状態であることを確認します。 SANtricity System Manager で、「優先所有権」と「現在の所有権」が異なっているこ とを確認します。

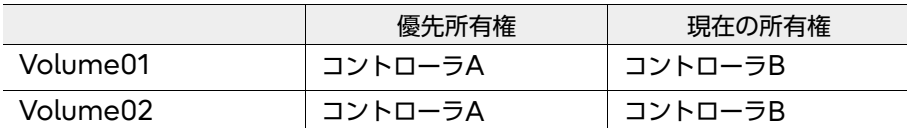

上記の表のように「現在の所有権」と「優先所有権」が異なっているボリュームがある場合 は、再配置できる状態です。SANtricity System Manager の操作方法はオンラインヘル プなどをご確認ください。

- 2 マルチパス診断プログラムを停止します。
	- 2-1 root ユーザーで以下のコマンドを実施します。

# /opt/FJSVpdiag/etc/S99pdiagAHBX stop

2-2 常駐プロセス (/opt/F|SVpdiag/bin/fjsvpdiagAHBX) が動作していないことを確 認します。 例)

# ps -ef | grep fjsvpdiagAHBX

3 SANtricity System Manager で、「再配置」を実施します。 SANtricity System Manager の操作方法はオンラインヘルプなどをご確認ください。

- <span id="page-46-1"></span>4 Access State を確認します。 すべてのボリュームで優先パス側の Access State が active optimized になっている ことを確認してください。
	- 4-1 mpathadm コマンドで Access State を確認します。

mpathadm の表示例)

```
# mpathadm show lu /dev/rdsk/c0t6D039EA00018A6CB00001B17621FF20Bd0s0
Logical Unit: /dev/rdsk/c0t6D039EA00018A6CB00001B17621FF20Bd0s2
    mpath-support: libmpscsi_vhci.so
    Vendor: FUJITSU
    Product: ETERNUS_AHB
    Revision: 0871
        (略)
    Target Port Groups:
          ID: 1
          Explicit Failover: yes
         Access State: active not optimized(*1)
          Target Ports:
                 Name: 2015d039ea18a991(*2)
                  Relative ID: 32769
          ID: 0
          Explicit Failover: yes
         Access State: active optimized(*3) Target Ports:
                 Name: 2014d039ea18a991 (*4)
                  Relative ID: 1
```
上記の例では、Logical Unit: /dev/rdsk/c0t6D039EA00018A6CB00001B1762 1FF20Bd0s2 の Target Port Groups の ID:0 側、Name: 2014d039ea18a991 (\*4)側が active optimized(\*3)となっています。このパスが「優先所有権」かつ 「現在の所有権」であることを SANtricity System Manager で確認します。

- \*1: 優先所有権をもたないコントローラ側のパス表記
- \*2: 優先所有権をもたないコントローラ側の World Wide Port Identifier
- \*3: 優先所有権をもつコントローラ側のパス表記
- \*4: 優先所有権をもつコントローラ側の World Wide Port Identifier
- <span id="page-46-0"></span>4-2 active optimized (\*5) のパスが、どちらのコントローラ側かを確認します。 SANtricity System Manager の「ハードウェア」で以下の順番にクリックします。

「シェルフ前面を表示」→「コントローラ A」または「コントローラ B」→「設定の表示」 →「ホストインタフェイス」→「詳細設定を表示」

「Fibre Channel ホスト ポート」が表示されるので、右にスクロールして World Wide Port Identifier に Target Ports: の Name (\*6) を探します。

\*5: 優先所有権をもつコントローラ側

- \*6: 優先所有権をもつコントローラ側の World Wide Port Identifier
- 4-3 Logical Unit の「ボリューム設定」画面を開きます。

「ストレージ」→「ボリューム」で、該当のボリュームを選択し、「設定の表示 / 編集」を クリックして「ボリューム設定」を開きます。

Logical Unit に対応するボリューム名を把握していない場合は、以下の手順で調べま す。

「ストレージ」→「ボリューム」で、上から順にボリュームを選択し、「設定の表示 / 編集」 をクリックして「ボリューム設定」を開きます。

「ボリューム設定」画面の識別子の World-Wide Identifier(WWID)から「:」を除 いた部分と、mpathadm コマンドの Logical Unit の /dev/rdsk/c0t と d0s2 を除 いた部分と一致するボリュームを探します。

Logical Unit と World-Wide Identifier (WWID) が以下のような表示であれば、 該当ボリュームです。 例)

```
Logical Unit: /dev/rdsk/c0t6D039EA00018A6CB00001B17621FF20Bd0s2
World-Wide Identifier (WWID) : 6D:03:9E:A0:00:18:A6:CB:00:00:1B:17:62:1F:F2:0B
```
- 4-4 「ボリューム設定」画面の「アドバンス」の「コントローラ所有権」で、「優先所有者」 と「現在の所有者」が両方とも手順 [4-2](#page-46-0) のコントローラと一致することを確認します。 異なっている場合は「ボリュームの再配置」が失敗した可能性があります。 ただし、I/O アクセスがない場合は Access State が反映されるのに 10 ~ 15 分程度か かることがありますので、15 分経過後[、手順](#page-46-1) 4(Access State の確認)から実施します。
- 5 マルチパス診断プログラムを起動します。
	- 5-1 root ユーザーで以下のコマンドを実施します。

# /opt/FJSVpdiag/etc/S99pdiagAHBX

5-2 常駐プロセス (/opt/FJSVpdiag/bin/fjsvpdiagAHBX) が動作していることを確認し ます。

```
例)
```
# ps -ef | grep fjsvpdiagAHBX root 10303 10302 0 17:53:52 ? 0:00 /opt/FJSVpdiag/bin/fjsvpdiagAHBX root 10302 1 0 17:53:52 ? 0:00 /opt/FJSVpdiag/bin/fjsvpdiagAHBX

#### ● 問題発生後の復旧方法

「● [発生を未然に防止する方法」](#page-45-0)を参照し、再度ボリュームの再配置を実施してください。

# 4.23 サーバーを片方のコントローラのみに接続した構成に関 する留意事項

サーバーを片方のコントローラのみに接続した構成では、エラー(Recovery Guru)が出力されます。 ただし、エラー出力されるのみで、装置稼働には影響ありません。

### ■ 現象

以下のエラーが出力されます。

- ホストの冗長性が失われました
- ホストのマルチパスドライバが正しくありません
- ボリュームが優先パス上にありません

### ■ 対処方法

エラーが出力されないようにするには、自動ロード バランシングの無効化およびホスト接続レポート の無効化を設定してください。

# 4.24 最大コマンド同時処理数(Queue Depth)に関する 留意事項

■ 対処方法

最大コマンド同時処理数 (Queue Depth) は、コントローラ当たり 2,048 個です。最大値を超え ないようにサーバー側で設定してください。 設定方法は、サーバーのマニュアルなどを確認してください。

# 4.25 LAN 環境に関する留意事項

#### ■ 現象

iSCSI 用 LAN が専用ネットワークで構築されていない環境では、以下の影響があります。

- トラフィックの競合により、相互のネットワークで処理遅延が発生することがあります。
- セキュリティの面において、SAN データの漏洩などが発生することがあります。

### ■ 対処方法

iSCSI 用 LAN は、業務用 LAN および管理用 LAN とは IP アドレスのセグメントを分けて(物理的 または VLAN で経路を分けるなど)、専用のネットワークとなるように構築してください。

# 4.26 Oracle Solaris 接続に関する留意事項

ETERNUS AB/HBに接続しているサーバーでボリュームを制御するコントローラの片寄せが発生す ると、自動で優先所有コントローラに戻らないことがあります。

片寄せは、以下が原因で発生します。

- サーバー、スイッチの故障
- 接続ケーブルの故障、抜線
- サーバー側でのパス切替
- SANtricity OS のアップグレード、など

### ■ 対象 OS

• Oracle Solaris

# ■ 現象

以下の現象が発生します。

- SANtricity System Manager の Recovery Guru に「ボリュームが優先パス上にありませ ん」と表示されます。
- 優先所有コントローラに戻っていないボリュームがある場合、事象発生前と同等の I/O 性能が得 られないことがあります。

#### ● 業務への影響

データアクセス性能が低下する場合があります。

#### ● 環境

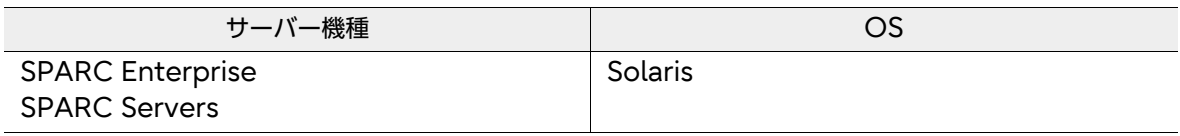

#### ● 発生条件

マルチパス構成かつ、Oracle Solaris 環境でボリュームを制御するコントローラが片寄せとなっ た場合に発生します。

#### ● 原因

Solaris のマルチパスドライバ(MPxIO)を使用した際に起きる、ETERNUS AB/HB series の仕様動作のためです。

#### ■ 対処方法

● 発生を未然に防止する方法 回避方法はありません。

#### ● 問題発生後の復旧方法

ETERNUS AB/HB の SANtricity System Manager から「ボリュームの再配置」を実施して ください。

以下の手順を実施します。

手順 ▶▶▶ ――

- 1 SANtricity System Manager にアクセスし、「ストレージ」 「ボリューム」を選択し ます。
- 2 「さらに表示」 「ボリュームの再配置」を選択します。
- 3 「ボリュームの再配置」画面で「再配置」と入力して実行します。

#### 備考

- 各機能の説明、設定確認方法、および詳細手順については、以下からオンラインヘルプを参照し てください。
	- SANtricity OS バージョンが 11.70.3 の場合 マニュアル公開サイト([https://www.fujitsu.com/jp/products/computing/](https://www.fujitsu.com/jp/products/computing/storage/manual/) [storage/manual/](https://www.fujitsu.com/jp/products/computing/storage/manual/))

『SANtricity 11.7 System Manager(CA08871-192)』を開き、以下の順に辿ってくだ さい。

- ボリュームとワークロード ボリュームの管理 ボリュームの再配置
- SANtricity OS バージョンが 11.70.2 より前の版数の場合 SANtricity System Manager で「ヘルプ」から「ヘルプコンテンツ」を開き、以下の順 に辿ってください。
- ストレージ ボリューム 方法 ボリュームの管理 ボリュームの再配置
- Oracle Solaris を使用している場合は、「4.22 Oracle Solaris [のボリューム再配置に関する](#page-43-0) [留意事項」](#page-43-0)(P.44) も併せて確認してください。

# 4.27 PRIMECLUSTER 構成時の留意事項

PRIMECLUSTER の以下の機能および構成は未サポートです。

- I/O フェンシング
- ディスク装置の筐体間ミラーリング
- PRIMECLUSTER GD のオプション製品(PRIMECLUSTER GD Snapshot、 PRIMECLUSTER GD I/O Monitor Option)

# 4.28 冗長パス構成に関する留意事項

サーバーに存在する複数のホストインターフェイスを冗長パス構成にする場合は、「ホスト設定」で両 コントローラに同一パス数で接続し、コントローラの冗長性を保つ構成にする必要があります。 ホストアクセスパスのコントローラが偏ると、以下のエラーが出力されます。

- ホストの冗長性が失われました。
- ホストのマルチパスドライバが正しくありません。
- ボリュームが優先パス上にありません。

# 4.29 ホストとホストクラスタに関する留意事項

ETERNUS AB/HB では、以下について未サポートです。

- ホストの自動作成
- インバンド管理

# 4.30 iSCSI 25Gbps/10Gbps 接続に関する留意事項

#### ■ 対象装置

ETERNUS AB/HB に、25Gbps/10Gbps iSCSI ホストインターフェイスカード (HIC) を搭載 した装置

注意

オンボード iSCSI ポートは対象外です。

■ その他の対象コンポーネント

- 25Gbps/10Gbps iSCSI スイッチ
- 25Gbps/10Gbps iSCSI コンバージド ネットワークアダプター(CNA)、または 25Gbps/10Gbps iSCSI ネットワークインターフェイスカード (NIC)

### ■ 現象

ETERNUS AB/HB の 25Gbps/10Gbps iSCSI ホストインターフェイスカード (HIC) で、ホス トと iSCSI 接続ができない場合があります。

### ■ 原因

ETERNUS AB/HB の 25Gbps/10Gbps iSCSI ホストインターフェイスカード(HIC)では、オー トネゴシエーションおよびオートネゴシエーション前方誤り訂正(FEC:Forward Error Correction (\*1)) がサポートされていないためです。

\*1: FEC モードは、デフォルトで「無効」に設定されています。

### ■ 対処

• ETERNUS AB/HB の SANtricity System Manager から、25Gbps/10Gbps iSCSI ホス トインターフェイスカード(HIC)の通信速度を必要な速度に固定してください。 以下の手順を実施します。

### 手順 ▶▶▶ ─────

- 1 SANtricity System Manager にアクセスし、「設定」 「システム」を選択します。
- 2 「iSCSI 設定」の下にある 「iSCSI ポートの構成」を選択します 。
- 3 「コントローラー A」または 「コントローラー B」を選択し 、[ 次へ >] をクリックします。
- 4 ホスト インターフェイス カード (HIC) 上のインターフェイス (「HIC 1、ポート 0c」な ど)を選択し、 [ 次へ >] をクリックします。
- 5 [ 設定されたイーサネット ポート速度 ] ドロップダウンで、「25Gbps」または 「10Gbps」を選択します 。 すべてのポートで速度が同じ設定になっていることを確認してください。ポートごとに異な る速度を設定することはできません。
- 6 [ 次へ >] をクリックします 。
- 7 必要に応じて IPv4 ネットワーク設定を指定し、[ 次へ >] をクリックします。
- 8 必要に応じて IPv6 ネットワーク設定を指定し、[ 完了 ] をクリックします。

• iSCSI スイッチの設定で、ポート速度を固定(25Gbps または 10Gbps)を指定し、前方誤り 訂正 (FEC)を無効にしてください。FEC を無効に設定する手順はスイッチによって異なります ので、使用するスイッチのマニュアルを参照してください。

# 4.31 IP アドレス設定に関する留意事項

# ■ 対象 SANtricity OS

SANtricity 11.60.2 ~ 11.80

#### 注意

SANtricity 11.60.x のサポートは終了しています。

### ■ 現象

iSCSIのネットワーク設定や装置管理用ネットワークの管理ポートに任意の IPアドレスを割り当てる 場合、SANtricity System Manager にエラーメッセージが出力されて、IP アドレスを設定できな いことがあります。

"The operation cannot complete because of an incorrect parameter in the command sent to the controller. Please retry the operation. If this message persists, contact your Technical Support Representitive. (API 4)"

# ■ 原因

SANtricity OS には内部操作用に予約された IP アドレスがあり、予約された IP アドレスは iSCSI や管理ポートなど、装置の任意の IP アドレスとして割り当てることはできません。 割り当て不可の IP アドレスを以下に示します。

- SANtricity 11.60.2  $\sim$  11.70.5
	- IPv4 アドレス  $192.0.0.0/17(192.0.0.0 ~ 192.0.127.255)$ - IPv6 アドレス
	- fd94:29f8:cf58::/48

● SANtricity 11.80 以降

- IPv4 アドレス  $192.0.0.0/22$  (192.0.0.1 ~ 192.0.3.255)
- IPv6 アドレス fd94:29f8:cf58:1::2/48

# ■ 対処

割り当て不可 IP アドレス以外の IP アドレスを割り当ててください。

# 4.32 HBA 交換に伴う管理者の装置設定変更

HBA 構成変更や HBA 故障などにより、HBA を交換する場合は、SANtricity System Manager で HBA Port の WWN(以下、ホストポート)の追加および削除の作業が必要になります。 また、Fabric 構成のときは、スイッチのゾーン設定の変更が必要となることがあります。 設定変更の有無は、ゾーン設定方式によって異なります。

#### ■ 事前準備

作業を開始する前に、以下の情報を確認してください。

- 交換対象 HBA のホスト名
- 交換対象 HBA のホストポートに割り当てた WWN
- 交換対象 HBA のホストポートに付けた任意のラベル
- 新規 HBA の WWN

#### ■ HBA の交換

サーバーの HBA 交換手順により、HBA の交換を行います。 必ず、サーバーのマニュアルを参照して交換作業を行ってください。

■ ホスト設定

ホスト設定により HBA 交換後の設定変更を行います。

- 対象ホストの交換するホストポートを削除してください。
- 対象ホストへ新規 HBA のホストポートを追加してください。

サーバーとストレージのゾーニングが設定されていれば、ホストポート追加の際に、新規 HBA のホ ストポートが表示され、選択することが可能です。

■ サーバーとストレージの接続確認

OS から、交換前と同様にディスクが認識されていることを確認してください。

- RHEL の場合 #multipath -ll によって、ディスクを確認します。
- VMware の場合 vCenter のストレージアダプターから、デバイスを確認します。
- Windows の場合 ディスクの管理から、ディスクを確認します。

# 4.33 Marvel (Qlogic) 社製 FC HBA 使用時の留意事項

### ■ 現象

SAN Boot 構成で、OS がインストールされた LUN へのアクセスパスが、「現在の所有者」に表示 されていないコントローラ側のみの場合、OS の起動に失敗する場合があります。

• 本現象が発生するシステムの状態の例 OS LUN#0 を所有するコントローラ (Ctrl) が A の場合で、HBA 0 - Ctrl A 間のアクセスパ スが何らかの原因で切断されているとき。

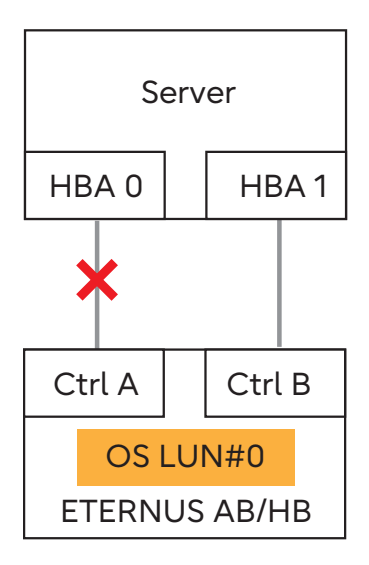

### ■ 対象

PY-FC412/411、PY-FC342/341、PY-FC322/321 を使用時の SAN Boot 構成

### ■ 原因

PRIMERGY の UEFI で「現在の所有者」に表示されていないコントローラ側のパスの LUN が認識 されないため、PRIMERGY は、「現在の所有者」に表示されていないコントローラ側のパスで LUN へのアクセスができません。

ただし、OS は、「現在の所有者」および非「現在の所有者」のどちらのコントローラパスからも LUN を認識するため、OS が起動すれば、問題なく冗長構成を取ることが可能です。

#### ■ 回避方法

サーバー起動時、OS がインストールされた LUN のアクセスパスは、必ず「現在の所有者」に表示し ているコントローラにパスが接続されている状態にしてください。

ETERNUS AB/HB の SANtricity System Manager より、「現在の所有者」を変更することもで きます。

• 本事象が発生しないシステムの状態 アクセスパスがいずれも正常

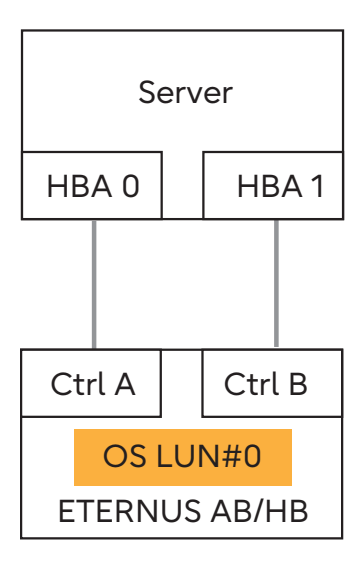

• OS LUN#0 を所有するコントローラ(Ctrl)が A の場合で、HBA 0 - Ctrl A 間のパスが正常

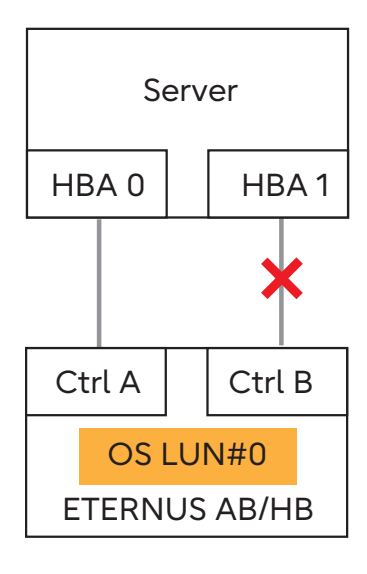

■ 想定される発生場面の例

コントローラをまたいだマルチパス構成では、サーバーの電源を切断した状態で OS LUN の「現在 の所有者」であるコントローラ側のパスが切断されると、LUN へのアクセスが非「現在の所有者」側 のパスのみになるため本事象が発生します。 したがって、本事象は起動時にパスなどのシステムに異常がない場合は発生しません。

■ 稼働システムへの影響

起動後のシステムへの影響は、確認されていません。

第 **5** 章 セットアップ

# 5.1 NVMe-oF セットアップ(ETERNUS AX/AC/HX)

# ■ ETERNUS AX/AC/HX

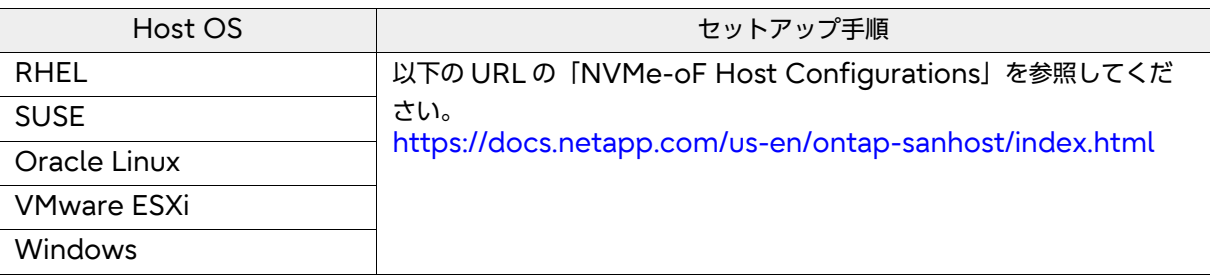

# 5.2 FCP および iSCSI セットアップ(ETERNUS AX/AC/ HX)

# ■ ETERNUS AX/AC/HX

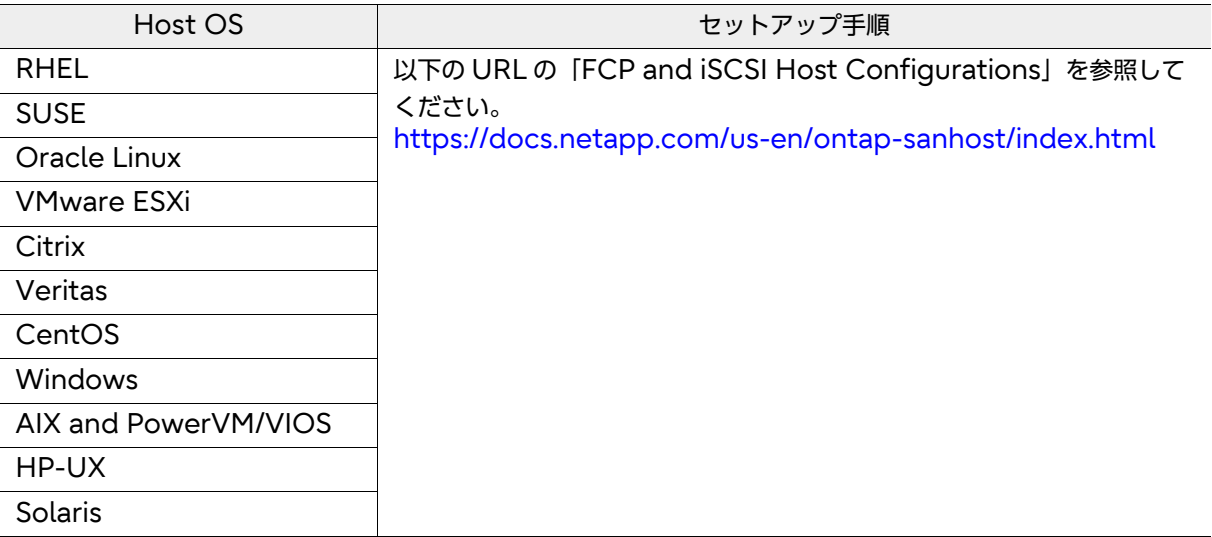

# 5.2.1 ETERNUS AX/AC/HX セットアップ手順

■ 構成図 (Linux, VMware, Windows 共通)

接続構成例を以下に示します。

● FC 接続

### 備考

FC 接続では、Direct Attach は未サポートです。

- 構成図 (2 ノードサーバー、スイッチ接続)

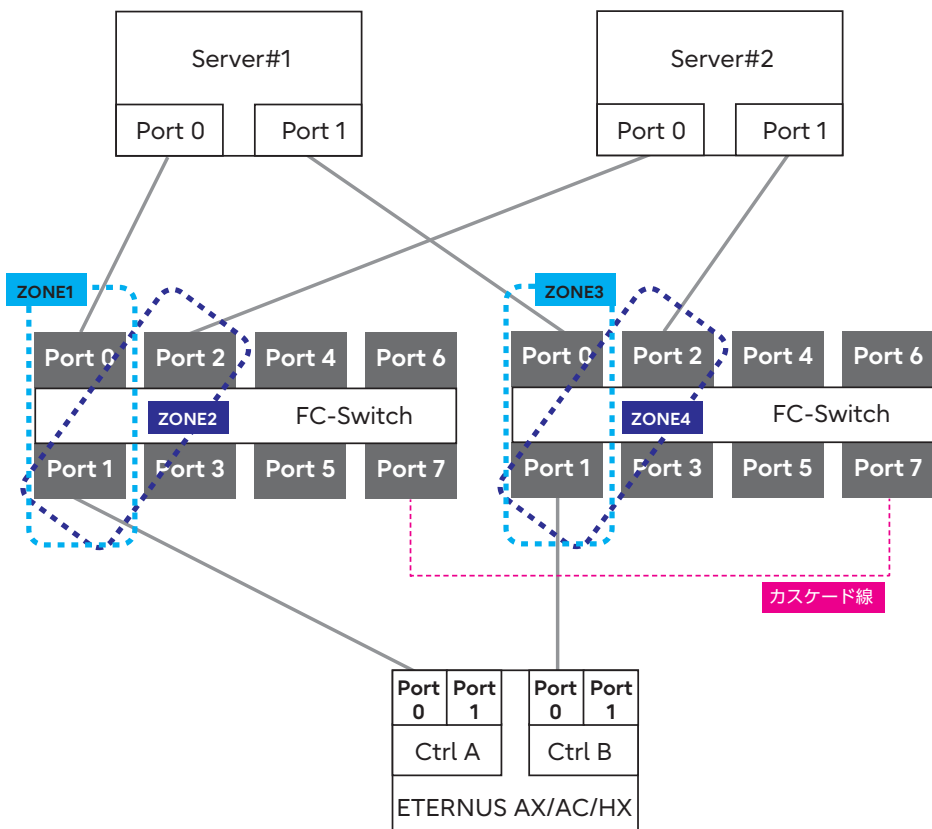

- 構成図 (1 ノードサーバー、スイッチ接続)

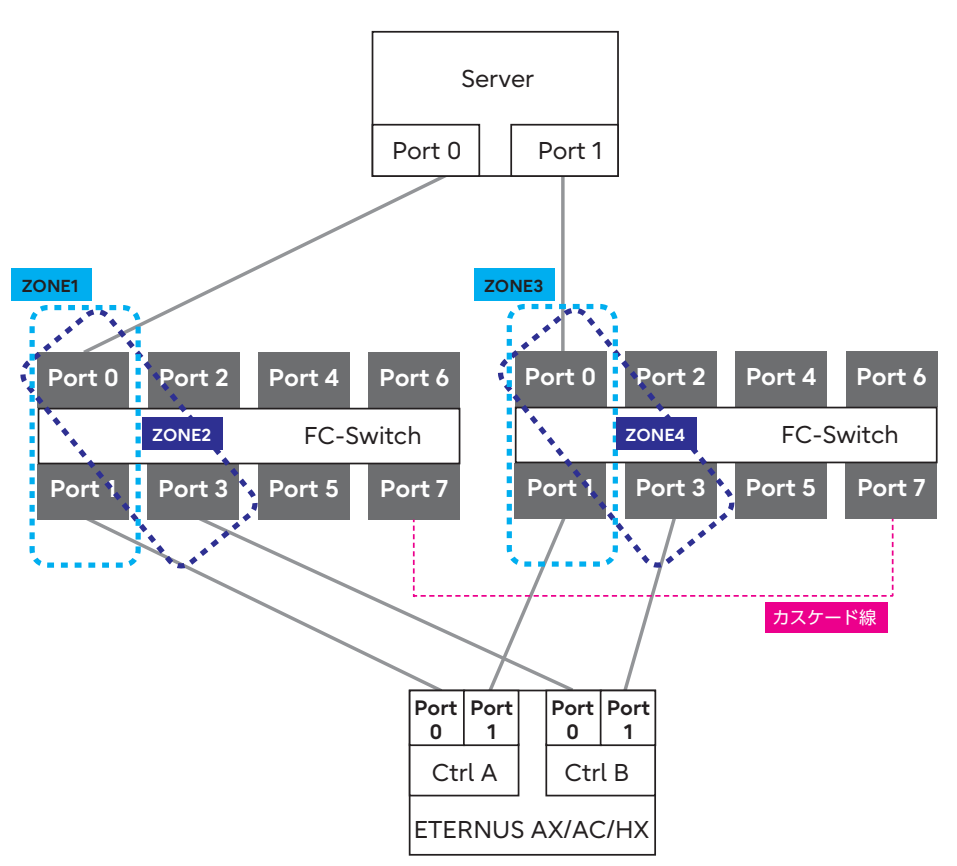

● iSCSI 接続

- 構成図 (2 ノードサーバー、スイッチ接続) - 構成図 (1 ノードサーバー、スイッチ接続) Server#1 **NIC Port 0 NIC Port 1 Port 0 Port 1 Port 0 Port 1 Port 2 Port 3 Port 2 Port 3** LAN-Switch#2 (VLAN を推奨) **192.168.20.1/24 192.168.10.1/24** Server#2 **NIC Port 0 NIC Port 1** Ctrl  $A \mid \mathsf{Ctrl } B$ **Port Port 0 1 Port 0 Port 1** LAN-Switch#1 (VLAN を推奨) **192.168.30.10/24 192.168.10.10/24 192.168.40.1/24 192.168.30.1/24 192.168.40.10/24 192.168.20.10/24** ETERNUS AX/AC/HX Server **NIC Port 0 NIC Port 1 Port 0 Port 1 Port 0 Port 1 Port 2 Port 3 Port 2 Port 3** LAN-Switch#2 (VLAN を推奨) **192.168.20.1/24 192.168.10.1/24** Ctrl A | Ctrl B **Port Port 0 1 Port Port 0 1** LAN-Switch#1 (VLAN を推奨) **192.168.30.10/24 192.168.10.10/24** ETERNUS AX/AC/HX

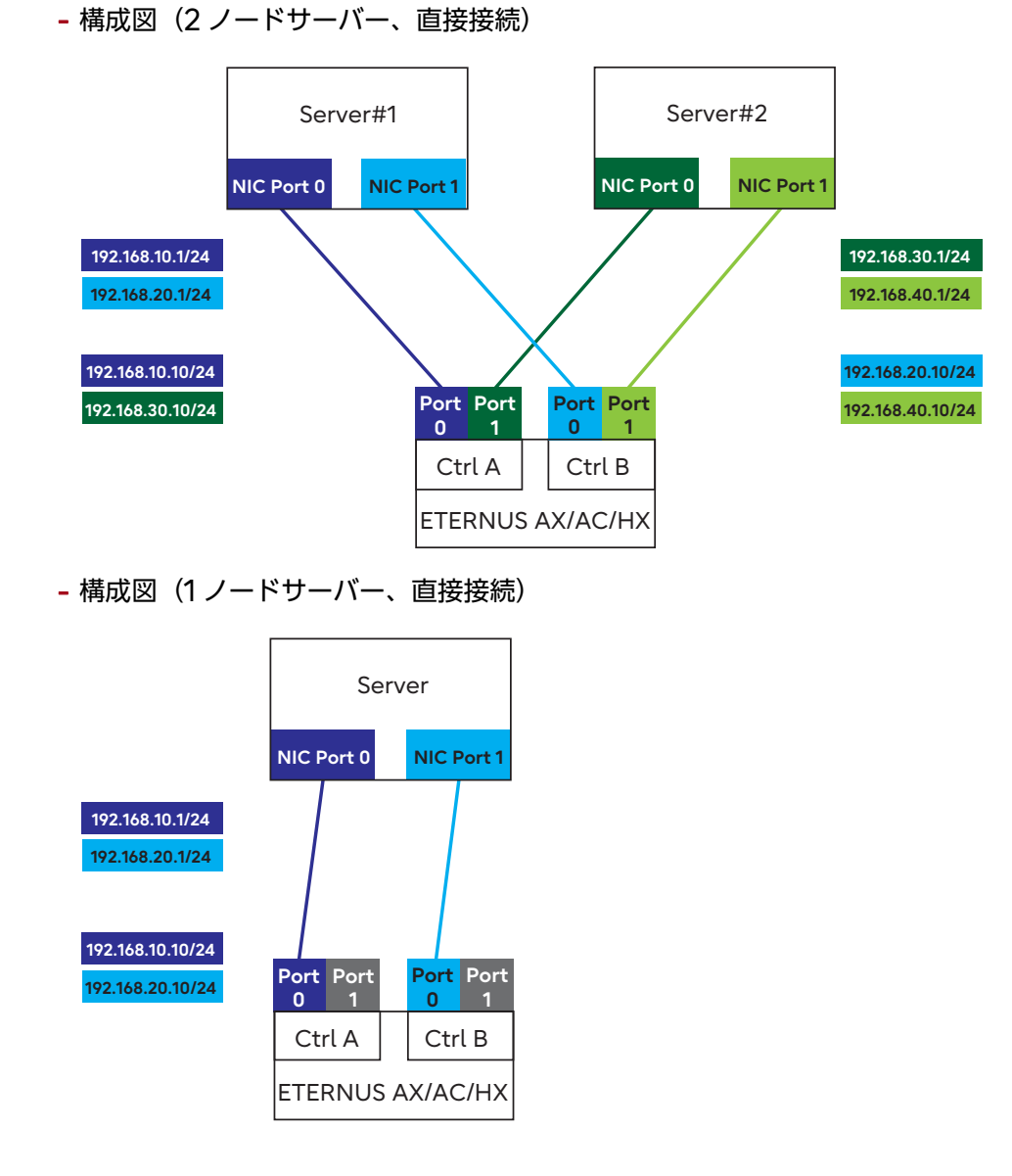

# 5.2.1.1 Linux (FC 接続)

(1)Linux サーバーと ETERNUS AX/AC/HX の接続 Linux サーバー(HBA ポート)と ETERNUS AX/AC/HX (HIC ポート)を FC ケーブルで、 直結またはスイッチ経由で接続します。

(2)マルチパスソフトウェアの設定および確認

■ RHEL9/8/7, Oracle Linux の場合

### ● 事前準備

device-mapper multipath は、RPM(Red Hat Package Manager)を使用します。 device-mapper-multipath パッケージがインストールされていることを確認してくだ さい。インストールされていない場合は、マルチパス設定を行う前にインストールしてくだ さい。

● /etc/multipath.conf の設定

device-mapper multipath の構成ファイルを設定します。 以下の手順でファイルを作成します。

手順▶▶▶ -

1 mpathconf コマンドを実行します。

このコマンドを実行することにより、multipath デーモンがサービスに登録され、設 定ファイル(/etc/multipath.conf)が作成されます。

# mpathconf --enable

上記コマンドで設定ファイルが作成されなかった場合は、/usr/share/doc/devicemappermultipath-X.X.X/multipath.conf ファイルを、/etc ディレクトリにコ ピー後、再度 "mpathconf --enable" コマンドを実行してください。

2 内蔵ディスクなど、マルチパス構成から外したいデバイスがある場合は、 "blacklist" に外したい デバイス名を記述します。 記述方法の詳細は、Red Hat 社の Web サイトを参照してください。また、Oracle Linux を使用している場合も、Red Hat 社の Web サイトを参照してください。

```
blacklist { 
}
```
3 以下の記述があることを確認します。

```
## Use user friendly names, instead of using WWIDs as names. 
defaults {
             user friendly names yes (*1)queue without daemon no (*2)# find_multipaths yes (*3)
}
```
- \*1: "user\_friendly\_names" は、ミドルウェアやアプリケーションの必要に応じて、"no" と設定することも可能です。
- \*2: iSCSI 接続の場合は、"queue\_without\_daemon no" の行を追加してください。
- \*3: "find\_multipaths yes" の記述があった場合には、先頭に "#" を記載してコメントアウ トしてください。

注意

```
"defaults" と "{" の間には半角スペースを入れてください。
```
4 ファイルの最後に以下を追加します。 例:ETERNUS AX/AC/HX の場合

```
devices {
       device {
            vendor "NETAPP"
            product "LUN C-Mode"
            path_grouping_policy - group_by_prio
           detect prio yes
prio - rdac
           path checker - rdac
           hardware_handler - 1 rdac"
           failback immediate
           features - 2 pg_init_retries 50<br>no path retrv - 30
           no_path_retry
            retain_attached_hw_handler yes
           product blacklist - - Universal Xport
 }
       }
```
#### 注意

- "devices" と "{" の間には半角スペースを入れてください。
- "device" と "{" の間には半角スペースを入れてください。

● device-mapper multipath の有効化

device-mapper multipath を有効にします。

以下のコマンドを実行します。コマンド実行後に、multipathd が正常に起動完了すること を確認してください。

# systemctl start multipathd.service

すでに multipathd が動作している場合は、reload を行ってください。

# systemctl reload multipathd.service

● Linux サーバーの再起動

Linux サーバーを再起動します。

-444

### ■ SLES11 以降の場合

#### ● 事前準備

device-mapper multipath は、 RPM(Red Hat Package Manager)を使用します。 『製品組み合わせ表』に RPM の版数が記載されていない場合は、OS に標準添付されている RPM を使用してください。

### ● /etc/multipath.conf の設定

device-mapper multipath の構成ファイルを設定します。 以下の手順でファイルを作成します。

# 手順 ▶▶▶ 一

1 "/usr/share/doc/packages/multipath-tools/multipath.conf.synthetic" をコピーし、ファイルを作成します。

#cp/usr/share/doc/packages/multipath-tools/multipath.conf.synthetic /etc/multipath.conf

"/usr/share/doc/packages/multipath-tools/multipath.conf.synthetic" が存在しない場合は[、手順](#page-64-0) 2 に従い、/etc/multipath.conf ファイルを作成してく ださい。

<span id="page-64-0"></span>2 以下の内容をファイルに追加します。 "defaults" の最後に以下の内容を追加します。

```
defaults {
         user friendly names yes
             }
```
"devices" の最後に以下の内容を追加します。

#### 例:ETERNUS AX/AC/HX の場合

```
devices {
      device {
          vendor "NETAPP"
          product "LUN C-Mode"
          path_grouping_policy group_by_prio
          detect_prio yes
 prio rdac
         path checker rdac
          hardware_handler "1 rdac"
          failback immediate
          features "2 pg init retries 50"
          no path retry 20
          retain attached hw handler yes
 }
      }
```
注意

- "defaults" と "{" の間には半角スペースを入れてください。
- "devices" と "{" の間には半角スペースを入れてください。
- "device" と "{" の間には半角スペースを入れてください。
- SLES12 以降の場合は、内蔵ディスクをマルチパス構成から外したいデバイスと して、必ず "blacklist" にデバイス名を記述してください。

● device-mapper multipath の有効化

device-mapper multipath を有効にします。 ここでは SUSE Linux Enterprise Server 12 以降の場合の手順を示します。

#### 手順 ▶▶▶ 一

- 1 初期 RAM ディスクを作成します。使用しているカーネルに合わせて、初期 RAM ディスクのイメージファイルを作成します。 作成方法は、ファイバチャネルカードのマニュアルを参照してください。
- 2 以下のコマンドを実行します。

 # systemctl enable multipathd.service # systemctl start multipathd.service

● Linux サーバーの再起動

Linux サーバーを再起動します。

注意

SLES15 の場合、マルチパス化後の再起動で OS が起動しないことがあります。その場合 には、初期 RAM ディスクの作成を再実行してください。

● device-mapper multipath の確認

- device-mapper multipath 設定後のデバイス確認 以下のコマンドを実行します。device-mapper multipath が有効になったあとの各 種確認を行います。

```
# ls -l /dev/mapper/
```
- device-mapper multipath の状態確認 以下のコマンドを実行し、パスの状態を確認します。サーバーに割り当てたすべてのパス 分のデバイスが正常状態で認識されていることを確認してください。

```
# multipath -ll
```
(3)FC スイッチの設定 スイッチ経由での接続の場合、FC スイッチのゾーニング設定を行います。

(4)ドライバのインストール 使用するファイバチャネルカードのドライバをインストールします。ただし、Linux 標準ドライバ を使用する場合はインストール不要です。

(5)ETERNUS AX/AC/HX の設定

ONTAP の SAN 接続 (SAN 管理)の設定を行います。 設定方法は、以下のマニュアルを参照してください。 [https://storage-system.fujitsu.com/manual/ja/axhx/introduction-concepts/](https://storage-system.fujitsu.com/manual/ja/axhx/introduction-concepts/index.html) index.html

(6)Linux のボリューム認識

Linux のコマンドにより、ETERNUS AX/AC/HX のボリュームが OS に認識されていることを 確認します。

# 5.2.1.2 Linux (iSCSI 接続)

(1)サーバーと ETERNUS AX/AC/HX の接続

Linux サーバー (NIC ポート)と ETERNUS AX/AC/HX (HIC ポート)を LAN ケーブル ( 光 ケーブルなど)で、直結またはスイッチ経由で接続します。

(2)マルチパスソフトウェアの設定および確認

■ RHEL9/8/7, Oracle Linux の場合

● 事前準備

device-mapper multipath は、 RPM(Red Hat Package Manager)を使用します。 device-mapper-multipath パッケージがインストールされていることを確認してくだ さい。インストールされていない場合は、マルチパス設定を行う前にインストールしてくだ さい。

● /etc/multipath.conf の設定

device-mapper multipath の構成ファイルを設定します。 以下の手順でファイルを作成します。

# 手順▶▶▶-

1 mpathconf コマンドを実行します。 このコマンドを実行することにより、multipath デーモンがサービスに登録され、設 定ファイル(/etc/multipath.conf)が作成されます。

# mpathconf --enable

上記コマンドで設定ファイルが作成されなかった場合は、/usr/share/doc/devicemappermultipath-X.X.X/multipath.conf ファイルを、/etc ディレクトリにコ ピー後、再度 "mpathconf --enable" コマンドを実行してください。

2 内蔵ディスクなど、マルチパス構成から外したいデバイスがある場合は、 "blacklist" に外したい デバイス名を記述します。 記述方法の詳細は、Red Hat 社の Web サイトを参照してください。また、Oracle Linux を使用している場合も、Red Hat 社の Web サイトを参照してください。

blacklist { }

3 以下の記述があることを確認します。

```
## Use user friendly names, instead of using WWIDs as names. 
defaults {
               user_friendly_names yes (*1)
              queue without daemon no (*2)# find_multipaths yes (*3)
}
```
- \*1: "user\_friendly\_names" は、ミドルウェアやアプリケーションの必要に応じて、"no" と設定す ることも可能です。
- \*2: iSCSI 接続の場合は、"queue\_without\_daemon no" の行を追加してください。
- \*3: "find\_multipaths yes" の記述があった場合には、先頭に "#" を記載してコメントアウ トしてください。

注意

"defaults" と "{" の間には半角スペースを入れてください。

4 ファイルの最後に以下を追加します。 例:ETERNUS AX/AC/HX の場合

```
devices {
      device {
           vendor "NETAPP"
           product "LUN C-Mode"
          path_grouping_policy
          detect prio yes
prio - rdac
          path checker - rdac
          hardware handler - 1 rdac"
          failback immediate
          features - 2 pg init retries 50
          no path retry - 30
           retain_attached_hw_handler yes
          product blacklist - Universal Xport
 }
      }
```
注 意

- "devices" と "{" の間には半角スペースを入れてください。
- "device" と "{" の間には半角スペースを入れてください。

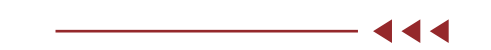

● device-mapper multipath の有効化

device-mapper multipath を有効にします。

以下のコマンドを実行します。コマンド実行後に、multipathd が正常に起動完了すること を確認してください。

# systemctl start multipathd.service

すでに multipathd が動作している場合は、reload を行ってください。

```
# systemctl reload multipathd.service
```
● Linux サーバーの再起動

Linux サーバーを再起動します。

# shutdown -r now

### ● device-mapper multipath の確認

- device-mapper multipath 設定後のデバイス確認

以下のコマンドを実行します。device-mapper multipath が有効になったあとの各 種確認を行います。

# ls -l /dev/mapper/

- device-mapper multipath の状態確認 以下のコマンドを実行し、パスの状態を確認します。サーバーに割り当てたすべてのパス 分のデバイスが正常状態で認識されていることを確認してください。

```
# multipath -ll
```
# ■ SLES11 以降の場合

● 事前準備

device-mapper multipath は、RPM(Red Hat Package Manager)を使用します。 『製品組み合わせ表』に RPM の版数が記載されていない場合は、OS に標準添付されてい る RPM を使用してください。

● /etc/multipath.conf の設定

device-mapper multipath の構成ファイルを設定します。 以下の手順でファイルを作成します。

# 手順 ▶▶▶ ─

1 "/usr/share/doc/packages/multipath-tools/multipath.conf.synthetic" をコピーし、ファイルを作成します。

#cp/usr/share/doc/packages/multipath-tools/multipath.conf.synthetic /etc/multipath.conf

"/usr/share/doc/packages/multipath-tools/multipath.conf.synthetic" が存在しない場合は[、手順](#page-69-0)2に従い、/etc/multipath.conf ファイルを作成してく ださい。

### <span id="page-69-0"></span>2 以下の内容をファイルに追加します。 "defaults" の最後に以下の内容を追加します。

```
defaults {
          user_friendly_names yes
             }
```
"devices" の最後に以下の内容を追加します。 例:ETERNUS AX/AC/HX の場合

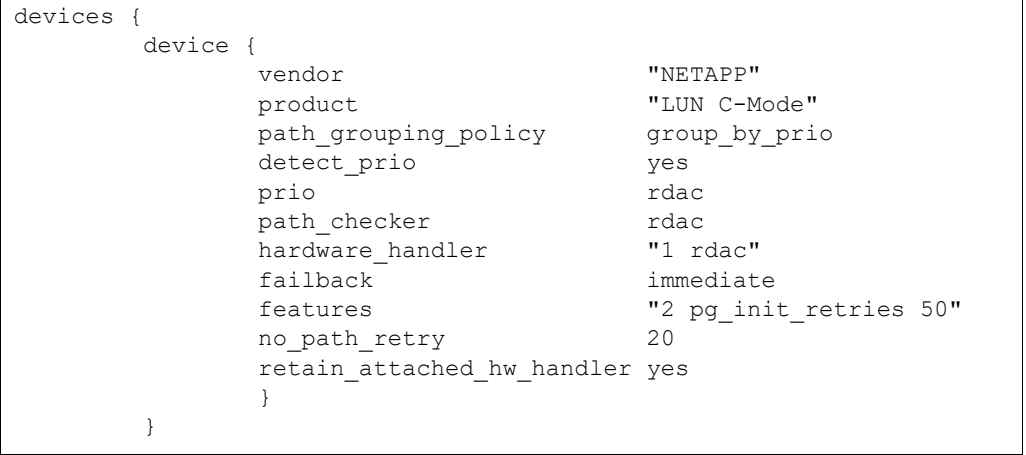

# 注意

- "defaults" と "{" の間には半角スペースを入れてください。
- "devices" と "{" の間には半角スペースを入れてください。
- "device" と "{" の間には半角スペースを入れてください。
- SLES12 以降の場合は、内蔵ディスクをマルチパス構成から外したいデバイスと して、必ず "blacklist" にデバイス名を記述してください。

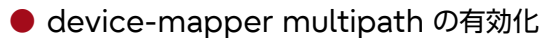

device-mapper multipath を有効にします。 ここでは SUSE Linux Enterprise Server 12 以降の場合の手順を示します。

# 手順 ▶▶▶ -

- 1 初期 RAM ディスクを作成します。使用しているカーネルに合わせて、初期 RAM ディスクのイメージファイルを作成します。 作成方法は、ファイバチャネルカードのマニュアルを参照してください。
- 2 以下のコマンドを実行します。

# systemctl enable multipathd.service

# systemctl start multipathd.service

● Linux サーバーの再起動

Linux サーバーを再起動します。

注意

SLES15 の場合、マルチパス化後の再起動で OS が起動しないことがあります。その場合 には、初期 RAM ディスクの作成を再実行してください。

● device-mapper multipath の確認

- device-mapper multipath 設定後のデバイス確認 以下のコマンドを実行します。device-mapper multipath が有効になったあとの各 種確認を行います。

# ls -l /dev/mapper/

- device-mapper multipath の状態確認 以下のコマンドを実行し、パスの状態を確認します。サーバーに割り当てたすべてのパス 分のデバイスが正常状態で認識されていることを確認してください。

# multipath -ll

(3)Ethernet Switch の設定

スイッチ経由で接続している場合、VLAN などで iSCSI 用 LAN の設定を行います。iSCSI 用 LAN は、業務用 LAN または管理用 LAN とは IP アドレスのセグメントを分けて専用ネットワー ク構成にすることを推奨します。

また、以下の点を確認してください。

- 2 つ以上のネットワーク (コントローラ A, B に対して 1:1 のネットワーク)を使用して高可用 性を確保し、iSCSI トラフィックを別々のネットワークセグメントに分離してください。
- フロー制御をエンドツーエンドで有効にしてください。
- 必要な場合は Jumbo Frame を有効にしてください。
- 設定は、サーバ、スイッチ、およびストレージで行う必要があります。設定方法については、 各マニュアルを参照してください。

注意

コントローラのスイッチポートでは、ポートチャネル /LACP がサポートされません。ホスト 側 LACP は推奨されません。マルチパスを利用すれば、同等またはそれ以上のメリットを得 られます。

(4)ETERNUS AX/AC/HX のネットワーク設定

HIC ポートに IP アドレスを設定してください。 以下のマニュアルを参照してください。 [https://storage-system.fujitsu.com/manual/ja/axhx/introduction-concepts/](https://storage-system.fujitsu.com/manual/ja/axhx/introduction-concepts/index.html) [index.html](https://storage-system.fujitsu.com/manual/ja/axhx/introduction-concepts/index.html)

(5)Linux サーバーの設定

- RHEL または Oracle Linux の場合
	- 事前準備
	- iscsi-initiator-utils のインストール Linux サーバーの iSCSI 環境設定をするには、RPM(Red Hat Package Manager)を 使用します。以下の RPM がインストールされていることを確認してください。インストー ルされていない場合はインストールを行ってください。

iscsi-initiator-utils-\_\_\_\_\_(\*1)

\*1: 下線部にはアーキテクチャー名以降を入力します。

インストール実行例

```
# rpm -ivh iscsi-initiator-utils-6.2.0.865-0.8.el5.x86_64.rpm
```
### ● iSCSI サービスの自動設定

Linux サーバー起動時に、iSCSI サービスを自動的に起動させます。 "/etc/iscsi/iscsid.conf" ファイルの最後に以下を追加してください。

```
node.conn[0].startup = automatic
```
● ネットワークの設定

LAN カードの IP 情報を設定します。LAN カードに対して IP アドレスおよびサブネットマ スクを設定します。

注意

- LAN カードのサブネットと接続する ETERNUS AX/AC/HX のサブネットを、同じ サブネットにしてください。
- RHEL7 の場合は、デフォルトゲートウェイを未設定、DNS 設定および Routes 設定 で「Automatic」を OFF にしてください。設定方法については、Red Hat 社のマ ニュアルを参照してください。

● iSCSI イニシエーターネームの確認

iSCSI イニシエーターネームの確認をします。 "/etc/iscsi/initiatorname.iscsi" ファイルにデフォルトで記載されている iSCSI イニシ エーターネームが一意であることを確認します。 iSCSI イニシエーターネームが一意でない場合、一意になるように設定してください。 この iSCSI イニシエーターネームは、ETERNUS AX/AC/HX の設定のときに使用します。
● iSCSI サービスの起動

#### iSCSI サービスを起動します。以下のコマンドを実行し、サービスを起動させてください。

# /etc/init.d/iscsi start iscsid is stopped Turning off network shutdown. Starting iSCSI daemon: [ OK ] [ OK ] Setting up iSCSI targets: iscsiadm: No records found!  $[OK]$ 

iSCSI サービスを停止するには、以下のコマンドを実行してください。

# /etc/init.d/iscsi stop

注意

RHEL7 または RHEL6 の場合は、iSCSI サービスの起動は不要です。

- SLES の場合
	- 事前準備
		- open-iscsi パッケージのインストール

Linux サーバーの iSCSI 環境設定をするには、RPM(Red Hat Package Manager) を使用します。以下の RPM がインストールされていることを確認してください。インス トールされていない場合はインストールを行ってください。

SLES10SP2 の場合 open-iscsi-2.0.707-0.44.\_\_\_\_\_\_ (\*1)

インストール実行例

# rpm -ivh open-iscsi-2.0.707-0.19. . . rpm  $(*1)$ 

\*1: 下線部にはアーキテクチャー名を入力します。

#### ● iSCSI サービスの自動設定

設定には YaST を使用します。設定方法の詳細については、Novell 社の Web サイトを参 照してください。

## 手順 ▶▶▶ -

1 YaST を起動し、Miscellaneous または Network Services 内の iSCSI initiator を起動します。 iSCSI Initiator Overview 画面が表示されます。

- 2 iSCSI Initiator Overview 画面を確認します。
	- SLES15SP1 以降の場合 [Service] タブを開き、Service Configuration 内の「After writing configuration」の「Keep current State」、および「After Reboot」の「Start on boot」を選択します。
	- そのほかの場合 [Service] タブを開き、「When Booting」チェックボックスをチェックします。

● ネットワークの設定

LAN カードの IP 情報を設定します。LAN カードに対して IP アドレスおよびサブネットマ スクを設定します。

注意

LAN カードのサブネットと接続する ETERNUS AX/AC/HX のサブネットを、同じサ ブネットにしてください。

● iSCSI イニシエーターネームの確認

iSCSI イニシエーターネームの確認をします。 "/etc/iscsi/initiatorname.iscsi" ファイルにデフォルトで記載されている iSCSI イニシ エーターネームが一意であることを確認します。 iSCSI イニシエーターネームが一意でない場合、一意になるように設定してください。 このiSCSIイニシエーターネームはETERNUS AX/AC/HX側の設定のときに使用します。

#### (6)ETERNUS AX/AC/HX の設定

ONTAP の SAN 接続 (SAN 管理)設定を行います。 設定方法は、以下のマニュアルを参照してください。 [https://storage-system.fujitsu.com/manual/ja/axhx/introduction-concepts/](https://storage-system.fujitsu.com/manual/ja/axhx/introduction-concepts/index.html) index.html

(7)Linux のボリューム認識 Linux のコマンドにより、ETERNUS AX/AC/HX のボリュームが OS に認識されていることを 確認します。

### 5.2.1.3 VMware(FC 接続)

(1)サーバーと ETERNUS AX/AC/HX の接続

サーバー(HBA ポート)と ETERNUS AX/AC/HX (HIC ポート)を FC ケーブルで、直結ま たはスイッチ経由で接続します。

(2)FC スイッチの設定

スイッチ経由での接続の場合、FC スイッチのゾーニング設定を行います。

(3)ドライバのインストール 富士通カスタムイメージの OS メディアを使用する場合や OS 標準ドライバを使用する場合は、イ ンストール不要です。

(4)ETERNUS AX/AC/HX の設定

ONTAP の SAN 接続 (SAN 管理)設定を行います。 設定方法は、以下のマニュアルを参照してください。 [https://storage-system.fujitsu.com/manual/ja/axhx/introduction-concepts/](https://storage-system.fujitsu.com/manual/ja/axhx/introduction-concepts/index.html) index.html

(5)VMware のボリューム認識

vCenter または VMware ESXi にログインして、ETERNUS AX/AC/HX のボリュームが OS に認識されていることを確認します。VMware のコマンドラインでも確認が可能です。

(6)マルチパスソフトウェアの設定および確認

OS 標準マルチパス(NMP)を使用する場合は、特に設定をしなくても使用可能です。チューニ ングなどは VMware のドキュメントを確認してください。

(7)デバイススキャン

vCenter または VMware ESXi より、必要に応じて実行してください。

(8) LUN の確認

ETERNUS AX/AC/HX 内のすべての LUN の「Path Selection Policy」を確認します。 「Path Selection Policy」が「Most Recently Used(VMware)」に設定されている場合 は、「Round Robin(VMware)」に変更することを推奨します。

備考

vSphere のコマンドラインでも「Path Selection Policy」の設定が変更できます。詳細は、 Broadcom 社の以下の Web サイトを参照してください。 https://knowledge.broadcom.com/external/article?legacyId=2000552

## 5.2.1.4 VMware (iSCSI 接続)

(1)サーバーと ETERNUS AX/AC/HX の接続

サーバー(NIC ポート)と ETERNUS AX/AC/HX(HIC ポート)を LAN ケーブル(光ケーブ ルなど)で、直結またはスイッチ経由で接続します。

(2)Ethernet Switch の設定

スイッチ経由での接続の場合、VLAN などで iSCSI 用 LAN の設定を行います。iSCSI 用 LAN は、業務用 LAN または管理用 LAN とは IP アドレスのセグメントを分けて専用ネットワーク構成 にすることを推奨します。

- (3)ETERNUS AX/AC/HX のネットワーク設定 HIC ポートに IP アドレスを設定してください。
- (4)VMware の設定

備考

画面の表示は、バージョンなどにより異なります。

● LAN カードの確認

## 手順 ▶▶▶ 一

- 1 vSphere Web Client にログインして、[Hosts and Clusters] 対象のホスト の順に選択します。
- 2 [Manage] タブ [Networking] [Physical adapters] の順に選択します。 この例では、vmnic4 と vmnic5 を使用しています。

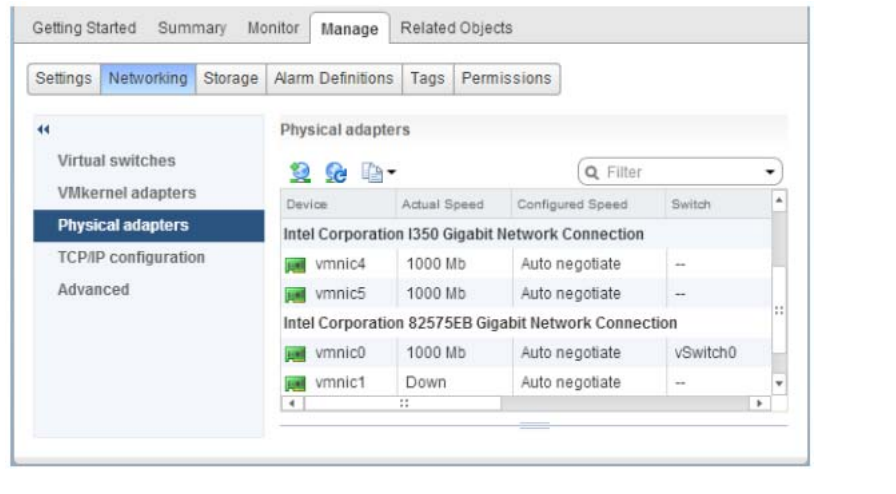

● 仮想スイッチ作成

VMware ESXi に、iSCSI 用の仮想スイッチ(vSwitch)を 2 つ追加します。 各 vSwitch には、[vmnic] と [VMkernel] を 1 つずつ追加します。 iSCSI SAN を構成する各 vmnic に対して、以下の手順を実施してください。

vSphere Standard Switch を使用する場合

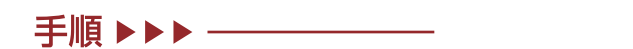

- 1 vSphere Web Client にログインして、[Hosts and Clusters] 対象のホスト の順に選択します。
- 2 [Manage] タブ [Networking] [Virtual switches] の順に選択します。
- <span id="page-75-0"></span>3 右ペインの [Add host networking] を選択します。

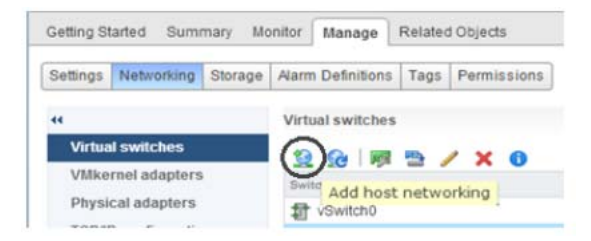

- 4 [Add Networking] ポップアップ画面の指示に従い、ネットワークを追加します。
	- 4-1 [VMkernel Network Adapter] を選択し、[Next] をクリックします。
	- 4-2 [New Standard switch] を選択し、[Next] をクリックします。

-444

- 4-3 右ペインの [Active adapters] から [Add adapters] で対象 NIC を選択し て、[Next] をクリックし ます。
- 4-4 必要に応じてポートを設定し、[Next] をクリックします。
- 4-5 [VMkernel] の IP アドレスとサブネットマスクを設定し、[Next] をクリックし ます。
- 4-6 設定内容を確認して、[Finish] をクリックします。
- 5 [手順](#page-75-0) 3 を再度実施し、Virtual Switch vSwitch2 を追加します。
- 6 1 つの vmnic に対して Virtual Switch と VMkernel が設定されたことを確認し ます。

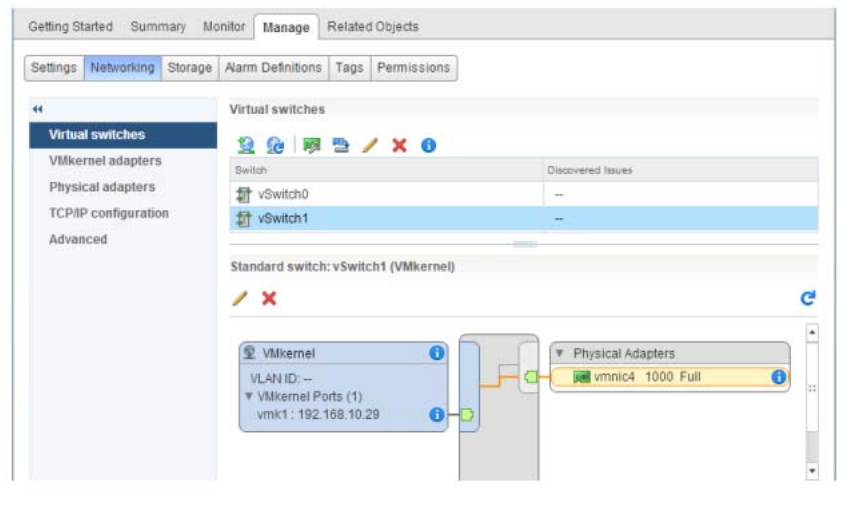

vSphere Distributed Switch を使用する場合

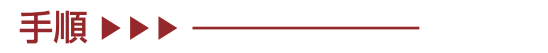

- <span id="page-76-0"></span>1 vSphere Distributed Switch を作成します。
	- 1-1 vSphere Web Client にログインして、[Home] [Networking] の順に選 択します。
	- 1-2 左ペインの [Datacenter] を右クリックし、[Distributed Switch] [New Distributed Switch] の順に選択します。

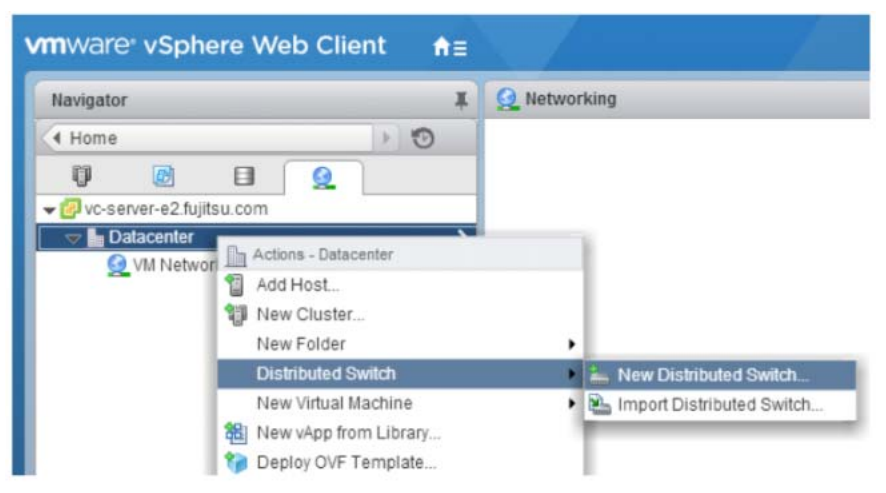

- 2 設定ポップアップ画面の指示に従い、vSphere Distributed Switch 設定を行いま す。
	- 2-1 vDS 名を入力して、[Next] をクリックします。
	- 2-2 各ホストのバージョンに合わせた vSphere Distributed Switch バージョンを 選択し、 [Next] をクリックします。
	- 2-3 使用する物理ポート数とポートグループ名を設定し、[Next] をクリックします。
	- 2-4 設定内容を確認して、[Finish] をクリックします。
- 3 [Datacenter] の配下に [DSwitch] が作成されたことを確認します。

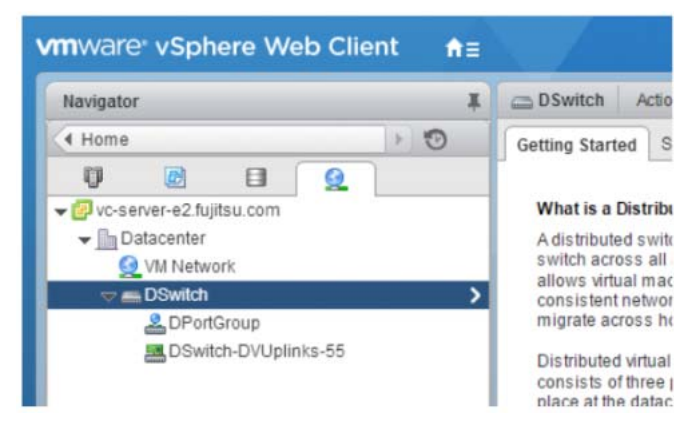

- 4 複数の vSphere Distributed Switch が必要な場合は[、手順](#page-76-0) 1-2 を再度実施しま す。
- 5 各ホストの vSphere Distributed Switch に VMkernel を設定します。
	- 5-1 vSphere Web Client にログインして、[Home] [Networking] の順に選 択します。
	- 5-2 [Datacenter] に移動し、[DSwitch] をクリックします。
	- 5-3 [Manage] タブ [Settings] [Topology] の順に選択します。
	- 5-4 [Add hosts to this distributed switch..] をクリックします。

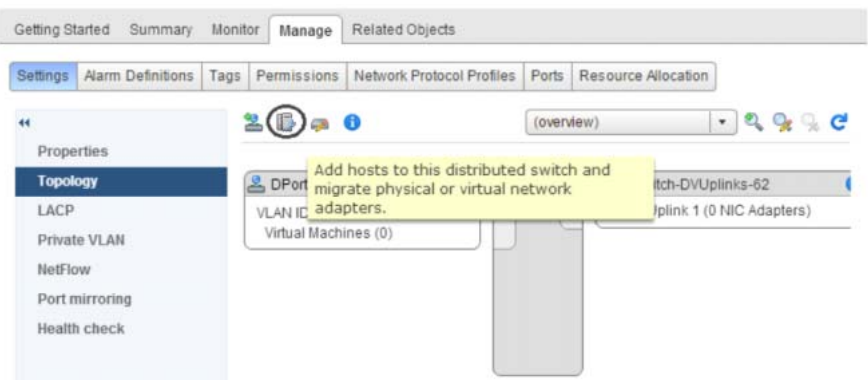

- 5-5 [Add host and manage host networking(advanced)] を選択し、 [Next] をクリックします。
- 5-6 [New hosts..] をクリックして、DSwitch を使うホストにチェックを入れ、 [OK] をクリッ クします。
- 5-7 [Next] をクリックします。
- 5-8 [Manage physical adapters] と [Manage VMkernel adapters] に チェックを入れて [Next] をクリックします。

6 対象 vmnic を選択して、[Assign uplink] をクリックします。

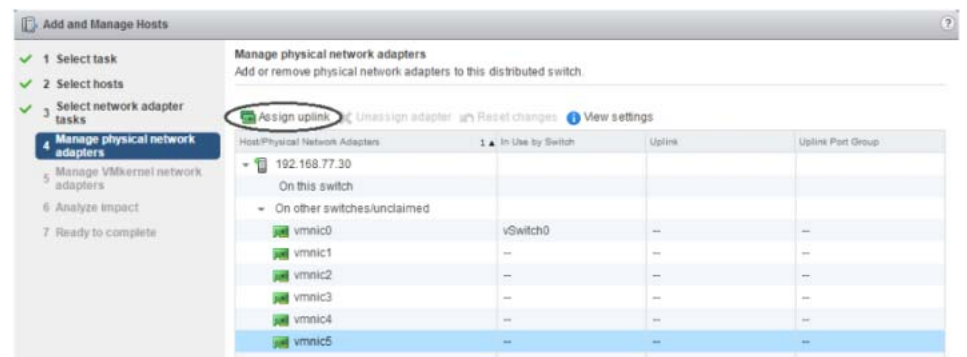

- 7 ポップアップ画面で [OK] をクリックします。
- 8 選択した vmnic が [Uplink Port Group] に設定されたことを確認して、[Next] をクリックします。

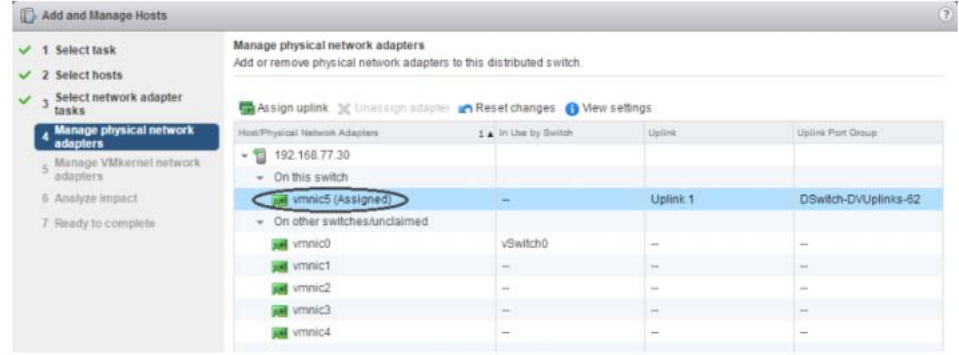

9 [On this switch] を選択して、[New adapter] をクリックします。

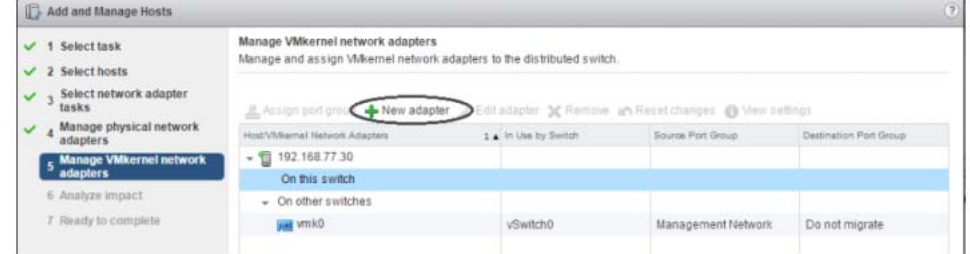

- 10 VMkernel 設定ポップアップ画面で設定を行います。
	- 10-1 [Select an existing network] を選択して、[Browser] で作成された DPortGroup を選択します。

10-2 必要に応じてポートを設定し、[Next] をクリックします。

10-3 IP アドレスを設定して、[Next] をクリックします。

11 [On this switch] の vmk1 に DSwitch と DPortGroup が設定されたことを確 認して、 [Next] をクリックします。

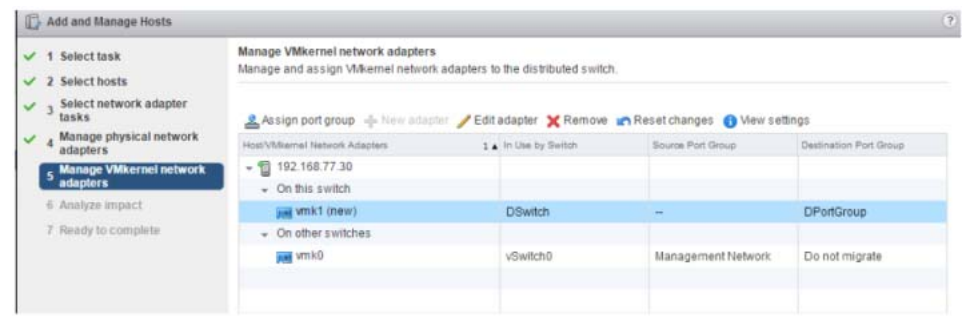

- 12 [Overall impact status] が「No impact」になっていることを確認して、 [Next] をクリックします。
- 13 設定を確認して、[Finish] をクリックします。
- 14 vSphere Web Client の [Manage] タブ [Networking] [Virtual switches] から VMkernel ポートが作成されたことを確認します。

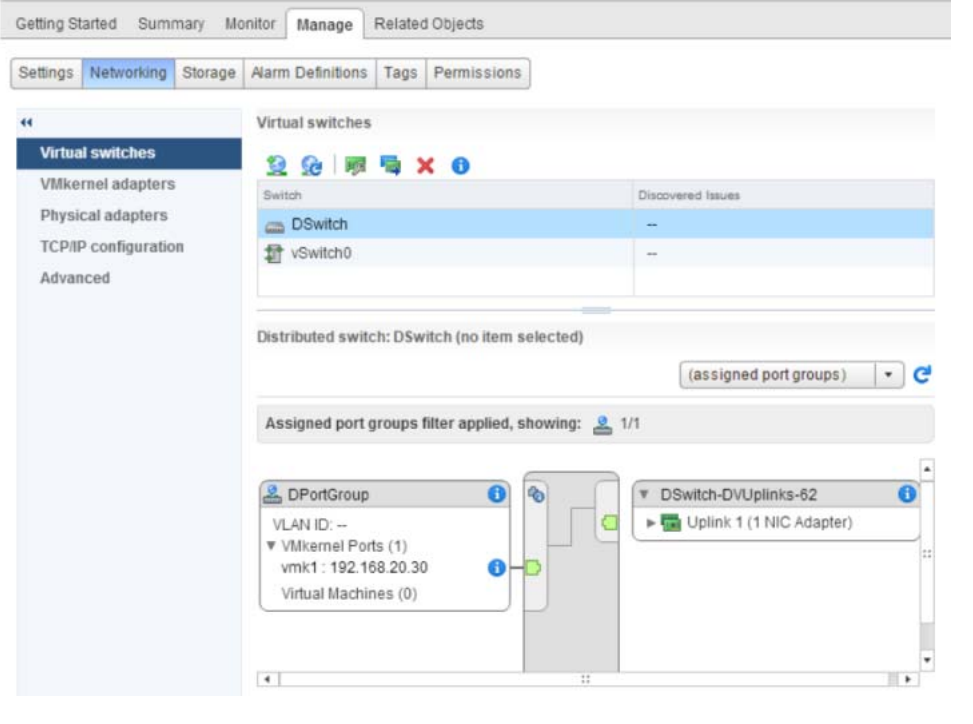

### (5)Software Initiator の設定

VMware ESXi で、Software Initiator を有効にします。

## 手順 ▶▶▶ -------

- 1 vSphere Client にログインして、[Hosts and Clusters] 対象のホストの順に選択し ます。
- 2 [Manage] タブ [Storage] [Storage Adapters] の順に選択します。
- 3 [iSCSI Software Adapter] を選択します。

 $\blacktriangleleft$  4  $\blacktriangleleft$ 

- 4 [Adapter Details] に表示される iSCSI ネームを確認します。
- 5 [Adapter Details] の [Targets] タブを選択します。
- <span id="page-80-0"></span>6 [Dynamic Discovery] の [Add] をクリックします。
- 7 [iSCSI Server] 欄に接続する ETERNUS AX/AC/HX の iSCSI port の IP アドレスを 入力し、ポートが [3260](デフォルト)であることを確認して、[OK] をクリックしま す。
- <span id="page-80-1"></span>8 接続する ETERNUS AX/AC/HX の iSCSI port の IP アドレスが、以下のように表示さ れることを確認します。

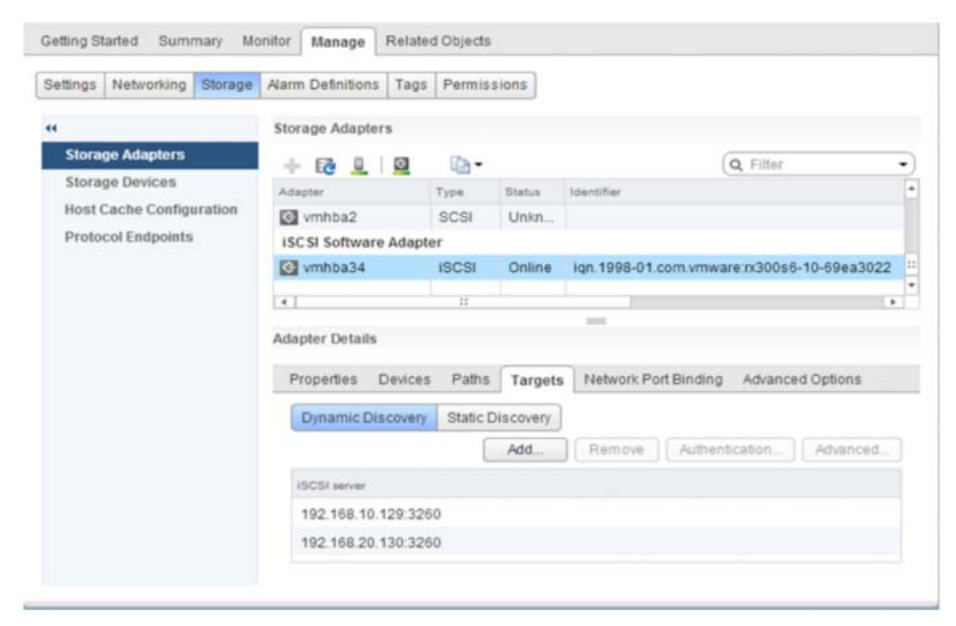

9 接続する ETERNUS AX/AC/HX の iSCSI port が複数ある場合は、iSCSI port の IP アドレスの追加([手順](#page-80-0)6[~手順](#page-80-1)8)を繰り返します。

### (6)LUN の確認

LUN の認識を vSphere Client を使用して確認する手順を説明します。 vSphere Client から VMware ESXi にログインして、デバイスの確認を行います。

### 手順 ▶▶▶ -

- 1 vSphere Web Client にログインして、[Hosts and Clusters] 対象のホストの順に 選択します。
- 2 [Manage] [Storage] [Storage Adapters] の順に選択します。
- 3 「Rescan ...」を選択します。

#### 備考

「Rescan ...」を選択すると、VMware ESXi から ETERNUS AX/AC/HX に対して、 LUN の再認識を行います。

**4** 「Storage Adapters」フレームの iSCSI Software Adapter(以下の例の場合: vmhba34)を選択します。 [Adapter Details] フレームの [Devices] タブに、以下のように認識されたデバイスが表 示されます。

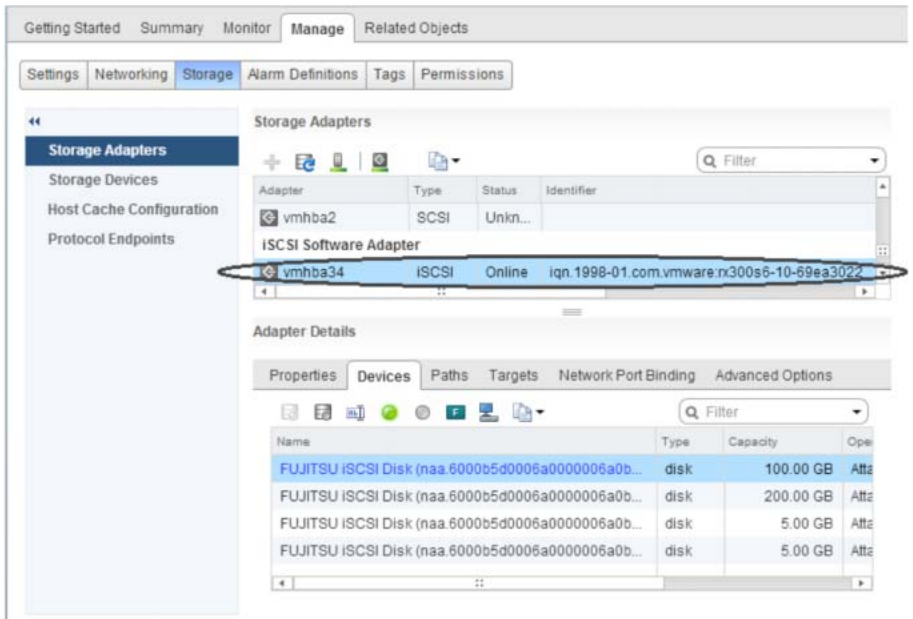

5 ETERNUS AX/AC/HX 内のすべての LUN の「Path Selection Policy」を確認しま す。

「Path Selection Policy」が「Most Recently Used (VMware)」に設定されている 場合は、「Round Robin (VMware)」に変更することを推奨します。

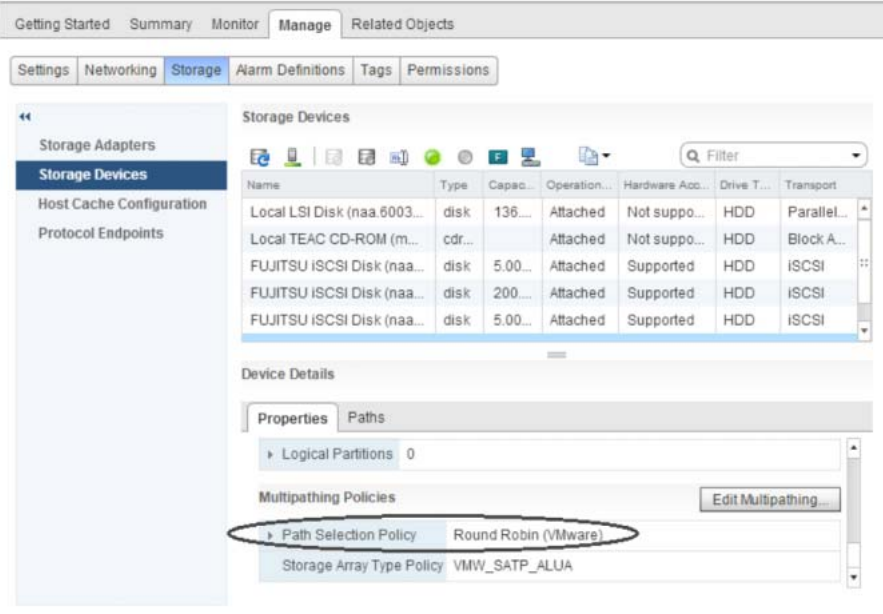

### 備考

vSphere のコマンドラインでも「Path Selection Policy」の設定が変更できます。 詳細は、Broadcom 社の以下の Web サイトを参照してください。 [h](https://knowledge.broadcom.com/external/article?legacyId=2000552)ttps://knowledge.broadcom.com/external/article?legacyId=2000552

6 マルチパス構成の場合には、ETERNUS AX/AC/HX 内のすべての LUN のパスがマルチ パス化されていることを確認します。 マルチパス化されている場合は、「Paths」に複数の Runtime Name および Target が 表示されます。

## 5.2.1.5 Windows(FC 接続)

- (1)サーバーと ETERNUS AX/AC/HX の接続 サーバー (HBA ポート) と ETERNUS AX/AC/HX (HIC ポート) を FC ケーブルで、直結ま たはスイッチ経由で接続します。
- (2)FC スイッチの設定

スイッチ経由での接続の場合、FC スイッチのゾーニング設定を行います。

- (3)ドライバのインストール OS 標準ドライバ使用する場合はインストール不要です。
- (4)ETERNUS AX/AC/HX の設定

ONTAP の SAN 接続 (SAN 管理)設定を行います。 設定方法は、以下のマニュアルを参照してください。 [https://storage-system.fujitsu.com/manual/ja/axhx/introduction-concepts/](https://storage-system.fujitsu.com/manual/ja/axhx/introduction-concepts/index.html) index.html

(5)Windows のボリューム認識

デバイスマネージャーなどで確認してください。

(6)マルチパスソフトウェアの設定および確認

Windows ホストにストレージシステムへのパスが複数ある場合は、 MPIO ソフトウェアをイン ストールし、マルチパスをセットアップする必要があります。MPIO ソフトウェアがないと、各パ スが別々のディスクとしてオペレーティングシステムに認識され、データの破損を招くことがあり ます。MPIO ソフトウェアは、すべてのパスに対して単一のディスクをオペレーティングシステム に提供し、デバイス固有モジュール (DSM) はパスのフェイルオーバーを管理します。 OS 標準マルチパスドライバ(MSDSM)の使用を推奨します。 詳細は、Windows Unified Host Utilities のドキュメントを参照してください。 [https://docs.netapp.com/us-en/ontap-sanhost/hu\\_wuhu\\_71\\_rn.html](https://docs.netapp.com/us-en/ontap-sanhost/hu_wuhu_71_rn.html)

## 5.2.1.6 Windows (iSCSI 編)

- (1)サーバと ETERNUS AX/AC/HX の接続 サーバ (NIC ポート) と ETERNUS AX/AC/HX (HIC ポート) を LAN ケーブル (光ケーブル など)で、直結またはスイッチ経由で接続します。
- (2)Ethernet スイッチの設定

スイッチ経由での接続の場合、VLAN などで iSCSI 用 LAN の設定を行います。iSCSI 用 LAN は、業務用 LAN または管理用 LAN とは IP アドレスのセグメントを分けて専用ネットワーク構成 にすることを推奨します。

(3)ETERNUS AX/AC/HX の設定

ONTAP の SAN 接続 (SAN 管理)設定を行います。 設定方法は、以下のマニュアルを参照してください。 [https://storage-system.fujitsu.com/manual/ja/axhx/introduction-concepts/](https://storage-system.fujitsu.com/manual/ja/axhx/introduction-concepts/index.html) index.html

(4)Windows の設定

iSCSI イニシエーターを使用して、iSCSI イニシエーターのパラメーターの設定を行います。

備考

画面の表示は、Windows Server のバージョンにより異なります。

手順▶▶▶一

- 1 iSCSI イニシエーターを起動します。
- 2 「構成]タブをクリックします。

3 iSCSI ネームを 変更する場合、[ 変更 ] ボタンをクリックします。 「イニシエーター名」には現在設定されている iSCSI ネームが表示されています。 「イニシエーター名」に表示されている初期値の iSCSI ネームを使用するときも、[ 変更 ] ボ タンをクリックします。これによって、サーバーの「コンピュータ名」を変更しても、この iSCSI ネームを継続して使用できます。

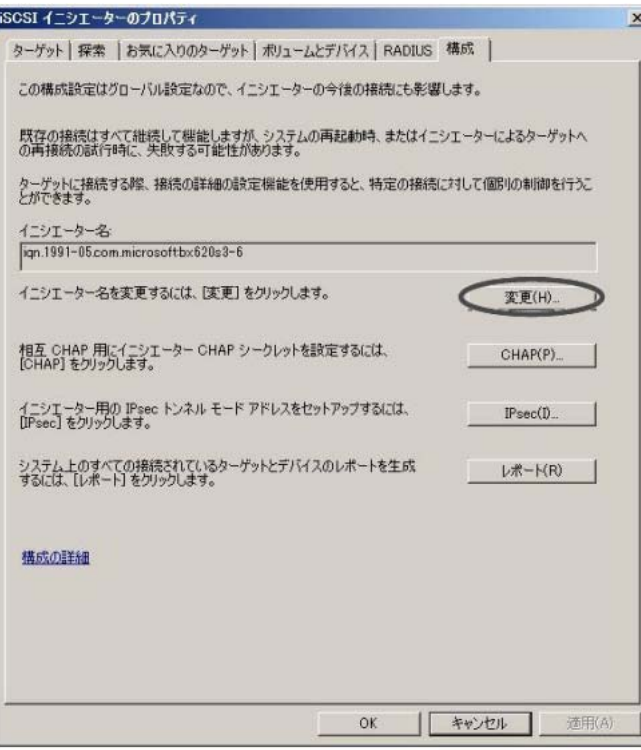

4 iSCSI ネームを入力して、[OK] ボタンをクリックします。

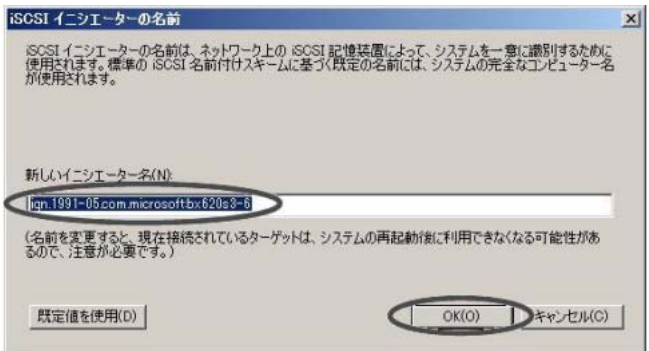

[iSCSI イニシエーターのプロパティ ] 画面が表示されます。

5 [ 探索 ] タブをクリックし、[ ポータルの探索 ] ボタンをクリックします。

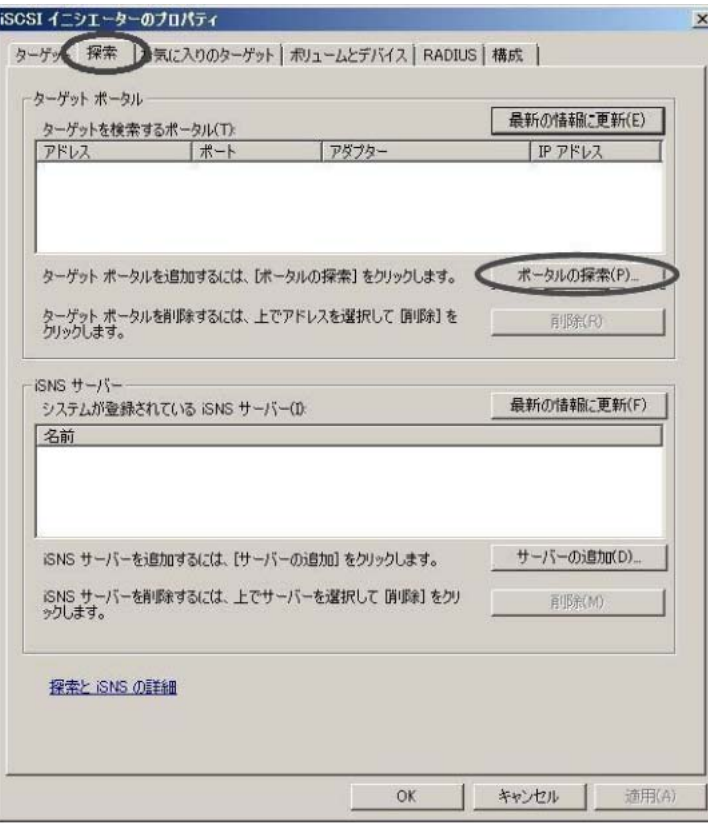

6 「IP アドレスまたは DNS 名」に、接続する ETERNUS AX/AC/HX の iSCSI ポートの IP アドレスを指定して、[ 詳細設定 ] ボタンをクリックします。

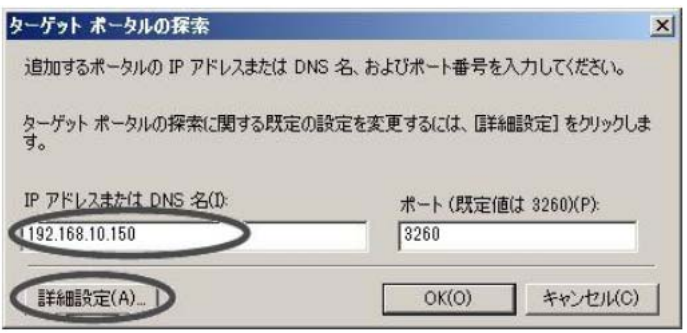

## 注意

ETERNUS AX/AC/HX の IP アドレスは、ETERNUS AX/AC/HX 側 iSCSI ポートの TCP/IP 設定に設定したアドレスを入力します。

[ 詳細設定 ] 画面が表示されます。

7 [ 全般 ] タブをクリックします。

8 「接続方法」の「ローカル アダプター」に「Microsoft iSCSI Initiator」を選択し、「イ ニシエーター IP」にイニシエーターサーバの IP アドレスを設定して、[OK] ボタンをク リックします。 ここで、CHAP 認証の設定を行うこともできます。設定内容の詳細は、「[5.5 iSCSI](#page-96-0) 接続時

の OS の CHAP [認証設定について\(](#page-96-0)Linux、VMware、Windows)」(P.97) を参照して ください。

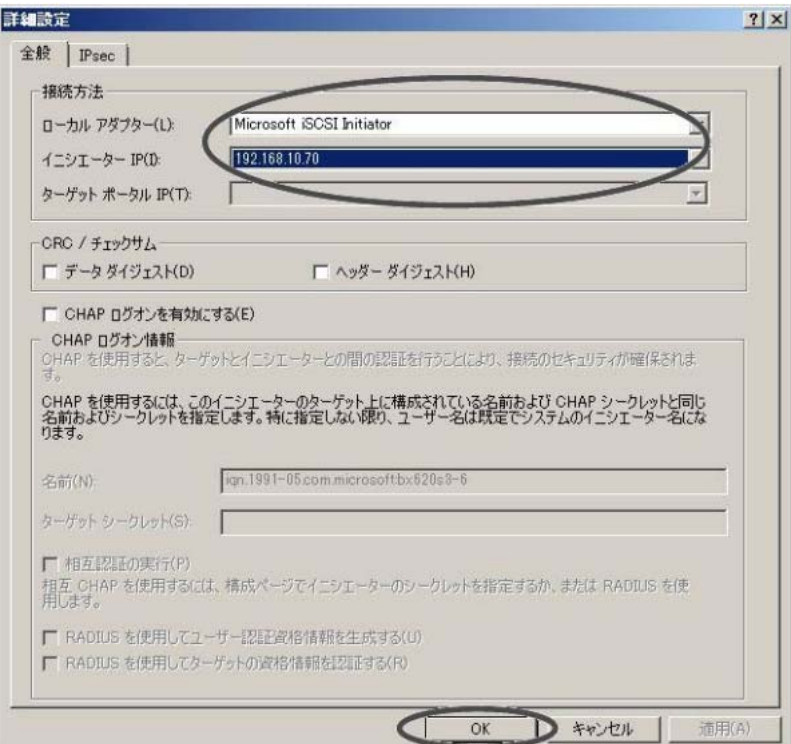

9 [OK] ボタンをクリックします。

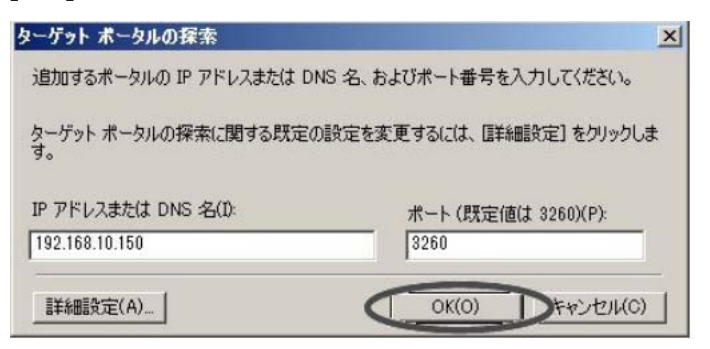

10 [ ターゲット ] タブをクリックします。

11 接続されていることを確認して、[ 接続 ] ボタンをクリックします。 正常に接続された場合、「検出されたターゲット」に ETERNUS AX/AC/HX の iSCSI ネー ムが表示され、「状態」が「非アクティブ」になっています。

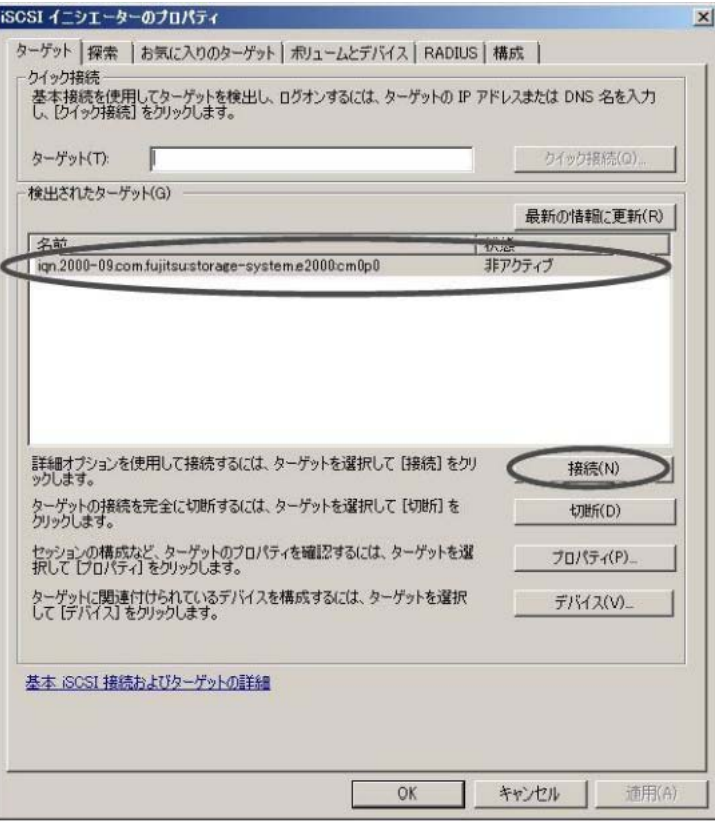

### 注意

正常に接続された場合でも、「ターゲット」に表示されていないことがあります。以下のこ と を行ってください。

- ケーブルが正しく接続されているか確認する。
- [ 最新の情報に更新 ] ボタンをクリックする。
- 12 「この接続をお気に入りのターゲットの一覧に追加する」チェックボックスをチェックし、 [ 詳細設定 ] ボタンをクリックします。

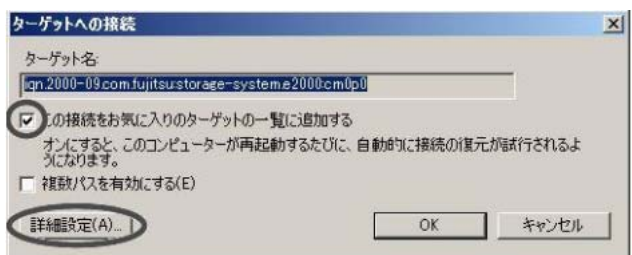

13 「接続方法」の「ローカルアダプター」に「Microsoft iSCSI Initiator」を選択し、「イニ シエーター IP」にイニシエーターサーバの IP アドレスを、「ターゲットポータル IP」に ETERNUS AX/AC/HX の IP アドレス / ポート番号 (例: 192.168.10.150 / 3260) を それぞれ設定して、[OK] ボタンをクリックします。

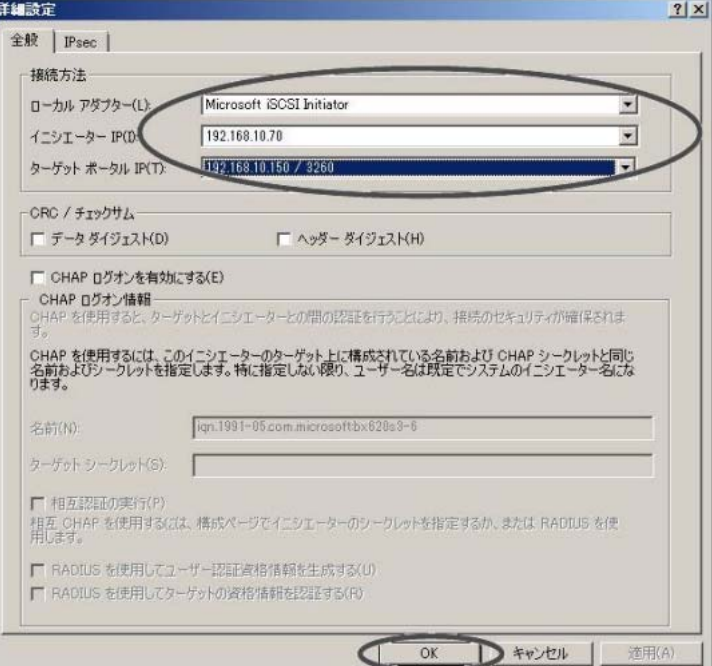

14 [OK] ボタンをクリックします。

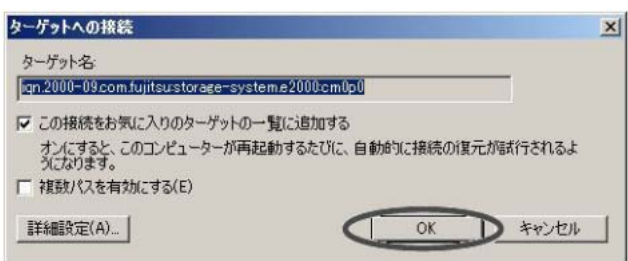

ログオンに成功すると、[ ターゲット ] タブ画面で表示されている ETERNUS AX/AC/HX の iSCSI ネームの「状態」が「接続完了」になります。

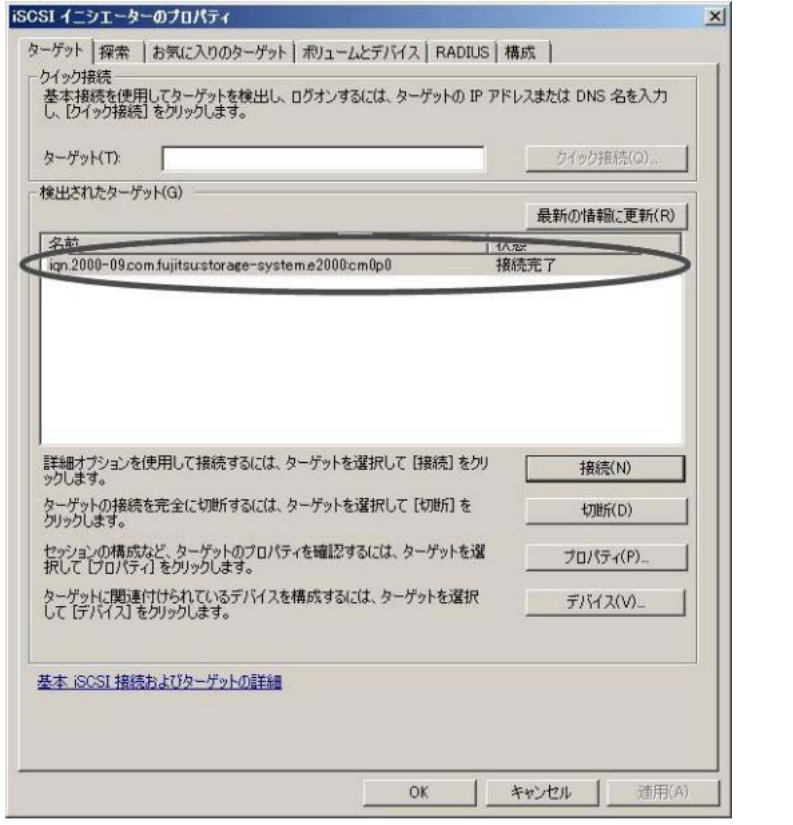

444

(5)マルチパスソフトウェアの設定および確認

Windows ホストにストレージシステムへのパスが複数ある場合は、 MPIO ソフトウェアをイン ストールし、マルチパスをセットアップする必要があります。MPIO ソフトウェアがないと、各パ スが別々のディスクとしてオペレーティングシステムに認識され、データの破損を招くことがあり ます。MPIO ソフトウェアは、すべてのパスに対して単一のディスクをオペレーティングシステム に提供し、デバイス固有モジュール(DSM)はパスのフェイルオーバーを管理します。 OS 標準マルチパスドライバ(MSDSM)の使用を推奨します。

詳細は、Windows Unified Host Utilities のドキュメントを参照してください。

[https://docs.netapp.com/us-en/ontap-sanhost/hu\\_wuhu\\_71\\_rn.html](https://docs.netapp.com/us-en/ontap-sanhost/hu_wuhu_71_rn.html)

# 5.3 NVMe-oF 接続時の Guest OS のディスク設定手順

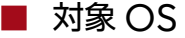

VMware

## ■ 事前準備

ETERNUS AX/AC/HX と ETERNUS AB/HB でセットアップ方法が異なります。 以下の手順で VMware ESXi と、ETERNUS AX/AC/HX または ETERNUS AB/HB の NVMe over FC セットアップを行ってください。

## ● ETERNUS AX/AC/HX

NVMe-oF Host Configuration for ESXi 7.x with ONTAP [https://docs.netapp.com/us-en/ontap-sanhost/nvme\\_esxi\\_7.html#supportability](https://docs.netapp.com/us-en/ontap-sanhost/nvme_esxi_7.html#supportability)

## ● ETERNUS AB/HB

NVMe over FC 固有のタスクの実行 [https://www.fujitsu.com/downloads/JP/jstrg/manual/abhb\\_axhx/a3ca08733-a506.pdf](https://www.fujitsu.com/downloads/JP/jstrg/manual/abhb_axhx/a3ca08733-a506.pdf)

# 5.3.1 Guest OS へのディスクの割り当て

Guest OS にディスクを割り当てる手順を Guest OS が RHEL の場合を例に説明します。

## ■ RHEL の場合

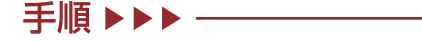

1 Guest OS を選択します。

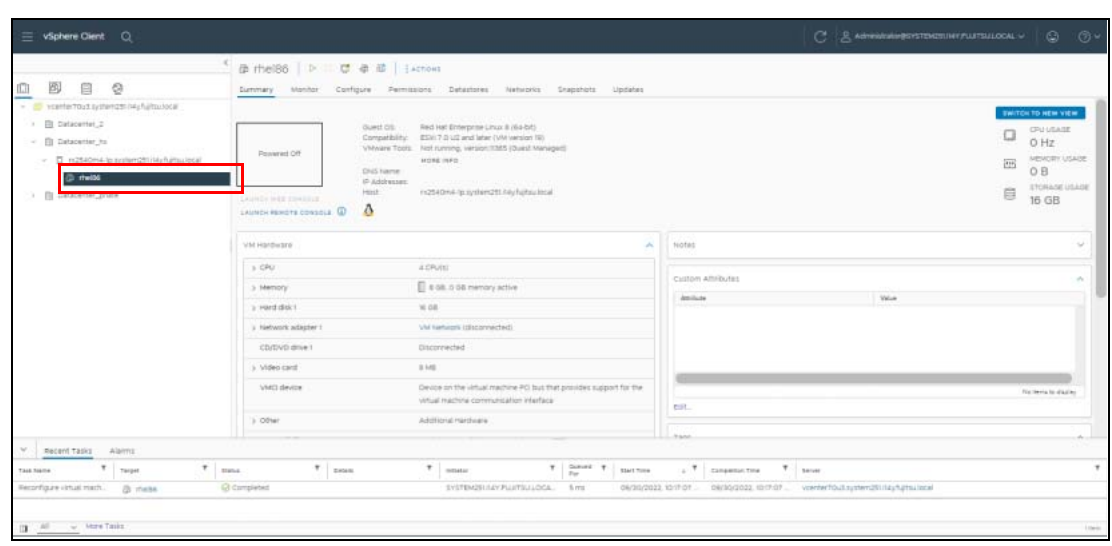

# 2 「ACTIONS」- 「Edit Settings」を選択します。

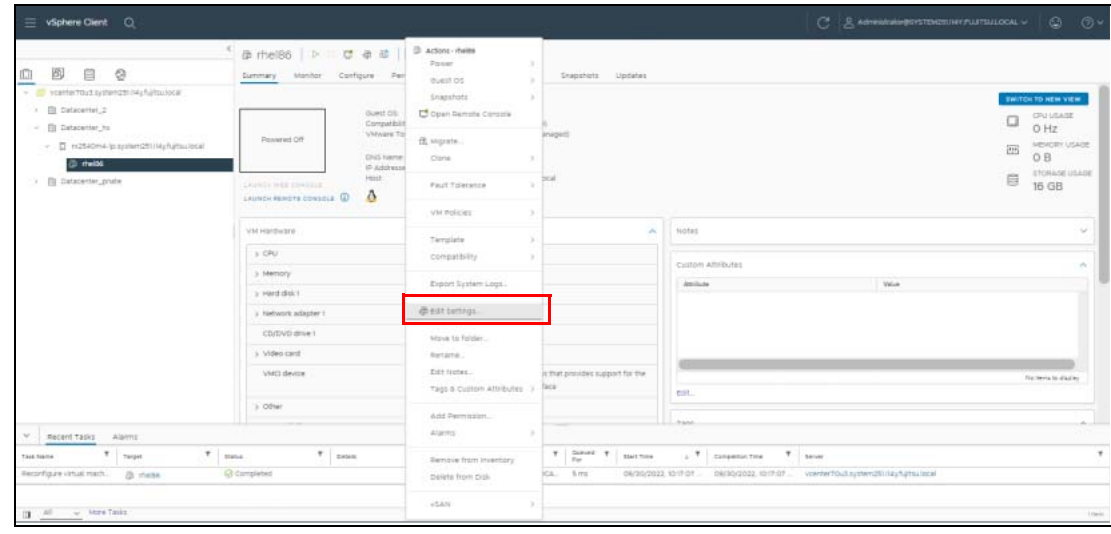

3 「ADD NEW DEVICE」- 「NVMe Controller」を選択します。

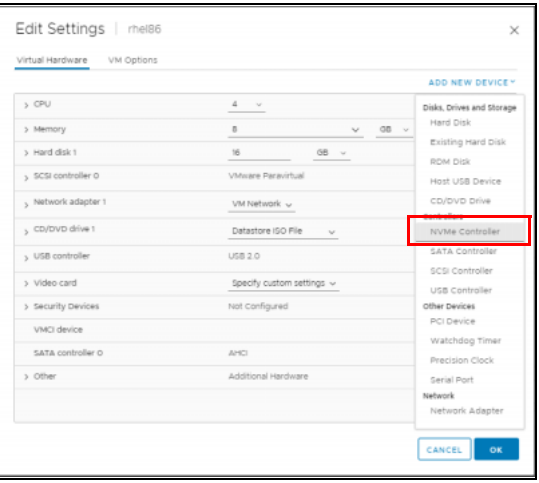

4 NVMe コントローラが追加されたことを確認します。

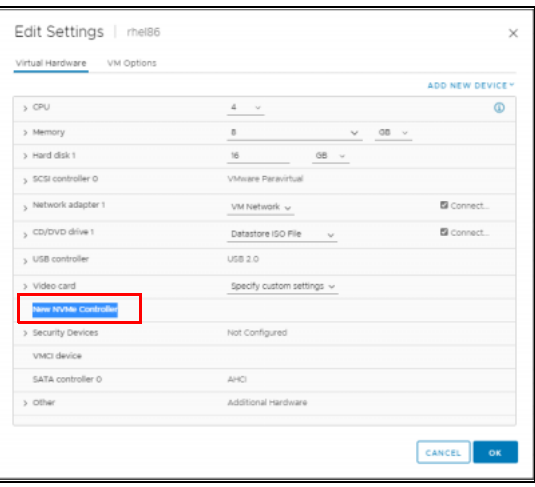

## 5 「ADD NEW DEVICE」- 「Hard Disk」を選択します。

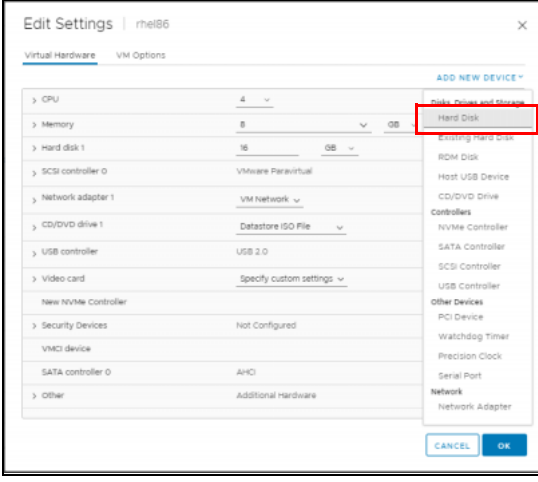

## 新しいハードディスクが追加されます。

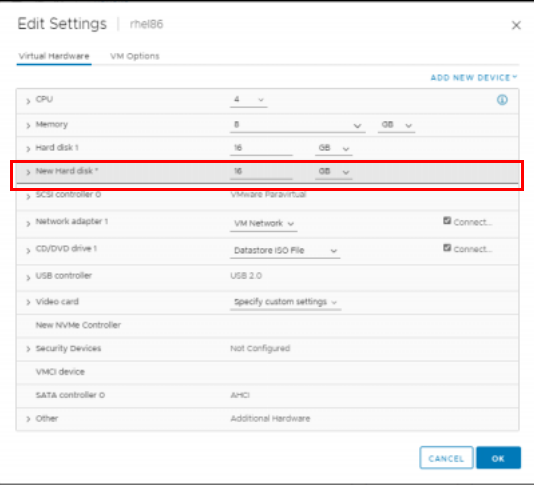

6 追加したハードディスクの詳細情報を確認します。

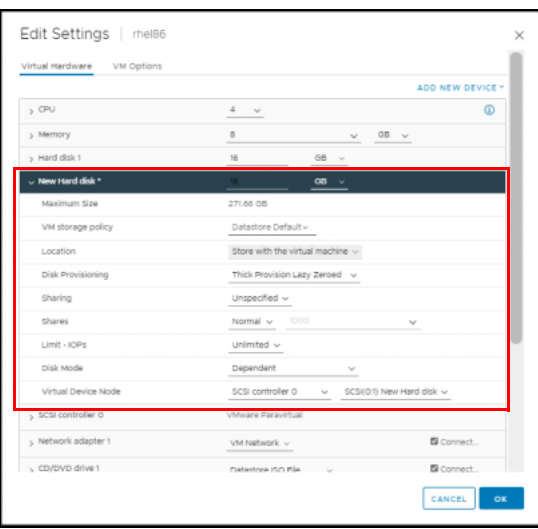

7 Location のプルダウンメニューを「Browse」に設定します。

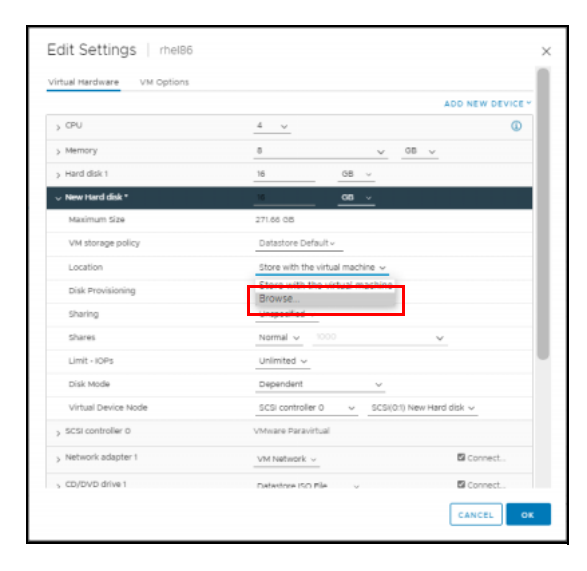

8 NVMe ボリュームで使用するデータストアを選択し、[OK] をクリックします。

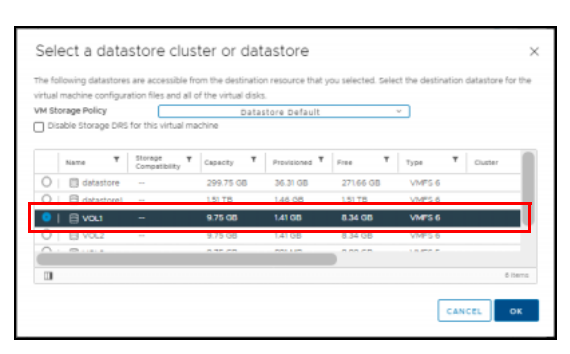

- 9 仮想デバイスノードを変更します。
	- 9-1 「Virtual Device Node」を SCSI コントローラから NVMe コントローラに変更しま す。

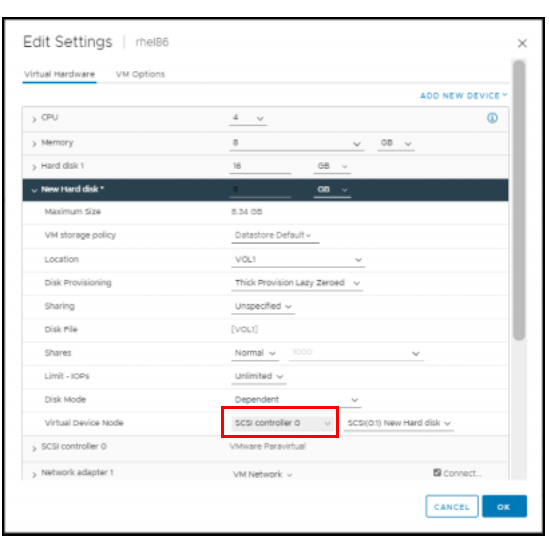

9-2 「New NVMe Controller」を選択します。

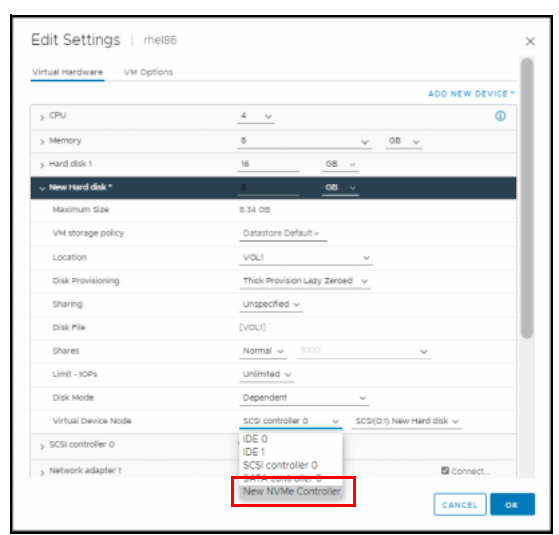

9-3 「NVMe(0.0) New Hard disk」を選択し、[OK] をクリックします。

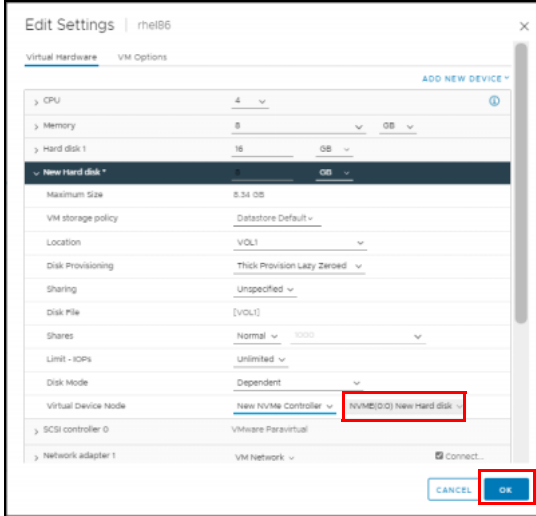

## 設定が反映されます。

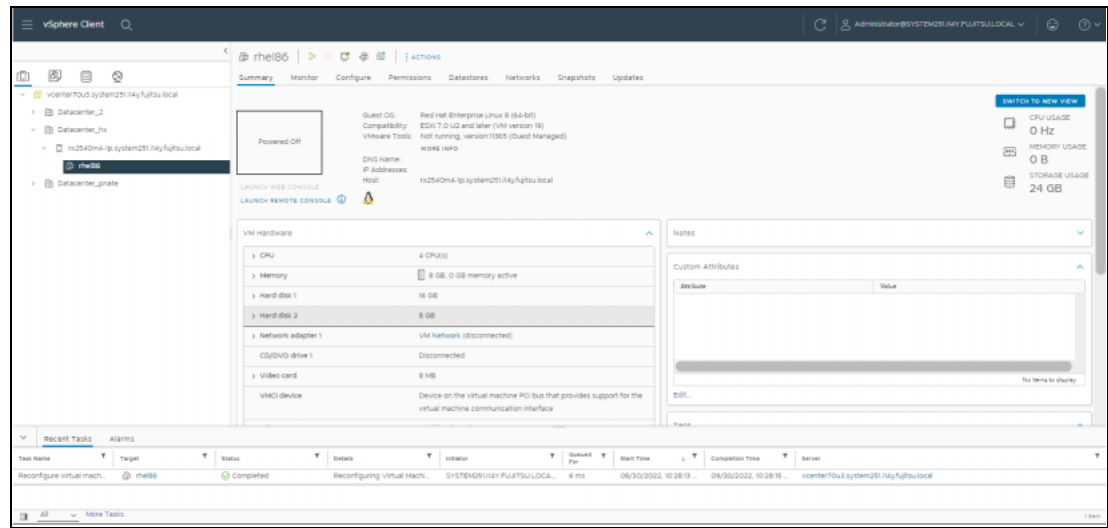

10 追加した「Hard disk 2」を確認します。

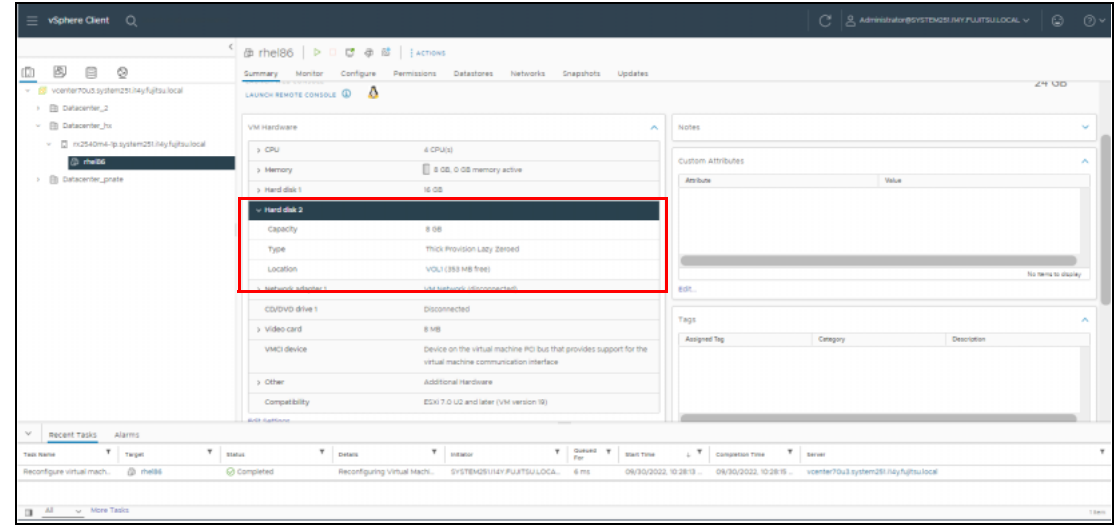

# 5.4 FC 接続時のリンクスピード設定について

FC 接続時のリンクスピード設定は、デフォルト値の「Auto」でも接続可能ですが、期待したリンク スピードで接続できない場合があります。期待どおりのリンクスピードで接続する方法は、接続元ま たは接続先のいずれかのリンクスピードを固定に設定してください。 例えば、サーバーの HBA ポートと FC スイッチポートを接続するときに HBA ポートを「Auto」に 設定した場合、FC スイッチのポートのリンクスピードは固定にしてください。

注意

ETERNUS AX/AC/HX、ETERNUS AB/HB の FC ポートのリンクスピードは「Auto」のみで す。固定の設定はできません。

# <span id="page-96-0"></span>5.5 iSCSI 接続時の OS の CHAP 認証設定について (Linux、VMware、Windows)

## 5.5.1 Linux (RHEL の例)

CHAP 設定を行う場合は、必ずイニシエーターとターゲットの間の iSCSI セッションを確立する前 に以下の設定を行ってください。

## ■ ホスト側設定

## ● 単方向 CHAP の場合

iSCSI イニシエーターがターゲットへの接続に使用するアカウントを設定します。 /etc/iscsi/iscsid.conf ファイルに以下を追加してください。

```
node.session.auth.authmethod = CHAP
node.session.auth.username = \langle (1) \ranglenode.session.auth.password = \langle(2)>
discovery.sendtargets.auth.authmethod = CHAP
discovery.sendtargets.auth.username = \langle (1) \ranglediscovery.sendtargets.auth.password = \langle(2)>
```
(1) には任意の username、(2) には任意の password を入力します。

注意

- すべての "username" および "password" は、ETERNUS AB/HB 側で設定する "username" および "password" と同じ名前にしてください。
- ETERNUS AB/HB 側の設定については、SANtricity 11.7 System Manager のマニュ アルを参照してください。 https://www.fujitsu.com/downloads/JP/jstrg/manual/abhb\_axhx/ca08871-192.pdf

### ● 双方向 CHAP の場合

単方向 CHAP に加えて、イニシエーターへの接続のためにターゲットが使用されるアカウントが 設定されます。

/etc/iscsi/iscsid.conf ファイルに以下を追加してください。

```
node.session.auth.authmethod = CHAP
node.session.auth.username = \langle (1) \ranglenode.session.auth.password = \langle(2)>
node.session.auth.username in = \langle 1 \rangle >
node.session.auth.password in = \langle(2)>
discovery.sendtargets.auth.authmethod = CHAP
discovery.sendtargets.auth.username = \langle 1 \rangle >
discovery.sendtargets.auth.password = \langle (2) >
discovery.sendtargets.auth.username in = \langle 1 \rangle >
discovery.sendtargets.auth.password in = \langle (2)>
```
(1) には任意の username、(2) には任意の password を入力します。

#### 注意

- 以下はイニシエーター側のアカウントとなります。
	- node.session.auth.username
	- node.session.auth.password
	- discovery.sendtargets.auth.username
	- discovery.sendtargets.auth.password
- 以下はターゲット側のアカウントとなります。
	- node.session.auth.username\_in
	- node.session.auth.password\_in
	- discovery.sendtargets.auth.username\_in
	- discovery.sendtargets.auth.password\_in
	- イニシエーター側のアカウントとターゲット側のアカウントは異なる名前にしてください。
- すべての "username" および "password" は、ETERNUS AB/HB 側で設定する "username" および "password" と同じ名前にしてください。
- ETERNUS AB/HB 側の設定については、SANtricity 11.7 System Manager マニュア ルを参照してください。

https://www.fujitsu.com/downloads/JP/jstrg/manual/abhb\_axhx/ca08871-192.pdf

## 5.5.2 VMware

CHAP 設定を行う場合は、CHAP 名は英数字で 511 文字まで、CHAP シークレットは英数字で 255 文字までの文字長で設定します。一部のアダプターでは、この上限の値がさらに小さい場合がありま す。例えば、QLogic アダプターの上限値は、CHAP 名では 255 文字、CHAP シークレットでは 100 文字です。

- 前提条件
	- ソフトウェア iSCSI または依存型ハードウェア iSCSI の CHAP パラメーターを設定する前 に、一方向 CHAP を構成するか、双方向 CHAP を構成するかを決めます。独立型ハード ウェア iSCSI アダプターは、双方向 CHAP をサポートしません。
	- ストレージ側で設定された CHAP パラメーターを確認します。設定するパラメーターは、ス トレージ側のものと一致している必要があります。
	- 必要な権限 ホスト、構成、ストレージ パーティション構成

## 手順▶▶▶-

- 1 iSCSI または iSER ストレージ アダプターに移動します。
	- 1-1 vSphere Client で、VMware ESXi ホストに移動します。
	- 1-2 [ 設定 ] タブをクリックします。
	- 1-3 [ ストレージ ] で、[ ストレージ アダプタ ] をクリックし、設定するアダプター (vmhba#)を選択します。
- 2 [ プロパティ ] タブをクリックし、[ 認証 ] パネルの [ 編集 ] をクリックします。
- 3 認証方法を指定します。双方向 CHAP を構成するには、以下のオプションの中から「双方 向 CHAP を使用する」を選択してください。
	- なし
	- ターゲットで要求された場合は一方向 CHAP を使用
	- ターゲットで禁止されていない場合は一方向 CHAP を使用
	- 一方向 CHAP を使用
	- 双方向 CHAP を使用する
- 4 送信 CHAP 名を指定します。 指定する名前が、ストレージ側で構成した名前と一致するようにします。
	- iSCSI アダプター名を CHAP 名に設定するには、「イニシエータ名の使用」を選択しま す。
	- CHAP 名に iSCSI イニシエーター名以外の名前を設定するには、「イニシエータ名の使 用」を選択解除し、「名前」テキスト ボックスに名前を入力します。
- 5 認証の一部として、使用する送信 CHAP シークレットを入力します。ストレージ側で入力 するのと同じシークレットを使用してください。
- 6 双方向 CHAP を構成する場合は、受信する CHAP 証明書を指定します。送信 CHAP と 受信 CHAP には、別々のシークレットを使用してください。
- 7 [OK] をクリックします。
- 8 iSCSI アダプターを再スキャンします。

## 5.5.3 Windows

CHAP 設定を行う場合は、以下の設定を行ってください。

備考

画面の表示は、Windows Server のバージョンにより異なります。

● 単方向 CHAP の場合

#### 手順 ▶▶▶ ——

- 1 iSCSI イニシエーターを起動します。
- 2 [ 探索 ] タブをクリックします。

3 [ ポータルの探索 ] ボタンをクリックします。

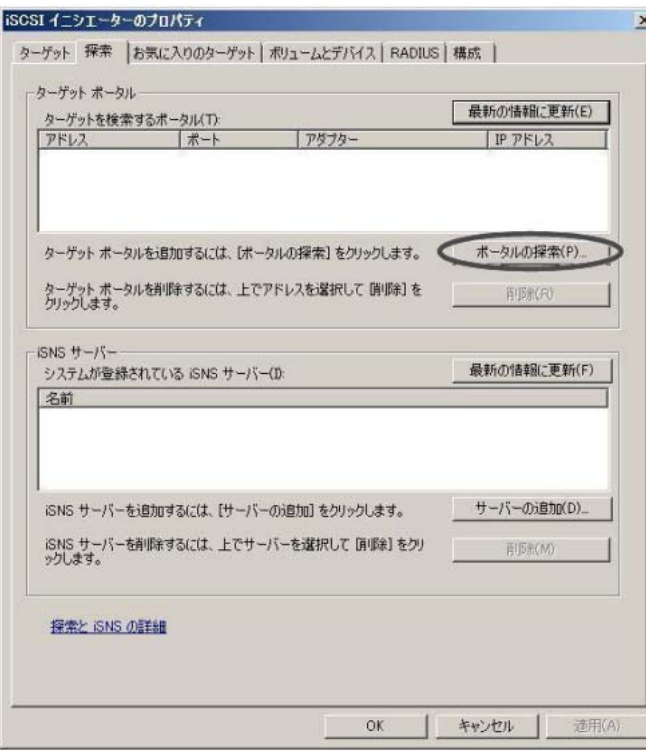

ターゲットポータルの探索画面が表示されます。

4 「IP アドレスまたは DNS 名」に、接続する ETERNUS AB/HB の iSCSI ポートの IP ア ドレスを指定して、[ 詳細設定 ] ボタンをクリックします。

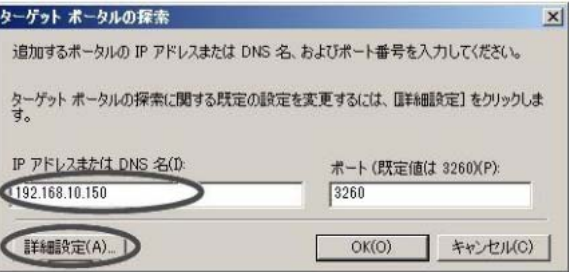

詳細設定画面が表示されます。

- 5 以下の項目を指定し、[OK] ボタンをクリックします。
	- 接続方法
		- ローカルアダプター Microsoft iSCSI Initiator
		- イニシエーター IP イニシエーターサーバーの IP アドレス
	- CHAP ログオンを有効にする チェックボックスをチェックする
	- CHAP ログイン情報
		- 名前
		- ターゲットシークレット

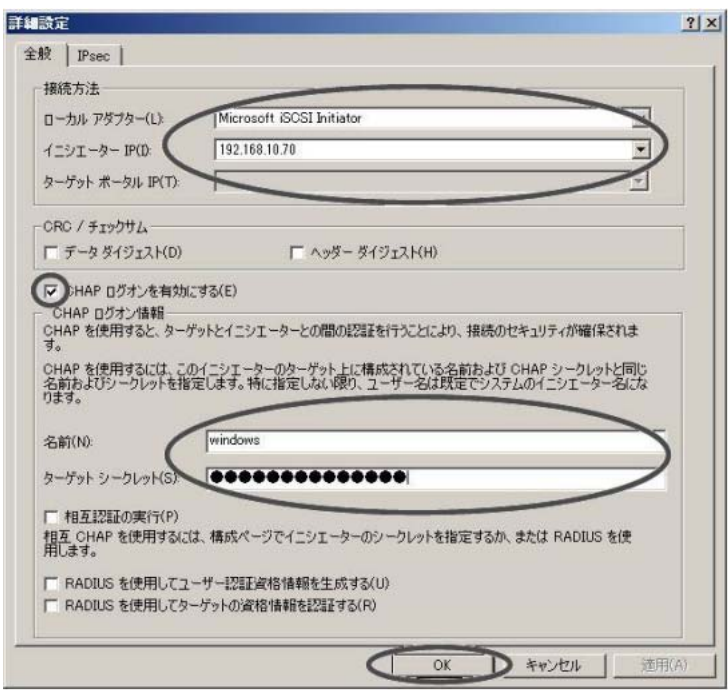

## 注意

「名前」および「ターゲットシークレット」は、ETERNUS AB/HB 側で設定した 「CHAP ユーザー名」および「CHAP パスワード」の内容と対応している必要がありま す。確認方法については、SANtricity System Manager のマニュアルを参照してくだ さい。

6 [OK] ボタンをクリックします。

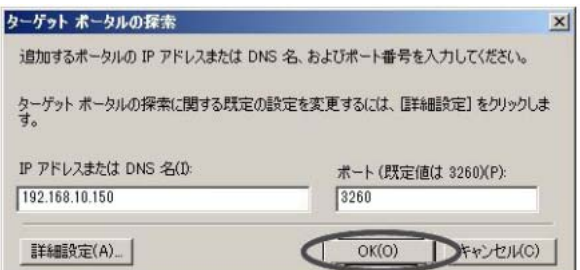

7 [ ターゲット ] タブをクリックします。

8 接続されていることを確認して、「接続]ボタンをクリックします。 CHAP 認証が完了し正常に接続された場合、「検出されたターゲット」に ETERNUS AB/ HB の iSCSI ネーム が表示され、「状態」が「非アクティブ」になっています。

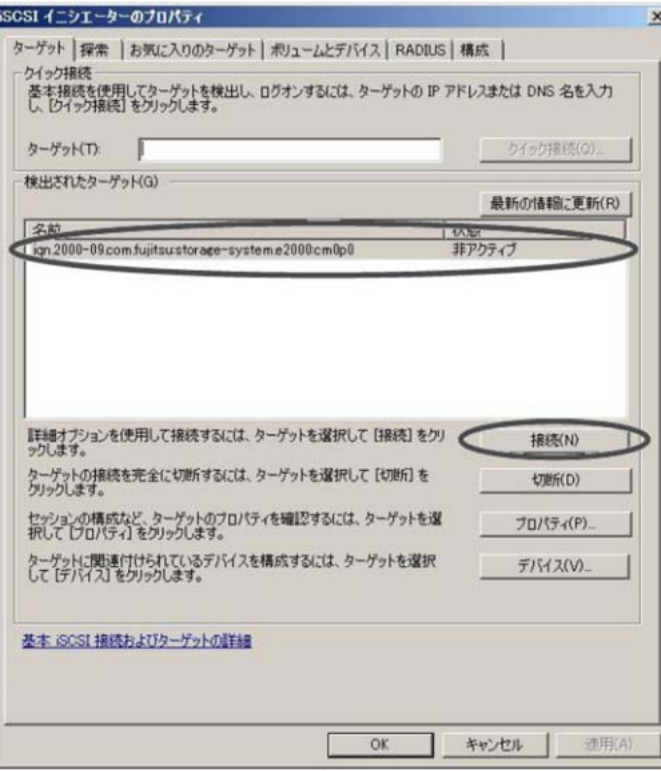

#### 備考

画面で表示されている名前は例です。

### 注意

正常に CHAP 認証が行われた場合でも、「検出されたターゲット」に ETERNUS AB/ HB の iSCSI ネームが表示されていないことがあります。その場合は、[ 最新の情報に更 新 ] ボタンをクリックしてください。

ターゲットへの接続画面が表示されます。

9 「この接続をお気に入りのターゲットの一覧に追加する」チェックボックスをチェックし、 [ 詳細設定 ] ボタンをクリックします。

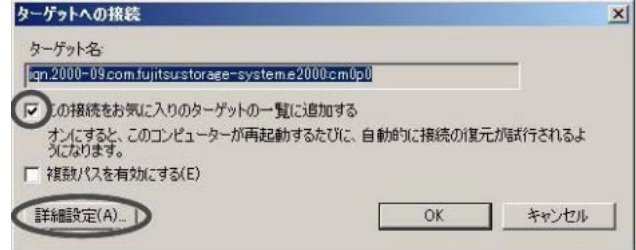

10 以下の内容が設定されていることを確認し、[OK] ボタンをクリックします。

#### - 接続方法

- ローカルアダプター Microsoft iSCSI Initiator
- イニシエーター IP イニシエーターサーバーの IP アドレス
- ターゲットポータル IP ETERNUS AB/HB の IP アドレス / ポート番号 (例:192.168.10.150 / 3260)
- CHAP ログオンを有効にする
- チェックボックスがチェックされている
- CHAP ログオン情報
	- 名前
	- ターゲットシークレット

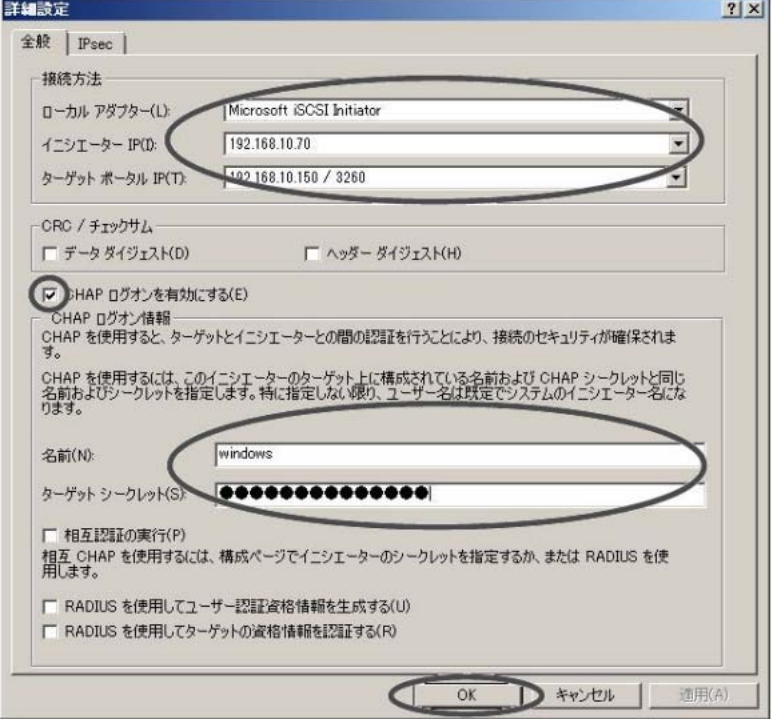

11 [OK] ボタンをクリックします。

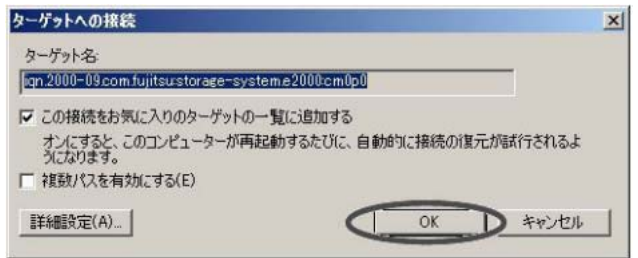

12 ログオンに成功すると、[ ターゲット ] タブ画面で「検出されたターゲット」に表示されて いる ETERNUS AB/HB の iSCSI ネームの「状態」が「接続完了」になります。

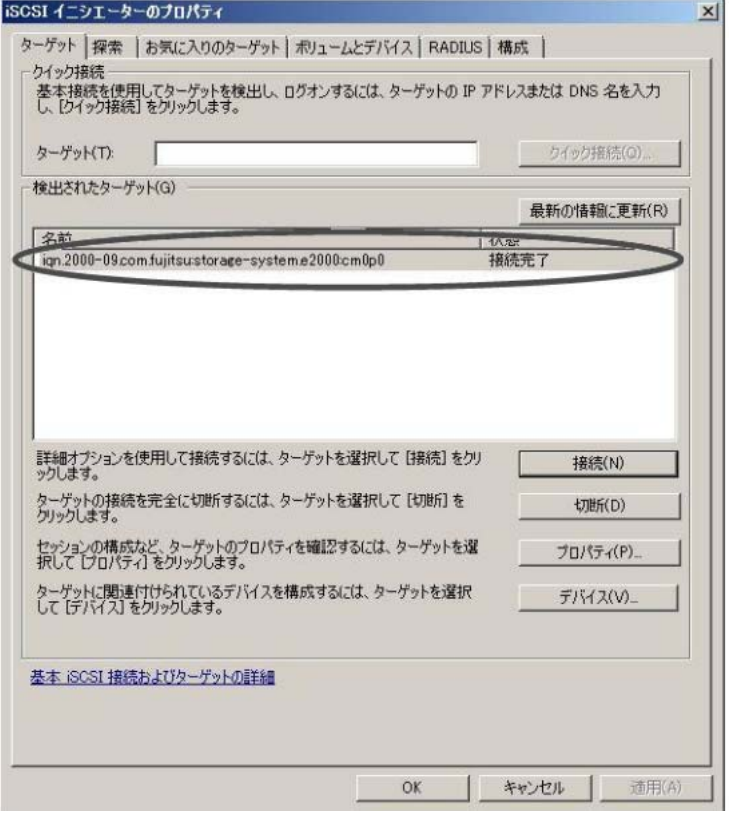

 $-444$ 

● 双方向 CHAP (相互 CHAP) の場合

手順 ▶▶▶ -----

- 1 iSCSI イニシエーターを起動します。
- 2 「構成] タブをクリックし、[CHAP] ボタンをクリックします。

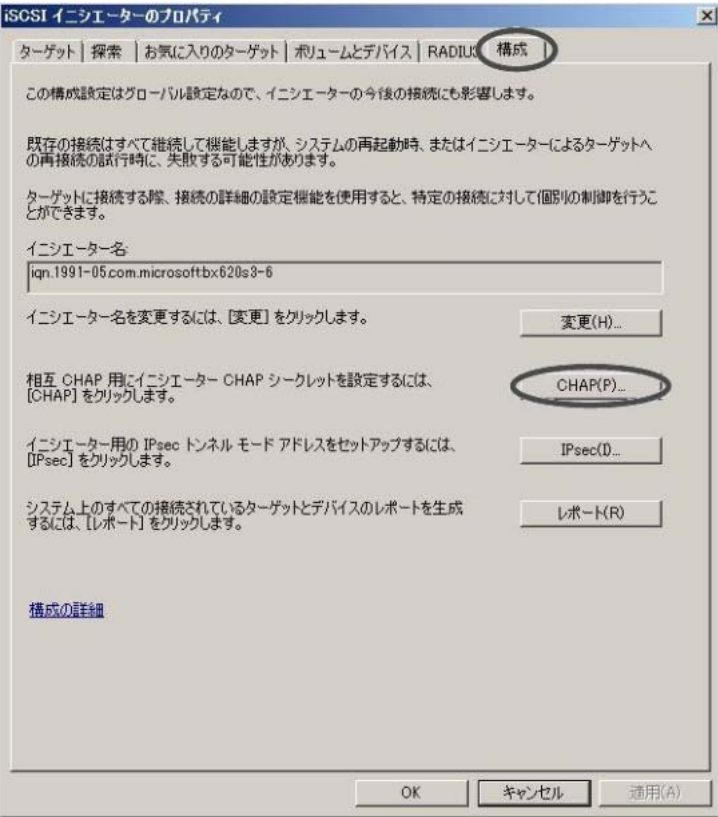

<span id="page-104-0"></span>3 「イニシエーター CHAP シークレット」にパスワードを指定して [OK] ボタンをクリック します。

「イニシエーターCHAP シークレット」のパスワードは、半角英数字 12 文字以上 16 文字以 内で指定します。[OK] ボタンをクリックすると、「イニシエーター CHAP シークレット」 で指定したパスワードの表示は消えます。

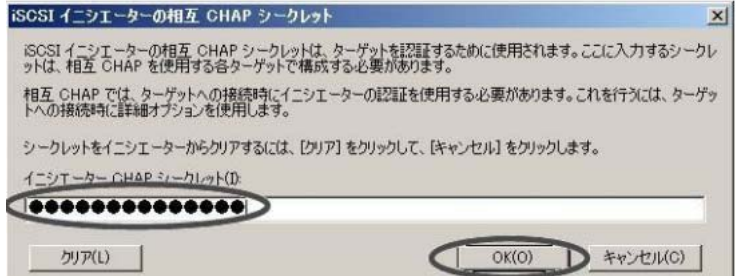

## 注意

「イニシエーター CHAP シークレット」で指定するパスワードは、ETERNUS AB/HB 側の iSCSI ポートパラメーターに設定した CHAP 認証設定の「パスワード」の内容と対 応している必要があります。

- 4 [ 探索 ] タブをクリックします。
- 5 [ ポータルの探索 ] ボタンをクリックします。

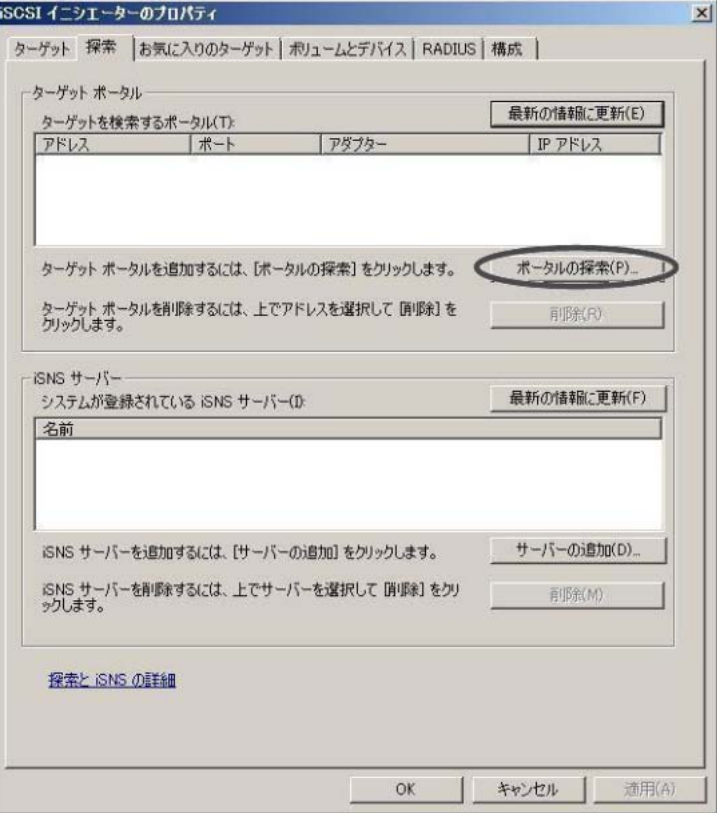

- ターゲットポータルの探索画面が表示されます。
- 6 「IP アドレスまたは DNS 名」に、接続する ETERNUS AB/HB の iSCSI ポートの IP ア ドレスを指定して、[ 詳細設定 ] ボタンをクリックします。

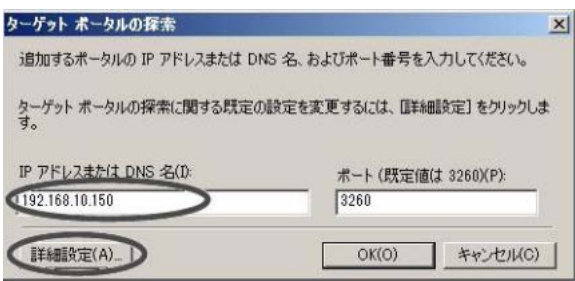

詳細設定画面が表示されます。

- 7 以下の項目を指定し、[OK] ボタンをクリックします。
	- 接続方法
		- ローカルアダプター Microsoft iSCSI Initiator
		- イニシエーター IP イニシエーターサーバーの IP アドレス
	- CHAP ログオンを有効にする チェックボックスをチェックする
	- CHAP ログイン情報
		- ここで指定するパスワードは[、手順](#page-104-0) 3 で指定した「イニシエーターCHAP シークレット」 とは異なるパスワードを指定してください。
		- 名前
		- ターゲットシークレット
	- 相互認証の実行 チェックボックスをチェックする

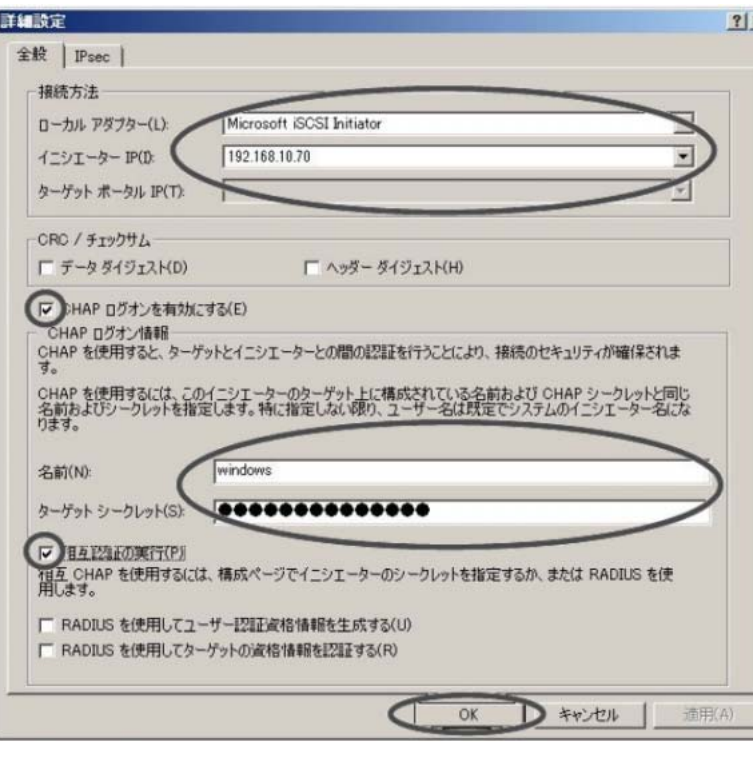

## 注意

「名前」および「ターゲットシークレット」は、ETERNUS AB/HB 側で設定した 「CHAP ユーザー名」および「CHAP パスワード」の内容と対応している必要がありま す。確認方法については、SANtricity System Manager のマニュアルを参照してくだ さい。

8 [OK] ボタンをクリックします。

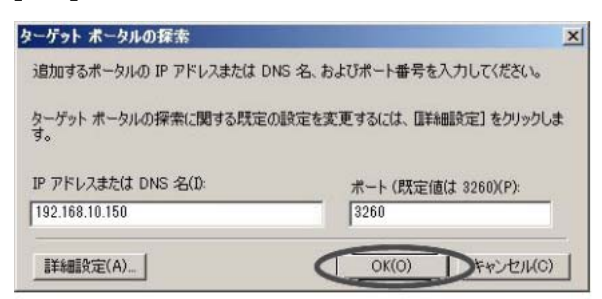

- 9 [ ターゲット ] タブをクリックします。
- 10 接続されていることを確認して、[ 接続 ] ボタンをクリックします。 CHAP 認証が完了し正常に接続された場合、「検出されたターゲット」に ETERNUS AB/ HB の iSCSI ネーム が表示され、「状態」が「非アクティブ」になっています。

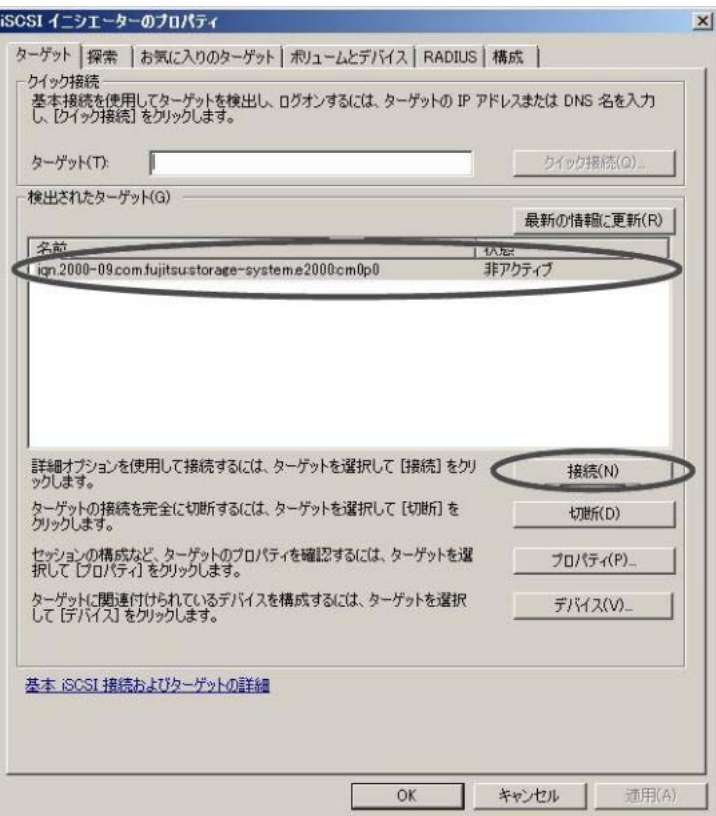

#### 備考

画面で表示されている名前は例です。

### 注意

正常に相互 CHAP 認証が行われた場合でも、「検出されたターゲット」に ETERNUS AB/HB の iSCSI ネームが表示されていないことがあります。その場合は、[ 最新の情報 に更新 ] ボタンをクリックしてください。

ターゲットへの接続画面が表示されます。
11 「この接続をお気に入りのターゲットの一覧に追加する」チェックボックスをチェックし、 [ 詳細設定 ] ボタンをクリックします。

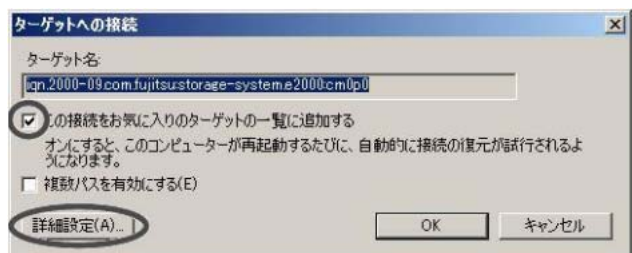

- 12 設定内容の確認と追加の設定を行ってから、[OK」ボタンをクリックします。
	- 12-1 以下の内容が指定されていることを確認します。
		- 接続方法 • ローカルアダプター Microsoft iSCSI Initiator
			- イニシエーター IP イニシエーターサーバーの IP アドレス
			- •「ターゲットポータル IP ETERNUS AB/HB の IP アドレス / ポート番号 (例:192.168.10.150 / 3260)
	- 12-2 以下の項目を指定します。
		- CHAP ログオンを有効にする チェックボックスがチェックされている
		- CHAP ログオン情報 ここで指定する名前とパスワードは[、手順](#page-106-0)7で指定した名前とターゲットシークレットを 指定してください。
			- 名前
			- ターゲットシークレット
		- 相互認証の実行 チェックボックスをチェックする

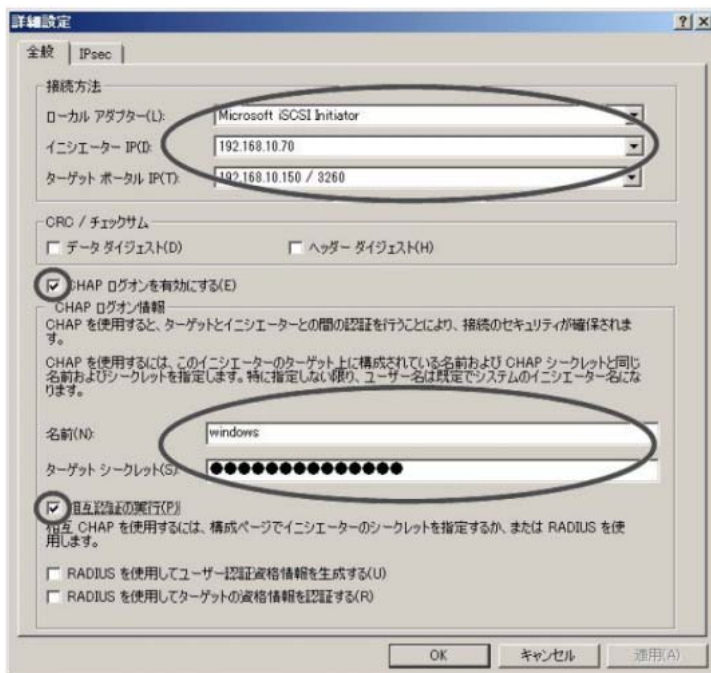

13 [OK] ボタンをクリックします。

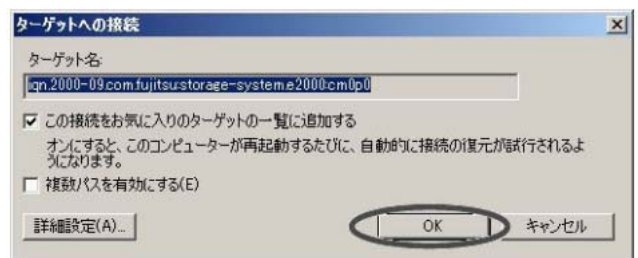

14 ログオンに成功すると、[ ターゲット ] タブ画面で「検出されたターゲット」に表示されて いる ETERNUS AB/HB の iSCSI ネームの「状態」が「接続完了」になります。

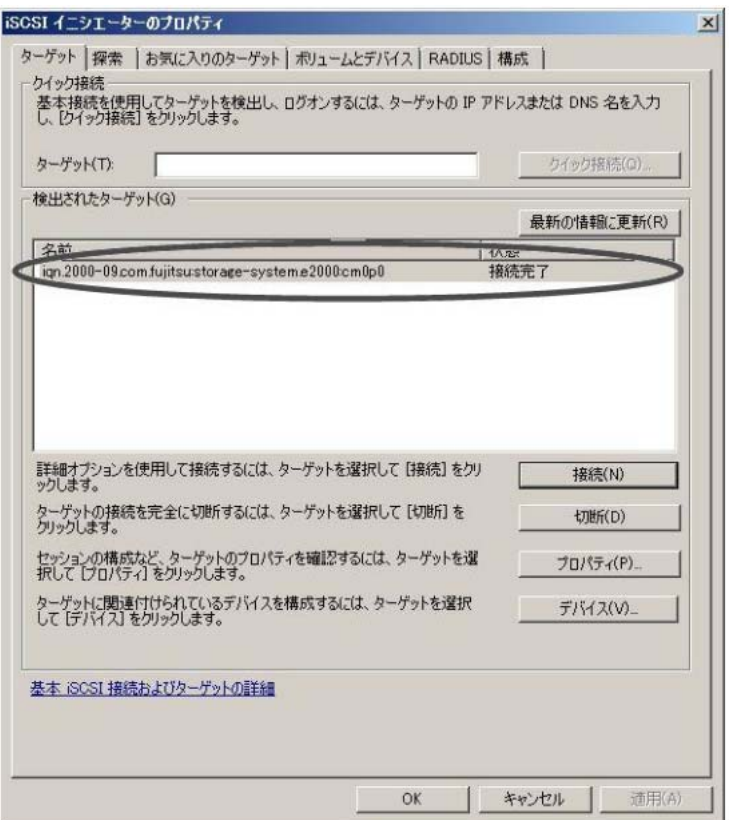

444

# 第 **6** 章 **ETERNUS AB/HB series** 構成エクスプレス **ガイド補足 (Linux, VMware, Windows)**

## 6.1 構成図 (Linux, VMware, Windows 共通)

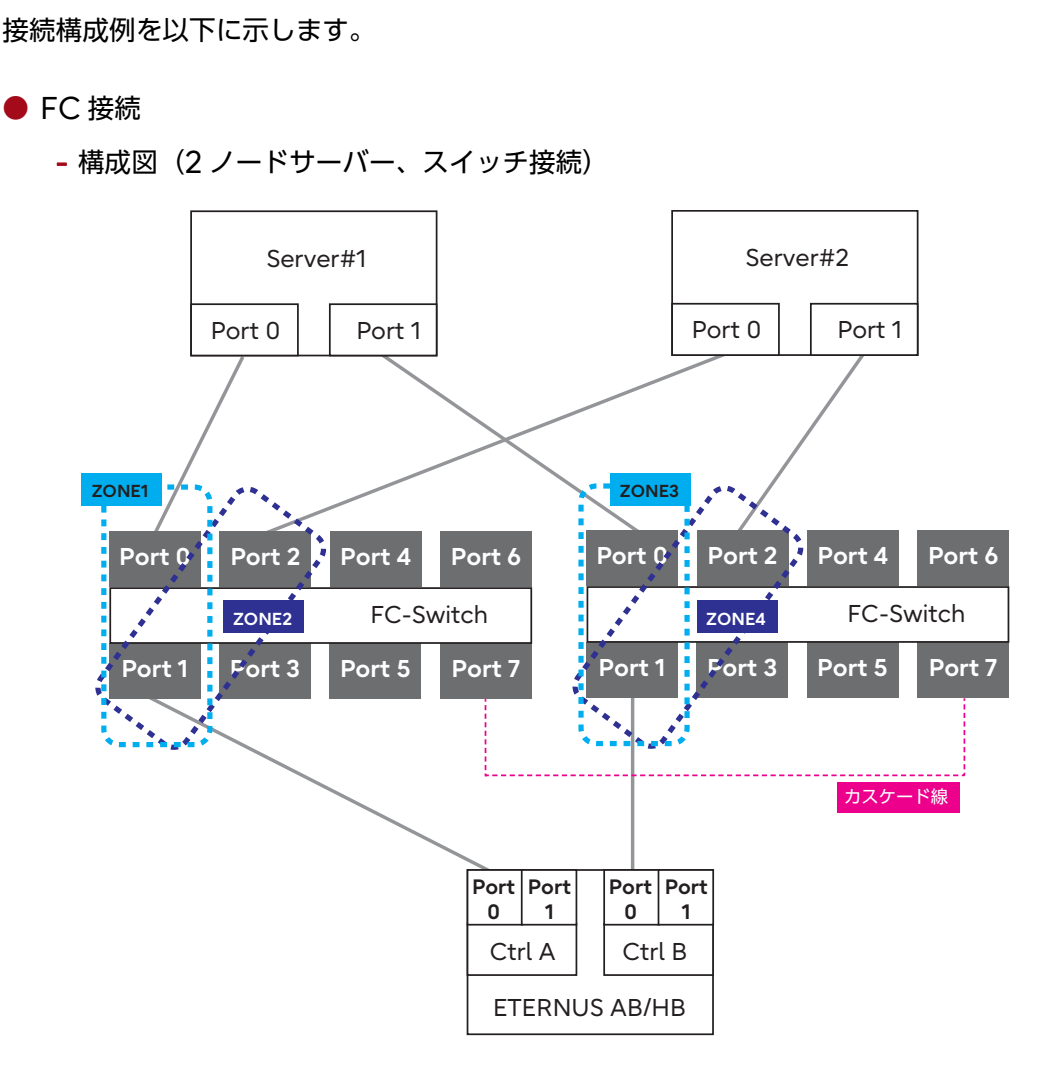

- 構成図 (1 ノードサーバー、スイッチ接続)

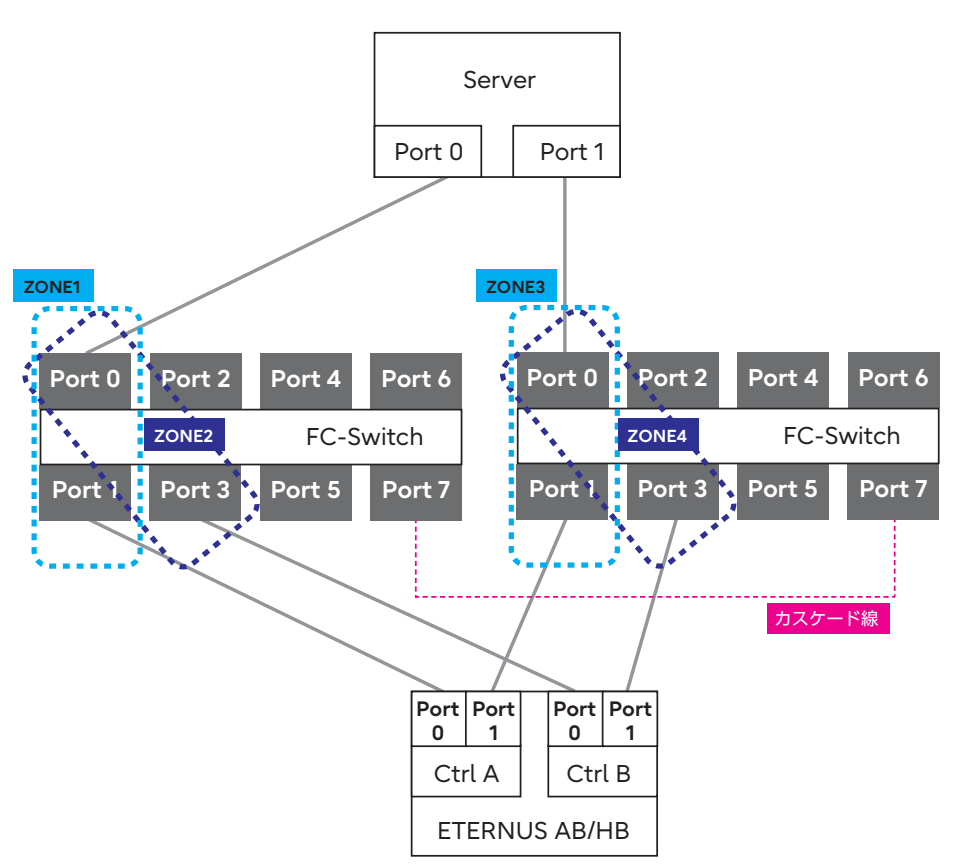

- 構成図 (2 ノードサーバー、直接接続)

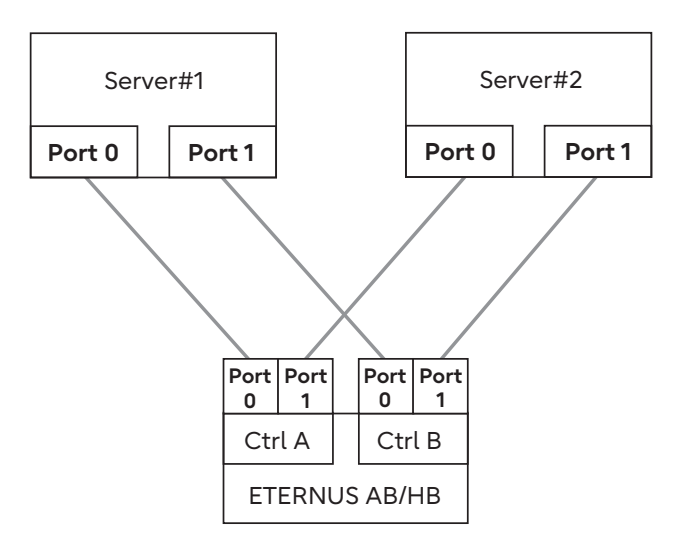

- 構成図 (1 ノードサーバー、直接接続)

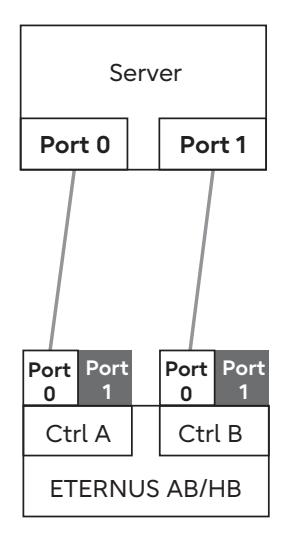

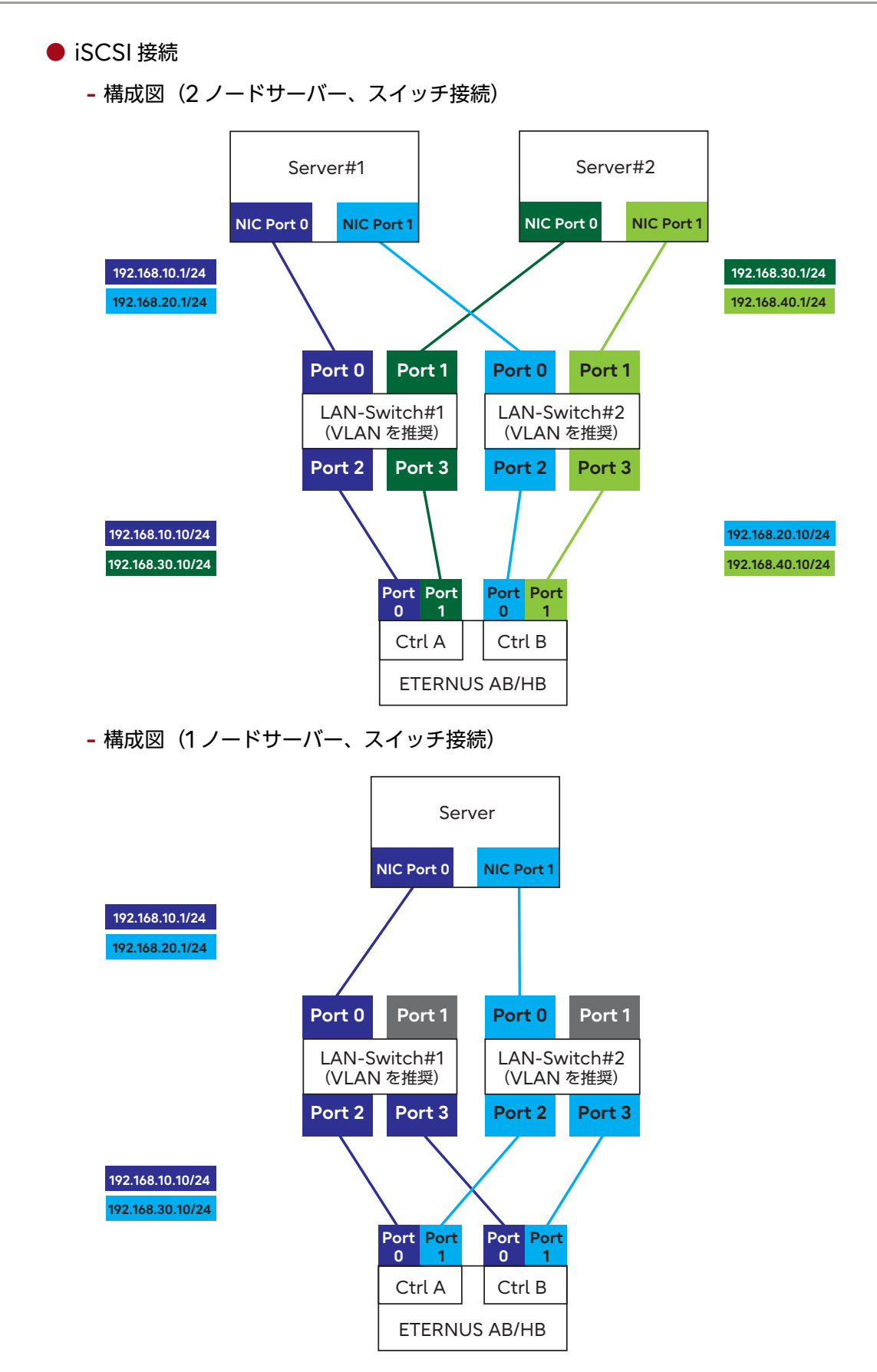

- 構成図(2ノードサーバー、直接接続)

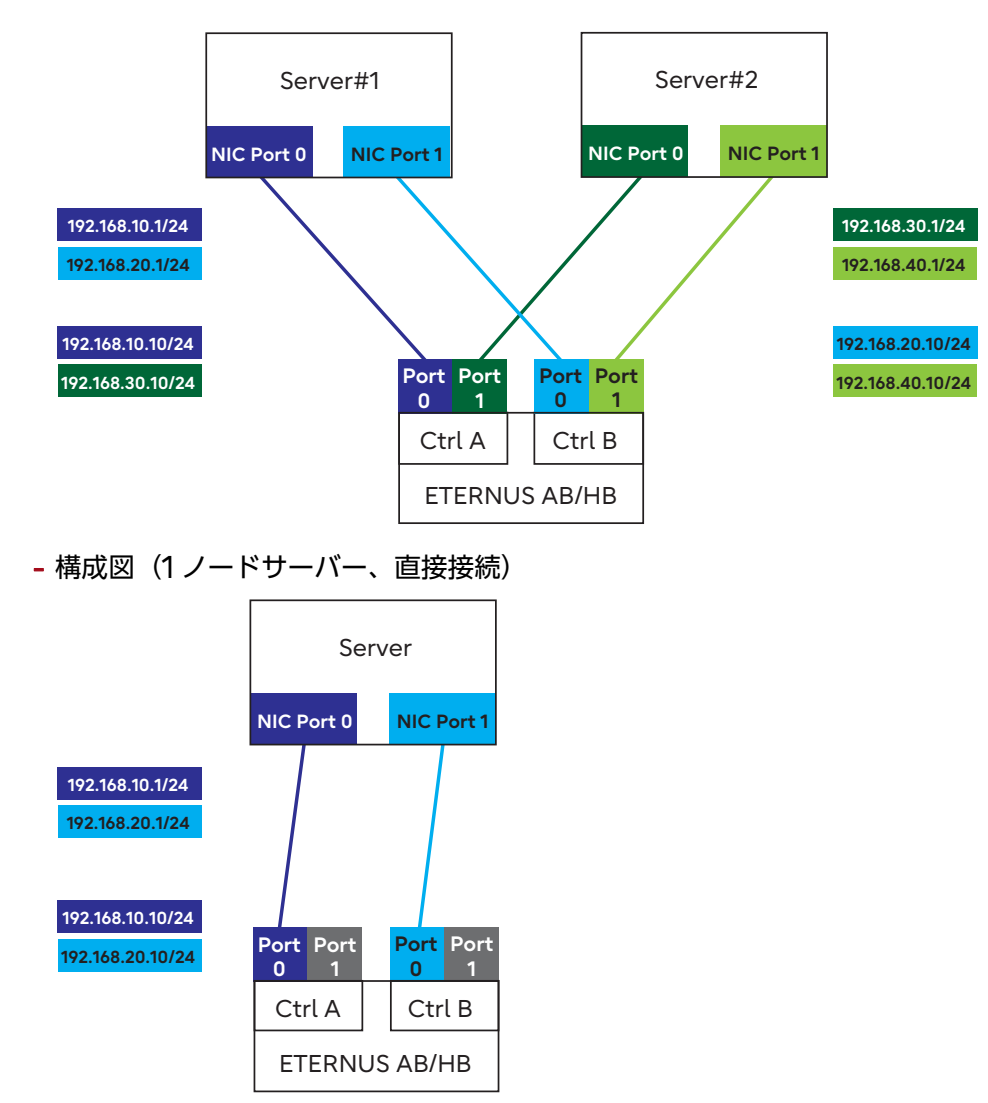

## 6.2 Linux(FC 接続)

## 6.2.1 サーバーと ETERNUS AB/HB の接続

Linux サーバー (HBA ポート) と ETERNUS AB/HB (HIC ポート) を FC ケーブルで、直結ま たはスイッチ経由で接続します。

## 6.2.2 マルチパスソフトウェアの設定および確認

## 6.2.2.1 RHEL 9/8/7, Oracle Linux の場合

#### ■ 事前準備

```
device-mapper multipath は RPM (Red Hat Package Manager) を使用します。
device-mapper-multipath パッケージがインストールされていることを確認してください。イン
ストールされていない場合は、マルチパス設定を行う前にインストールしてください。
```
## ■ /etc/multipath.conf の設定

OS 版数が RHEL8.4 以降および Oracle Linux8.4 以降では、デフォルトのマルチパス設定を使用 するため、multipath.conf の構成ファイルは設定不要です。

OS 版数が RHEL7.x、RHEL8.1 ~ 8.3、Oracle Linux7.x、および Oracle Linux8.1 ~ 8.3 の場 合、デフォルトでは ETERNUS AB/HB series のマルチパス設定がされていません。そのため、 device-mapper multipath の構成ファイルの設定が必要です。 以下の手順でファイルを作成します。

### 手順 ▶▶▶ -

1 mpathconf コマンドを実行します。

このコマンドを実行することにより、multipath デーモンがサービスに登録され、設定ファイ ル (/etc/multipath.conf) が作成されます。

# mpathconf --enable

上記コマンドで設定ファイルが作成されなかった場合は、/usr/share/doc/devicemapper-multipath-X.X.X/multipath.conf ファイルを、/etc ディレクトリにコピー後、 再度 "mpathconf --enable" コマンドを実行してください。

2 内蔵ディスクなど、マルチパス構成から外したいデバイスがある場合は、 "blacklist" に外したい デバイス名を記述します。

記述方法の詳細は、Red Hat 社の Web サイトを参照してください。また、Oracle Linux を 使用している場合も、Red Hat 社の Web サイトを参照してください。

```
blacklist { 
}
```
3 以下の記述があることを確認します。

```
## Use user friendly names, instead of using WWIDs as names. 
defaults {
             user friendly names yes (*1)queue without daemon no (*2)# find multipaths yes (*3)
}
```
- \*1: "user\_friendly\_names" は、ミドルウェアやアプリケーションの必要に応じて、"no" と設定す ることも可能です。
- \*2: iSCSI 接続の場合は、"queue\_without\_daemon no" の行を追加してください。

\*3: "find\_multipaths yes" の記述があった場合には、先頭に "#" を記載してコメントアウトしてく ださい。

注意

"defaults" と "{" の間には半角スペースを入れてください。

4 ファイルの最後に以下を追加します。 例:ETERNUS AB/HB の場合

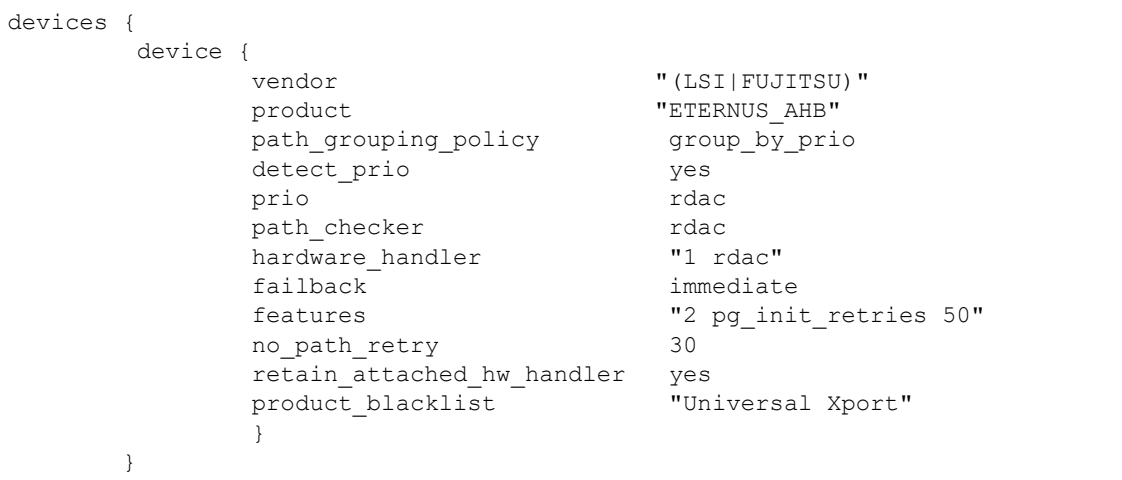

注意

- "devices" と "{" の間には半角スペースを入れてください。
- "device" と "{" の間には半角スペースを入れてください。

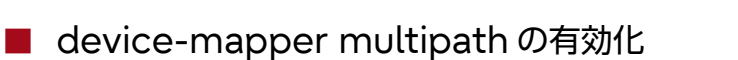

device-mapper multipath を有効にします。

以下のコマンドを実行します。コマンド実行後に、multipathd が正常に起動完了することを確認し てください。

# systemctl start multipathd.service

すでに multipathd が動作している場合は、reload を行ってください。

```
# systemctl reload multipathd.service
```
## ■ Linux サーバーの再起動

Linux サーバーを再起動します。

## 6.2.2.2 SLES 11 以降の場合

#### ■ 事前準備

device-mapper multipath は RPM(Red Hat Package Manager)を使用します。 『製品組み合わせ表』に RPM の版数が記載されていない場合は、OS に標準添付されている RPM を 使用してください。

## ■ /etc/multipath.conf の設定

OS 版数が SLES15.3 以降では、デフォルトのマルチパス設定を使用するため、multipath.conf の 構成ファイルは設定不要です。

OS 版数が SLES15.1 ~ 15.2 の場合、デフォルトでは ETERNUS AB/HB series のマルチパス設 定がされていません。そのため、device-mapper multipath の構成ファイルを設定が必要です。 以下の手順でファイルを作成します。

## 手順 ▶▶▶ 一

1 "/usr/share/doc/packages/multipath-tools/multipath.conf.synthetic" をコピーし、ファイルを作成します。

#cp/usr/share/doc/packages/multipath-tools/multipath.conf.synthetic /etc/multipath.conf

"/usr/share/doc/packages/multipath-tools/multipath.conf.synthetic"が存在しな い場合は[、手順](#page-117-0) 2 に従い、/etc/multipath.conf ファイルを作成してください。

## <span id="page-117-0"></span>2 以下の内容をファイルに追加します。

"defaults" の最後に以下の内容を追加します。

```
defaults {
       user friendly names yes
 }
```
"devices" の最後に以下の内容を追加します。 例:ETERNUS AB/HB の場合

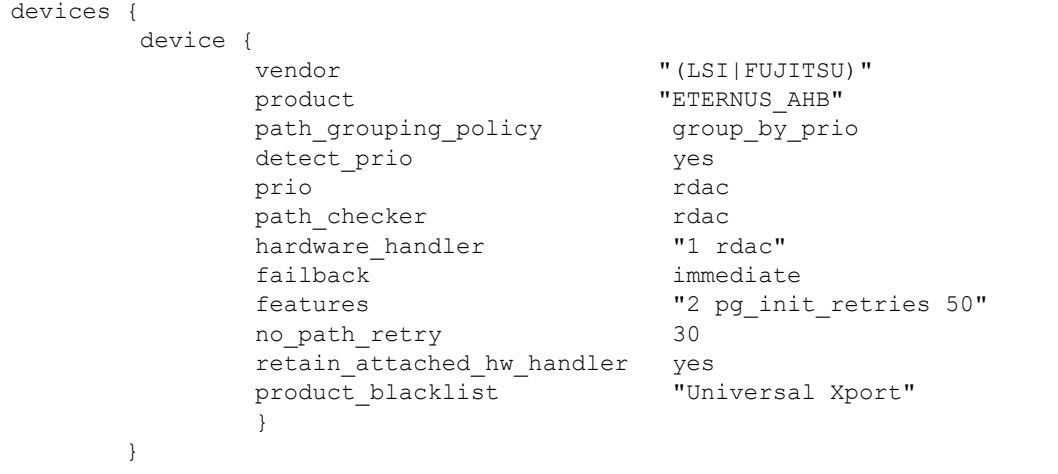

#### 注意

- "defaults" と "{" の間には半角スペースを入れてください。
- "devices" と "{" の間には半角スペースを入れてください。
- "device" と "{" の間には半角スペースを入れてください。
- SLES 12 以降の場合は、内蔵ディスクをマルチパス構成から外したいデバイスとして、必 ず "blacklist" にデバイス名を記述してください。

■ device-mapper multipath の有効化

device-mapper multipath を有効にします。 ここでは SUSE Linux Enterprise Server 12 以降の場合の手順を示します。

## 手順 ▶▶▶ --

- 1 初期 RAM ディスクを作成します。使用しているカーネルに合わせて、初期 RAM ディスクのイメージファイルを作成します。 作成方法は、ファイバチャネルカードのマニュアルを参照してください。
- 2 以下のコマンドを実行します。

# systemctl enable multipathd.service # systemctl start multipathd.service

#### ■ Linux サーバーの再起動

Linux サーバーを再起動します。

#### 注意

SLES 15 の場合、マルチパス化後の再起動で OS が起動しないことがあります。その場合には、初 期 RAM ディスクの作成を再実行してください。

#### ■ device-mapper multipath の確認

● device-mapper multipath 設定後のデバイス確認

以下のコマンドを実行します。device-mapper multipath が有効になったあとの各種確認を行 います。

ls -1 /dev/mapper/

● device-mapper multipath の状態確認

以下のコマンドを実行し、パスの状態を確認します。サーバーに割り当てたすべてのパス分のデバ イスが正常状態で認識されていることを確認してください。

# multipath -ll

## 6.2.3 FC スイッチの設定

スイッチ経由で接続している場合、FC スイッチのゾーニング設定を行います。

## 6.2.4 ドライバのインストール

使用するファイバチャネルカードのドライバをインストールします。ただし、Linux 標準ドライバを 使用する場合はインストール不要です。

## 6.2.5 ファイバチャネルカードドライバの設定

■ 富士通版 Emulex ファイバチャネルカードの場合

手順 ▶▶▶ —————

1 vi などのエディタで設定ファイルの設定値を追加します。

• 設定ファイル

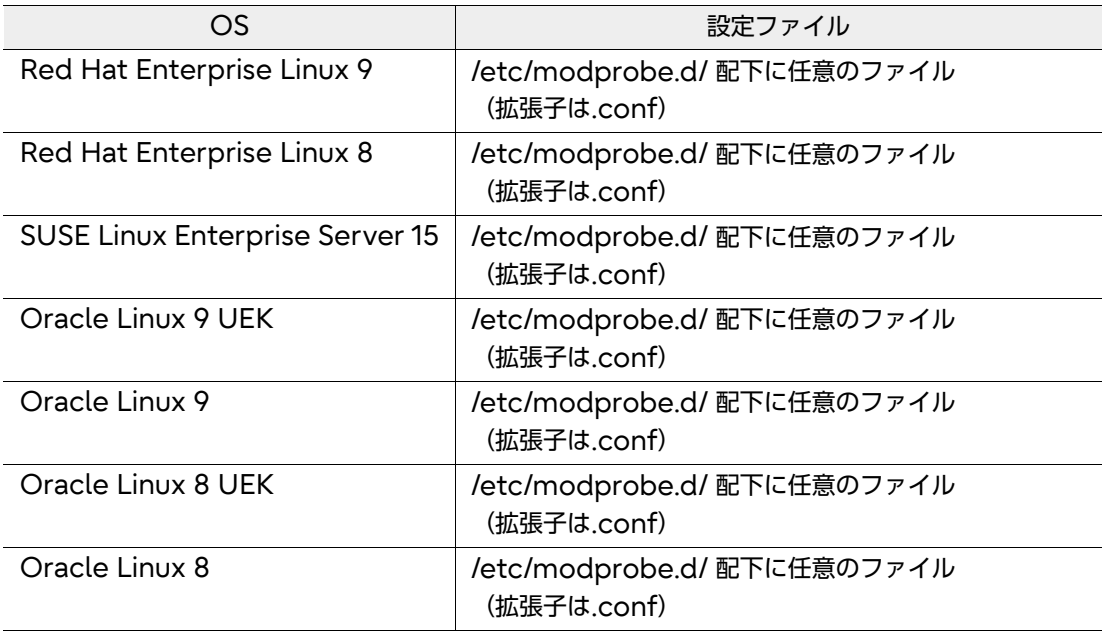

### • 設定内容

表中の "N" は設定値です。

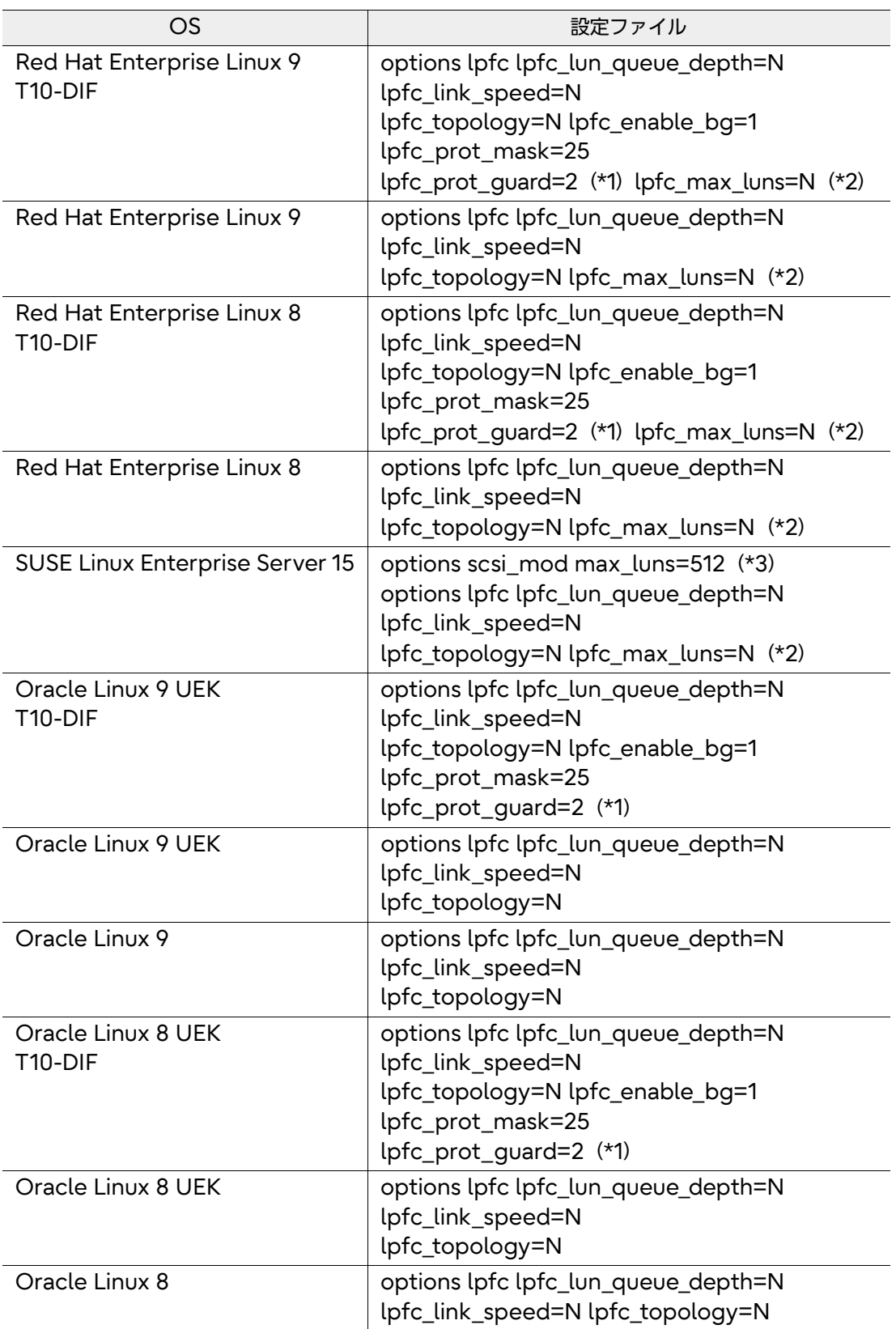

\*1: 改行せずに 1 行で設定してください。

\*2: LUN 数が 256 を超える場合のみ、認識させる LUN 数を記載してください。

\*3: LUN 数が 512 を超える場合、認識させる LUN 数を記載してください。

• ドライバパラメーターの設定値

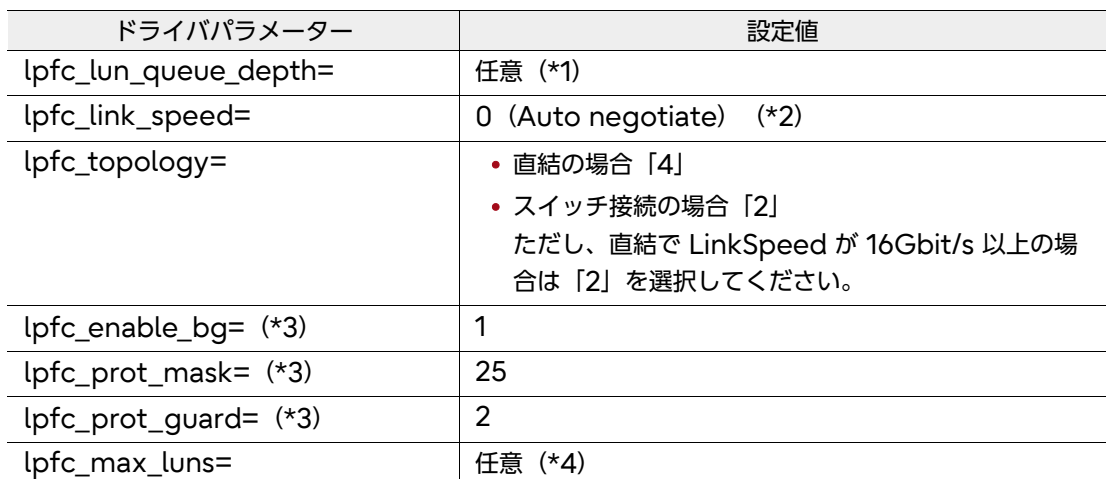

\*1: コントローラ当たり、2,048 以内に設定してください。

\*2: 固定に設定することも可能です。

\*3: T10-DIF を使用する場合のみ設定してください。

- \*4: LUN 数が 256 を超える場合のみ LUN 数を設定してください。
- 2 初期 RAM ディスクを作成します。

使用しているカーネルに合わせて、初期 RAM ディスクのイメージファイルを作成します。 作成方法は、Emulex 社のファイバチャネルカードのマニュアルを参照してください。

3 OS を再起動します。

OS 標準ドライバ以外の場合は、OS 再起動後に modinfo lpfc コマンドなどで、ファイバチャ ネルカードのドライバが適用したドライバ版数であることを確認してください。Oracle Linux 9 UEK、Oracle Linux 8 UEK で T10-DIF を使用する場合は、Syslog で LUN ごとに 「Enabling DIF Type 1 protection、Enabling DIX T10-DIF-TYPE1-IP protection」が 出力されることを確認してください。

#### 4 SAN Boot の設定をします。

SAN Boot 環境を構築する場合には、『製品組み合わせ表』でサポート状況を確認し、使用す るサーバー、OS、ファイバチャネルカードのマニュアルなどを参照して作業を行ってください。 また、『製品組み合わせ表』を参照できない場合は、以下の Web サイトの「ストレージシステ ム ETERNUS 製品・サービスに関するお問い合わせ」からお問い合わせください。 <https://www.fujitsu.com/jp/products/computing/storage/>

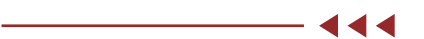

#### **● UEFI での設定手順**

## 手順 ▶▶▶ -

- 1 サーバーの電源を投入し、UEFI BIOS setup メニューを起動します。 メニューの表示方法については、サーバーの取扱説明書を参照してください。
- 2 SAN Boot で使用するファイバチャネルカードのポートを選択して、[Enter] キーを押し ます。
- 3 「Set Boot from SAN」を選択して、[Enter] キーを押します。
- 4 [Enable] を選択して、[Enter] キーを押します。
- 5 「Configure HBA and Boot Parameters」を選択して、[Enter] キーを押します。
- 6 [Commit Changes] を選択して、[Enter] キーを押します。
- 7 [Esc] キーを押して、ファイバチャネルカードのポートメニューに戻ります。
- 8 「Add Boot Device」を選択して、[Enter] キーを押します。
- 9 「FUJITSU ETERNUS AHB」を選択して、[Enter] キーを押します。
- <span id="page-122-0"></span>10 OS をインストールした「LUN:\*\*\*\* 」を選択して、[Enter] キーを押します。 画面上部には HBA ポートが接続している ETERNUS AB/HB の FC ポートの WWN が 表示されています。
- 11 「Commit Changes」を選択して、[Enter] キーを押します。
- 12 [Esc] キーを押して、ファイバチャネルカードのポートメニューに戻ります。
- 13 「Change Boot Device Order」を選択して、[Enter] キーを押します。
- 14 「Boot Device Order」[に手順](#page-122-0) 10 で表示されていた接続先 ETERNUS AB/HB の FC port WWN が登録されていることを確認します。
- 15 [Esc] キーを押して、UEFI BIOS setup メニューに戻ります。
- 16 UEFI BIOS setup メニューの設定を保存し、再起動します。 詳細については、サーバーの取扱説明書を参照してください。
- 富士通版 QLogic ファイバチャネルカードの場合

#### 手順 ▶▶▶ ─────

- 1 vi などのエディタで設定ファイルの設定値を追加します。
	- 設定ファイル

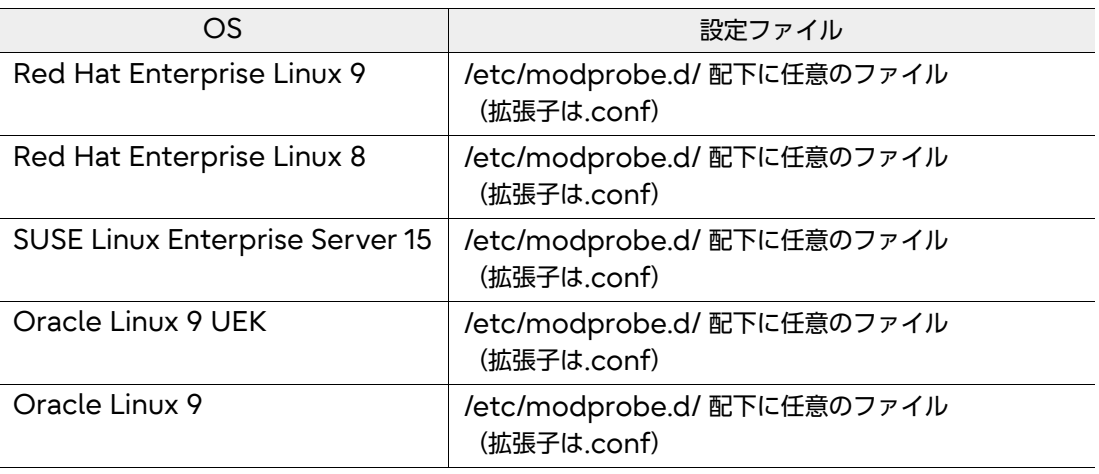

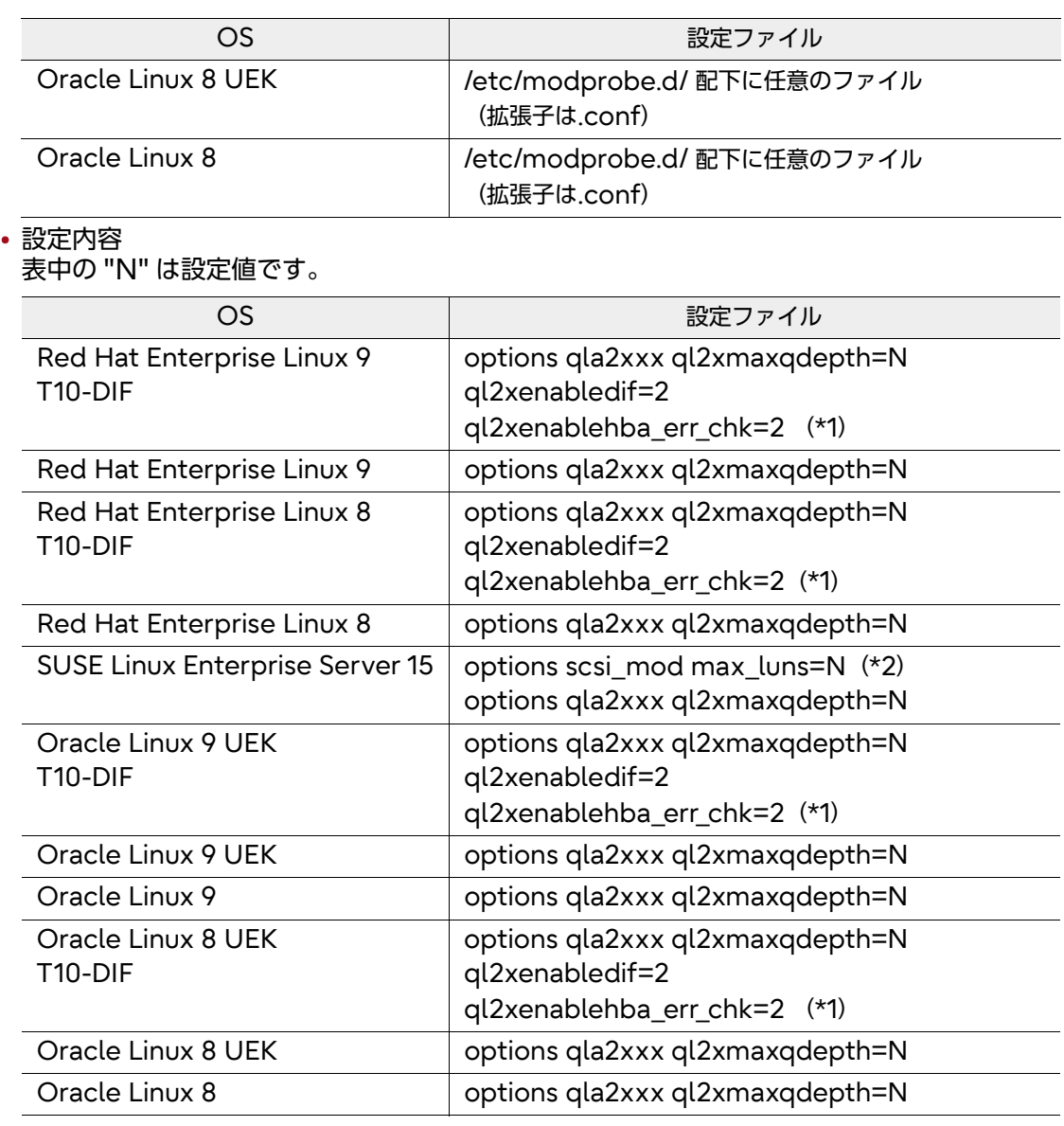

\*1: 改行せずに 1 行で設定してください。

\*2: LUN 数が 512 を超える場合、認識させる LUN 数を記載してください。

• ドライバパラメーターの設定値

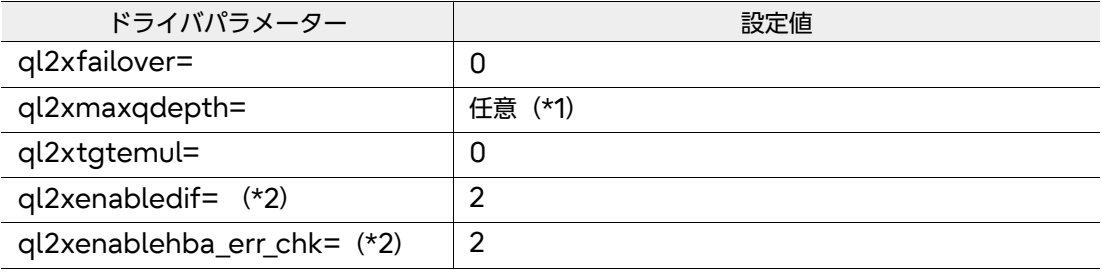

\*1: コントローラ当たり、2,048 以内に設定してください。

\*2: T10-DIF を使用する場合のみ設定してください。

## 2 初期 RAM ディスクを作成します。

使用しているカーネルに合わせて、初期 RAM ディスクのイメージファイルを作成します。 作成方法は、QLogic 社のファイバチャネルカードのマニュアルを参照してください。

## 3 OS を再起動します。

OS 再起動後に modinfo qla2xxx コマンドなどで、ファイバチャネルカードのドライバが適 用したドライバ版数であることを確認してください。

#### 4 SAN Boot の設定をします。

SAN Boot 環境を構築する場合には、『製品組み合わせ表』でサポート状況を確認し、使用す るサーバー、OS、ファイバチャネルカードのマニュアルなどを参照して作業を行ってください。 また、『製品組み合わせ表』を参照できない場合は、以下の Web サイトの「ストレージシステ ム ETERNUS 製品・サービスに関するお問い合わせ」からお問い合わせください。 <https://www.fujitsu.com/jp/products/computing/storage/>

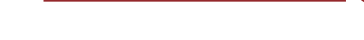

#### ● UEFI での設定手順

手順 ▶▶ —

- 1 サーバーの電源を投入し、UEFI BIOS setup メニューを起動します。 メニューの表示方法については、サーバーの取扱説明書を参照してください。
- 2 SAN Boot で使用するファイバチャネルカードのポートを選択して、[Enter] キーを押し ます。
- 3 「Boot Settings」を選択して、[Enter] キーを押します。
- 4 「Adapter Driver」を選択して、[Enter] キーを押します。
- 5 [Enabled] を選択して、[Enter] キーを押します。
- 6 「WWN Database」を選択して、[Enter] キーを押します。
- 7 [Drive 0] を選択して、[Enter] キーを押します。
- 8 このポートと接続している ETERNUS AB/HB の FC ポートの WWN および OS のイ ンストールされている LUN を選択して [Enter] キーを押します。
- 9 WWN が選択されたことを確認して、[ESC] キーを押します。
- 10 [Esc] キーを 2 回押して、UEFI BIOS setup メニューに戻ります。
- 11 UEFI BIOS setup メニューの設定を保存し、再起動します。 詳細については、サーバーの取扱説明書を参照してください。

## 6.2.6 ETERNUS AB/HB の設定

ETERNUS AB/HB で以下の設定を行います。

- プールまたはボリュームグループの作成
- ボリュームおよびワークロードの作成 すでにホストが作成済みの場合、ボリューム作成時にホストを割り当てることが可能です。
- ホストおよびホストクラスタの作成 ホストオペレーティングシステムタイプは、「Linux」を選択してください。
- ボリュームのホストおよびホストクラスタへの割り当て 作成方法は、以下のマニュアルを参照してください。 [h](https://www.fujitsu.com/downloads/JP/jstrg/manual/abhb_axhx/ca08871-192.pdf)ttps://www.fujitsu.com/downloads/JP/jstrg/manual/abhb\_axhx/ca08871-192.pdf

## 6.2.7 Linux のボリューム認識

Linux のコマンドにより、ETERNUS AB/HB のボリュームが OS に認識されていることを確認し ます。

## 6.3 Linux (iSCSI 接続)

## 6.3.1 サーバーと ETERNUS AB/HB の接続

Linux サーバー (NIC ポート) と ETERNUS AB/HB (HIC ポート) を LAN ケーブル (光ケーブ ルなど)で、直結またはスイッチ経由で接続します。

## 6.3.2 マルチパスソフトウェアの設定および確認

## 6.3.2.1 RHEL 9/8/7, Oracle Linux の場合

## ■ 事前準備

device-mapper multipath は RPM (Red Hat Package Manager) を使用します。 device-mapper-multipath パッケージがインストールされていることを確認してください。イン ストールされていない場合は、マルチパス設定を行う前にインストールしてください。

## ■ /etc/multipath.conf の設定

OS 版数が RHEL8.4 以降および Oracle Linux8.4 以降では、デフォルトのマルチパス設定を使用 するため、multipath.conf の構成ファイルは設定不要です。

OS 版数が RHEL7.x、RHEL8.1 ~ 8.3、Oracle Linux7.x、および Oracle Linux8.1 ~ 8.3 の場 合、デフォルトでは ETERNUS AB/HB series のマルチパス設定がされていません。そのため、 device-mapper multipath の構成ファイルの設定が必要です。 以下の手順でファイルを作成します。

## 手順▶▶▶-

1 mpathconf コマンドを実行します。

このコマンドを実行することにより、multipath デーモンがサービスに登録され、設定ファイ ル (/etc/multipath.conf) が作成されます。

# mpathconf --enable

上記コマンドで設定ファイルが作成されなかった場合は、/usr/share/doc/devicemapper-multipath-X.X.X/multipath.conf ファイルを、/etc ディレクトリにコピー後、 再度 "mpathconf --enable" コマンドを実行してください。

2 内蔵ディスクなど、マルチパス構成から外したいデバイスがある場合は、 "blacklist" に外したい デバイス名を記述します。

記述方法の詳細は、Red Hat 社の Web サイトを参照してください。また、Oracle Linux を 使用している場合も、Red Hat 社の Web サイトを参照してください。

```
blacklist { 
}
```
3 以下の記述があることを確認します。

```
## Use user friendly names, instead of using WWIDs as names. 
defaults {
              user_friendly_names yes (*1)
             queue without daemon no (*2)# find multipaths yes (*3)
}
```
- \*1: "user\_friendly\_names" は、ミドルウェアやアプリケーションの必要に応じて、"no" と設定す ることも可能です。
- \*2: iSCSI 接続の場合は、"queue\_without\_daemon no" の行を追加してください。
- \*3: "find\_multipaths yes" の記述があった場合には、先頭に "#" を記載してコメントアウトしてく ださい。

注意

"defaults" と "{" の間には半角スペースを入れてください。

## 4 ファイルの最後に以下を追加します。 例:ETERNUS AB/HB の場合

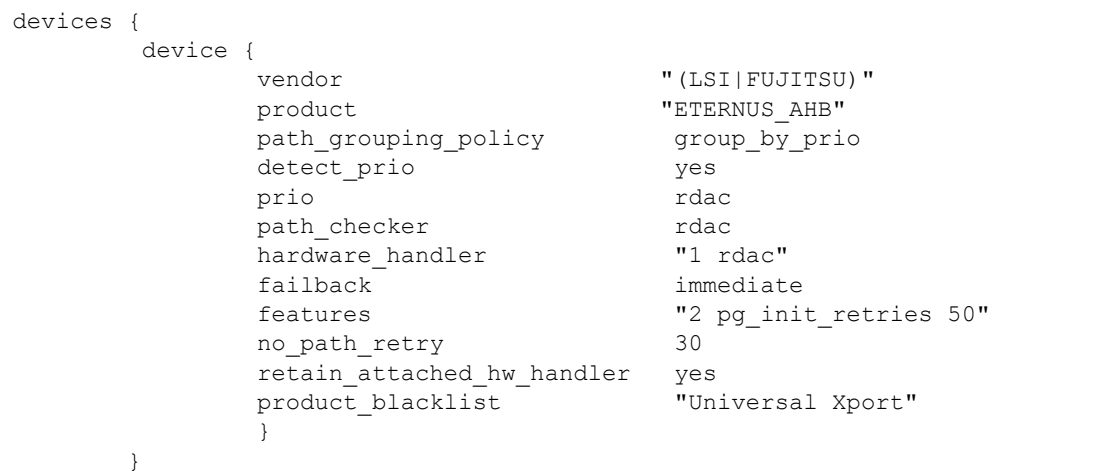

#### 注意

- "devices" と "{" の間には半角スペースを入れてください。
- "device" と "{" の間には半角スペースを入れてください。

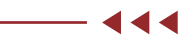

## ■ device-mapper multipath の有効化

device-mapper multipath を有効にします。

以下のコマンドを実行します。コマンド実行後に、multipathd が正常に起動完了することを確認し てください。

# systemctl start multipathd.service

すでに multipathd が動作している場合は、reload を行ってください。

# systemctl reload multipathd.service

## ■ Linux サーバーの再起動

Linux サーバーを再起動します。

```
# shutdown -r now
```
## ■ device-mapper multipath の確認

● device-mapper multipath 設定後のデバイス確認

以下のコマンドを実行します。device-mapper multipath が有効になったあとの各種確認を行 います。

# ls -l /dev/mapper/

● device-mapper multipath の状態確認

以下のコマンドを実行し、パスの状態を確認します。サーバーに割り当てたすべてのパス分のデバ イスが正常状態で認識されていることを確認してください。

# multipath -ll

## 6.3.2.2 SLES 11 以降の場合

#### ■ 事前準備

device-mapper multipath は RPM(Red Hat Package Manager)を使用します。 『製品組み合わせ表』に RPM の版数が記載されていない場合は、OS に標準添付されている RPM を 使用してください。

## ■ /etc/multipath.conf の設定

OS 版数が SLES15.3 以降では、デフォルトのマルチパス設定を使用するため、multipath.conf の 構成ファイルは設定不要です。

OS 版数が SLES15.1 ~ 15.2 の場合、デフォルトでは ETERNUS AB/HB series のマルチパス設 定がされていません。そのため、device-mapper multipath の構成ファイルを設定が必要です。 以下の手順でファイルを作成します。

手順 ▶▶▶ ―

1 "/usr/share/doc/packages/multipath-tools/multipath.conf.synthetic" をコピーし、ファイルを作成します。

#cp/usr/share/doc/packages/multipath-tools/multipath.conf.synthetic /etc/multipath.conf

"/usr/share/doc/packages/multipath-tools/multipath.conf.synthetic"が存在しな い場合は[、手順](#page-128-0) 2 に従い、/etc/multipath.conf ファイルを作成してください。

<span id="page-128-0"></span>2 以下の内容をファイルに追加します。 "defaults" の最後に以下の内容を追加します。

```
defaults {
       user_friendly_names yes
 }
```

```
"devices" の最後に以下の内容を追加します。
例:ETERNUS AB/HB の場合
```
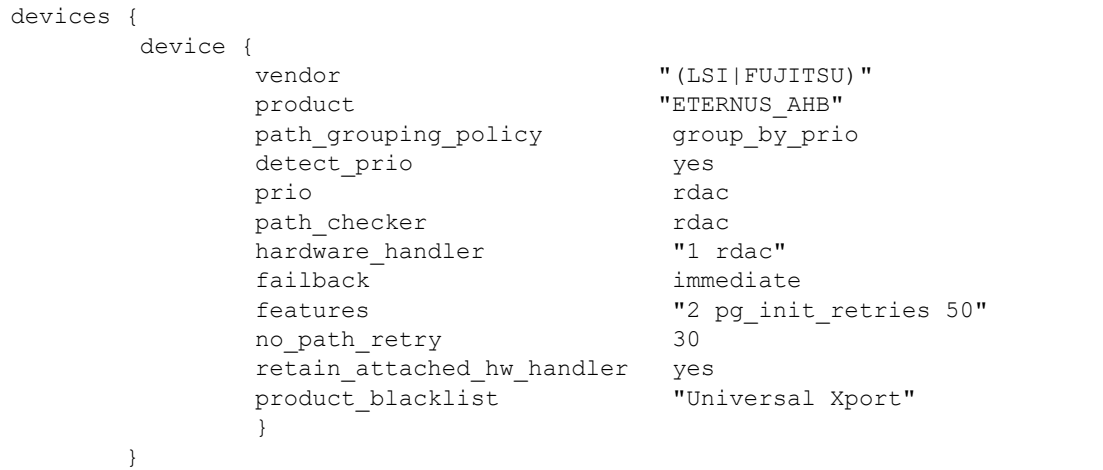

#### 注意

- "defaults" と "{" の間には半角スペースを入れてください。
- "devices" と "{" の間には半角スペースを入れてください。
- "device" と "{" の間には半角スペースを入れてください。
- SLES 12 以降の場合は、内蔵ディスクをマルチパス構成から外したいデバイスとして、必 ず "blacklist" にデバイス名を記述してください。

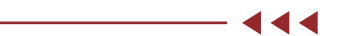

■ device-mapper multipath の有効化

device-mapper multipath を有効にします。 ここでは SUSE Linux Enterprise Server 12 以降の場合の手順を示します。

手順 ▶▶▶ ——

- 1 初期 RAM ディスクを作成します。使用しているカーネルに合わせて、初期 RAM ディスクのイメージファイルを作成します。 作成方法は、LAN カードのマニュアルを参照してください。
- 2 以下のコマンドを実行します。

```
# systemctl enable multipathd.service 
# systemctl start multipathd.service
```
■ Linux サーバーの再起動

Linux サーバーを再起動します。

注意

SLES 15 の場合、マルチパス化後の再起動で OS が起動しないことがあります。その場合には、初 期 RAM ディスクの作成を再実行してください。

■ device-mapper multipath の確認

● device-mapper multipath 設定後のデバイス確認

以下のコマンドを実行します。device-mapper multipath が有効になったあとの各種確認を行 います。

# ls -l /dev/mapper/

● device-mapper multipath の状態確認

以下のコマンドを実行し、パスの状態を確認します。サーバーに割り当てたすべてのパス分のデバ イスが正常状態で認識されていることを確認してください。

# multipath -ll

## 6.3.3 Ethernet スイッチの設定

スイッチ経由で接続している場合、VLAN などで iSCSI 用 LAN の設定を行います。iSCSI 用 LAN は、業務用 LAN または管理用 LAN とは IP アドレスのセグメントを分けて専用ネットワーク構成に することを推奨します。

また、以下の点を確認してください。

- 2 つ以上のネットワーク (コントローラ A、B に対して 1:1 のネットワーク) を使用して高可用性 を確保し、iSCSI トラフィックを別々のネットワークセグメントに分離してください。
- サーバおよびスイッチでハードウェアフロー制御を有効にしてください。また、優先度フロー制 御は無効としてください。
- 必要な場合は Jumbo Frame を有効にしてください。 Jumbo Frame を有効にする場合、設定はサーバー、スイッチ、およびストレージで行う必要が あります。なお、ストレージでは以下のマニュアルを参照し、適切な MTU 値を設定してください。 [https://storage-system.fujitsu.com/manual/ja/abhb/sm-hardware/configure](https://storage-system.fujitsu.com/manual/ja/abhb/sm-hardware/configure-iscsi-ports-hardware.html)iscsi-ports-hardware.html

注意

コントローラのスイッチポートでは、ポートチャネル / LACP がサポートされていません。 ホスト側 LACP は推奨しません。マルチパスの利用により、同等またはそれ以上のメリットを 得られます。

## 6.3.4 ETERNUS AB/HB のネットワーク設定

HIC ポートに IP アドレスを設定してください。

## 6.3.5 Linux サーバーの設定

6.3.5.1 RHEL または Oracle Linux の場合

#### ■ 事前準備

● iscsi-initiator-utils のインストール

Linux サーバーの iSCSI 環境設定をするには以下の RPM (Red Hat Package Manager)を 使用します。以下の RPM がインストールされていることを確認してください。インストールされ ていない場合はインストールを行ってください。

iscsi-initiator-utils-\_\_\_\_\_(\*1)

\*1: 下線部にはアーキテクチャー名以降を入力します。

インストール実行例

# rpm -ivh iscsi-initiator-utils-6.2.0.865-0.8.el5.x86\_64.rpm

■ iSCSI サービスの自動設定

Linux サーバー起動時に、iSCSI サービスを自動的に起動させます。 "/etc/iscsi/iscsid.conf" ファイルの最後に以下を追加してください。

node.conn[0].startup = automatic

## ■ ネットワークの設定

LAN カードの IP 情報を設定します。LAN カードに対して IP アドレスおよびサブネットマスクを設 定します。

注意

- LAN カードのサブネットと接続する ETERNUS AB/HB のサブネットを、同じサブネットに してください。
- RHEL 7 の場合は、デフォルトゲートウェイを未設定、DNS 設定および Routes 設定で 「Automatic」を OFF にしてください。設定方法については、Red Hat 社のマニュアルを参 照してください。

#### ■ iSCSI イニシエーターネームの確認

iSCSI イニシエーターネームの確認をします。 "/etc/iscsi/initiatorname.iscsi" ファイルにデフォルトで記載されている iSCSI イニシエーター ネームが一意であることを確認します。

iSCSI イニシエーターネームが一意でない場合、一意になるように設定してください。 この iSCSI イニシエーターネームは、ETERNUS AB/HB の設定のときに使用します。

#### ■ iSCSI サービスの起動

iSCSI サービスを起動します。以下のコマンドを実行し、サービスを起動させてください。

# /etc/init.d/iscsi start iscsid is stopped Turning off network shutdown. Starting iSCSI daemon: [ OK ] [ OK ] Setting up iSCSI targets: iscsiadm: No records found!  $[OK]$ 

iSCSI サービスを停止するには、以下のコマンドを実行してください。

# /etc/init.d/iscsi stop

注意

RHEL 7 または RHEL 6 の場合は、iSCSI サービスの起動は不要です。

## 6.3.5.2 SLES の場合

#### ■ 事前準備

● open-iscsi パッケージのインストール

Linux サーバーの iSCSI 環境設定をするには以下の RPM (Red Hat Package Manager)を 使用します。以下の RPM がインストールされていることを確認してください。インストールされ ていない場合はインストールを行ってください。

SLES 10SP2 の場合

open-iscsi-2.0.707-0.44.\_\_\_\_\_(\*1)

インストール実行例

# rpm -ivh open-iscsi-2.0.707-0.19.\_\_\_\_\_\_.rpm (\*1)

#### \*1: 下線部にはアーキテクチャー名以降を入力します。

## ■ iSCSI サービスの自動設定

設定には YaST を使用します。設定方法の詳細については、Novell 社の Web サイトを参照してく ださい。

手順▶▶▶一

1 YaST を起動し、Miscellaneous または Network Services 内の iSCSI initiator を起動します。 iSCSI Initiator Overview 画面が表示されます。

2 iSCSI Initiator Overview 画面を確認します。

- SLES 15SP1 以降の場合 [Service] タブを開き、Service Configuration 内の「After writing configuration」 の「Keep current State」、および「After Reboot」の「Start on boot」を選択します。
- そのほかの場合 [Service] タブを開き、「When Booting」チェックボックスをチェックします。

■ ネットワークの設定

LAN カードの IP 情報を設定します。LAN カードに対して IP アドレスおよびサブネットマスクを設 定します。

注意

LAN カードのサブネットと接続する ETERNUS AB/HB のサブネットを、同じサブネットにして ください。

■ iSCSI イニシエーターネームの確認

iSCSI イニシエーターネームの確認をします。 "/etc/iscsi/initiatorname.iscsi" ファイルにデフォルトで記載されている iSCSI イニシエーター ネームが一意であることを確認します。 iSCSI イニシエーターネームが一意でない場合、一意になるように設定してください。 この iSCSI イニシエーターネームは ETERNUS AB/HB の設定のときに使用します。

 $-444$ 

## 6.3.6 ETERNUS AB/HB の設定

ETERNUS AB/HB で以下の設定を行います。

- プールまたはボリュームグループの作成
- ボリュームおよびワークロードの作成 すでにホストが作成済みの場合、ボリューム作成時にホストを割り当てることが可能です。
- ホストおよびホストクラスタの作成 ホストオペレーティングシステムタイプは、「Linux」を選択してください。
- ボリュームのホストおよびホストクラスタへの割り当て 作成方法は、以下のマニュアルを参照してください。 [h](https://www.fujitsu.com/downloads/JP/jstrg/manual/abhb_axhx/ca08871-192.pdf)ttps://www.fujitsu.com/downloads/JP/jstrg/manual/abhb\_axhx/ca08871-192.pdf

## 6.3.7 Linux のボリューム認識

Linux のコマンドにより、ETERNUS AB/HB のボリュームが OS に認識されていることを確認し ます。

## 6.4 VMware (FC 接続)

## 6.4.1 サーバーと ETERNUS AB/HB の接続

サーバー(HBA ポート)と ETERNUS AB/HB(HIC ポート)を FC ケーブルで、直結またはス イッチ経由で接続します。

## 6.4.2 FC スイッチの設定

スイッチ経由で接続している場合、FC スイッチのゾーニング設定を行います。

## 6.4.3 ドライバのインストール

富士通カスタムイメージの OS メディアを使用する場合や OS 標準ドライバを使用する場合は、イン ストール不要です。

## 6.4.4 ファイバチャネルカードドライバの設定

#### 6.4.4.1 SAN Boot の設定

SAN Boot 環境を構築する場合には、『製品組み合わせ表』でサポート状況を確認し、使用するサー バー、OS、ファイバチャネルカードのマニュアルなどを参照して作業を行ってください。 また、『製品組み合わせ表』を参照できない場合は、以下の Web サイトの「ストレージシステム ETERNUS 製品・サービスに関するお問い合わせ」からお問い合わせください。 <https://www.fujitsu.com/jp/products/computing/storage/>

#### ■ 富士通版 Fmulex ファイバチャネルカードの場合

● UEFI での設定手順

#### 手順 ▶▶▶ ──

- 1 サーバーの電源を投入し、UEFI BIOS setup メニューを起動します。 メニューの表示方法については、サーバーの取扱説明書を参照してください。
- 2 SAN Boot で使用するファイバチャネルカードのポートを選択して、[Enter] キーを押し ます。
- 3 「Set Boot from SAN」を選択して、[Enter] キーを押します。
- 4 [Enable] を選択して、[Enter] キーを押します。
- 5 [Esc] キーを押して、UEFI BIOS setup メニューに戻ります。
- 6 UEFI BIOS setup メニューの設定を保存し、再起動します。 詳細については、サーバーの取扱説明書を参照してください。

■ 富士通版 QLogic ファイバチャネルカードの場合

● UEFI での設定手順

#### 手順 ▶▶▶ ──

- 1 サーバーの電源を投入し、UEFI BIOS setup メニューを起動します。 メニューの表示方法については、サーバーの取扱説明書を参照してください。
- 2 SAN Boot で使用するファイバチャネルカードのポートを選択して、[Enter] キーを押し ます。
- 3 「Boot Settings」を選択して、[Enter] キーを押します。
- 4 「Adapter Driver」を選択して、[Enter] キーを押します。
- 5 [Enabled] を選択して、[Enter] キーを押します。
- 6 [Esc] キーを 2 回押して、UEFI BIOS setup メニューに戻ります。

7 UEFI BIOS setup メニューの設定を保存し、再起動します。 詳細については、サーバーの取扱説明書を参照してください。

#### 6.4.4.2 ドライバの設定

#### 備考

Queue Depth の設定変更は、以下の Broadcom 社の Web サイトを参考に設定してください。 <https://knowledge.broadcom.com/external/article?legacyId=1267>

■ 富士通版 Emulex ファイバチャネルカードの場合

#### 注意

• FC 接続時は、NVMe サポートを無効にすることを推奨します。NVMe サポートの有効時に、 WWPN が重複して表示される場合があります。

NVMe サポートの無効化については、以下の Broadcom 社の Web サイトを参照してくださ い。

<https://knowledge.broadcom.com/external/article?legacyId=84325>

• ドライバパラメーター「lpfcX lun\_queue\_depth」の値を変更する場合は、以下のコマン ドで実行可能です。

- 実行例 1

```
# esxcli system module parameters set -m lpfc -p "lpfc enable fc4 type=
1lpfc0_lun_queue_depth=8"
```
ドライバパラメーター「lpfcX\_lun\_queue\_depth」の値を変更する場合は、NVMe サ ポートの無効化と同時に実行してください。すでに NVMe サポートが無効化されており、 あとから「lpfcX lun queue depth」の値を変更する場合も、毎回 NVMe サポートの 無効化と同時に実行してください。

- 実行例 2

# esxcli system module parameters set -m lpfc -p lpfc enable fc4 type=1 (\*1) # esxcli system module parameters set -a -m lpfc -p lpfc0 lun queue depth=8  $(*2)$ 

- \*1: NVMe サポートの無効化
- \*2: ドライバパラメーター「lpfcX\_lun\_queue\_depth」値の変更。 「-a」オプションにより、NVMe サポート無効化設定は「有効」のまま、「lpfcX\_lun\_queue\_ depth」値は変更されます。
- 以下の例では、HBA Name が「vmhba1」と「vmhba2」(下線部)の 2 つ表示されている ので、ポート数は「2」と確認できます。

```
# esxcfg-scsidevs -a | grep lpfc
vmhba1 lpfc link-up fc.20000000c98df7c4:10000000c98df7c4 (0:2:0.0) Emulex Corporation 
LPe31000 16Gb Fibre Channel Host Adapter
vmhba2 lpfc link-up fc.20000000c98df7c5:10000000c98df7c5 (0:2:0.1) Emulex Corporation 
LPe31000 16Gb Fibre Channel Host Adapter
```
手順 ▶▶▶ 一

<span id="page-137-0"></span>1 VMware ESXi にロードされているファイバチャネルカードのモジュール名を確認 します。下線部がロードされているモジュール名です。 以下の例では、モジュール名は「lpfc」になります。

# esxcli system module list | grep lpfc lpfc true true true true

使用しているファイバチャネルカードによって、モジュール名が異なる場合があります。

- 2 ファイバチャネルカードのポート数を確認します。 表示されるファイバチャネルカードの HBA Name の数がポート数です。
- 3 ファイバチャネルカードの初期値を確認します。

[手順](#page-137-0) 1 で確認したファイバチャネルカードのモジュール名を指定して初期値を確認します。

```
# esxcli system module parameters list -m lpfc | grep lpfc[0-1] lun
queue_depth 
lpfc0_lun_queue depth int Max number of FCP commands we can queue to a
specific LUN
lpfc1_lun_queue_depth int Max number of FCP commands we can queue to a 
specific LUN
```
[0-1] は、ポート数 2 を示しています。

4 ファイバチャネルカードのドライバパラメーターの設定値を変更します。

Queue Depth の設定値は「4.24 [最大コマンド同時処理数\(](#page-48-0)Queue Depth)に関する留意 事項」[\(P.49\)](#page-48-0) を確認してください。

ドライバパラメーターの名称が「lpfcX lun\_queue\_depth」、I/O 数が「8」、モジュール 名が 「lpfc」、ポート数が「2」の場合は、以下のコマンドで設定値を変更します。

```
# esxcli system module parameters set -p "lpfc0_lun_queue_depth=8 lpfc1_lun_
queue_depth=8" -m lpfc
```
各ドライバパラメーターの設定値に I/O 数「8」を入力します。

#### 5 VMware ESXi を再起動します。

# reboot

6 VMware ESXi の再起動後、設定値を確認します。

```
# esxcli system module parameters list -m lpfc | grep lpfc[0-1]_lun_-
queue_depth
lpfc0_lun_queue_depth int 8 Max number of FCP commands we can queue to a 
specific LUN
lpfc1_lun_queue_depth int 8 Max number of FCP commands we can queue to a 
specific LUN
```
 $\blacktriangleleft$ 

■ 富士通版 QLogic ファイバチャネルカードの場合

注意

• FC 接続時は、NVMe サポートを無効にすることを推奨します。NVMe サポートの有効時に、 WWPN が重複して表示される場合があります。

NVMe サポートの無効化については、以下の Broadcom 社の Web サイトを参照してくださ い。

<https://knowledge.broadcom.com/external/article?legacyId=84325>

• ドライバパラメーター「ql2xmaxqdepth」の値を変更する場合は、以下のコマンドで実行可 能です。

- 実行例 1

```
# esxcli system module parameters set -m qlnativefc -p "ql2xnvmesupport=0 
ql2xmaxqdepth=8"
```
ドライバパラメーター「ql2xmaxqdepth」の値を変更する場合は、NVMe サポートの無 効化と同時に実行してください。すでに NVMe サポートが無効化されており、あとから 「ql2xmaxqdepth」の値を変更する場合も、毎回 NVMe サポートの無効化と同時に実行 してください。

- 実行例 2

```
# esxcli system module parameters set -m qlnativefc -p ql2xnvmesupport=0 (*1)
# esxcli system module parameters set -a -m qlnativefc -p ql2xmaxqdepth=8 (*2)
```
\*1: NVMe サポートの無効化

\*2: ドライバパラメーター「ql2xmaxqdepth」値の変更。 「-a」オプションにより、NVMe サポート無効化設定は「有効」のまま、「ql2xmaxqdepth」 値は変更されます。

#### 手順 ▶▶▶ -

<span id="page-138-0"></span>1 VMware ESXi にロードされているファイバチャネルカードのモジュール名を確認 します。下線部がロードされているモジュール名です。 以下の例では、モジュール名は「qlnativefc」になります。

# esxcli system module list | grep qlnativefc qlnativefc true true true

使用しているファイバチャネルカードによって、モジュール名が異なる場合があります。

2 ファイバチャネルカードの初期値を確認します。

[手順](#page-138-0) 1 で確認したファイバチャネルカードのモジュール名を指定して初期値を確認します。

# esxcli system module parameters list -m qlnativefc | grep ql2xmaxqdepth ql2xmaxqdepth int Maximum queue depth to report for target devices.

3 ファイバチャネルカードのドライバパラメーターの設定値を変更します。 Queue Depth の設定値は「4.24 [最大コマンド同時処理数\(](#page-48-0)Queue Depth)に関する留意 事項」[\(P.49\)](#page-48-0) を確認してください。 ドライバパラメーターの名称が「ql2xmaxqdepth」、I/O 数が「8」、モジュール名が

「qlnativefc」の場合は、以下のコマンドで設定値を変更します。

# esxcli system module parameters set -p ql2xmaxqdepth=8 -m qlnativefc

#### 注意

このオプションは、ファイバチャネルカードのポート単位の設定はできません。対象ファイバ チャネルカードのポートすべてが同じ設定になります。

4 VMware ESXi を再起動します。

# reboot

5 VMware ESXi の再起動後、設定値を確認します。

# esxcli system module parameters list -m qlnativefc | grep ql2xmaxqdepth ql2xmaxqdepth int 8 Maximum queue depth to report for target devices.

#### 6.4.4.3 ファイバチャネルカードのキューの最大数の確認

ファイバチャネルカードのドライバパラメーターに設定した内容が、LUN に適用されているかを確認 します。

#### 手順 ▶▶▶ -

1 VMware ESXi と接続されている ETERNUS AB/HB <sup>の</sup> LUN のデバイスキュー の最大値 (Device Max Queue Depth)を確認します。

#### 備考

- デバイスキューの最大値を、ファイバチャネルカードのドライバパラメーターの値 (Queue Depth)と同じに設定したにもかかわらず、ドライバのデフォルト値となって いる場合、設定値が設定可能範囲外であるなど、設定に失敗していることが考えられます。 その場合、設定内容を再度確認してください。
- ファイバチャネルカードによっては、ドライバパラメーターに設定した値とデバイス キューの最大値が異なる場合があります。 以下の例では、「FUJITSU Fibre Channel Disk (naa.xxx)」および「Device Max Queue Depth」を確認します。

```
# esxcli storage core device list | grep -E '(Display Name:|Device Max 
Queue Depth:)'
 Display Name: Local LSI Disk (naa.60030057013345401a6af1560de849bc)
 Has Settable Display Name: true
 Device Max Queue Depth: 128
 Display Name: FUJITSU Fibre Channel Disk 
(naa.6000b5d0006a0000006a0b9f01490000)
 Has Settable Display Name: true
 Device Max Queue Depth: 8
 Display Name: FUJITSU Fibre Channel Disk 
(naa.6000b5d0006a0000006a0b9f014a0000)
 Has Settable Display Name: true
 Device Max Queue Depth: 8
 Display Name: Local MATSHITA CD-ROM (mpx.vmhba32:C0:T0:L0)
 Has Settable Display Name: false
  Device Max Queue Depth: 1
```
## 6.4.5 ETERNUS AB/HB の設定

ETERNUS AB/HB で以下の設定を行います。

- プールまたはボリュームグループの作成
- ボリュームおよびワークロードの作成 すでにホストが作成済みの場合、ボリューム作成時にホストを割り当てることが可能です。
- ホストおよびホストクラスタの作成 ホストオペレーティングシステムタイプは、「VMware ESXi」を選択してください。
- ボリュームのホストおよびホストクラスタへの割り当て 作成方法は、以下のマニュアルを参照してください。 [h](https://www.fujitsu.com/downloads/JP/jstrg/manual/abhb_axhx/ca08871-192.pdf)ttps://www.fujitsu.com/downloads/JP/jstrg/manual/abhb\_axhx/ca08871-192.pdf

## 6.4.6 VMware のボリューム認識

vCenter または VMware ESXi にログインして、ETERNUS AB/HB のボリュームが OS に認識 されていることを確認します。VMware のコマンドラインでも確認が可能です。

## 6.4.7 マルチパスソフトウェアの設定および確認

VMware 標準の Native Multipathing Plugin(NMP)を使用する場合は、設定は不要です。 チューニングなどは VMware のドキュメントを確認してください。

また、VMware Multi-Pathing plug-in for ETERNUS AB/HB を使用する場合は、以下の URL にアクセスして、モジュールおよびドキュメントを入手してください。

<https://www.fujitsu.com/jp/products/computing/storage/download/vmp-abhb/>

## 6.4.8 デバイススキャン

vCenter または VMwareESXi から、必要に応じて実行してください。

## 6.4.9 LUN の確認

ETERNUS AB/HB 内のすべての LUN の「Path Selection Policy」を確認します。 「Path Selection Policy」が「Most Recently Used (VMware)」に設定されている場合は、 「Round Robin(VMware)」に変更することを推奨します。

備考

vSphere のコマンドラインでも「Path Selection Policy」の設定が変更できます。詳細は、以 下の Broadcom 社の Web サイトを参照してください。

<https://knowledge.broadcom.com/external/article?legacyId=2000552>

## 6.5 VMware (iSCSI 接続)

## 6.5.1 サーバーと ETERNUS AB/HB の接続

サーバー(NIC ポート)と ETERNUS AB/HB (HIC ポート)を LAN ケーブル(光ケーブルなど) で、直結またはスイッチ経由で接続します。

## 6.5.2 Ethernet スイッチの設定

スイッチ経由で接続している場合、VLAN などで iSCSI 用 LAN の設定を行います。iSCSI 用 LAN は、業務用 LAN または管理用 LAN とは IP アドレスのセグメントを分けて専用ネットワーク構成に することを推奨します。

また、以下の点を確認してください。

- 2 つ以上のネットワーク(コントローラ A、B に対して 1:1 のネットワーク)を使用して高可用性 を確保し、iSCSI トラフィックを別々のネットワークセグメントに分離してください。
- サーバおよびスイッチでハードウェアフロー制御を有効にしてください。また、優先度フロー制 御は無効としてください。
- 必要な場合は Jumbo Frame を有効にしてください。 Jumbo Frame を有効にする場合、設定はサーバー、スイッチ、およびストレージで行う必要が あります。なお、ストレージでは以下のマニュアルを参照し、適切な MTU 値を設定してください。 [https://storage-system.fujitsu.com/manual/ja/abhb/sm-hardware/configure](https://storage-system.fujitsu.com/manual/ja/abhb/sm-hardware/configure-iscsi-ports-hardware.html)iscsi-ports-hardware.html

注意

コントローラのスイッチポートでは、ポートチャネル / LACP がサポートされていません。 ホスト側 LACP は推奨しません。マルチパスの利用により、同等またはそれ以上のメリットを 得られます。

## 6.5.3 ETERNUS AB/HB のネットワーク設定

HIC ポートに IP アドレスを設定してください。

## 6.5.4 VMware の設定

#### 備考

画面の表示は、バージョンなどにより異なります。

■ LAN カードの確認

## 手順▶▶▶一

- 1 vSphere Client にログインして、[Hosts and Clusters] 対象のホストの順に 選択します。
- 2 [Manage] タブ [Networking] [Physical adapters] の順に選択します。 この例では、vmnic4 および vmnic5 を使用しています。

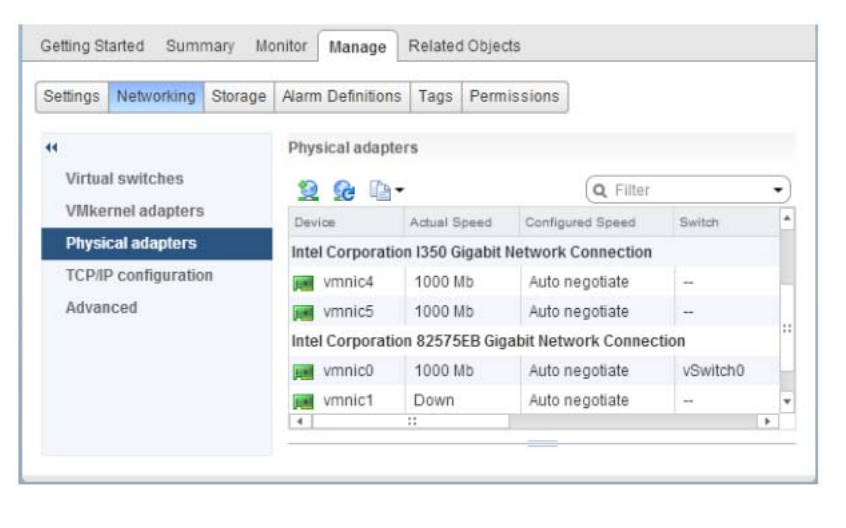

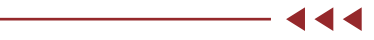

## ■ 仮想スイッチの作成

VMware ESXi に、iSCSI 用の仮想スイッチ(vSwitch)を 2 つ追加します。各 vSwitch には、 [vmnic] および [VMkernel] を 1 つずつ追加します。 iSCSI SAN を構成する各 vmnic に対して、以下の手順を実施してください。

● vSphere Standard Switch を使用する場合

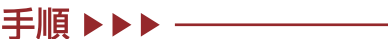

- 1 vSphere Client にログインして、[Hosts and Clusters] 対象のホストの順に選択し ます。
- 2 [Manage] タブ [Networking] [Virtual switches] の順に選択します。
3 右ペインの [Add host networking] を選択します。

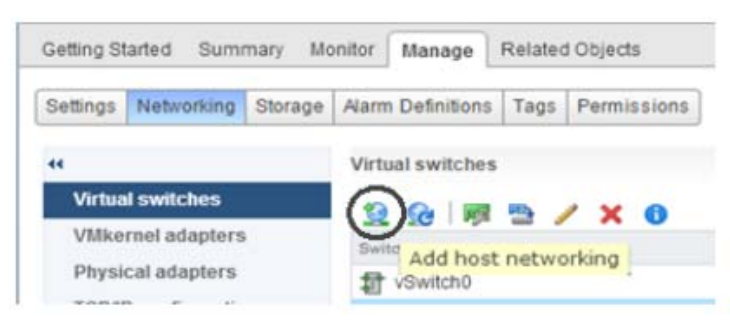

- <span id="page-144-0"></span>4 [Add Networking] ポップアップ画面の指示に従い、ネットワークを追加します。
	- 4-1 [VMkernel Network Adapter] を選択し、[Next] をクリックします。
	- 4-2 [New Standard switch] を選択し、[Next] をクリックします。
	- 4-3 右ペインの [Active adapters] から [Add adapters] で対象 NIC を選択して、 [Next] をクリックします。
	- 4-4 必要に応じてポートを設定し、[Next] をクリックします。
	- 4-5 [VMkernel] の IP アドレスおよびサブネットマスクを設定し、[Next] をクリックし ます。
	- 4-6 設定内容を確認して、[Finish] をクリックします。
- 5 [手順](#page-144-0) 4 を再度実施し、Virtual Switch vSwitch2 を追加します。
- 6 1 つの vmnic に対して Virtual Switch および VMkernel が設定されたことを確認しま す。

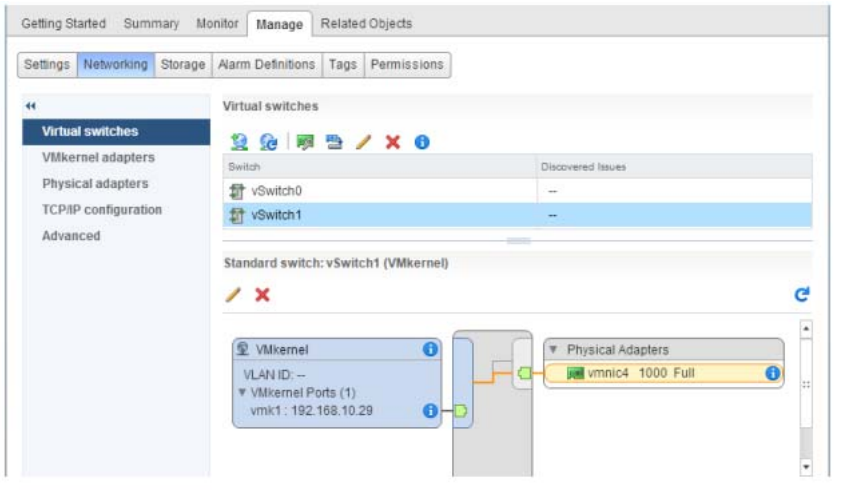

● vSphere Distributed Switch を使用する場合

### 手順 ▶▶▶ -

- 1 vSphere Distributed Switch を作成します。
	- 1-1 vSphere Client にログインして、[Home] [Networking] の順に選択します。
	- 1-2 左ペインの [Datacenter] を右クリックし、[Distributed Switch] [New Distributed Switch] の順に選択します。

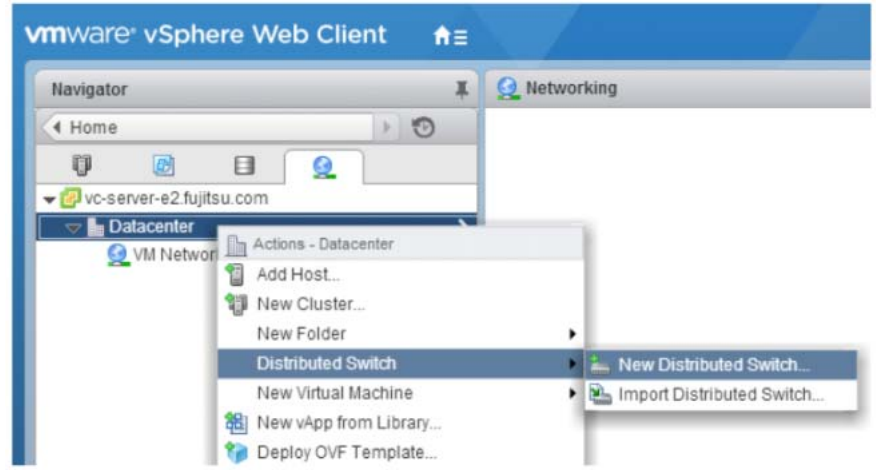

- <span id="page-145-0"></span>2 設定ポップアップ画面の指示に従い、vSphere Distributed Switch 設定を行います。
	- 2-1 vDS 名を入力して、[Next] をクリックします。
	- 2-2 各ホストのバージョンに合わせた vSphere Distributed Switch バージョンを選択 し、[Next] をクリックします。
	- 2-3 使用する物理ポート数およびポートグループ名を設定し、[Next] をクリックします。
	- 2-4 設定内容を確認して、[Finish] をクリックします。
- 3 [Datacenter] の配下に [DSwitch] が作成されたことを確認します。

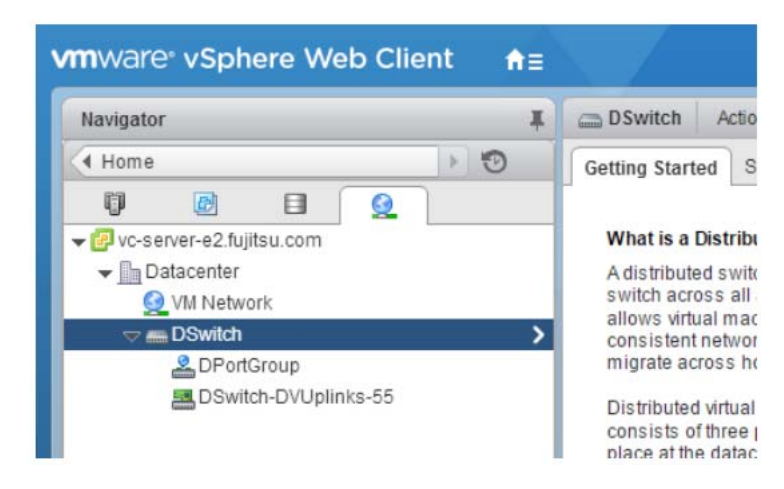

- **4** 複数の vSphere Distributed Switch が必要な場合は、<u>手順 2</u> を再度実施します。
- 5 各ホストの vSphere Distributed Switch に VMkernel を設定します。
	- 5-1 vSphere Client にログインして、[Home] [Networking] の順に選択します。
	- 5-2 [Datacenter] に移動し、[DSwitch] をクリックします。
- 5-3 [Manage] タブ [Settings] [Topology] の順に選択します。
- 5-4 [Add hosts to this distributed switch..] をクリックします。

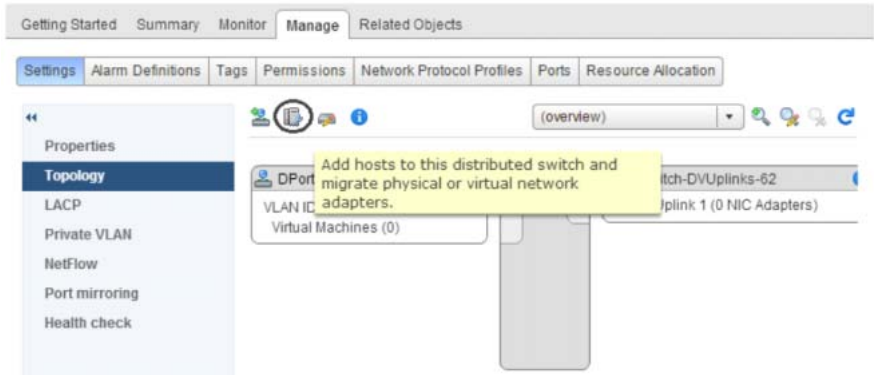

- 5-5 [Add host and manage host networking(advanced)] を選択し、[Next] をク リックします。
- 5-6 [New hosts..] をクリックして、DSwitch を使うホストにチェックを入れ、[OK] を クリックします
- 5-7 [Next] をクリックします。
- 5-8 [Manage physical adapters] および [Manage VMkernel adapters] にチェッ クを入れて [Next] をクリックします。
- 6 対象 vmnic を選択して、[Assign uplink] をクリックします。

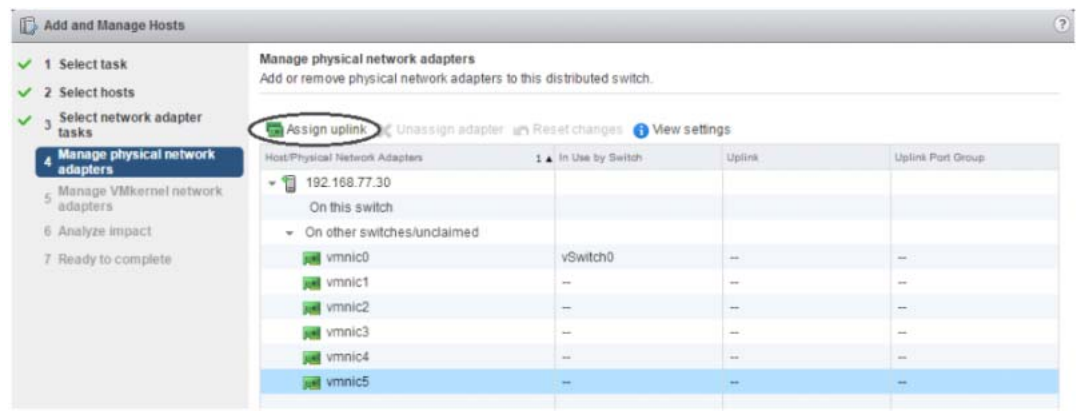

7 ポップアップ画面で [OK] をクリックします。

8 選択した vmnic が [Uplink Port Group] に設定されたことを確認して、[Next] をク リックします。

| Select task<br>Select hosts         | Manage physical network adapters<br>Add or remove physical network adapters to this distributed switch.<br>Assign uplink St Unassign adapter in Reset changes of Mew settings |                      |               |                      |
|-------------------------------------|----------------------------------------------------------------------------------------------------|----------------------|---------------|----------------------|
| Select network adapter<br>tasks     |                                                                                                    |                      |               |                      |
| <b>Manage physical network</b>      | HostPhysical Network Adapters                                                                                                    | 1 A In Use by Switch | Uplink        | Uplink Port Group    |
| adapters<br>Manage VMkernel network | 192.168.77.30<br>$-5$                                                                                                    |                      |               |                      |
| adapters                            | On this switch<br>$\;$                                                                                                    |                      |               |                      |
| 6 Analyze impact                    | vmnic5 (Assigned)                                                                                                    |                      | Uplink 1      | DSwitch-DVUplinks-62 |
| 7 Ready to complete                 | On other switches/unclaimed<br>٠                                                                                                    |                      |               |                      |
|                                     | <b>AM</b> vmnic0                                                                                                    | vSwitch0             | $\sim$        | $\sim$               |
|                                     | und vmnic1                                                                                                    |                      |               | <b>SEA</b>           |
|                                     | unil vmnic2                                                                                                    | $\sim$               |               | $-$                  |
|                                     | um vmnic3                                                                                                    | -                    | $\frac{1}{2}$ | $-$                  |
|                                     | will vmnic4                                                                                                    | $\sim$               | $\sim$        | $\sim$               |

9 [On this switch] を選択して、[New adapter] をクリックします。

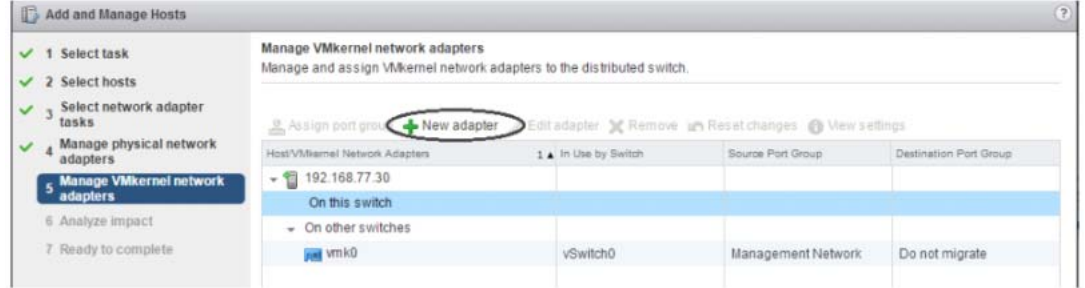

- 10 VMkernel 設定ポップアップ画面で設定を行います。
	- 10-1 [Select an existing network] を選択して、[Browser] で作成された DPortGroup を選択します。
	- 10-2 必要に応じてポートを設定し、[Next] をクリックします。
	- 10-3 IP アドレスを設定して、[Next] をクリックします。
- 11 [On this switch] の vmk1 に DSwitch および DPortGroup が設定されたことを確認 して、[Next] をクリックします。

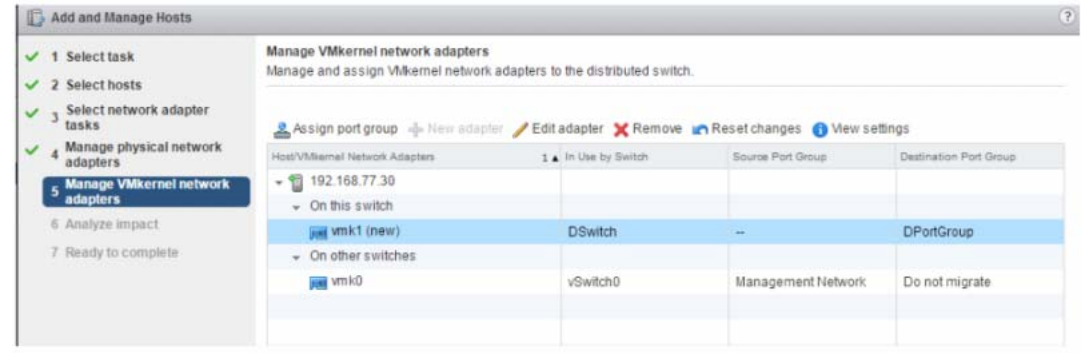

- 12 [Overall impact status] が「No impact」になっていることを確認して、[Next] を クリックします。
- 13 設定を確認して、[Finish] をクリックします。

14 vSphere Client の [Manage] タブ - [Networking] - [Virtual switches] から VMkernel ポートが作成されたことを確認します。

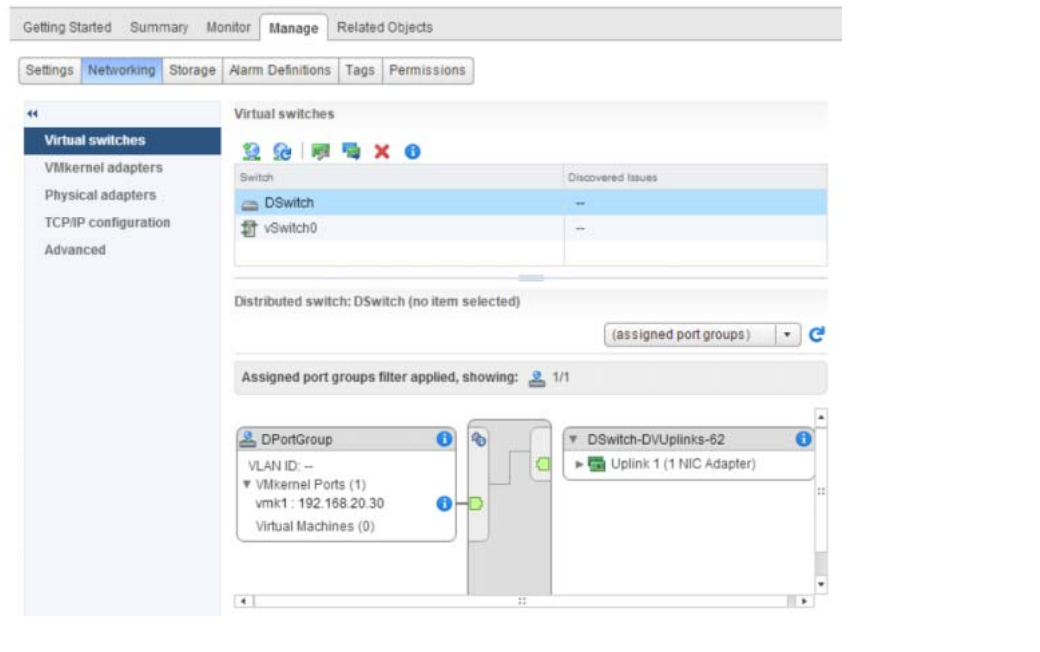

## ■ Software Initiator の設定

VMware ESXi で、Software Initiator を有効にします。

### 手順 ▶▶▶ ——

- 1 vSphere Client にログインして、[Hosts and Clusters] 対象のホストの順に 選択します。
- 2 [Manage] タブ [Storage] [Storage Adapters] の順に選択します。
- 3 [iSCSI Software Adapter] を選択します。
- 4 [Adapter Details] に表示される iSCSI ネームを確認します。
- 5 [Adapter Details] <sup>の</sup> [Targets] タブを選択します。
- <span id="page-148-0"></span>6 [Dynamic Discovery] <sup>の</sup> [Add] をクリックします。
- 7 [iSCSI Server] 欄に接続する ETERNUS AB/HB <sup>の</sup> iSCSI ポートの IP アドレ スを入力し、ポートが [3260](デフォルト)であることを確認して、[OK] をク リックします。

 $-444$ 

<span id="page-149-0"></span>8 接続する ETERNUS AB/HB <sup>の</sup> iSCSI ポートの IP アドレスが、以下のように表 示されることを確認します。

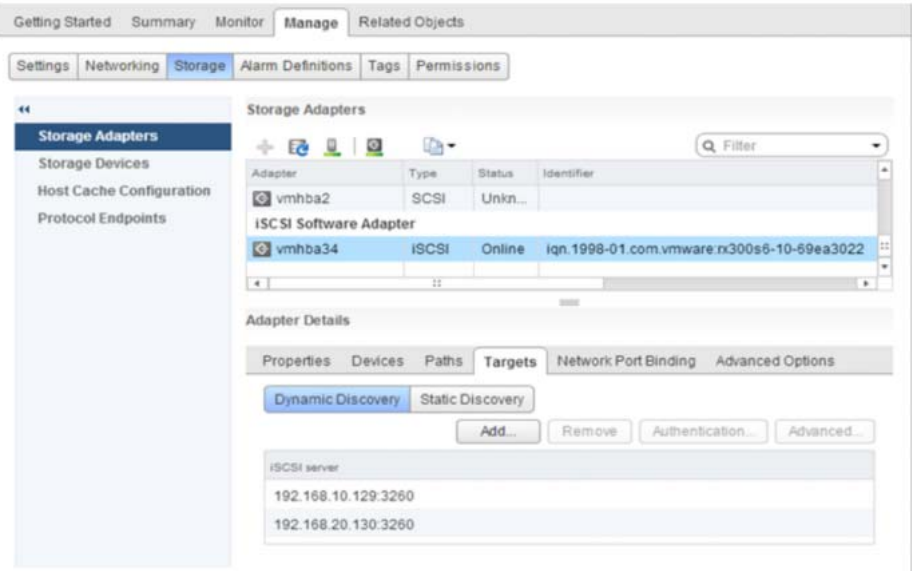

9 接続する ETERNUS AB/HB <sup>の</sup> iSCSI ポートが複数ある場合は、iSCSI ポートの IP アドレスの追加 ([手順](#page-149-0)6~手順8)を繰り返します。

## 6.5.5 LUN の確認

LUN の認識を vSphere Client を使用して確認する手順を説明します。 vSphere Client から VMware ESXi にログインして、デバイスの確認を行います。

手順 ▶▶▶ ——

- 1 vSphere Client にログインして、[Hosts and Clusters] 対象のホストの順に 選択します。
- 2 [Manage] [Storage] [Storage Adapters] の順に選択します。
- 3 「Rescan ...」を選択します。

備考

「Rescan ...」を選択すると、VMware ESXi から ETERNUS AB/HB に対して、LUN の 再認識を行います。

4 「Storage Adapters」フレームの iSCSI Software Adapter(以下の例の場 合:vmhba34)を選択します。

[Adapter Details] フレームの [Devices] タブに、以下のように認識されたデバイスが表示 されます。

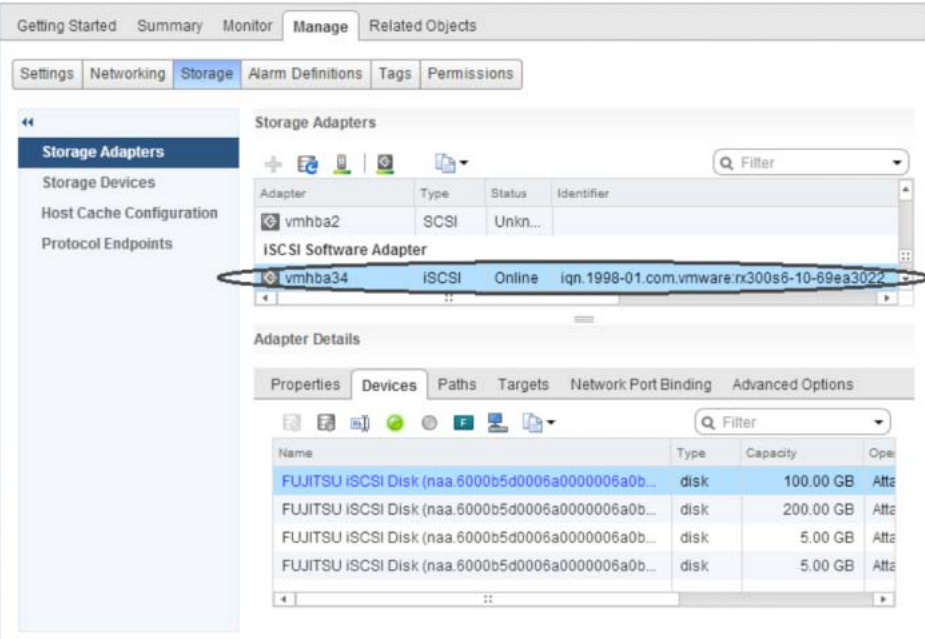

5 ETERNUS AB/HB 内のすべての LUN の「Path Selection Policy」を確認し ます。

「Path Selection Policy」が「Most Recently Used(VMware)」に設定されている場 合は、「Round Robin(VMware)」に変更することを推奨します。

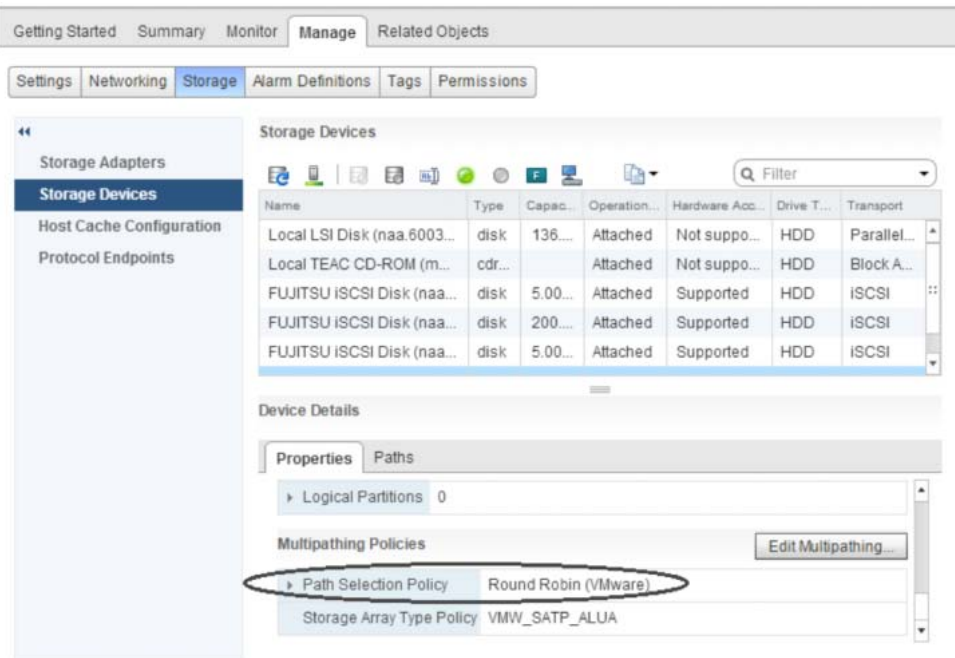

### 備考

vSphere のコマンドラインでも「Path Selection Policy」の設定が変更できます。詳細 は、以下の Broadcom 社の Web サイトを参照してください。 <https://knowledge.broadcom.com/external/article?legacyId=2000552>

6 マルチパス構成の場合には、ETERNUS AB/HB 内のすべての LUN のパスがマル チパス化されていることを確認します。 マルチパス化されている場合は、「Paths」に複数の Runtime Name および Target が表示 されます。

# 6.6 Windows(FC 接続)

# 6.6.1 サーバーと ETERNUS AB/HB の接続

サーバー (HBA ポート) と ETERNUS AB/HB (HIC ポート) を FC ケーブルで、直結またはス イッチ経由で接続します。

### 6.6.2 FC スイッチの設定

スイッチ経由で接続している場合、FC スイッチのゾーニング設定を行います。

### 6.6.3 ドライバのインストール

OS 標準ドライバを使用する場合はインストール不要です。

## 6.6.4 ETERNUS AB/HB の設定

ETERNUS AB/HB で以下の設定を行います。

- プールまたはボリュームグループの作成
- ボリュームおよびワークロードの作成 すでにホストが作成済みの場合、ボリューム作成時にホストを割り当てることが可能です。
- ホストおよびホストクラスタの作成 ホストオペレーティングシステムタイプは、「Windows」を選択してください。
- ボリュームのホストおよびホストクラスタへの割り当て 作成方法は、以下のマニュアルを参照してください。 [h](https://www.fujitsu.com/downloads/JP/jstrg/manual/abhb_axhx/ca08871-192.pdf)ttps://www.fujitsu.com/downloads/JP/jstrg/manual/abhb\_axhx/ca08871-192.pdf

# 6.6.5 Windows のボリューム認識

デバイスマネージャーなどで確認してください。

## 6.6.6 マルチパスソフトウェアの設定および確認

OS 標準マルチパスドライバ (MSDSM)の使用は推奨しません。SANtricity Windows DSM の 使用を推奨します。以下のサイトで入手できます。 <https://www.fujitsu.com/jp/products/computing/storage/download/firmware/abhb/>

また、ソフトウェアマニュアルを参照してください。 [https://www.fujitsu.com/downloads/JP/jstrg/manual/abhb\\_axhx/p3ag-5532.pdf](https://www.fujitsu.com/downloads/JP/jstrg/manual/abhb_axhx/p3ag-5532.pdf)

# 6.7 Windows (iSCSI 接続)

# 6.7.1 サーバーと ETERNUS AB/HB の接続

サーバー(NIC ポート)と ETERNUS AB/HB (HIC ポート)を LAN ケーブル(光ケーブルなど) で、直結またはスイッチ経由で接続します。

# 6.7.2 Ethernet スイッチの設定

スイッチ経由で接続している場合、VLAN などで iSCSI 用 LAN の設定を行います。iSCSI 用 LAN は、業務用 LAN または管理用 LAN とは IP アドレスのセグメントを分けて専用ネットワーク構成に することを推奨します。 また、以下の点を確認してください。

• 2 つ以上のネットワーク (コントローラ A、B に対して 1:1 のネットワーク)を使用して高可用性 を確保し、iSCSI トラフィックを別々のネットワークセグメントに分離してください。

- サーバおよびスイッチでハードウェアフロー制御を有効にしてください。また、優先度フロー制 御は無効としてください。
- 必要な場合は Jumbo Frame を有効にしてください。 Jumbo Frame を有効にする場合、設定はサーバー、スイッチ、およびストレージで行う必要が あります。なお、ストレージでは以下のマニュアルを参照し、適切な MTU 値を設定してください。 [https://storage-system.fujitsu.com/manual/ja/abhb/sm-hardware/configure](https://storage-system.fujitsu.com/manual/ja/abhb/sm-hardware/configure-iscsi-ports-hardware.html)iscsi-ports-hardware.html

### 注意

コントローラのスイッチポートでは、ポートチャネル / LACP がサポートされていません。 ホスト側 LACP は推奨しません。マルチパスの利用により、同等またはそれ以上のメリットを 得られます。

# 6.7.3 ETERNUS AB/HB の設定

ETERNUS AB/HB で以下の設定を行います。

- プールまたはボリュームグループの作成
- ボリュームおよびワークロードの作成 すでにホストが作成済みの場合、ボリューム作成時にホストを割り当てることが可能です。
- ホストおよびホストクラスタの作成 ホストオペレーティングシステムタイプは、「Windows」を選択してください。
- ボリュームのホストおよびホストクラスタへの割り当て 作成方法は、以下のマニュアルを参照してください。 [h](https://www.fujitsu.com/downloads/JP/jstrg/manual/abhb_axhx/ca08871-192.pdf)ttps://www.fujitsu.com/downloads/JP/jstrg/manual/abhb\_axhx/ca08871-192.pdf

# 6.7.4 Windows の設定

iSCSI イニシエーターを使用して、iSCSI イニシエーターのパラメーターの設定を行います。

### 備考

画面の表示は、Windows Server のバージョンにより異なります。

### 手順 ▶▶▶ ───

- 1 iSCSI イニシエーターを起動します。
- 2 「構成 ] タブをクリックします。

3 iSCSI ネームを 変更する場合、[ 変更 ] ボタンをクリックします。 「イニシエーター名」には現在設定されている iSCSI ネームが表示されています。 「イニシエーター名」に表示されている初期値の iSCSI ネームを使用するときも、[ 変更 ] ボタ ンをクリックします。これによって、サーバーの「コンピュータ名」を変更しても、この iSCSI ネーム を継続して使用できます。

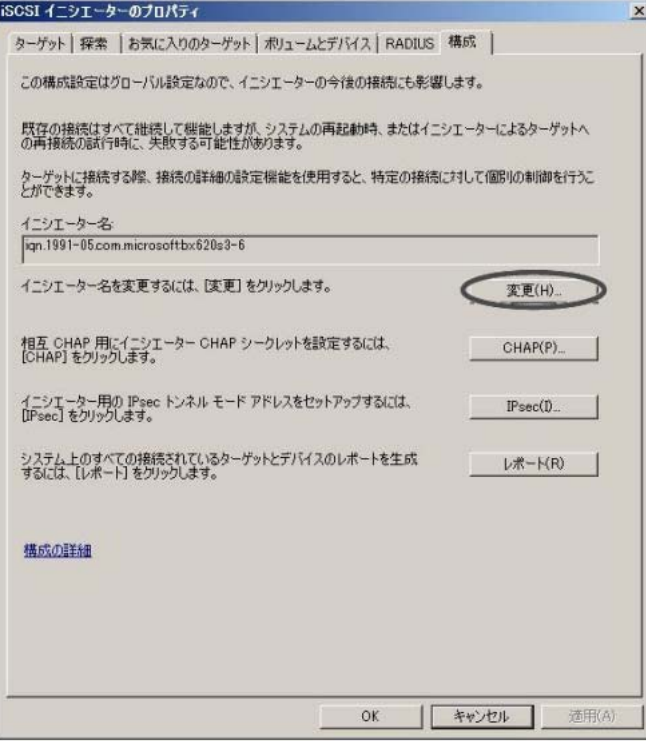

4 iSCSI ネームを入力して、[OK] ボタンをクリックします。

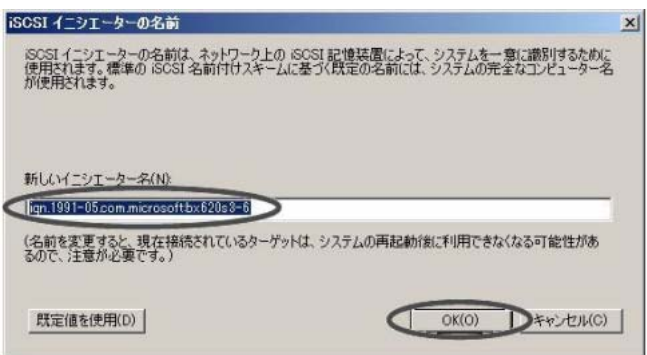

iSCSI イニシエーターのプロパティ画面が表示されます。

5 [ 探索 ] タブをクリックし、[ ポータルの探索 ] ボタンをクリックします。

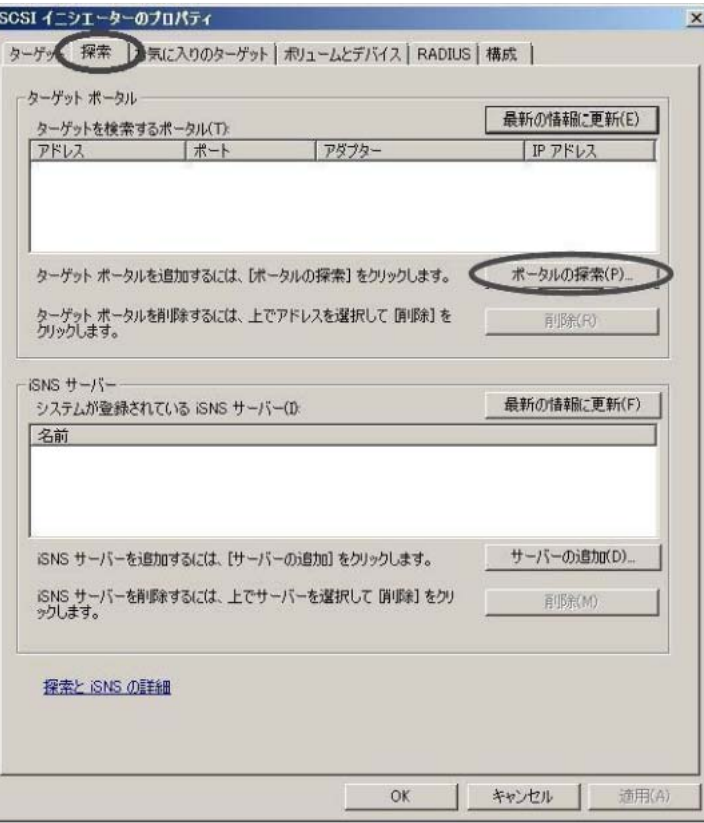

6 「IP アドレスまたは DNS 名」に、接続する ETERNUS AB/HB <sup>の</sup> iSCSI ポート の IP アドレスを指定して、[ 詳細設定 ] ボタンをクリックします。

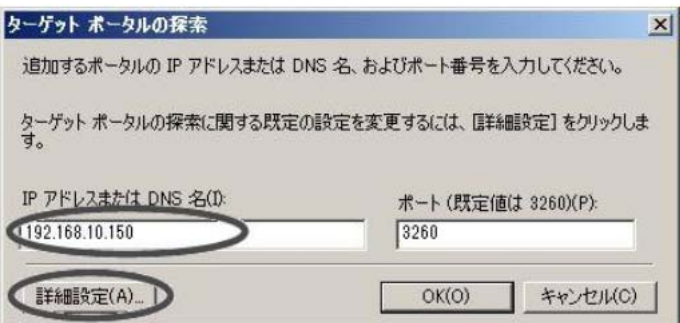

### 注意

ETERNUS AB/HB の IP アドレスは、ETERNUS AB/HB 側 iSCSI ポートの TCP/IP 設 定に設定したアドレスを入力します。

詳細設定画面が表示されます。

7 [ 全般 ] タブをクリックします。

8 「接続方法」の「ローカル アダプター」に「Microsoft iSCSI Initiator」を選択 し、「イニシエーター IP」にイニシエーターサーバーの IP アドレスを設定して、 [OK] ボタンをクリックします。

ここで、CHAP 認証の設定を行うこともできます。設定内容の詳細は、「[5.5 iSCSI](#page-96-0) 接続時の OS の CHAP [認証設定について\(](#page-96-0)Linux、VMware、Windows)」(P.97) を参照してください。

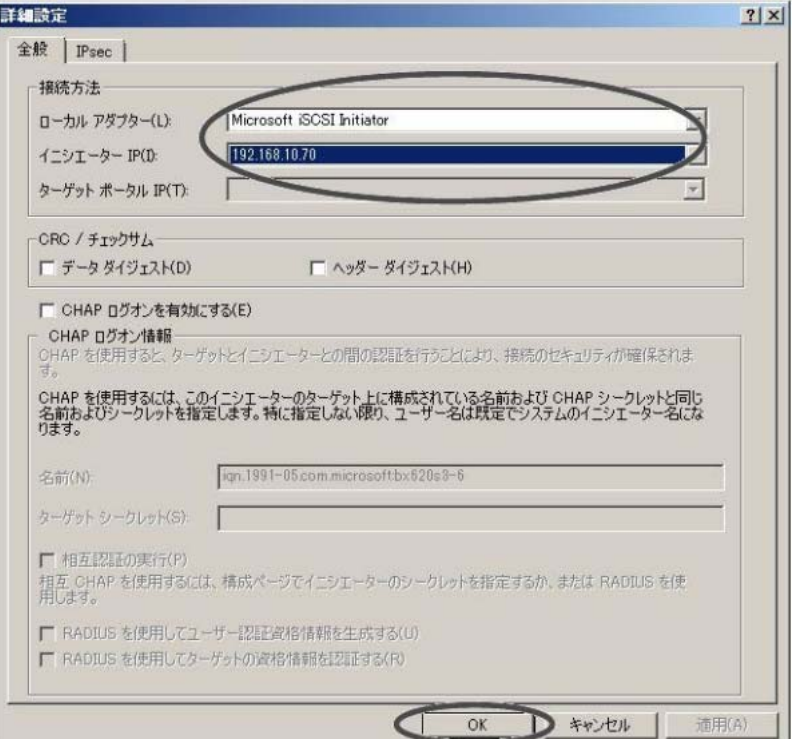

9 [OK] ボタンをクリックします。

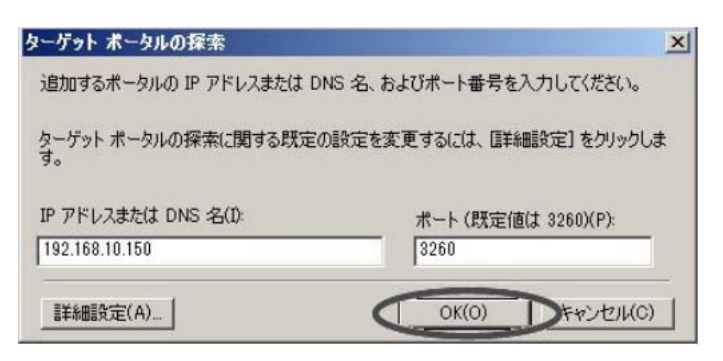

10 [ ターゲット ] タブをクリックします。

11 接続されていることを確認して、[ 接続 ] ボタンをクリックします。 正常に接続された場合、「検出されたターゲット」に ETERNUS AB/HB の iSCSI ネームが表 示され、「状態」が「非アクティブ」になっています。

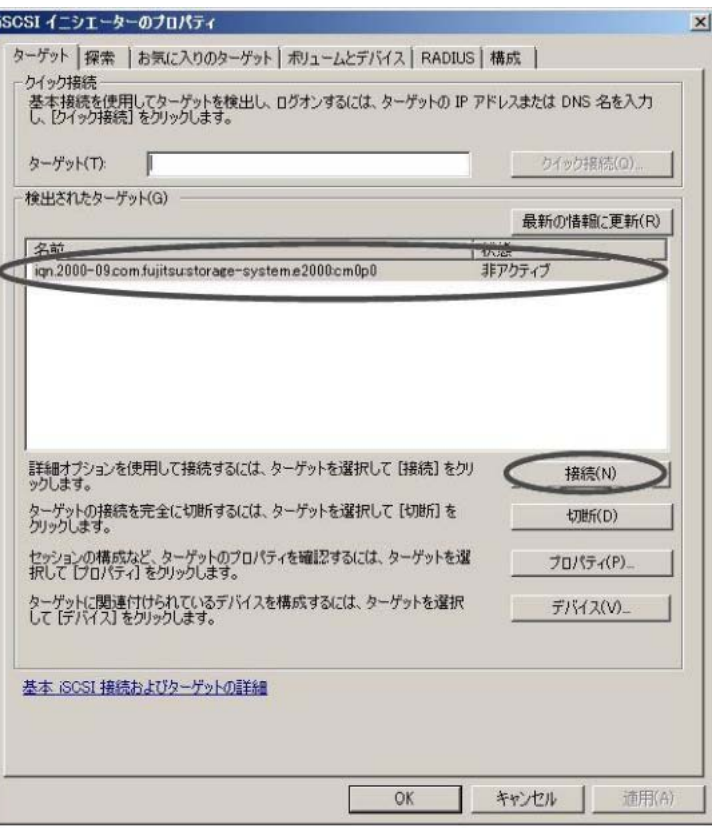

### 注意

正常に接続された場合でも、「ターゲット」に表示されていないことがあります。以下のこと を行ってください。

- ケーブルが正しく接続されているか確認する。
- [ 最新の情報に更新 ] ボタンをクリックする。
- 12「この接続をお気に入りのターゲットの一覧に追加する」チェックボックスをチェッ クし、[ 詳細設定 ] ボタンをクリックします。

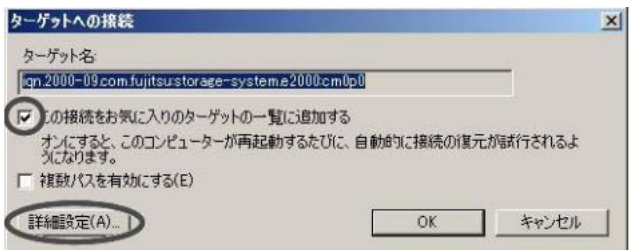

13「接続方法」の「ローカルアダプター」に「Microsoft iSCSI Initiator」を選択 し、「イニシエーター IP」にイニシエーターサーバーの IP アドレスを、「ターゲット ポータル IP」に ETERNUS AB/HB の IP アドレス / ポート番号(例: 192.168.10.150 / 3260)をそれぞれ設定して、[OK] ボタンをクリックします。

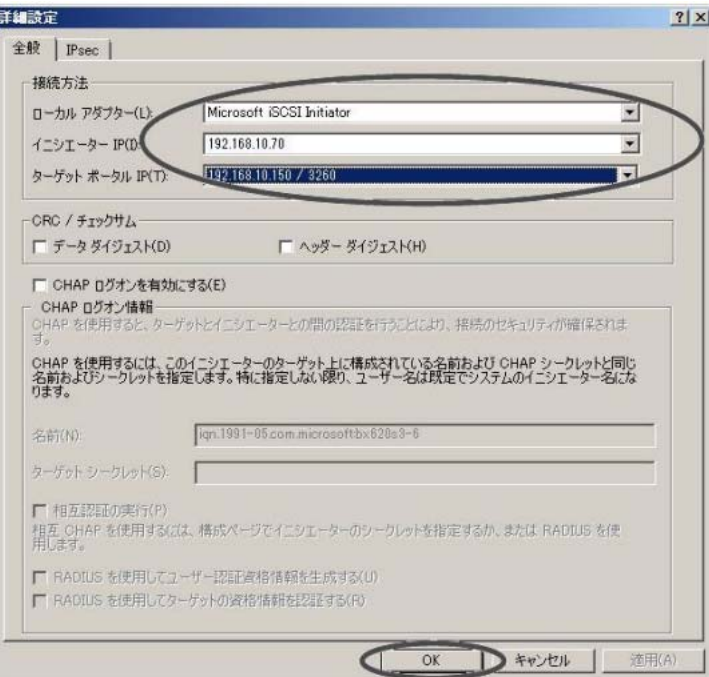

14 [OK] ボタンをクリックします。

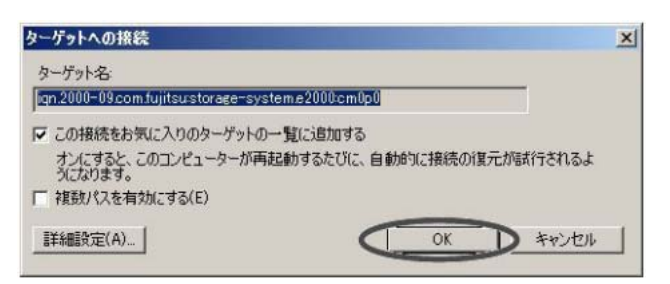

ログオンに成功すると、[ターゲット]タブ画面で表示されている ETERNUS AB/HBのiSCSI ネームの「状態」が「接続完了」になります。

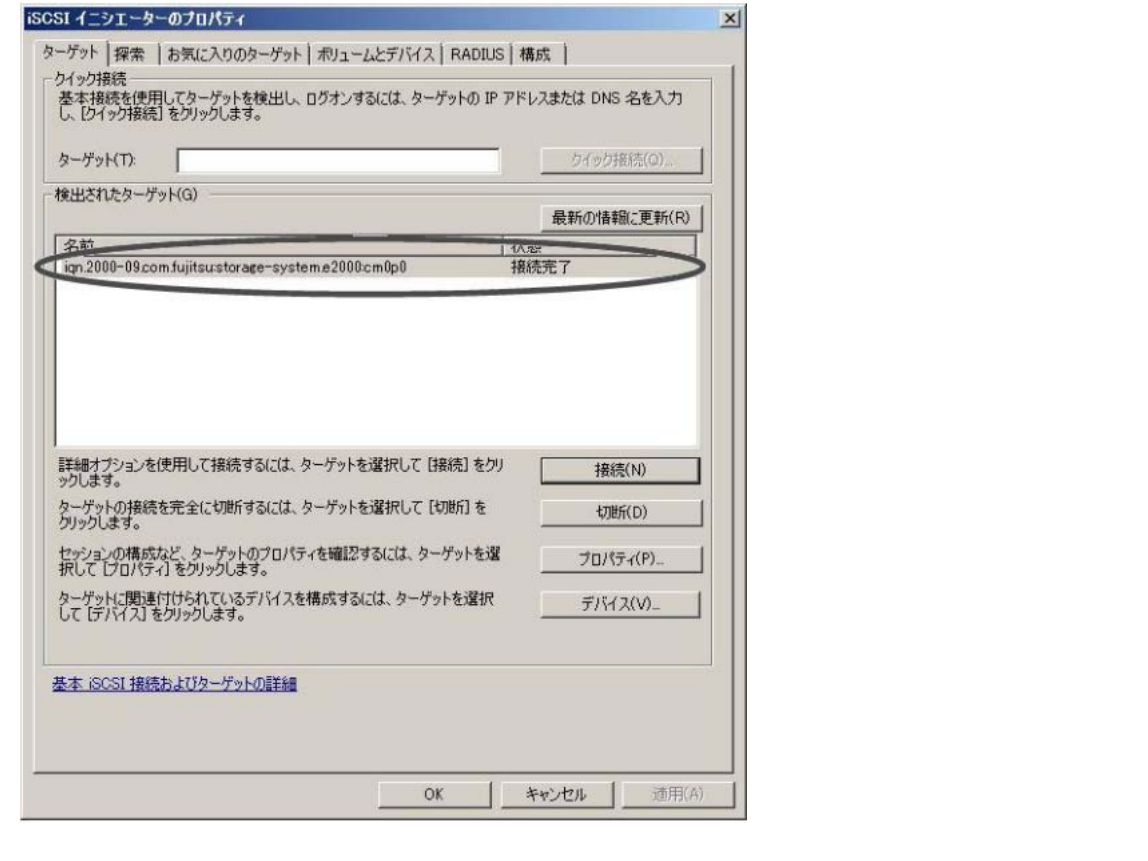

#### $\blacktriangleleft$  4  $\blacktriangleleft$

# 6.7.5 マルチパスソフトウェアの設定および確認

OS 標準マルチパスドライバ (MSDSM)の使用は推奨しません。SANtricity Windows DSM の 使用を推奨します。以下のサイトで入手できます。 <https://www.fujitsu.com/jp/products/computing/storage/download/firmware/abhb/>

また、ソフトウェアマニュアルを参照してください。 [https://www.fujitsu.com/downloads/JP/jstrg/manual/abhb\\_axhx/p3ag-5532.pdf](https://www.fujitsu.com/downloads/JP/jstrg/manual/abhb_axhx/p3ag-5532.pdf) 第 **7** 章 **SAN Boot** の設定

# 7.1 PRIMERGY を使用する場合

SAN Boot 環境を構築する場合には、『製品組み合わせ表』でサポート状況を確認し、使用するサー バー、OS、およびファイバチャネルカードのマニュアルなどを参照して作業を行ってください。

# 7.1.1 Emulex(Broadcom)製ファイバチャネルカードの場合

### ■ UEFI で設定する場合

設定手順の例を以下に示します。

### 備考

設定画面の表示が異なる場合は、同等の設定値かどうかを確認してから設定してください。

### 手順 ▶▶▶ -

- 1 サーバーの電源を投入し、UEFI BIOS setup メニューを起動します。メニューの 表示方法については、サーバーの取扱説明書を参照してください。
- 2 SAN Boot で使用するファイバチャネルカードのポートを選択して、[Enter] キー を押します。
- 3 「Set Boot from SAN」を選択して、[Enter] キーを押します。

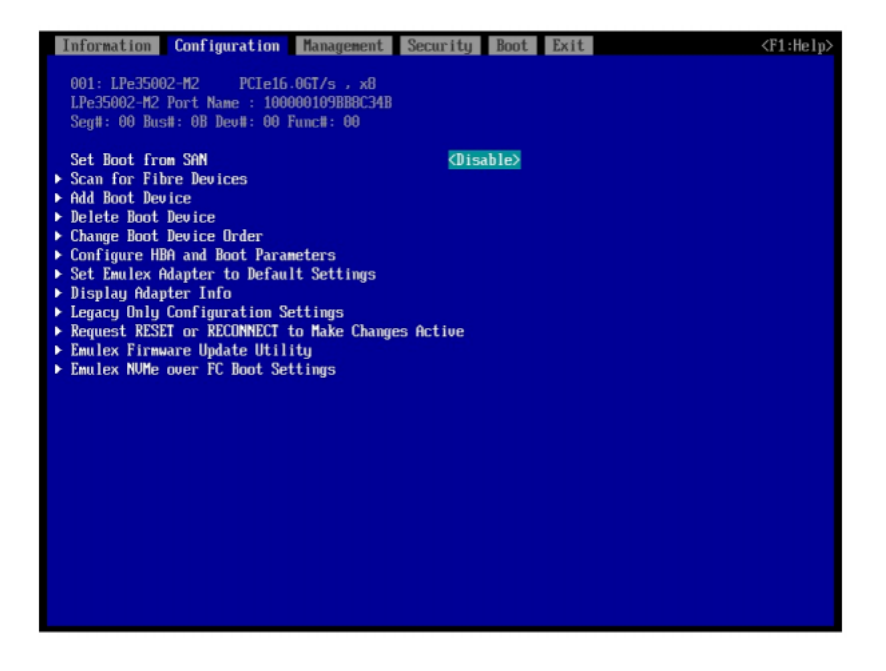

# 4 [Enable] を選択して、[Enter] キーを押します。

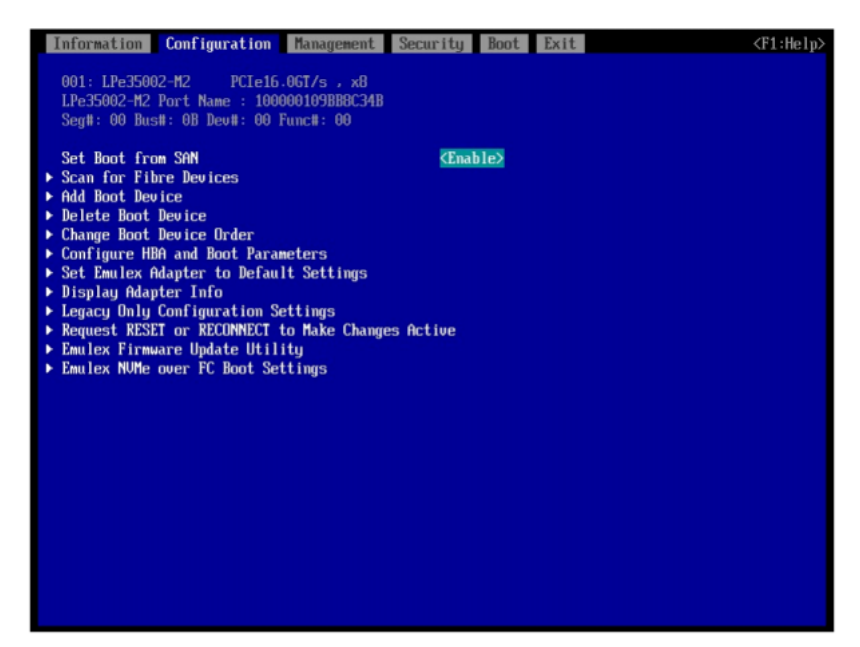

5 「Configure HBA and Boot Parameters」を選択して、[Enter] キーを押し ます。

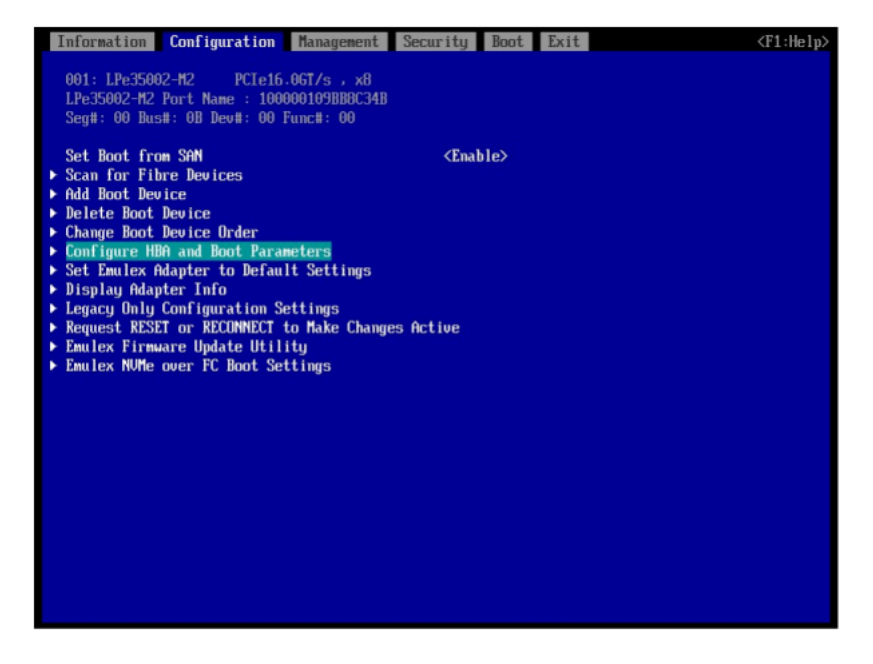

6 [Commit Changes] を選択して、[Enter] キーを押します。

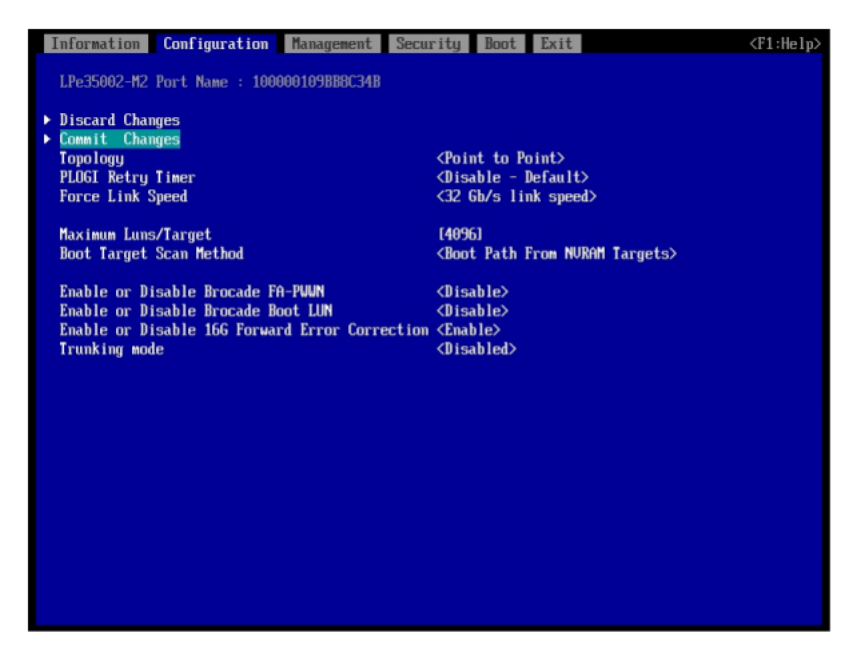

- 7 [Esc] キーを押して、ファイバチャネルカードのポートメニューに戻ります。
- 8 「Add Boot Device」を選択して、[Enter] キーを押します。

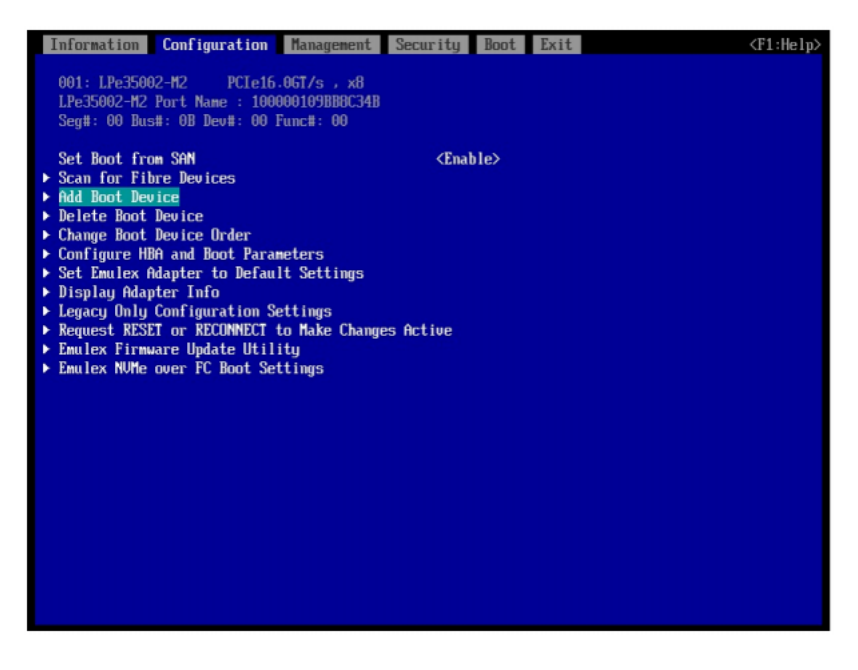

9 「FUJITSU ETERNUS\_AHB」を選択して、[Enter] キーを押します。

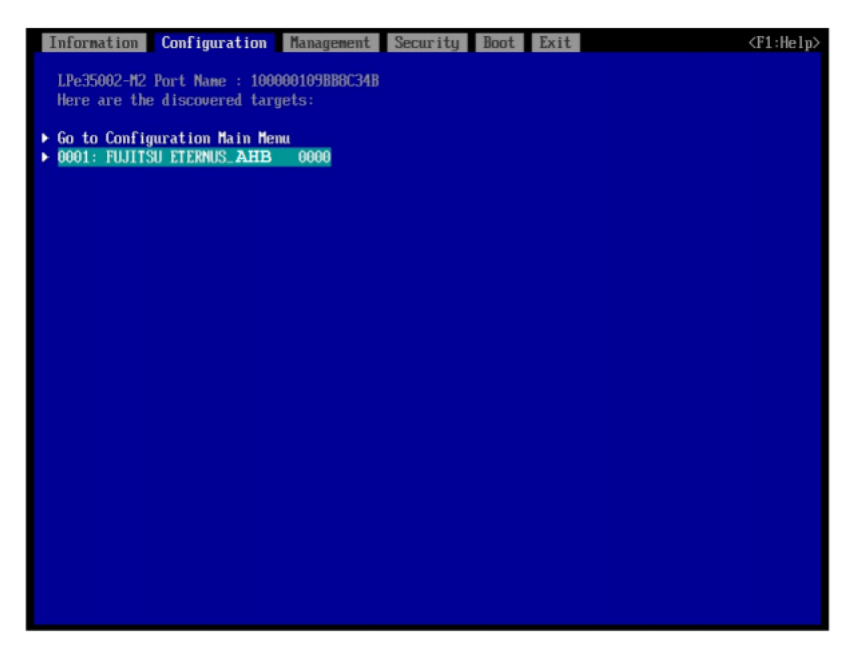

<span id="page-163-0"></span>10 OS をインストールした「LUN:\*\*\*\* 」を選択して、[Enter] キーを押します。 画面上部には HBA port が接続している ETERNUS AB/HB の FC port の WWN が表示 されています。

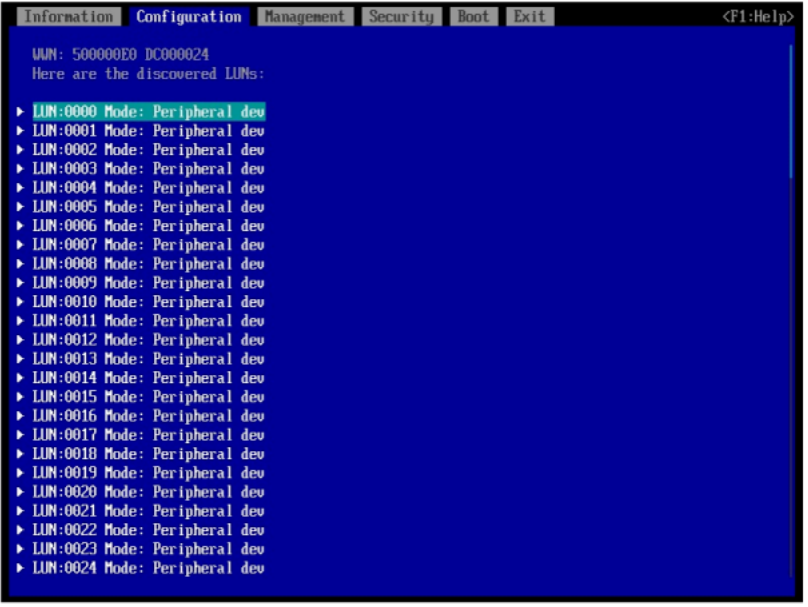

11 「Commit Changes」を選択して、[Enter] キーを押します。

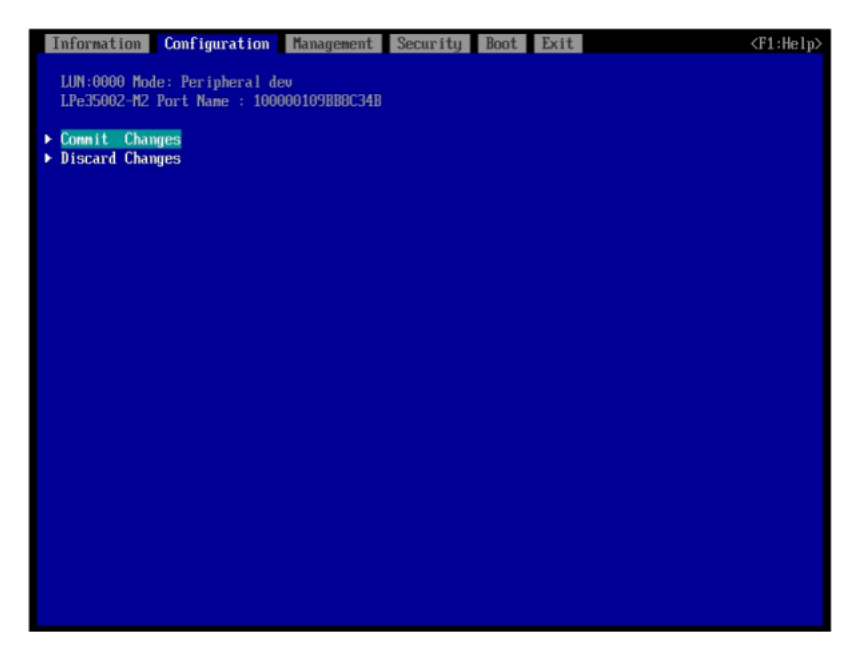

- 12 [Esc] キーを押して、ファイバチャネルカードのポートメニューに戻ります。
- 13 「Change Boot Device Order」を選択して、[Enter] キーを押します。

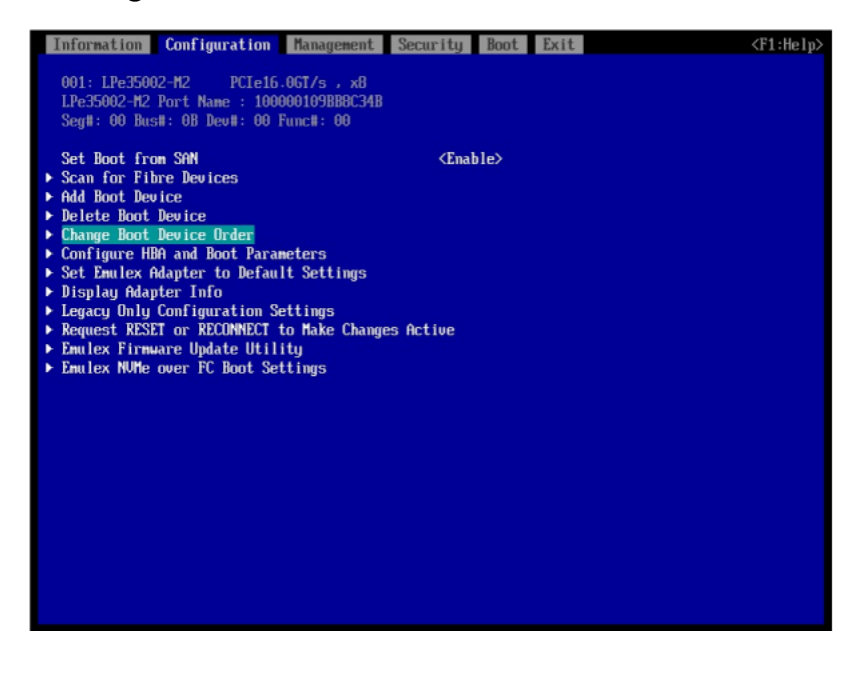

14「Boot Device Order」に[、手順](#page-163-0) 10 で表示されていた接続先 ETERNUS AB/ HB の FC port WWN が登録されていることを確認します。

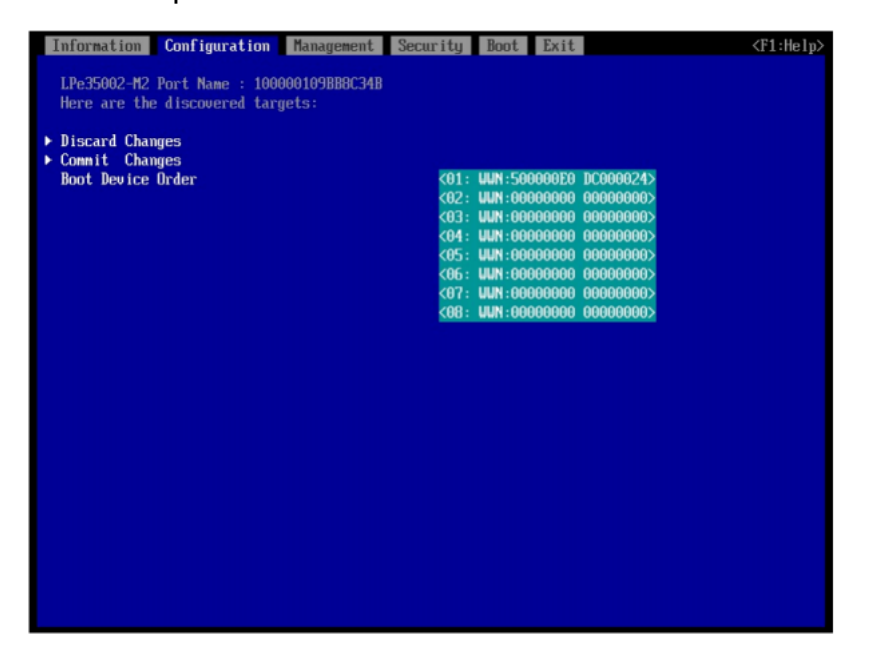

- 15 [Esc] キーを押して、UEFI BIOS setup メニューに戻ります。
- 16 UEFI BIOS setup メニューの設定を保存し、再起動します。 詳細については、サーバーの取扱説明書を参照してください。
- 7.1.2 QLogic (Cavium) 製ファイバチャネルカードの場合

### ■ UEFI で設定する場合

設定手順の例を以下に示します。

備考

設定画面の表示が異なる場合は、同等の設定値かどうかを確認してから設定してください。

### 手順 ▶▶▶ -

- 1 サーバーの電源を投入し、UEFI BIOS setup メニューを起動します。 メニューの表示方法については、サーバーの取扱説明書を参照してください。
- 2 SAN Boot で使用するファイバチャネルカードのポートを選択して、[Enter] キー を押します。

3 「Boot Settings」を選択して、[Enter] キーを押します。

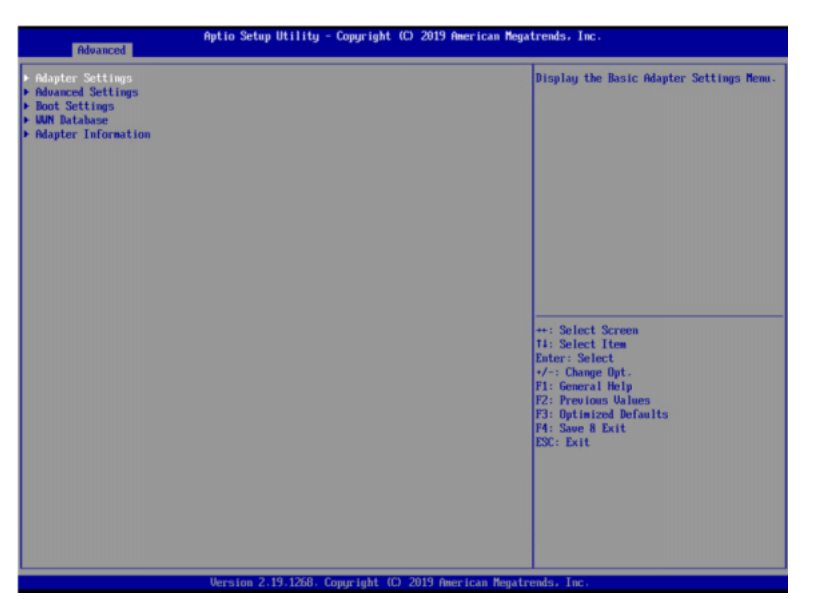

4 「Adapter Driver」を選択して、[Enter] キーを押します。

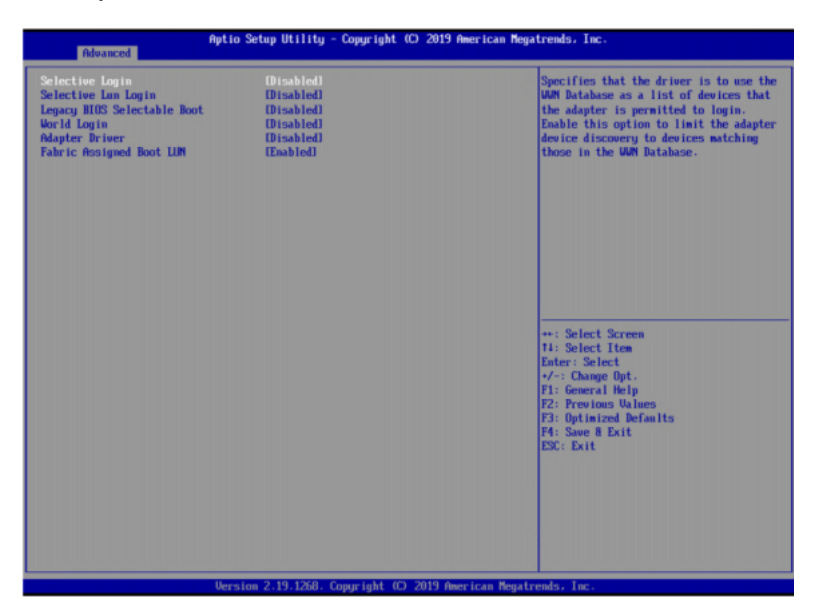

5 [Enabled] を選択して、[Enter] キーを押します。

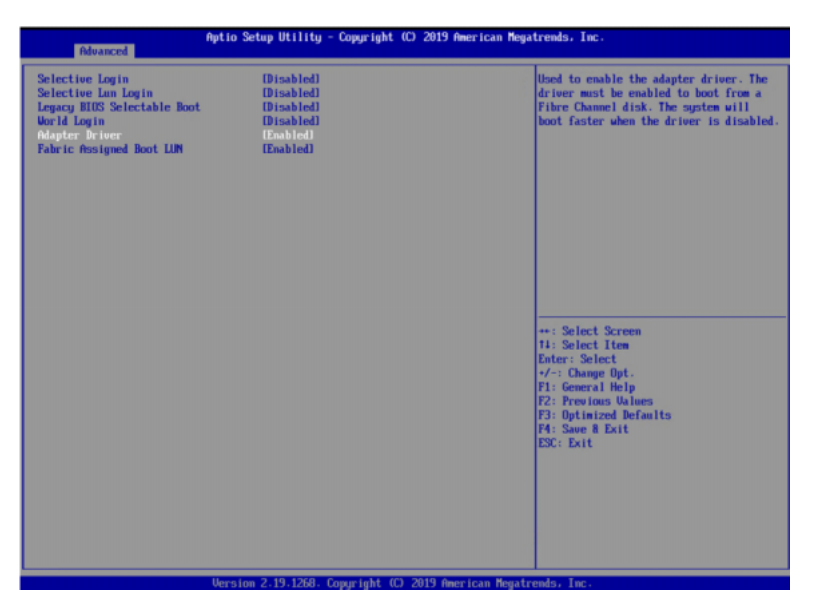

6 「WWN Database」を選択して、[Enter] キーを押します。

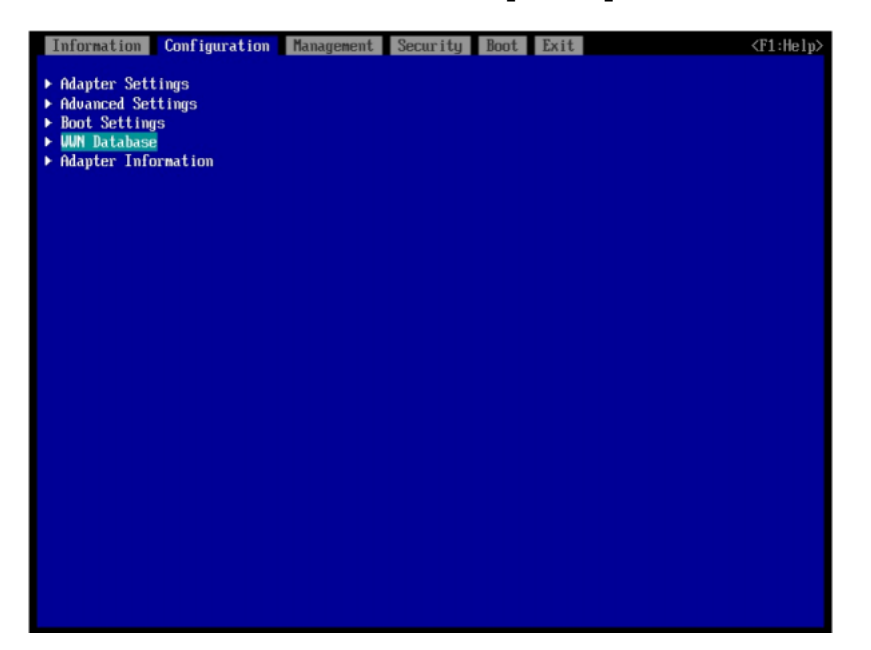

7 [Drive 0] を選択して、[Enter] キーを押します。

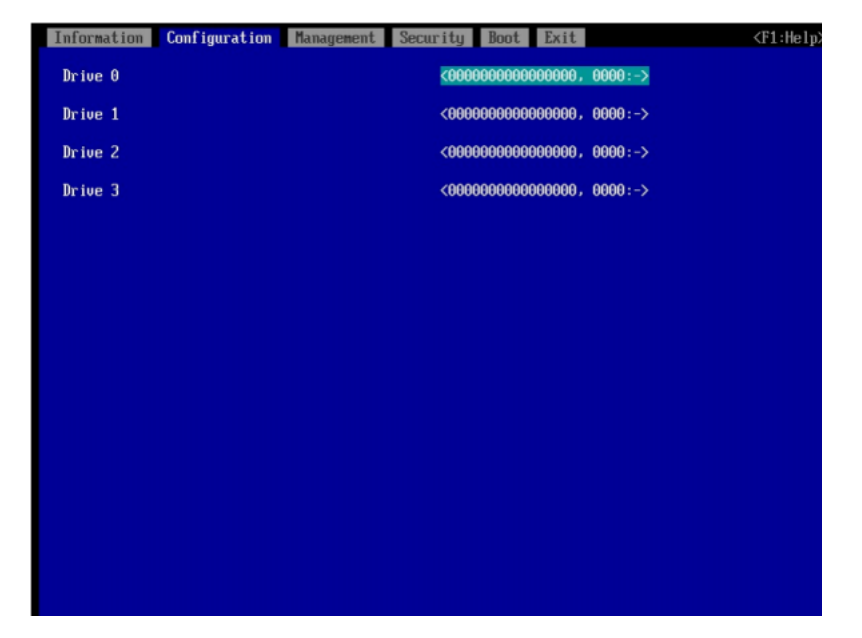

8 このポートと接続している ETERNUS AB/HB の FC ポートの WWN 、および OS がインストールされている LUN を選択して、[Enter] キーを押します。

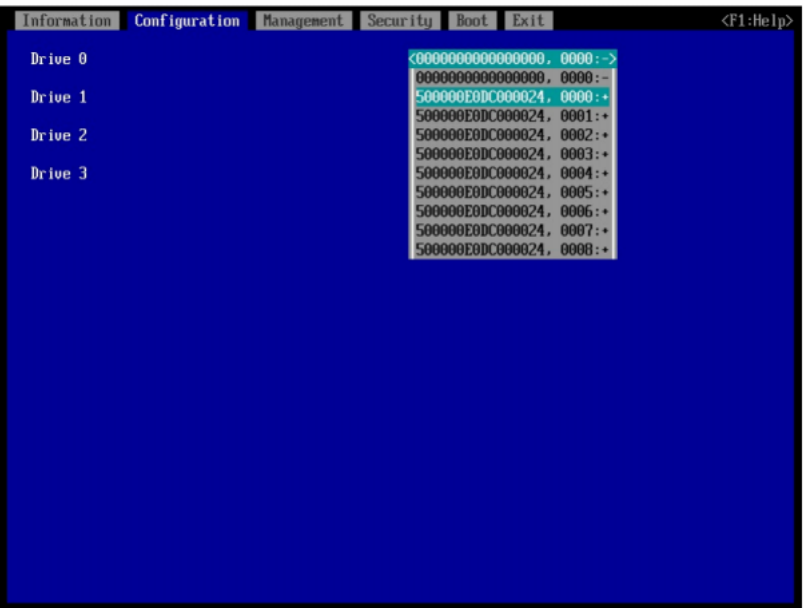

9 WWN が選択されたことを確認して、[ESC] キーを押します。

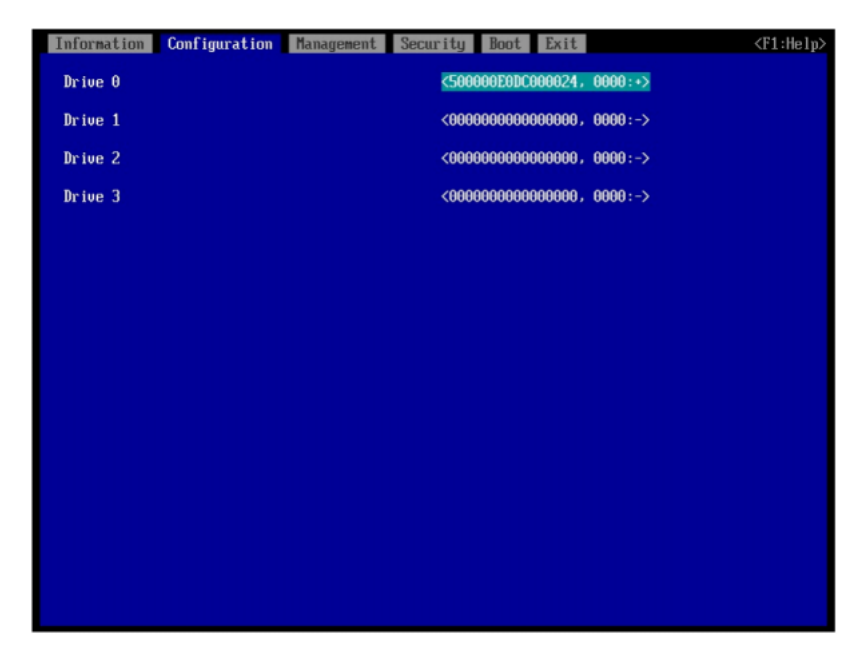

10 [Esc] キーを 2 回押して、UEFI BIOS setup メニューに戻ります。

11 UEFI BIOS setup メニューの設定を保存し、再起動します。 詳細については、サーバの取扱説明書を参照してください。

7.2 PRIMEQUEST を使用する場合

SAN Boot 環境を構築する場合には、『製品組み合わせ表』でサポート状況を確認し、以下のマニュ アルを参照してください。

● PRIMEQUEST 4000

準備中

- PRIMEQUEST 3000
	- -『Emulex (Broadcom) 製ファイバーチャネルカード編』 <https://www.fujitsu.com/downloads/JP/jprmqst/pdf/ca92344-2329-04.pdf>
	- 『QLoqic (Cavium) 製ファイバーチャネルカード編』 [https://www.fujitsu.com/jp/documents/products/computing/servers/](https://www.fujitsu.com/jp/documents/products/computing/servers/primequest/ca92344-2330-03.pdf) [primequest/ca92344-2330-03.pdf](https://www.fujitsu.com/jp/documents/products/computing/servers/primequest/ca92344-2330-03.pdf)

# 7.3 他社製サーバーを使用する場合

SAN Boot 環境を構築する場合には、『製品組み合わせ表』でサポート状況を確認し、使用するサー バー、OS、ファイバチャネルカードのマニュアルなどを参照して作業を行ってください。 また、『製品組み合わせ表』を参照できない場合は、以下の Web サイトの「ストレージシステム ETERNUS 製品・サービスに関するお問い合わせ」から問い合わせてください。 <https://www.fujitsu.com/jp/products/computing/storage/>

# 第 **8** 章

# **VMware Site Recovery Manager** を 使用する場合

アレイベース レプリケーション、またはストレージ ポリシー保護を伴うアレイベース レプリケーショ ンを使用して仮想マシンを保護する場合は、Site Recovery Manager で使用するストレージレプ リケーションアダプター(SRA)をインストールする必要があります。

対応する SRA は、以下の URL の VMware Compatibility Guide を参照してください。また、検 索する際のパートナー名は「NetApp」を選択してください。 検索結果のアレイモデルに掲載のある ETERNUS AX/AC/HX が使用可能です。

• VMware Compatibility Guide [https://www.vmware.com/resources/compatibility/](https://www.vmware.com/resources/compatibility/search.php?deviceCategory=sra&details=1&partner=64&page=1&display_interval=10&sortColumn=Partner&sortOrder=Asc) [search.php?deviceCategory=sra&details=1&partner=64&page=1&display\\_interv](https://www.vmware.com/resources/compatibility/search.php?deviceCategory=sra&details=1&partner=64&page=1&display_interval=10&sortColumn=Partner&sortOrder=Asc) al=10&sortColumn=Partner&sortOrder=Asc

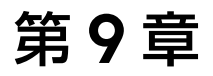

# マルチパス診断プログラムの適用について

Oracle Solaris 標準マルチパスドライバ(MPxIO)環境では、マルチパス診断プログラムを適用で きます。

マルチパス診断プログラムは、サーバーと ETERNUS AX/AC/HX または ETERNUS AB/HB との 接続経路を定期的に診断し、エラーを検知した場合にパス切り替えを指示します。

詳細およびダウンロードについては以下を参照してください。

<https://www.fujitsu.com/jp/products/computing/storage/download/smpdp/>

エラー時の現象と詳細を以下に示します。

### ■ 現象

Oracle Solaris 標準マルチパス(MPxIO)は、伝送路異常によるタイムアウトエラー検知時に、パ スの切り替えを行いません。その結果、システムがスローダウンすることがあります。

### 備考

PRIMECLUSTER でクラスタシステムを構築しているシステムでは、システムのスローダウンに よりフェイルオーバー(パニックによるノード切り替え)が発生することがあります。

#### ● 業務への影響

システムのスローダウンにより業務が遅延したり、フェイルオーバー(パニックによるノード切り 替え)が発生することがあります。

#### ● 環境

以下のサーバー環境、かつ MPxIO でマルチパス構成で接続している(\*1)。

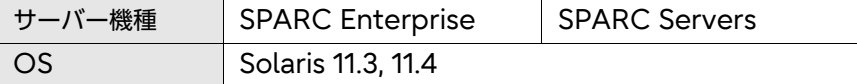

\*1: MPxIO でのマルチパス構成有無については、format コマンド実行時におけるデバイスパス名 (scsi\_vhci の表示有無)で確認できます。 "scsi\_vhci" のついたパス名が表示されている場合、MPxIO でマルチパスを構成していることを示し

ます。ただし、PRIMECLUSTER GD をご使用の場合、format コマンドでは確認できない場合があ りますので、luxadm コマンドを使用してください。

```
(format コマンドの実行例)
```

```
# format
Searching for disks...done
AVAILABLE DISK SELECTIONS:
  0. c0t0d0 <FUJITSU-MBD2147RC-3701 cyl 14087 alt 2 hd 24 sec 848>
    /pci@0,600000/pci@0/pci@0/scsi@0/sd@0,0
 1. c0t1d0 <FUJITSU-MBD2147RC-3701 cyl 14087 alt 2 hd 24 sec 848>
    /pci@0,600000/pci@0/pci@0/scsi@0/sd@1,0
  2. c3t600000E00D000000000120C500000000d0 <FUJITSU-ETERNUS_AHB-0000-2.13TB>
    /scsi_vhci/ssd@g600000e00d000000000120c500000000
  3. c3t600000E00D000000000120C500010000d0 <FUJITSU-ETERNUS_AHB-0000-2.13TB>
    /scsi_vhci/ssd@g600000e00d000000000120c500010000
  4. c3t600000E00D000000000120C500020000d0 <FUJITSU-ETERNUS_AHB-0000-2.13TB>
     /scsi_vhci/ssd@g600000e00d000000000120c500020000
Specify disk (enter its number): ^C
```
(luxadm コマンドの実行例)

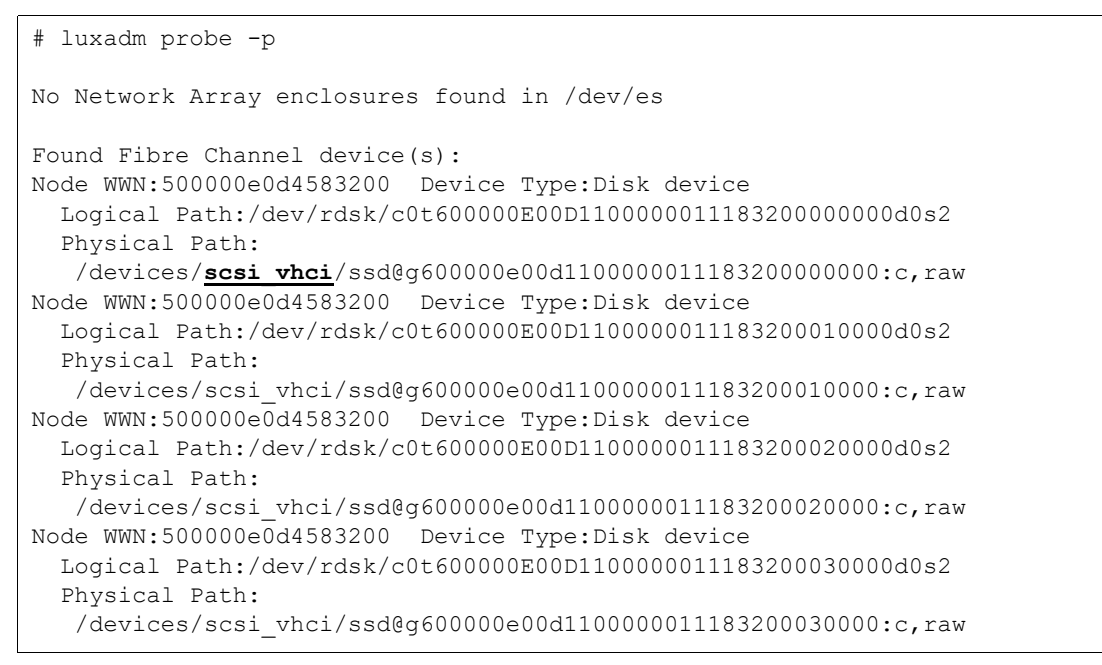

#### ● 発生条件

サーバーとストレージ装置間の伝送路異常によるタイムアウトエラーが発生した(\*2)。

\*2: 伝送路異常によるタイムアウトエラーが発生した場合、以下のようなメッセージが /var/adm/messages に出力されます。

(メッセージ例)

```
WARNING: / scsi vhci (scsi vhci0):
     /scsi_vhci/ssd@g6000b5d0006a0000006a0f53000b0000 (ssd0):
         Command Timeout on path fp4/ssd@w2141000b5d6a0f53,2
```
### ● 原因

MPxIO は伝送路異常によるタイムアウトエラーをパス切り替え対象としない仕様のためです。

### ■ 対処方法

● 発生を未然に防止する方法

ETERNUS AX/AC/HX series、ETERNUS AB/HB series を MPxIO のマルチパス構成にす る場合は、『マルチパス診断プログラム』を導入してください。

導入時に ETERNUS 装置の設定変更を行う必要があります(装置によっては、設定変更前に ONTAP または SANtricity OS の版数アップを行う必要があります)。詳細は、『マルチパス診 断プログラム ユーザーズガイド』を参照してください。

マルチパス診断プログラムは以下から入手できます。

<https://www.fujitsu.com/jp/products/computing/storage/download/smpdp/>

『マルチパス診断プログラム』を適用することにより、伝送路上のハード故障がタイムアウトエラー になった場合に、故障パスが閉塞されます。

それによりパスの切替えが行われるため、I/O の実行に時間がかからず、スローダウンの発生を防 止できます。なお、マルチパス診断プログラムのサポート OS は以下のとおりです。

- Solaris 10 08/07 以降 + PTF R12021 (143643-05) 以降
- Solaris 11 11/11 以降

また、ETERNUS 以外の他社製ストレージ装置で MPxIO のマルチパス構成にする場合は、回避 方法がありません。本事象による影響を受ける場合は、ストレージベンダーが推奨するマルチパス ソフトウェアの導入を検討してください。

● 問題発生後の復旧方法

SupportDesk にお問い合わせください。

# Fujitsu Storage ETERNUS AX/AC/HX series, ETERNUS AB/HB series 構成エクスプレスガイド追補版 (Linux®, VMware®, Windows®, Oracle Solaris 共通)

### P3AG-6122-12Z0

発行年月 2025 年 1 月 発行責任 富士通株式会社

- 本書の内容は、改善のため事前連絡なしに変更することがあります。
- 本書の内容は、細心の注意を払って制作致しましたが、本書中の誤字、情報の抜け、 本書情報の使用に起因する運用結果に関しましては、責任を負いかねますので予めご 了承願います。
- 本書に記載されたデータの使用に起因する第三者の特許権およびその他の権利の侵害 については、当社はその責を負いません。
- 無断転載を禁じます。

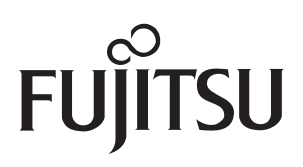